### **SIEMENS NIXDORF**

 $\begin{array}{l} \mathcal{M}_{\text{eff}}^{\text{M}}(x_{1},\ldots,x_{n}) = \frac{4\pi}{3} \mathcal{M}_{\text{eff}}(x_{1},\ldots,x_{n}) \\ \mathcal{M}_{\text{eff}}^{\text{M}}(x_{1},\ldots,x_{n}) = \frac{4\pi}{3} \mathcal{M}_{\text{eff}}(x_{1},\ldots,x_{n}) \\ \mathcal{M}_{\text{eff}}^{\text{M}}(x_{1},\ldots,x_{n}) = \frac{4\pi}{3} \mathcal{M}_{\text{eff}}(x_{1},\ldots,x_{n}) \\ \mathcal{M}_{\text{eff}}^{\text{M}}(x_{1},\ld$ 14<br>September - September<br>September - September  $\label{eq:QCD} \frac{\partial \phi}{\partial \phi} = \frac{1}{2} \frac{\partial \phi}{\partial \phi} = \frac{1}{2} \frac{\partial \phi}{\partial \phi} = \frac{1}{2} \frac{\partial \phi}{\partial \phi} = \frac{1}{2} \frac{\partial \phi}{\partial \phi} = \frac{1}{2} \frac{\partial \phi}{\partial \phi} = \frac{1}{2} \frac{\partial \phi}{\partial \phi} = \frac{1}{2} \frac{\partial \phi}{\partial \phi} = \frac{1}{2} \frac{\partial \phi}{\partial \phi} = \frac{1}{2} \frac{\partial \phi}{\partial \phi} = \frac{1}{2} \frac{\partial \phi}{\partial \phi}$ an<br>Northern Start

**INFORMIX INFORMIX**

## **INFORMIX-DB-Access V6.0**

**(UNIX) Benutzerhandbuch**

 $\overline{\mathcal{L}}$ 

t,

Uns interessiert Ihre Meinung zu dieser Druckschrift.

Schicken Sie uns bitte eine Kopie dieser Seite, wenn Sie uns Hinweise geben wollen:

- zum Inhalt
- zur Form
- zum Produkt.

Dafür bedanken wir uns im voraus. Mit freundlichen Grüßen, Ihre

Siemens Nixdorf Informationssysteme AG Unternehmenskommunikation 81730 München

Fax: (0 89) 636-4 97 68

#### We would like to know your opinion on this publication.

Please send us a copy of this page if you have any criticism on:

- the contents
- the layout
- the product.

We would like to thank you in advance for your comments. With kind regards,

Siemens Nixdorf Informationssysteme AG Corporate Communication D-81730 München

Fax: (0049) 89 636-4 97 68

Ihre Meinung/Your opinion:

# INFORMIX-DB-Access V6.0

**(UNIX)**

 $\bar{\mathcal{L}}$ 

Benutzerhandbuch

**Ausgabe April 1994**

### Wir bieten Ihnen nicht nur Druckschriften an, sondern auch Kurse...

... zu diesem Produkt

... oder zu einem anderen Thema der Informationstechnik

Unsere Training Center stehen mit ihrem Kursangebot für Sie bereit. Besuchen Sie uns in Berlin, Essen, Frankfurt/Main oder Hamburg, in Hannover, München, Stuttgart, Wien oder Zürich.

Informationen zu unserem Trainingsangebot erhalten Sie über:

Fax (089) 636-42945

Oder schreiben Sie an:

Siemens Nixdorf Informationssysteme AG Training Center D-81730 München

Copyright © Siemens Nixdorf Informationssysteme AG, 1992. Basis: DB-Access, Copyright © Informix Software Inc. Alle Rechte vorbehalten.

INFORMIX ist ein eingetragenes Warenzeichen der Informix Software Inc. UNIX ist ein eingetragenes Warenzeichen der Unix System Laboratories Inc.

Copyright © Siemens Nixdorf Informationssysteme AG, 1994.

Alle Rechte Vorbehalten, insbesondere (auch auszugsweise) die der Übersetzung, des Nachdrucks, Wiedergabe durch Kopieren oder ähnliche Verfahren.

Zuwiderhandlungen verpflichten zu Schadenersatz. Alle Rechte Vorbehalten, insbesondere für den Fall der Patenterteilung oder GM-Eintragung.

Liefermöglichkeiten und technische Änderungen Vorbehalten.

THE INFORMIX SOFTWARE AND USER MANUAL ARE PROVIDED "AS IS" WITHOUT WARRANTY OF ANY KIND, EITHER EXPRESSED OR IMPLIED, INCLUDING, BUT NOT LIMITED TO, THE IMPLIED WARRANTIES OF MERCHANTABILITY AND FITNESS FOR A PARTICULAR PURPOSE. THE ENTIRE RISK AS TO THE QUALITY AND PERFORMANCE OF THE INFORMIX SOFTWARE AND USER MANUAL IS WITH YOU. SHOULD THE INFORMIX SOFTWARE AND USER MANUAL PROVE DEFECTIVE, YOU (AND NOT INFORMIX OR ANY AUTHORIZED REPRESENTATIVE OF INFORMIX) ASSUME THE ENTIRE COST OF ALL NECESSARY SERVICING, REPAIR, OR CORRECTION. IN NO EVENT WILL INFORMIX BE LIABLE TO YOU FOR ANY DAMAGES, INCLUDING ANY LOST PROFITS, LOST SAVINGS, OR OTHER INCIDENTAL OR CONSEQUENTIAL DAMAGES ARISING OUT OF THE USE OF OR INABILITY TO USE SUCH INFORMIX SOFTWARE OR USER MANUAL, EVEN IF INFORMIX OR AN AUTHORIZED REPRESENTATIVE OF INFORMIX HAS BEEN ADVISED OF THE POSSIBILITY OF SUCH DAMAGES, OR FOR ANY CLAIM BY ANY OTHER PARTY. IN ADDITION, INFORMIX SHALL NOT BE LIABLE FOR ANY CLAIM ARISING OUT OF THE USE OF OR INABILITY TO USE SUCH INFORMIX SOFTWARE OR USER MANUAL BASED UPON STRICT LIABILITY OR INFORMIX'S NEGLIGENCE. SOME STATES DO NOT ALLOW THE EXCLUSION OF IMPLIED WARRANTIES, SO THE ABOVE EXCLUSION MAY NOT APPLY TO YOU IN WHOLE OR IN PART. THIS WARRANTY GIVES YOU SPECIFIC LEGAL RIGHTS AND YOU MAY ALSO HAVE OTHER RIGHTS, WHICH VARY FROM STATE TO STATE.

All rights reserved. No part of this work covered by the copyright hereon may be reproduced or used in any form or by any means - graphic, electronic, or mechanical, including photocopying, recording, taping, or information storage and retrieval systems - without permission of the publisher.

Published by INFORMIX<sup>®</sup> Press Informix Software, Inc.

4100 Bohannon Drive Menlo Park, CA 94025

INFORMIX® and C-ISAM® are registered trademarks of Informix Software, Inc.

UNIX<sup>®</sup> is a registered trademark, licensed exclusively by the  $X/O$  pen Company Ltd. in the United Kingdom and other countries.

 $X/O$ pen<sup>®</sup> is a registered trademark of  $X/O$ pen Company Ltd. in the United Kingdom and other countries. MS® is a trademark of Microsoft Corporation.

PostScript is a registered trademark of Adobe Systems Incorporated.

Some of the products or services mentioned in this document are provided by companies other than Informix. These products or services are identified by the trademark or servicemark of the appropriate company. If you have a question about one of those products or services, please call the company in question directly.

Documentation Team: Mary Cole, Signe Haugen, Geeta Karmarkar, Rob Weinberg, and Eileen Wollam.

#### RESTRICTED RIGHTS LEGEND

The Informix software and accompanying materials are provided with Restricted Rights. Use, duplication, or disclosure by the Government is subject to restrictions as set forth in subdivision (c) (1) (ii) of the Rights in Technical Data and Computer Software Clause at DFARS 252.227-7013 or subparagraphs (c) (1) and (2) of the Commercial Computer Software-Restricted Rights at 48 CFR 52.227-19, as applicable (and any other applicable license provisions set forth in the Government contract).

Copyright © 1981-1994 by Informix Software, Inc.

 $\label{eq:2.1} \mathcal{L}(\mathcal{L}^{\text{max}}_{\mathcal{L}}(\mathcal{L}^{\text{max}}_{\mathcal{L}})) \leq \mathcal{L}(\mathcal{L}^{\text{max}}_{\mathcal{L}}(\mathcal{L}^{\text{max}}_{\mathcal{L}}))$ 

 $\label{eq:2.1} \frac{1}{\sqrt{2}}\int_{\mathbb{R}^3}\frac{1}{\sqrt{2}}\left(\frac{1}{\sqrt{2}}\right)^2\frac{1}{\sqrt{2}}\left(\frac{1}{\sqrt{2}}\right)^2\frac{1}{\sqrt{2}}\left(\frac{1}{\sqrt{2}}\right)^2.$ 

 $\mathcal{L}(\mathcal{L})$  and  $\mathcal{L}(\mathcal{L})$  .

## **Vorwort**

Das *DB-Access Benutzerhandbuch* gibt eine vollständige Beschreibung der Funktionalität des relationalen Datenbankzugriffsystems INFORMIX **DB-Access.**

Um mit diesem Handbuch arbeiten zu können, benötigen Sie keinerlei Erfahrung relationalen Datenbankkonzepten. Kenntnisse über SQL (Structured Query Language - Strukturierte Abfragesprache) sind hilfreich. Eine detaillierte Beschreibung der Abfragesprache INFORMIX SQL finden Sie in den beiden Handbüchern *SQL-Sprachbeschreibung, Einführung* und *SQL-Sprachbeschreibung*, *Nachschlagen.*

Das *DB-Access Benutzerhandbuch* ist sowohl als Benutzerhandbuch als auch als Referenzhandbuch konzipiert. Die ersten beiden Kapitel geben Ihnen die grundlegenden und wichtigsten Informationen über die Funktionalität des Systems. Nachfolgende Kapitel enthalten Anweisungen und Abbildungen, die Ihnen zeigen, wie Sie die gesamte Funktionalität und alle Leistungsmerkmale von **DB-Access** gezielt und vorteilhaft einsetzen können.

### **Überblick über die Kapitel**

Das *DB-Access Benutzerhandbuch* enthält die folgenden Kapitel:

- Das Vorwort gibt Ihnen allgemeine Informationen über das Handbuch und bietet Ihnen eine Liste zusätzlicher Referenzbücher an.
- Die Einleitung zeigt Ihnen, welchen Stellenwert **DB-Access** in der INFOR-MIX Produkt- und Handbuchfamilie einnimmt. Sie beschreibt, wie Sie dieses Handbuch verwenden und führt Sie in die Beispieldatenbank ein, aus der alle Beispiele stammen. Sie beschreibt das Produkt **INFORMIX-Message-Files (MF)** und listet die neuen Leistungsmerkmale der INFOR-MIX 5.0 Server-Produkte auf.
- Kapitel 1, "Arbeiten mit DB-Access", gibt einen Überblick über **DB-Access** mit **INFORMIX-OnLine Dynamic Server** und **INFORMIX-SE.** Dieses Kapitel zeigt Ihnen, wie Sie Ihr Terminal und den Editor des Betriebssystems verwenden und wie das Dienstprogramm aufgerufen und die verschiedenen Menüs eingesetzt werden. Weiterhin beschreibt und illustriert es die Struktur des **DB-Access** Hauptmenüs und zeigt Ihnen, wie Sie Online-Hilfe erhalten können.
- Kapitel 2, "Datenbanken und Tabellen anlegen", beschreibt, wie Datenbanken und Tabellen mit einer SQL-Anweisung oder einer Option aus dem Hauptmenü angelegt, geändert und gelöscht werden. Weiterhin führt es in den interaktiven Schema-Editor (ISED) und die INFORMIX SQL-Implementierung ein.
- Kapitel 3, "Die Menüoption Query-language", beschreibt die Verwendung der verschiedenen Menüoptionen, wenn Sie die Option Query-Language aus dem **DB-Access** Hauptmenü wählen.
- Kapitel 4, "Die Menüoption Database", beschreibt die Verwendung der verschiedenen Menüoptionen, wenn Sie die Option Database aus dem **DB-Access** Hauptmenü wählen.
- Kapitel 5, "Die Menüoption Table", beschreibt die Verwendung der verschiedenen Menüoptionen, wenn Sie die Option Table aus dem **DB-Access** Hauptmenü wählen.
- Anhang A gibt eine kurze Beschreibung aller mit **DB-Access** gelieferten Anweisungsdateien, die Sie mit Ihrer Beispieldatenbank verwenden können.
- Anhang B zeigt, wie Sie die in der Online-Hilfe angegebenen Syntaxdiagramme der SQL-Anweisungen richtig lesen.
- Das Stichwortverzeichnis verweist auf Themen des gesamten *DB-Access Benutzerhandbuchs.*

#### **Literaturhinweise**

Wenn Sie sich zum erstenmal mit dem Thema Datenbankverwaltung beschäftigen, wird Ihnen ein einführender Text, wie C. J. Date's *Database: A Primer* (Addison-Wesley-Verlag, 1983), sehr hilfreich sein. Bevorzugen Sie eher technisch gehaltene Informationen über Datenbankverwaltung, dann sind die folgenden Texte, ebenfalls von C. J. Date, empfehlenswert:

- *An Introduction to Database Systems*, *Volume I* (Addison-Wesley-Verlag, 1990)
- *An Introduction to Database Systems*, *Volume II* (Addison-Wesley-Verlag, 1983)

Dieses Handbuch geht davon aus, daß Sie sich mit dem Betriebssystem Ihres Rechners auskennen. Sind Ihre Erfahrungen mit dem Betriebssystem UNIX eher begrenzt, sollten Sie sich mit Ihrem UNIX-Handbuch vertraut machen oder andere Einführungstexte lesen, bevor Sie mit **DB-Access** zu arbeiten beginnen.

Die folgenden Beschreibungen des Betriebssystems UNIX sind empfehlenswert:

- *A Practical Guide to the UNIX System* von M. Sobell (Benjamin/Cummings-Verlag, 1984)
- *A Practical Guide to UNIX System V* von M. Sobell (Benjamin/Cummings-Verlag, 1985)
- *UNIX for People* von Birns, Brown und Muster (Prentice-Hall, 1985)

 $\label{eq:2.1} \frac{1}{\sqrt{2}}\int_{\mathbb{R}^3}\frac{1}{\sqrt{2}}\left(\frac{1}{\sqrt{2}}\right)^2\frac{1}{\sqrt{2}}\left(\frac{1}{\sqrt{2}}\right)^2\frac{1}{\sqrt{2}}\left(\frac{1}{\sqrt{2}}\right)^2.$  $\label{eq:2.1} \frac{1}{\sqrt{2\pi}}\int_{\mathbb{R}^3}\frac{1}{\sqrt{2\pi}}\int_{\mathbb{R}^3}\frac{1}{\sqrt{2\pi}}\int_{\mathbb{R}^3}\frac{1}{\sqrt{2\pi}}\int_{\mathbb{R}^3}\frac{1}{\sqrt{2\pi}}\int_{\mathbb{R}^3}\frac{1}{\sqrt{2\pi}}\int_{\mathbb{R}^3}\frac{1}{\sqrt{2\pi}}\frac{1}{\sqrt{2\pi}}\int_{\mathbb{R}^3}\frac{1}{\sqrt{2\pi}}\frac{1}{\sqrt{2\pi}}\int_{\mathbb{R}^3}\frac{$  $\mathcal{L}^{\text{max}}_{\text{max}}$  and  $\mathcal{L}^{\text{max}}_{\text{max}}$  $\label{eq:2.1} \frac{1}{\sqrt{2}}\sum_{i=1}^n\frac{1}{\sqrt{2}}\sum_{i=1}^n\frac{1}{\sqrt{2}}\sum_{i=1}^n\frac{1}{\sqrt{2}}\sum_{i=1}^n\frac{1}{\sqrt{2}}\sum_{i=1}^n\frac{1}{\sqrt{2}}\sum_{i=1}^n\frac{1}{\sqrt{2}}\sum_{i=1}^n\frac{1}{\sqrt{2}}\sum_{i=1}^n\frac{1}{\sqrt{2}}\sum_{i=1}^n\frac{1}{\sqrt{2}}\sum_{i=1}^n\frac{1}{\sqrt{2}}\sum_{i=1}^n\frac$  $\label{eq:2.1} \mathcal{L}(\mathcal{L}^{\text{max}}_{\mathcal{L}}(\mathcal{L}^{\text{max}}_{\mathcal{L}}),\mathcal{L}^{\text{max}}_{\mathcal{L}^{\text{max}}_{\mathcal{L}}})$  $\mathcal{L}(\mathcal{L}(\mathcal{L}))$  and  $\mathcal{L}(\mathcal{L}(\mathcal{L}))$  . The contribution of  $\mathcal{L}(\mathcal{L})$  $\label{eq:2.1} \frac{1}{\sqrt{2}}\left(\frac{1}{\sqrt{2}}\right)^{2} \left(\frac{1}{\sqrt{2}}\right)^{2} \left(\frac{1}{\sqrt{2}}\right)^{2} \left(\frac{1}{\sqrt{2}}\right)^{2} \left(\frac{1}{\sqrt{2}}\right)^{2} \left(\frac{1}{\sqrt{2}}\right)^{2} \left(\frac{1}{\sqrt{2}}\right)^{2} \left(\frac{1}{\sqrt{2}}\right)^{2} \left(\frac{1}{\sqrt{2}}\right)^{2} \left(\frac{1}{\sqrt{2}}\right)^{2} \left(\frac{1}{\sqrt{2}}\right)^{2} \left(\$ 

## **Inhaltsverzeichnis**

Inhaltsverzeichnis

#### **Einleitung**

**Kapitel 1** DB-Access und andere INFORMIX-Produkte 3 Weiterführende Literatur 4 Über dieses Handbuch 5 Typographische Konventionen 5 Kommandozeilen-Konventionen 5 Nützliche Online-Dateien 8 ASCII- und PostScript-Fehlermeldungs-Dateien 9 Beispieldatenbank 10 Die Beispieldatenbank anlegen 11 Neue Leistungsmerkmale von INFORMIX-Server-Produkten, Version 6.0 13 **Mit DB-Access arbeiten** Kapitelübersicht 1-1 Was ist DB-Access? 1-1 Unterschiede zwischen INFORMIX-OnLine Dynamic Server und INFORMIX-SE 1-2 Die Arbeit mit DB-Access vorbereiten 1-3 Umgebungsvariablen für DB-Access setzen 1-4 Umgebungsvariablen für NLS setzen 1-5 Die Beispieldatenbank anlegen 1-6 Sprachergänzungen installieren 1-7 DB-Access Voraussetzungen 1-7 Mit Ihrem Terminal arbeiten 1-8 DB-Access starten 1-9 Die Software-Versionsnummer anzeigen 1-10 Das DB-Access Hauptmenü aufrufen 1-10 DB-Access starten und gleichzeitig eine Datenbank wählen 1-12 Direkt in ein Untermenü gehen 1-13 Direkt zur Option eines Untermenüs gehen 1-14

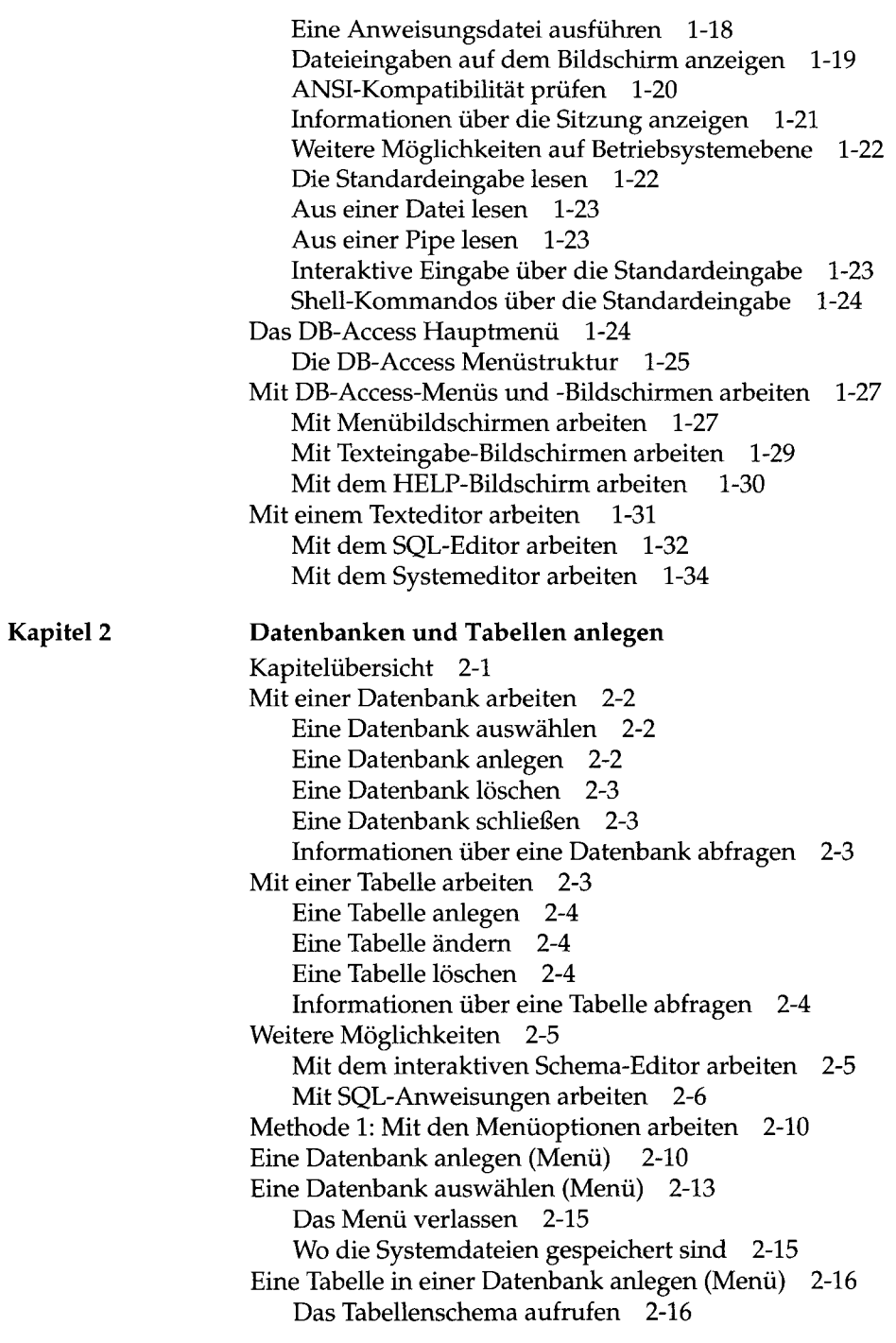

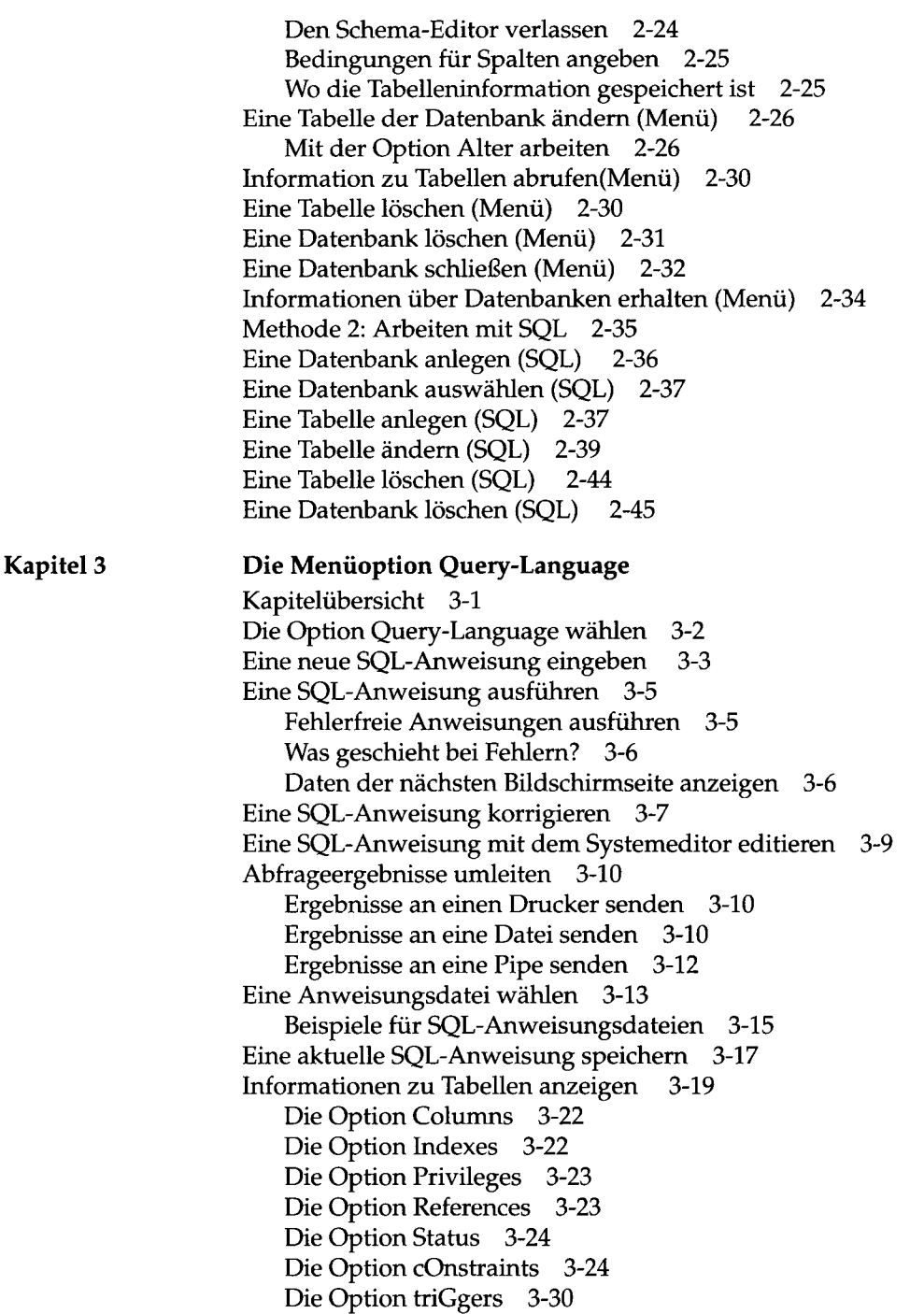

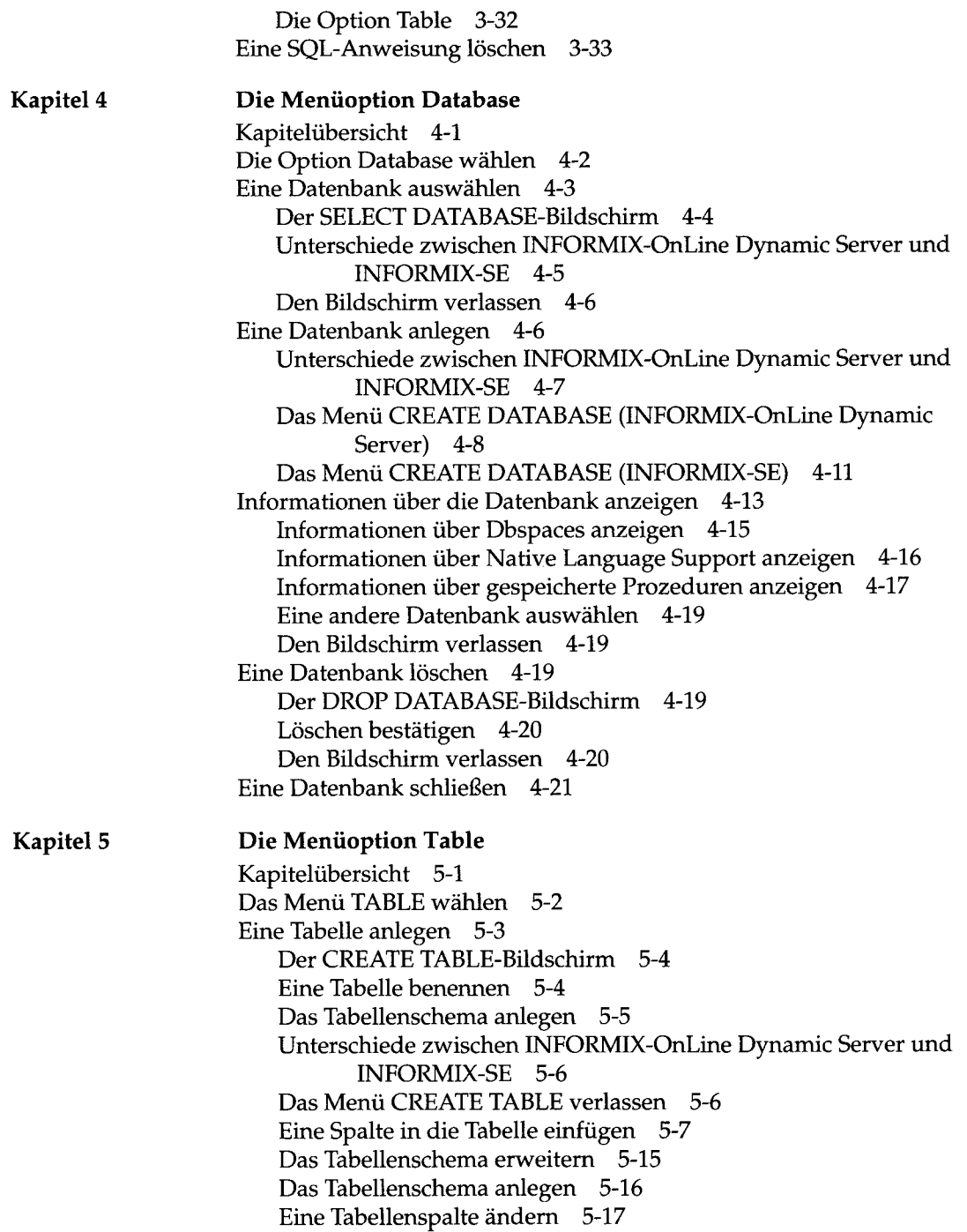

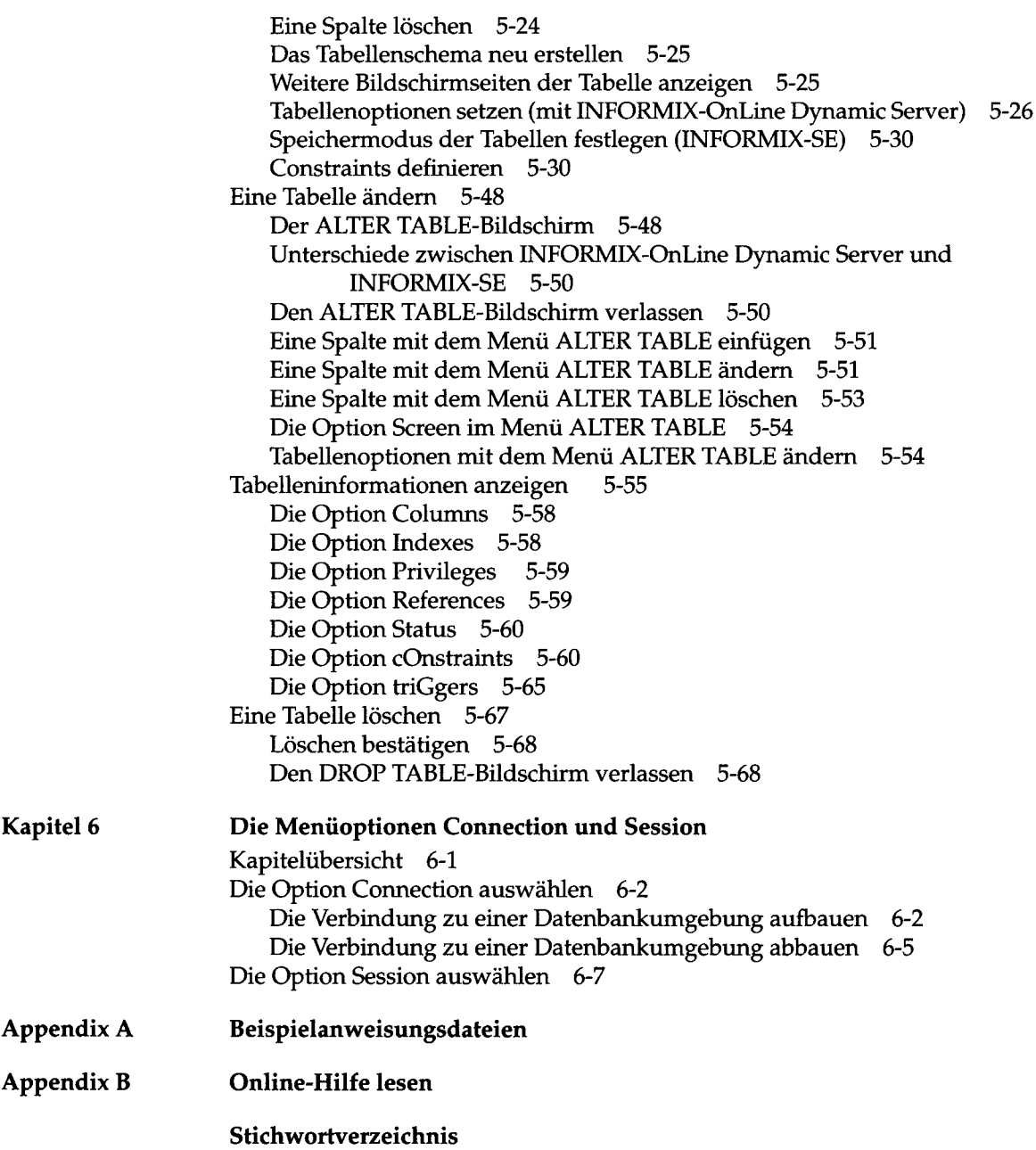

 $\mathcal{L}^{\text{max}}_{\text{max}}$  ,  $\mathcal{L}^{\text{max}}_{\text{max}}$  $\mathcal{L}^{\text{max}}_{\text{max}}$  ,  $\mathcal{L}^{\text{max}}_{\text{max}}$ 

## **Einleitung**

DB-Access und andere INFORMIX-Produkte 3 Weiterführende Literatur 4 Über dieses Handbuch 5 Typographische Konventionen 5 Kommandozeilen-Konventionen 5 Nützliche Online-Dateien 8 ASCII- und PostScript-Fehlermeldungs-Dateien 9 Beispieldatenbank 10 Die Beispieldatenbank anlegen 11 Neue Leistungsmerkmale von INFORMIX-Server-Produkten, Version 6.0 13

*mmmmm*

Einleitung

 $\mathbf{v}^{\pm}$ 

**DB-Access** ist ein Dienstprogramm, mit dem Sie auf die Daten einer relationalen Datenbank zugreifen, sie ändern und abrufen können. Seine Funktionalität ist mit der des Datenbankverwaltungs-Systems **INFORMIX-SQL** vergleichbar. Im Gegensatz zu **INFORMIX-SQL** können Sie mit **DB-Access** jedoch keine individuellen Reports oder Masken erstellen und kompilieren. Sie können auch keine individuellen Menüs erstellen oder ablaufen lassen.

Mit **DB-Access** können Sie die folgenden Datenbankverwaltungs-Aufgaben durchführen:

- Datenbanken und Tabellen anlegen, ändern und löschen.
- Daten aus Dateien des Betriebssystems laden.
- Abfragen mit einer interaktiven Abfragesprache durchführen.
- Daten in die Datenbank einfügen, sie löschen, aktualisieren und abfragen.
- Privilegien und Indizes erstellen und löschen.
- Sich über den Aufbau von Datenbanken und Tabellen informieren.

### **DB-Access und andere INFORMIX-Produkte**

**DB-Access** arbeitet mit einem der beiden Datenbank-Server **INFORMIX-OnLine Dynamic Server** oder **INFORMIX-SE. DB-Access** ist eines von vielen Werkzeugen für die Anwendungsentwicklung, CASE-Tools und anderen Dienstprogrammen der INFORMIX Software, Inc. Die heute auf dem Markt befindlichen Werkzeuge für die Anwendungsentwicklung schließen Produkte wie **INFORMIX-SQL, INFORMIX-4GL** und den **Interactive Debugger** sowie in INFORMIX eingebettete Sprachprodukte, wie **INFORMIX-ESQL/C** und **INFORMIX-ESQL/COBOL** ein.

Wenn Sie Client-Anwendungen nutzen wollen, die mit einem Version 5.0 Anwendungsentwicklungs-Werkzeug erstellt wurden, müssen Sie den Client mit dem **INFORMIX-NET Relay Module** an das Netz anschließen. Wenn Sie Client-Anwendungen verwenden wollen, die mit einem Version 4.1 Anwendungsentwicklungs-Werkzeug erstellt wurden, müssen Sie den Client mit **INFORMIX-NET** an das Netz anschließen.

#### **Weiterführende Literatur**

In Ergänzung zu vorliegendem *DB-Access-Benutzerhandbuch* finden Sie weitere Informationen in den folgenden INFORMIX-Produkt-Dokumentationen:

- Wenn Sie noch nie mit SQL (strukturierte Abfragsprache) oder einem anderen INFORMIX-Werkzeug für die Anwendungsentwicklung gearbeitet haben, empfehlen wir Ihnen das INFORMIX-Benutzerhandbuch SQL-Sprachbeschreibung, Einführung. Hier finden Sie Informationen über den Aufbau der Datenbank und Implementierungs-Konzepte.
- Zur gleichen Produktreihe gehört das INFORMIX-Referenzhandbuch *SQL-Sprachbeschreibung*, *Nachschlagen.* Hier finden Sie eine vollständige Beschreibung der Struktur und des Inhalts der Beispieldatenbank, die mit **DB-Access** geliefert wird. Dieses Handbuch beschreibt den INFORMIX-Systemkatalog, INFORMIX- und allgemein gebräuchliche und verwendbare UNIX-Variablen, von INFORMIX unterstützte Spaltendatentypen und alle von INFORMIX-Produkten unterstützten SQL-Anweisungen. Beschrieben werden ANSI- und NLS-Datenbanken. Am Ende des Handbuchs finden Sie einen Glossar mit allen wichtigen Begriffen.
- Ebenfalls in die gleiche Produktreihe gehört das INFORMIX-Benutzerhandbuch *SQL-Sprachbeschreibung*, *Syntax.* Es enthält eine detailierte Beschreibung aller SQL-Anweisungen, die von INFORMIX-Produkten unterstützt werden. Genau beschrieben werden außerdem SPL-Anweisungen (Stored Procedure Language).
- Sie, oder wer auch immer Ihren **INFORMIX-OnLine Dynamic Server-** oder **INFORMIX-SE-** Datenbank-Server installiert, sollte(n) im *UNIX Products Installation Guide* Ihrer jeweiligen UNIX-Version nachschlagen, wenn es Probleme bei der Installation von **DB-Access** gibt. Das Handbuch enthält auch alle möglichen Client/Server-Konfigurationen.
- Je nachdem, welchen Datenbank-Server Sie verwenden, finden Sie oder Ihr System-Administrator nützliche Informationen im *INFORMIX-OnLine - Administratorhandbuch* oder im *INFORMIX-SE - Administratorhandbuch.*
- Informationen zur Fehlerbehebung finden Sie im Handbuch *Informix Error Messages.* Ursache und Fehlerbehebung werden hier unter der Nummer des jeweiligen Fehlers aufgeführt. Sie können die Fehlermeldungen aber auch in der Online-Meldungsdatei nachschlagen. Informationen hierzu finden Sie im Abschnitt "ASCII- und PostScript-Fehlermeldungs-Dateien" in dieser Einführung.

### **• • Uber dieses Handbuch**

**Dieses Handbuch setzt voraus, daß Sie INFORMIX-OnLine Dynamic Server als Datenbankserver verwenden. Allerdings wird im gesamten Handbuch auf INFORMIX-SE-spezifische Merkmale und Verhaltensweisen hingewiesen.**

#### **Typographische Konventionen**

In diesem Handbuch werden die üblichen typographischen Konventionen eingehalten. Hierzu gehören zum Beispiel die Einführung neuer Begriffe, Darstellung von Bildschirmanzeigen und die Beschreibung der Anweisungssyntax:

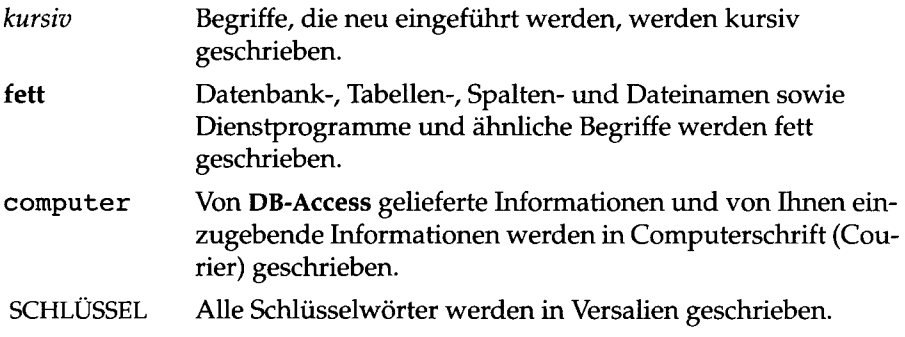

Weiterhin gilt: Die Anweisung, Text "einzugeben" oder "auszuführen" bedeutet immer, daß Sie nach Ihrer Eingabe die RETURN-Taste drücken müssen. Bei der Anweisung Text "zu schreiben" wird kein RETURN verlangt.

#### **Kommandozeilen-Konventionen**

**DB-Access** unterstützt verschiedene Kommandozeilen-Optionen. Es handelt sich hierbei um Anweisungen, die Sie nach der Eingabeaufforderung des Betriebssystems eingeben, um bestimmte Funktionen auszuführen oder zu bestimmten Menüs innerhalb von **DB-Access** zu gelangen. In Kapitel **1** dieses Handbuchs wird jede gültige Kommandozeilen-Option in einem Syntaxdiagramm gezeigt.

Dieser Abschnitt beschreibt und illustriert das für **DB-Access** und andere INFORMIX-Produkte gültige Kommandoformat. Die Kommandos entsprechen ihren eigenen Konventionen, wobei Alternativformate, notwendige und optionale Kommandoelemente usw. berücksichtigt werden.

Jedes Syntaxdiagramm zeigt die richtige Reihenfolge der notwendigen und optionalen Elemente, die für ein Kommando verwendet werden dürfen. Ein Diagramm beginnt jeweils links oben mit dem Kommando und endet rechts

oben mit einer vertikalen Linie. Zwischen diesen beiden Punkten können Sie jeden Pfad verfolgen, der nicht abgebrochen wird oder zyklisch verläuft. Jeder Pfad beschreibt eine gültige Form des Kommandos. Für kursiv geschriebene Wörter müssen Sie einen Wert einsetzen.

Ein Kommandozeilen-Pfad kann aus folgenden Elementen bestehen:

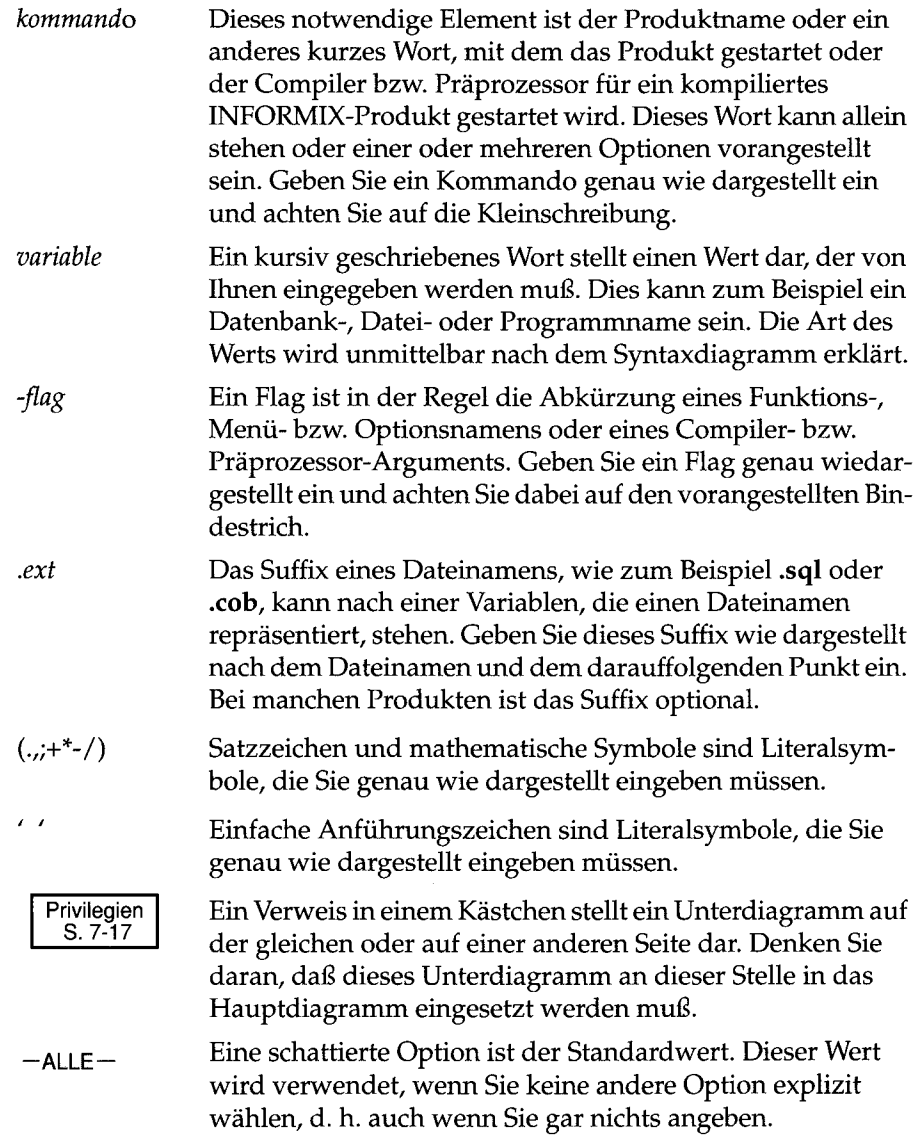

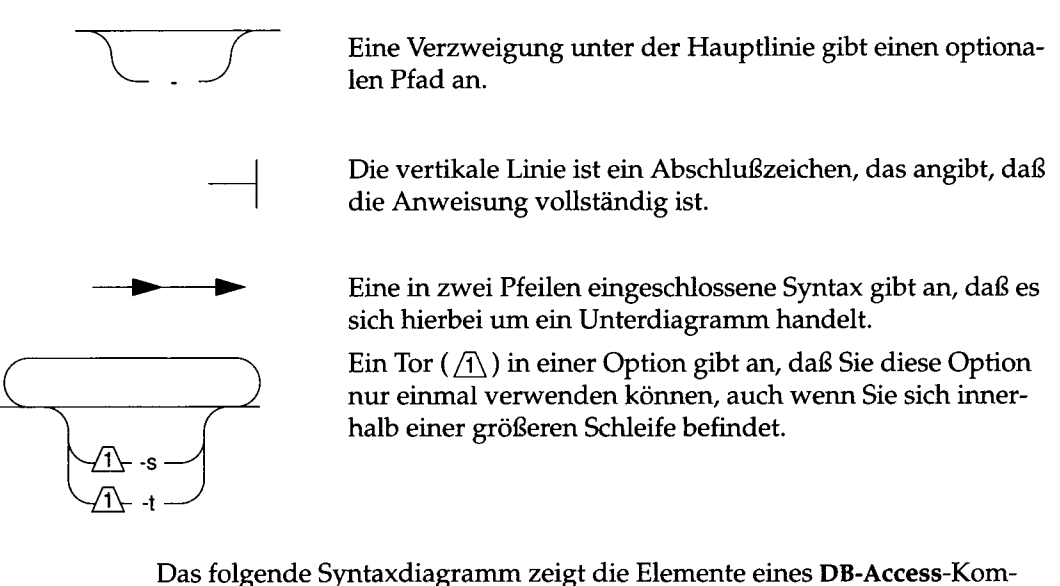

mandos, das die Dateieingabe auf den Bildschirm zurückliefert:

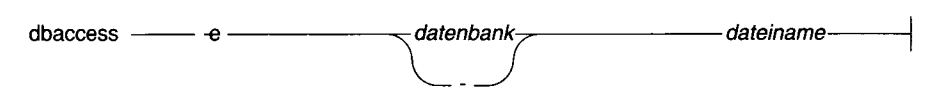

#### *Abbildung 1 Elemente eines Kommandozeilen-Diagramms*

Um ein ähnliches Kommando zu erzeugen, beginnen Sie oben links mit dem Kommando d baccess. Folgen Sie dann dem Diagramm nach rechts, wobei Sie die gewünschten Elemente einfügen. Dieses Diagramm enthält die folgenden Informationen:

- 1. Sie müssen das Wort dbaccess eingeben.
- 2. Sie können sich die SQL-Anweisungen einer Anweisungsdatei auf dem Bildschirm anzeigen lassen, wenn Sie das Flag - e vor den Datenbanknamen schreiben.
- 3. Sie müssen einen *Datenbanknamen* oder einen Bindestrich (-) eingeben, um anzuzeigen, daß der Datenbankname in der Anweisungsdatei, die Sie verwenden wollen, angegeben ist.
- 4. Sie müssen den *Dateinamen* der Anweisungsdatei eingeben, deren SQL-Anweisungen Sie auf dem Bildschirm zurückgeliefert haben wollen.

5. Nach der Eingabe des Dateinamens erreichen Sie den Abschluß. Damit ist Ihr dbaccess-Kommando vollständig. Drücken Sie die RETURN-Taste, um das Kommando auszuführen.

#### **Nützliche Online-Dateien**

Neben der INFORMIX-Handbuchreihe stehen Ihnen die folgenden Online-Dateien als Ergänzung zu vorliegendem *DB-Access-Benutzerhandbuch* zur Verfügung. Diese Dateien befinden sich im Verzeichnis **\$INFORMIXDIR/ release:**

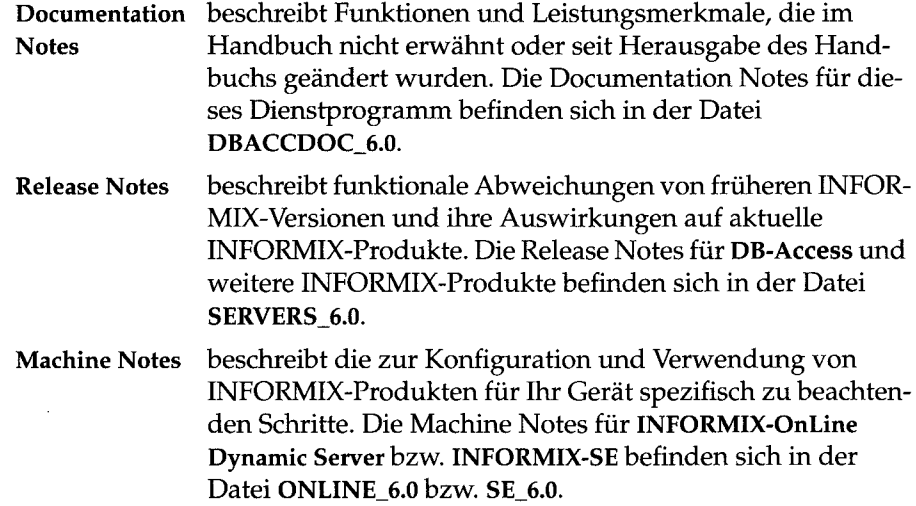

Sie sollten diese Dateien auf jeden Fall lesen, da sie wichtige Informationen über Anwendung und Performance enthalten.

Wenn Sie eine Sprachunterstützung installiert haben, um alle Vorteile von NLS (Native Language Support) der Version 6.0 zu bekommen, sind die Informationen im Verzeichnis **\$INFORMIXDIR/msg/\$LANG** für Sie von Interesse.

**NLS Installation** beschreibt Funktionen und Leistungsmerkmale und gibt **Notes** Installationshinweise speziell für die Sprachunterstützung, die Sie mit **DB-Access** installieren können. Native Language Support (NLS) erstreckt sich über den Text von Fehlermeldungen und Warnungen, Online-Hilfe und die Namen der Menüs und Optionen von **DB-Access.** Sie erhalten die NLS Installation Notes in der entsprechenden Landessprache (z. B. Deutsch oder Französisch). Sie erhalten außerdem

einen Ausdruck der Installation Notes, falls Kompatibilitätsprobleme mit Ihrem Editor oder Dateisystem auftreten sollten.

**DB-Access** und eine Reihe anderer INFORMIX-Produkte liefern zusätzliche Online-Hilfe-Dateien mit, die Sie durch alle Menüoptionen führen. Drücken Sie einfach CTRL-W, wenn Sie sich in **DB-Access** befinden, um die Hilfefunktion aufzurufen. (Typographische Konventionen und Syntaxregeln der in der Online-Hilfe angegebenen SQL-Anweisungen werden in Anhang B beschrieben.)

#### **ASCII- und PostScript-Fehlermeldungs-Dateien**

INFORMIX-Software-Produkte liefern ASCII-Dateien mit, die alle INFOR-MIX-Fehlermeldungen und die dazugehörigen Schritte zur Fehlerbehebung enthalten. Zugriff auf diese Fehlermeldungen in den ASCII-Dateien erhalten Sie durch bestimmte INFORMIX-Prozeduren, mit denen Sie die Fehlermeldungen auf dem Bildschirm anzeigen oder formatierte Fehlermeldungen ausdrucken können.

Zusätzlich steht Ihnen optional das Produkt **Informix Messages and Corrections** zur Verfügung. Es handelt sich hier um PostScript-Dateien mit Fehlermeldungen und den entsprechenden Schritten zur Fehlerbehebung. Wurde dieses Produkt auf Ihrem Rechner installiert, können Sie die Post-Script-Dateien auf einem PostScript-Drucker ausgeben. Die PostScript-Fehlermeldungen sind auf eine Reihe von Dateien der Formate **errmsgl.ps, errmsg2.ps** usw. verteilt. Sie finden diese Dateien im Verzeichnis **\$INFORMIXDIR/msg.**

*Anmerkung: Sie erhalten Fehlermeldungen in einer anderen Sprache als Englisch durch verschiedene SprachunterStützungen, die Sie mit* **DB-Access** *installieren können. Diese fremdsprachlichen Meldungen sind nicht in einer Standard-ASCII-Datei. Die Erläuterungen zur Ausgabe von englischen Fehlermeldungen gelten deshalb nicht unbedingt auch für Fehlermeldungen in einer anderen Sprache.*

#### **ASCII- und PostFehlermeldungs-Datei verwenden**

Sie können diese Datei - mit Fehlermeldungen und Fehlerbehebungsmaßnahmen in ASCII-Textformat - auf zwei verschiedene Arten einsetzen:

- Mit der Prozedur **finden** zeigen Sie eine oder mehrere Fehlermeldungen auf dem Bildschirm an.
- Mit der Prozedur **rofferr** drucken Sie eine oder mehrere Fehlermeldungen aus.

Diese Prozeduren finden Sie im Verzeichnis **\$INFORMIXDIR/bin.** Die ASCII-Datei hat den folgenden Pfad:

#### **\$INFORMIXDIR/msg/errmsg.txt**

Die Nummern der Fehlermeldungen liegen im Bereich von - 1 bis - 33 000. Bei den Prozeduren **finderr** bzw. **rofferr** können Sie das Minuszeichen auch weglassen. Es gibt allerdings auch einige positive Meldungsnummern. Diese Meldungen werden jedoch nur innerhalb der Anwendungsentwicklung verwendet. Es ist also sehr unwahrscheinlich, daß Sie sie anzeigen wollen. In diesem Fall müssen Sie ein Pluszeichen (+) eingeben.

Die Meldungen von – 1 bis – 100 sind üblicherweise plattformabhängig. Wenn der Meldungstext in diesem Bereich nicht auf Ihre Plattform zutrifft, sollten Sie die Bedeutung der Meldungsnummer in der Dokumentation Ihres Betriebssystems nachlesen.

#### **Beispieldatenbank**

Ihre Server-Software enthält eine Beispieldatenbank mit dem Namen **storesö.** In dieser Datenbank befinden sich Informationen über einen fiktiven Sportartikel-Großhändler. Die Kommandomusterdateien der Beispielanwendung werden ebenfalls mitgeliefert. (Anhang A zeigt diese Dateien.)

Die meisten Beispiele in diesem Handbuch beziehen sich auf die Beispieldatenbank **storesö.** Der Inhalt der Datenbank **storesö** wird im Anhang A des INFORMIX-Handbuchs *SQL-Sprachbeschreibung, Nachschlagen* aufgelistet.

Zur Installation der Beispieldatenbank benötigen Sie die Prozedur **dbaccessdemoö** aus dem Verzeichnis **\$INFORMIXDIR/bin.** Sie können die Datenbank mit einem von Ihnen eingegebenen Namen umbenennen oder, wenn Sie keinen Namen eingeben, den Standardnamen **storesö** verwenden. Beim Benennen der Datenbank sollten Sie folgende Regeln beachten:

- Datenbanknamen dürfen mit **INFORMIX-SE** bis zu zehn Zeichen lang sein und mit **INFORMIX-OnLine Dynamic Server** bis zu 18 Zeichen.
- Das erste Zeichen eines Namens muß ein Buchstabe sein.
- Alle anderen Zeichen des Namens können beliebige alphanumerische Zeichen, einschließlich des Unterstreichungs-Zeichens (\_) sein.
- **DB-Access** unterscheidet nicht zwischen Klein- und Großschreibung.
- Der Datenbankname muß eindeutig sein.

Innerhalb von **dbaccessdemoö** sind Sie - als Ersteller der Datenbank - der Besitzer und Datenbank-Administrator (DBA) der Datenbank.

Wenn Sie sich bei der Installation Ihres INFORMIX-Datenbank-Server-Produkts an die Installationsanweisungen gehalten haben, dann sind die Dateien der Beispieldatenbank schreibgeschützt und Sie können die Originaldatenbank nicht ändern.

Mit der Prozedur **dbaccessdemo6** können Sie jederzeit eine neue Beispieldatenbank anlegen und mit dieser Weiterarbeiten. Wenn Sie die Datenbank vollständig angelegt haben, fragt die Prozedur, ob Sie die Kommandomusterdateien in das aktuelle Verzeichnis kopieren möchten. Geben Sie "N" (Nein) ein, wenn Sie die in den Kommandomusterdateien vorgenommenen Änderungen nicht in den ursprünglichen Versionen übernehmen wollen. Wenn Sie die Änderungen in den Kommandomusterdateien aufnehmen wollen, geben Sie "Y" (Ja) ein.

#### **Die Beispieldatenbank anlegen**

Beachten Sie die folgenden Schritte, um die Beispieldatenbank anzulegen und zu füllen:

- 1. Belegen Sie die richtigen Umgebungsvariablen. (Eine vollständige Beschreibung der Umgebungs-Variablen finden Sie in Kapitel 4 des INFORMIX-Handbuchs *SQL-Sprachbeschreibung, Nachschlagen.)*
	- Belegen Sie die Umgebungsvariable INFORMIXDIR mit dem Namen des Verzeichnisses, in dem Ihre INFORMIX-Produkte installiert sind.
	- Belegen Sie die Umgebungsvariable INFORMIXSERVER um den Standard-Datenbankserver festzulegen. Der Name des Standard-Datenbankservers muß in der Datei **\$INFORMIXDIR/etc/sqlhosts** eingetragen sein.
- 2. Legen Sie ein neues Verzeichnis für die SQL-Anweisungsdateien an. Geben Sie dazu den folgenden Befehl ein, wobei *verzname* ein von Ihnen ausgewählter Name ist:

**mkdir** *verzname*

3. Geben Sie den folgenden Befehl ein, um das neuangelegte Verzeichnis zum aktuellen Verzeichnis zu machen:

**cd** *verzname*

4. Legen Sie die Beispieldatenbank an und aktualisieren Sie die Beispiel-Anweisungsdateien.

Geben Sie dazu den folgenden Befehl ein, um eine Datenbank *ohne* Protokollierung anzulegen, wobei *dbname* ein von Ihnen ausgewählter Name ist:

**dbaccessdemoö** *dbname*

Geben Sie den folgenden Befehl ein, um eine Datenbank *mit* Protokollierung anzulegen:

**dbaccessdemoö -log** *dbname*

Wenn Sie mit **INFORMIX-OnLine Dynamic Server** arbeiten, werden die Daten der Datenbank standardmäßig in den Root-Dbspace geschrieben. Sie können allerdings auch einen anderen Dbspace angeben.

Wenn Sie die Beispieldatenbank in einem speziellen Dbspace erzeugen wollen, geben Sie folgendes Kommando ein:

**dbaccessdemoö** *dbspacename*

Wenn Sie mit **INFORMIX-SE** arbeiten, wird ein Unterverzeichnis **dbname.dbs** in Ihrem aktuellen Verzeichnis angelegt. Die Dateien von **storesö** werden in diesem Unterverzeichnis gespeichert. In dem Verzeichnis **dbname.dbs** befinden sich sowohl Dateien mit Daten **(.dat),** als auch mit Indizes **(.idx).**

Um mit den Anweisungsdateien arbeiten zu können, die Sie in Ihr Verzeichnis kopiert haben, müssen Sie UNIX-Lese- und Ausführberechtigungen für jedes Verzeichnis des Verzeichnispfads besitzen, mit dem Sie die Prozedur **dbaccessdemoö** gestartet haben.

- 5. Mit dem UNIX-Befehl **chmod** können Sie die Zugriffsrechte für die Anweisungsdateien Ihres Verzeichnisses auf andere Benutzer übertragen.
- 6. Mit den Anweisungen GRANT können Sie die SQL-Datenzugriffsrechte auf andere Benutzer übertragen. Mit der Anweisung REVOKE können Sie Rechte wieder zurücknehmen. Diese beiden Anweisungen werden in Kapitell des INFORMIX-Handbuchs *SQL-Sprachbeschreibung*, *Syntax* genau beschrieben.

#### **Neue Leistungsmerkmale von INFORMIX-Server-Produkten, Version 6.0**

In der Einführung jedes Handbuchs für ein INFORMIX-Produkt der Version 6.0 finden Sie eine Liste der neuen Leistungsmerkmale des jeweiligen Produkts. In den Einführungen der INFORMIX-Handbuchreihe *SQL-Sprachbeschreibung* 6.0 finden Sie die neuen SQL-Leistungsmerkmale.

Eine umfassende Liste mit allen neuen Leistungsmerkmalen der INFORMIX-Produkte Version 6.0 befindet sich in den Freigabemitteilungen. Die Datei mit den Freigabemitteilungen heißt **SERVERS\_6.0.**

Im folgenden Abschnitt stehen die wichtigsten neuen Leistungsmerkmale und Menüoptionen von **DB-Access 6.0.**

• Client/Server-Kommunikation

Die Funktionalität, die ferne Client/Server-Kommunikation möglich macht, ist jetzt integrierter Bestandteil aller INFORMIX-Produkte der Version 6.0. Jedes INFORMIX-Produkt der Version 6.0 kann über Netz mit einem anderen INFORMIX-Produkt Version 6.0 kommunizieren.

- Die Version 6.0 unterstützt die X/Open-Implementierung von NLS (Native Language Support). Dies hat verschiedene Auswirkungen auf die Funktionalität von **DB-Access:**
	- o Sie können Umgebungsvariablen und X/ Open-Kategorien belegen, um damit die NLS-Funktionalität von **DB-Access** zu aktivieren. Wie Sie dies tun, wird in Kapitel 1 beschrieben. Wenn Sie die NLS-Funktionalität von **DB-Access** *nicht* aktivieren, verhält es sich entsprechend den Sprachnormen der USA.
	- o Die Vorgehensweise, Datentypen den Spalten einer Tabelle zuzuweisen, unterstützt die NCHAR- und NVCHAR-Datentypen. Wenn sich **DB-Access** im NLS-Modus befindet, erscheinen diese Datentypen als Optionen beim Anlegen oder Ändern einer Tabelle mit dem Interaktiven Schema Editor oder einer SQL-Anweisung.
	- o Datenbanken, Tabellen, Spalten, Views, Cursors, Dateien und andere vom Benutzer festgelegte Kennungen, können in der Muttersprache des jeweiligen Landes benannt werden.
	- Abhängig von der Belegung der Umgebungsvariablen können sich Sortierreihenfolgen von Datenbank zu Datenbank und von Sitzung zu Sitzung unterscheiden. So können z. B. Listen von Datenbanken

und Anweisungsdateien für jeden Benutzer in einer anderen Reihenfolge angezeigt werden.

o Wenn mit **DB-Access** eine Sprachunterstützung für eine nichtenglische Lokale installiert wurde, erscheinen die Menünamen, Optionen und Abkürzungen für die Menüauswahl in der entsprechenden Sprache. Darüber hinaus erscheinen Warnungen, Fehlermeldungen sowie Online-Hilfe ebenfalls in der jeweils installierten Sprache.

Mehr Informationen über NLS-Leistungsmerkmale finden Sie in folgenden Handbüchern:

- o Informationen über NLS-Datenbanken und Datentypen finden Sie in Kapitel 1 von *SQL-Sprachbeschreibung, Nachschlagen.*
- o Informationen über notwendige und optionale Umgebungsvariablen, die bei der Arbeit mit NLS berücksichtigt werden müssen, finden Sie in Kapitel 4 des Handbuchs *SQL-Sprachbeschreibung***,** *Nachschlagen* und in Kapitel 1 des vorliegenden Handbuchs.
- o Beispiele zu NLS, mit denen Sie auch üben können, finden Sie in Anhang A des vorliegenden Handbuchs.
- Im Hauptmenü von **DB-Access** gibt es zwei neue Optionen. Mit der Option Connection können Sie eine Verbindung zu einer Datenbankumgebung auf- bzw. abbauen; Die Option Session zeigt Ihnen Informationen über die aktuelle Sitzung. Diese Optionen werden in Kapitel 6 beschrieben.
- Im Menü DATABASE gibt es zwei neue Optionen. Mit der Option cLose können Sie speziell die aktuelle Datenbank schließen; Die Option Info bietet Ihnen Informationen über die Datenbank, wie z. B. den Text von gespeicherten Prozeduren und verfügbare Dbspace (nur **INFORMIX-OnLine Dynamic Server),** sowie Sortierreihenfolgen und Zeichenklassifikationen für NLS. Diese Optionen werden in Kapitel 4 beschrieben.
- Mit zwei neuen Optionen im Menü CREATE DATABASE von **INFOR-MIX-OnLine Dynamic Server** können Sie den Dbspace festlegen, in dem die Daten gepeichert werden sollen und denTyp von Transaktionsprotokollierung bestimmen.
- Mit zwei neuen Optionen im Menü CREATE DATABASE von **INFOR-MIX-SE** können Sie eine ANSI-kompatible Datenbank mit ungepufferter Protokollierung anlegen, sowie die Transaktionsprotokollierung ein- und ausschalten.
- Mit den neuen Optionen in den Menüs CREATE TABLE und ALTER TABLE können Sie Fremd- und Primärschlüssel, Prüf- und Unique-Con-

straints festlegen sowie Standardwerte für Spalten ändern. Mit einer weiteren Option in diesen Menüs können Sie den Füllfaktor beim Anlegen von Indizes mit **INFORMIX-OnLine Dynamic Server** festlegen. Diese Optionen werden in Kapitel 5 beschrieben.

- Mit einer neuen Option im Menü CREATE TABLE von **INFORMIX-SE** können Sie durch Eingabe des gesamten Pfads und Dateinamen bestimmen, wo eine Tabelle gespeichert werden soll.
- Mit einer neuen Option im Menü TABLE OPTIONS von **INFORMIX-OnLine Dynamic Server** können Sie den Dbspace auswählem, in dem eine Tabelle gespeichert werden soll.
- Mit neuen Optionen im Menü INFO, das über die Menüs TABLE und SQL erreichbar ist, können Sie sich die Spalten einer Tabelle und ihre entsprechenden referentiellen-, Unique-, Primär- und Prüf-Constraints sowie Standardwerte oder den Text eines Tiggers anzeigen lassen. Die Info-Optionen werden in den Kapiteln 3 und 5 beschrieben.

 $\mathbf{z}^{(i)}$  $\mathcal{L}^{\text{max}}_{\text{max}}$  and  $\mathcal{L}^{\text{max}}_{\text{max}}$  $\mathcal{L}(\mathcal{L}^{\mathcal{L}})$  and  $\mathcal{L}(\mathcal{L}^{\mathcal{L}})$  and  $\mathcal{L}(\mathcal{L}^{\mathcal{L}})$  and  $\mathcal{L}(\mathcal{L}^{\mathcal{L}})$ 

## **Mit DB-Access arbeiten**

Kapitelübersicht 1

Was ist DB-Access? 1 Unterschiede zwischen INFORMIX-OnLine Dynamic Server und INFORMIX-SE 2

Kapitel

Die Arbeit mit DB-Access vorbereiten 3 Umgebungsvariablen für DB-Access setzen 4 Umgebungsvariablen für NLS setzen 5 Die Beispieldatenbank anlegen 6 Sprachergänzungen installieren 7

DB-Access Voraussetzungen 7 Mit Ihrem Terminal arbeiten 8

DB-Access starten 9

Die Software-Versionsnummer anzeigen 10 Das DB-Access Hauptmenü aufrufen 10 DB-Access starten und gleichzeitig eine Datenbank wählen 12 Direkt in ein Untermenü gehen 13 Direkt zur Option eines Untermenüs gehen 14 Eine Anweisungsdatei ausführen 18 Dateieingaben auf dem Bildschirm anzeigen 19 ANSI-Kompatibilität prüfen 20 Informationen über die Sitzung anzeigen 21 Weitere Möglichkeiten auf Betriebsystemebene 22 Die Standardeingabe lesen 22 Aus einer Datei lesen 23 Aus einer Pipe lesen 23 Interaktive Eingabe über die Standardeingabe 23

Shell-Kommandos über die Standardeingabe 24 Das DB-Access Hauptmenü 24 Die DB-Access Menüstruktur 25 Mit DB-Access-Menüs und -Bildschirmen arbeiten 27 Mit Menübildschirmen arbeiten 27 Eine Option wählen 28 Einen Menübildschirm verlassen 28 Hilfe anfordern 29 Mit Texteingabe-Bildschirmen arbeiten 29 Text in den Bildschirm eingeben 29 Den Texteingabe-Bildschirm verlassen 30 Hilfe anfordern 30 Mit dem HELP-Bildschirm arbeiten 30 Mit einem Texteditor arbeiten 31 Mit dem SQL-Editor arbeiten 32

Mit dem Systemeditor arbeiten 34

#### **Kapitelüb ersieht**

Dieses Kapitel führt Sie in **DB-Access** ein. Hier erfahren Sie, wie **DB-Access** gestartet wird. Sie werden mit den verschiedenen Menüarten vertraut gemacht sowie mit Funktionen und Editoren, die Sie innerhalb dieses Dienstprogramms verwenden.

Die folgenden Themen werden in diesem Kapitel beschrieben:

- Die Arbeit mit **DB-Access** vorbereiten.
- Umgebungsvariablen für **DB-Access** setzen.
- Mit Sondertasten auf Ihrem Terminal arbeiten.
- **DB-Access** von der Kommandozeile starten.
- Die **DB-Access** Menüstruktur.
- Mit Menüs und Texteingabe-Bildschirmen arbeiten.
- Mit dem HELP-Menü arbeiten.
- Mit den SQL- und System-Texteditoren arbeiten.

Um **DB-Access** möglichst vorteilhaft einsetzen zu können, sollten Sie die grundlegenden Konzepte in diesem Kapitel verstehen. Bei Bedarf verweist dieses Handbuch auch auf andere INFORMIX-Dokumentationen. Diese Referenzen können eine besondere Hilfe für Sie sein, wenn Sie bisher nur wenig Erfahrung im Bereich der Datenbankverwaltungssysteme haben.

*Anmerkung: Wenn Sie bereits mit DB-Access vertraut sind*, *können Sie dieses Kapitel und Kapitel 2 überspringen.*

#### **Was ist DB-Access?**

**DB-Access** ist ein Dienstprogramm, mit dem Sie auf die Daten einer *relationalen Datenbank* zugreifen und sie ändern können. Sie können mit diesem Dienstprogramm eine Vielzahl an Datenverwaltungsaufgaben durchführen, wie das Organisieren, Speichern, Abrufen und Anzeigen von Daten.

Eine Datenbank ist ein Informations- bzw. Daten-Pool. Sie besteht aus einzelnen *Tabellen,* die wiederum in *Zeilen* (Datensätze) und *Spalten* (Felder) unterteilt sind. Die mit Ihrem Datenbankserver gelieferte Beispieldatenbank **storesö** wird im INFORMIX-Handbuch *SQL-Sprachbeschreibung, Nachschlagen,* Anhang A genau beschrieben. Eine Einführung in das Datenbankkonzept finden Sie im INFORMIX-Handbuch *SQL-Sprachbeschreibung, Einführung,* Kapitel 1.

Mit DB-Access-Menüs können Sie: Datenbanken anlegen, schließen und löschen, Tabellen erstellen, ändern und löschen, Informationen in eine Datenbank eingeben, sie ändern und wieder abrufen, Verbindung zu einem Server herstellen und Informationen über die laufende Sitzung abrufen.

Eine entscheidende Verbesserung gegenüber älteren Versionen besteht darin, daß Sie mit **DB-Access 6.0** über eine NLS-fähige **(Native Language Support)** Version verfügen. Mit **NLS** sind Sie in der Lage, **DB-Access** Ihren landessprachlichen Gegebenheiten anzupassen.

#### **Unterschiede zwischen INFORMIX-OnLine Dynamic Server und INFORMIX-SE**

**DB-Access** wird sowohl mit **INFORMIX-OnLine Dynamic Server** als auch mit **INFORMIX-SE** Datenbankservern geliefert. Daraus ergeben sich die folgenden, hauptsächlichen Unterschiede:

- Die table\_options Option im Menü CREATE TABLE des Interaktiven Schema Editors (ISED) von **INFORMIX-OnLine Dynamic Server** bietet andere Optionen als die sTorage Option im Menü CREATE TABLE von **INFORMIX-SE.** Mit diesen Optionen können Sie Dbspaces, Extent-Größen und den Sperrmodus für Tabellen einstellen.
- Mit **INFORMIX-OnLine Dynamic Server** können Sie mit der Option Variable-length des Menüs ISED ADD TYPE die Datentypen VARCHAR, TEXT und BYTE für Spalten festlegen, sowie den Datentyp NVARCHAR für Native Language Support (NLS).
- Mit **INFORMIX-OnLine Dynamic Server** wird die Information der AUDIT-Datei nicht angezeigt, wenn Sie Tabelleninformationen mit der Option Status aus dem Menü INFO der SQL- oder TABLE- Menüs abfragen wollen. Dies liegt daran, daß die Auditprotokolle durch die **INFORMIX-OnLine Dynamic Server** Protokollierung ersetzt werden.
- Mit **INFORMIX-OnLine Dynamic Server** informiert Sie die Option Dbspace in den CREATE DATABASE- und TABLE OPTIONS-Menüs über verfügbare Dbspaces und erlaubt Ihnen einen Dbspace zum Speichern auszuwählen.
- Die Option Log im CREATE DATABASE-Menü unterscheidet sich bei **INFORMIX-OnLine Dynamic Server** und **INFORMIX-SE.** Die Unterschiede werden in Kapitel 4 beschrieben.
- Manche SQL-Abfragen oder Schlüsselwörter sind spezifisch für **INFOR-MIX-OnLine Dynamic Server** bzw. **INFORMIX-SE.** Die Syntax und die Verwendung aller SQL-Abfragen, die Sie bei **DB-Access** verwenden könhen, sind in Kapitel 2 aufgelistet und werden in Kapitel 1 im Buch *SQL Sprachbeschreibung, Syntax* beschrieben.
- Bei **INFORMIX-SE** starten Sie mit den Anweisungen **CHECK TABLE** und **REPAIR TABLE** das Dienstprogramm **secheck.** Mit diesem Programm können Sie die Indizes einer Tabelle nach einer ungewünschten Unterbrechung prüfen und wiederherstellen. (Bei **INFORMIX-OnLine Dynamic Server** steht Ihnen **secheck** nicht zur Verfügung. Das Dienstprogramm **oncheck** erfüllt hier jedoch die gleiche Funktion.)
- Die Option Log im CREATE DATABASE-Menü bietet unterschiedliche Optionen beim Einsatz von **INFORMIX-OnLine Dynamic Server** bzw. **INFORMIX-SE.** Diese Optionen werden in Kapitel 4 beschrieben.

## **Die Arbeit mit DB-Access vorbereiten**

Dieser Abschnitt beschreibt alle Schritte, die Sie beachten müssen, bevor Sie mit **DB-Access** zu arbeiten beginnen. Er beschreibt, wie eine NLS- bzw. nicht-NLS-Umgebung eingerichtet wird, wie Sie die Umgebungsvariablen setzen und wie Sie die bei **DB-Access** mitgelieferte Beispieldatenbank verwenden. Sie werden mit den Konventionen für den Gebrauch Ihres Terminals vertraut gemacht. Dabei wird vorausgesetzt, daß Sie den **OnLine-** oder SE-Datenbankserver nach den Anleitungen Ihrer Freigabemitteilungen ordnungsgemäß auf Ihrem Rechner installiert haben.

## **Umgebungsvariablen für DB-Access setzen**

Bevor Sie Ihre Arbeit mit **DB-Access** beginnen, müssen Sie die folgenden INFORMIX- und UNIX-Umgebungsvariablen setzen:

- Die Umgebungsvariable INFORMIXDIR gibt das Verzeichnis an, in dem Ihre Datenbankserver-Dateien installiert sind.
- Die Umgebungsvariable INFORMIXSERVER bestimmt den Standard-Datenbankserver, zu dem eine implizite oder explizite Verbindung hergestellt wird.
- Die Umgebungsvariable INFORMIXTERM gibt an, ob **DB-Access** Informationen über die Terminalfähigkeiten in der Datei **termcap** oder im Verzeichnis **terminfo** suchen soll.
- Die Umgebungsvariable TERMCAP oder TERMINFO muß so gesetzt werden, daß **DB-Access** mit Ihrem Terminal kommunizieren kann.
- TERM ist eine Umgebungsvariable, mit der **DB-Access** das von Ihnen verwendete Terminal erkennen und mit ihm kommunizieren kann.
- PATH ist eine Umgebungsvariable, die den Suchpfad so festlegt, daß die Shell das richtige Verzeichnis für ausführbare **DB-Access** Dateien findet.
- Wenn Sie in einem Netzwerk arbeiten und **INFORMIX-SE** verwenden, müssen Sie eventuell die Umgebungsvariable DBPATH setzen und die Umgebungsvariablen SQLRM und SQLRMDIR zurücksetzen.

Setzen Sie die genannten Umgebungsvariablen entweder nach der Eingabeaufforderung des Betriebssystems oder in den Dateien **.profile** (Bourne-Shell), **.login, .cshrc** (C-Shell) oder in einer Datei zur Umgebungskonfiguration.

- Wenn Sie die Variablen nach der Eingabeaufforderung des Betriebssystems setzen, müssen Sie diesen Vorgang bei jedem Systemstart wiederholen.
- Wenn Sie die Variablen jedoch in den Dateien **.profile, .login** oder **.cshrc** setzen, werden sie bei jedem Systemstart automatisch richtig gesetzt.

*Anmerkung: Wenn Sie die Umgebungsvariablen in einer Datei setzen oder ändern anstatt auf Betriebssystemebene, müssen Sie das System zuerst verlassen und erneut starten oder die oben genannten Dateien ausführen*, *bevor Sie mit DB-Access beginnen. Erst dadurch kann die Shell die vorgenommenen Einstellungen übernehmen.*

Eine vollständige Beschreibung zum Setzen und zur Verwendung der Umgebungsvariablen finden Sie im INFORMIX-Handbuch *SQE-Sprachbeschreibung, Nachschlagen*, Kapitel 4.

#### **Umgebungsvariablen für NLS setzen**

Die Version 6.0 von **DB-Access** ist im NLS-Betrieb ablauffähig. Sie können entscheiden, ob Sie die NLS-Möglichkeiten nutzen wollen und Sie können NLS durch die Konfiguration folgender Umgebungsvariablen Ihren Bedürfnissen anpassen:

• Um die Möglichkeiten von NLS überhaupt nutzen zu können, muß vor dem Aufruf von **DB-Access** die Umgebungsvariable DBNLS auf **1** gesetzt werden.

Wenn DBNLS nicht gesetzt ist, steht auch die NLS-Funktionalität der Version 6.0 nicht zur Verfügung.

Eine Datenbank, die in einer DBNLS-Umgebung angelegt wird, ist eine NLS-Datenbank. Es können ausschließlich NLS-Anwendungen mit NLS-Servern auf sie zugreifen. Der NLS-Datenbankserver verweigert jeden Zugriff durch eine nicht-NLS-Anwendung.

• Wenn DBNLS gesetzt ist, muß auch die LANG-Umgebungsvariable auf die lokale Sprachumgebung Ihrer Datenbank gesetzt werden. Meldungen, Sortierreihenfolgen, die Einteilung von Zeichenklassen sowie Informationen über landesspezifische Gegebenheiten werden mit der Umgebungsvariablen LANG eingestellt. Die Einstellung bleibt während des gesamten Lebenszyklus einer Datenbank erhalten.

Sie können zum Beispiel LANG auf einen Wert für "deutsch" setzen.

- Um die NLS-Funktionalität noch besser ausnutzen zu können, können Sie zusätzlich einige optionale Umgebungsvariablen und X/Open-Kategorien setzen:
	- Die X/Open-Kategorie LC\_COLLATE legt die Sortierreihenfolge für Ihre Sprachumgebung fest. Sie gilt während des gesamten Lebenszyklus einer Datenbank und überschreibt den Wert der Umgebungsvariablen LANG.

Sie können zum Beispiel LC\_COLLATE auf deutsch-schweizer Sortierkonventionen setzen, auch wenn vorher LANG auf deutsch gesetzt wurde.

• Setzen Sie die X/Open-Kategorie LC\_CTYPE, um das Verhalten regulärer Ausdrücke und die Auswertung von Zeichen zu beeinflussen,

wie z. B. die Umwandlung von Groß- und Kleinschrift, Leerzeichen und Interpunktion. Diese Variable ist nur bei Anwendungen aktiv.

- Setzen Sie die X/Open-Kategorie LC\_MONETARY, um das Format von Geldbeträgen und das jeweilige Währungssymbol festzulegen. Diese Variable ist nur bei Anwendungen aktiv.
- Setzen Sie die X/Open-Kategorie LC\_NUMERIC, um das Format und das Dezimalzeichen für numerische Werte anzugeben. Diese Variable ist nur bei Anwendungen aktiv.
- Setzen Sie die X/Open-Kategorie LC\_TIME, um das landesspezifisch verwendete Format für Datums- und Zeitangaben festzulegen, einschließlich landesspezifischen Namen und Abkürzungen für Wochentage und Monate. Diese Variable ist nur bei Anwendungen aktiv.

Setzen Sie diese Umgebungsvariablen entweder nach der Eingabeaufforderung des Betriebssystems oder in den Dateien **.profile** (Bourne-Shell), **.login, .cshrc** (C-Shell) oder in einer Datei zur Umgebungskonfiguration.

- Wenn Sie diese Umgebungsvariablen nach der Eingabeaufforderung des Betriegssystems setzen, müssen Sie Ihre Eingaben bei Neubeginn jeder Sitzung wiederholen.
- Wenn Sie diese Umgebungsvariablen in den Dateien **.profile** (Bourne-Shell), **.login, .cshrc** (C-Shell) oder in einer Datei zur Umgebungskonfiguration setzen, werden sie bei jedem Systemaufruf automatisch gesetzt.

*Anmerkung: Wenn Sie Umgebungsvariablen in einer Datei setzen oder verändern*, *muß die Shell die Möglichkeit haben diese Datei zu lesen*, *bevor Sie mit DB-Access arbeiten können (z. B. durch Ab- und wieder Anmelden).*

Vollständige Informationen zu diesen und zu anderen UNIX-, INFORMIXund NLS-Umgebungsvariablen finden Sie in Kapitel 4 von *SQL-Sprachbeschreibung, Nachschlagen.*

## **Die Beispieldatenbank anlegen**

Die Beispiele in diesem Handbuch beziehen sich auf die Beispieldatenbank **storesö.** Die Struktur und der Inhalt der Tabellen, aus denen die Datenbank **storesö** besteht, und ihre Beziehungen zueinander werden in Anhang A im INFORMIX-Handbuch *SQL-Sprachbeschreibung, Nachschlagen* beschrieben. Die Systemtabellen von **storesö** werden im gleichen Handbuch in Kapitel **2** beschrieben.

Falls Sie die Beispieldatenbank noch nicht angelegt haben, sollten Sie dies jetzt machen. Die Anleitung finden Sie in der Einführung dieses Handbuchs unter dem Abschnitt "Beispieldatenbank".

#### **Sprachergänzungen installieren**

Wenn Sie Meldungen und Menüoptionen in einer anderen Sprache als Englisch wünschen, müssen Sie zusätzlich zu den NLS-Umgebungsvariablen eine oder mehrere Sprachergänzungen installieren (entsprechend der gewünschten Sprachen). Installationsanleitungen für die Sprachergänzungen erhalten Sie mit den Freigabemitteilungen.

Wenn NLS zur Verfügung steht, können Sie Daten entsprechend Ihrer Sprachumgebung sortieren, andere Formate für Geldbeträge festlegen und die NCHAR- und NVARCHAR-Datentypen im Interaktiven Schema Editor verwenden. Wenn Sie zusätzlich eine Sprachergänzung installiert haben, dann erscheinen DB-Access-Menüs, Warnungen und Fehlermeldungen sowie On-Line-Hilfe in der entsprechenden Sprache.

Wenn Sie eine Sprachergänzung installiert haben, dann stehen Ihnen zusätzliche NLS-Übungsdateien zur Verfügung. Diese .sql Dateien finden Sie im Anhang A dieses Handbuchs.

## **DB-Access Voraussetzungen**

Bevor Sie die Arbeit mit DB-Access beginnen, sollten Sie prüfen, ob

- 1. Ihr Datenbankserver ordnungsgemäß auf Ihrem System installiert ist
- 2. **INFORMIX-OnLine Dynamic Server** den Status Online hat, falls Sie diesen Server verwenden
- 3. das Bereitzeichen des Betriebssystems auf Ihrem Bildschirm erscheint
- 4. die Umgebungsvariablen für DB-Access richtig gesetzt sind
- 5. alle notwendigen NLS-Umgebungsvariablen für die NLS-Funktionalität gesetzt sind
- 6. eine Sprachergänzung korrekt installiert wurde.

Der folgende Abschnitt beschreibt, wie Sie Ihr Terminal verwenden und wie Sie DB-Access starten und damit arbeiten.

## **Mit Ihrem Terminal arbeiten**

Die Tastatur Ihres Terminals hat einige Funktionstasten, die in **DB-Access** mit bestimmten Funktionen belegt sind. Bevor Sie mit **DB-Access** beginnen, sollten Sie sich mit den folgenden Tasten vertraut machen:

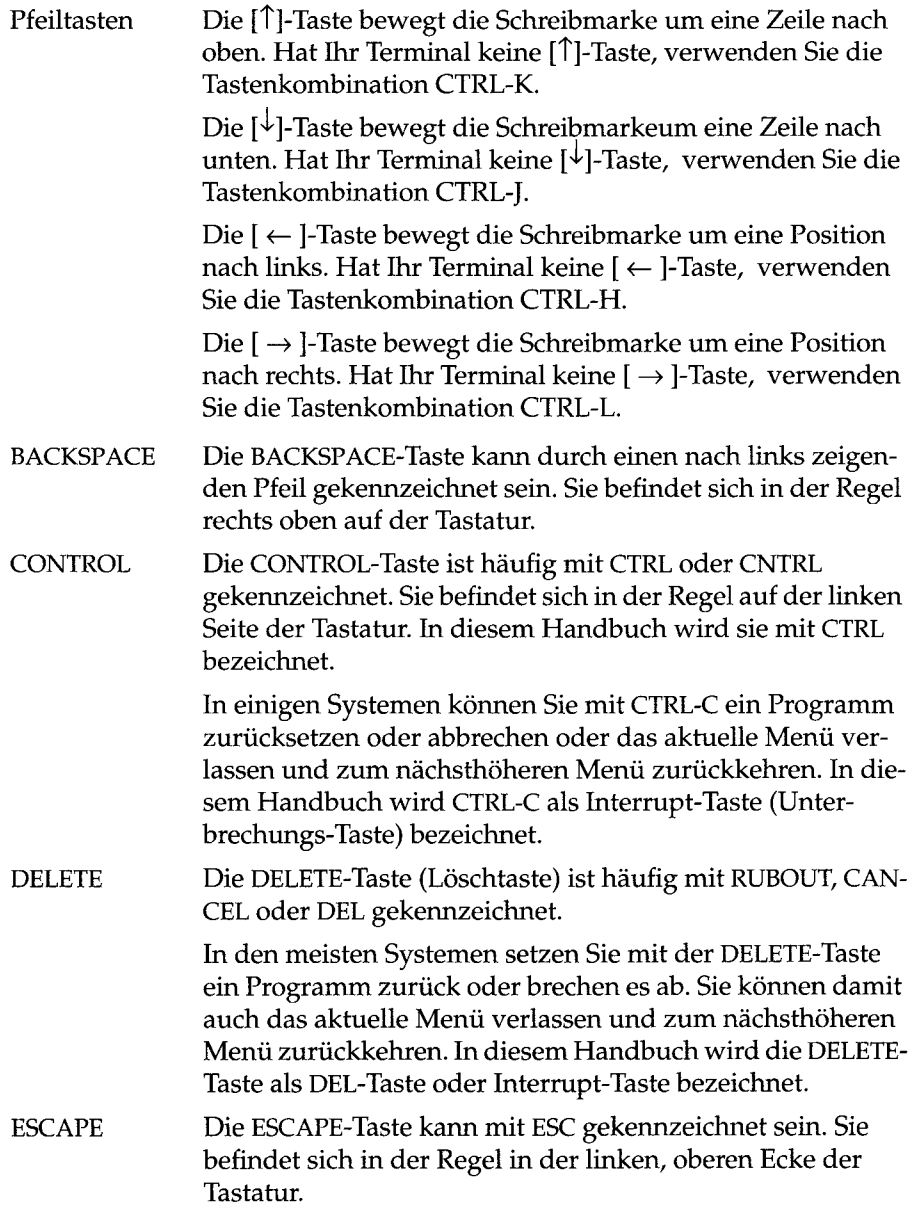

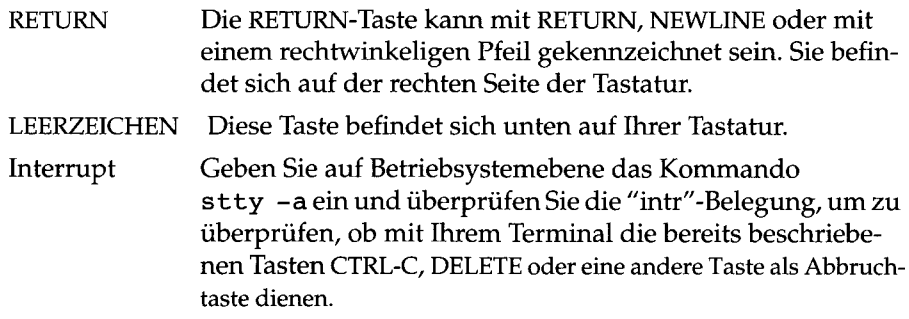

## **DB-Access starten**

Sie können **DB-Access** auf Betriebsystemebene in unterschiedlicher Weise durch die Benutzung verschiedener Optionen starten. Die Optionen, mit denen Sie die folgenden Aktionen ausführen können, werden in diesem Abschnitt beschrieben:

- die Software-Versionsnummer anzeigen
- **DB-Access** starten und das Hauptmenü aufrufen
- **DB-Access** starten und eine Datenbank wählen
- direkt in ein Untermenü gehen
- direkt in ein Untermenü zu einer Untermenü-Option gehen
- direkt zu einer Anweisungsdatei gehen und sie ausführen
- die aus einer Datei gelesenen Eingaben auf den Bildschirm ausgeben
- SQL-Anweisungen automatisch auf ANSI-Kompatibilität prüfen lassen
- Informationen über die Sitzung im Hauptmenü anzeigen lassen
- an eine Datenbankumgebung anbinden.

Wenn Sie nicht das Menüsystem verwenden, sondern auf Betriebssystemebene direkt ein Untermenü oder ein Untermenü mit einer Option gewählt haben, kehren Sie beim Verlassen nicht in die nächsthöhere Menüebene, sondern direkt auf die Betriebssystemebene zurück.

Die folgenden Diagramme zeigen die Syntax der verschiedenen **DB-Access-**Optionen, die Sie beim Start auf Betriebsystemebene wählen können. Sie können eine Option mit vorangestelltem Bindestrich sowohl in Groß- als auch in Kleinbuchstaben eingeben. In der Einführung wurde unter dem Abschnitt "Kommandozeilen-Konventionen" beschrieben, wie Sie die Syntaxdiagramme lesen.

#### **Die Software-Versionsnummer anzeigen**

Sie können sich die Versionsnummer von DB-Access anzeigen lassen, ohne das Dienstprogramm selbst zu starten.

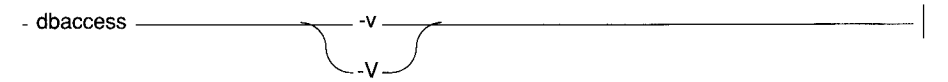

■v oder -V zeigt den Namen, die Versionsnummer und die Seriennum mer der installierten DB-Access Software an.

*]* DB-Access führt keine weiteren Aktionen nach der Bildschirmanzeige der Versionsnummer aus.

*}* Mit -v oder -V können Sie keine anderen DB-Access-Optionen verwenden.

: Das folgende Beispiel zeigt einen Rückgabewert bei der Verwendung der < Option -v:

*¥* **DB-Access Version 6.00.UC1 ■ Software Serial Number AAA#R123456**

*Abbildung 1-1*

*Die Versionsnummer von* DB-Access

#### **Das DB-Access Hauptmenü aufrufen**

Um DB-Access zu starten, geben Sie nach dem Bereitzeichen des Betriebssystems dbaccess ein. Dadurch starten Sie DB-Access und das Hauptmenü erscheint.

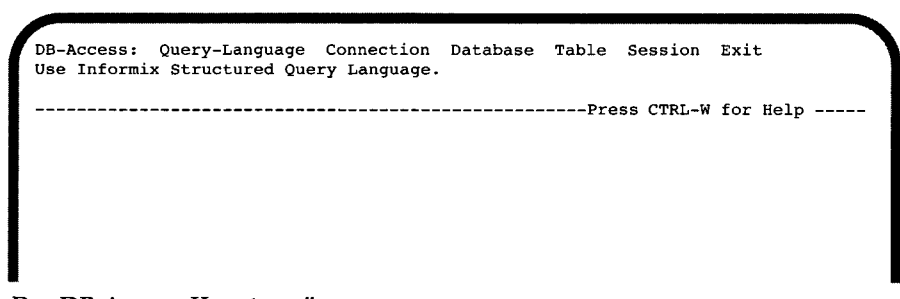

#### *Abbildung 1-2*

#### *Das* **DB-Access** *Hauptmenü*

Im Hauptmenü können Sie verschiedene Optionen wählen und mit **DB-Access** arbeiten. Informationen hierzu finden Sie unter dem Abschnitt "Das DB-Access Hauptmenü" auf Seite 1-24.

Zeigt **DB-Access** nach der Eingabe von **d b a c c e s s** das Hauptmenü nicht an, könnte die folgende Meldung erscheinen:

**Unknown terminal type .**

Diese Meldung bedeutet, daß **DB-Access** den Terminaltyp nicht erkennt, mit dem Sie arbeiten. Es kann sein, daß **DB-Access** nicht ordnungsgemäß installiert wurde oder daß die Umgebungsvariablen **TERM, TERMCAP** oder **TER-MINFO** nicht richtig gesetzt wurden. Wenden Sie sich in diesem Fall an Ihren Systemadministrator oder schlagen Sie im Abschnitt "Die Arbeit mit DB-Access vorbereiten" auf Seite 1-3 nach.

Wenn Sie beim Starten von DB-Access auf Betriebsystemebene keine Option eingegeben haben, müssen Sie über die Menüoptionen eine aktuelle Datenbank wählen. Dafür müssen Sie sich durch das DB-Access-Menüsystem bewegen.

Mit den folgenden, in diesem Abschnitt beschriebenen, Kommandozeilenoptionen können Sie bestimmte Operationen ausführen, ohne mit dem Hauptmenü arbeiten zu müssen.

#### **DB-Access starten und gleichzeitig eine Datenbank wählen**

Sie können **DB-Access** aufrufen, das Hauptmenü anzeigen lassen und eine Datenbank zur aktuellen Datenbank machen.

**dbaccess-** *database*

*d a t a b a s e* Name der aktuellen Datenbank

Sie können die Option *database* zusammen mit anderen DB-Access-Optionen auf Betriebsystemebene verwenden.

Wenn Sie **DB-Access** auf Betriebssytemenbene starten, fügen Sie den Namen einer vorhandenen Datenbank hinzu. Sie bestimmen damit die aktuelle Datenbank. Soll die Datenbank **skink** zum Beispiel die aktuelle Datenbank sein, geben Sie das folgende Kommando ein:

```
dbaccess skink
```
Mit diesem Kommando wird **DB-Access** gestartet, die Datenbank **skink** geladen und das Hauptmenü angezeigt. Der Datenbankname und der Name des Datenbankservers ist hier in der vierten Zeile angegeben:

**DB-Access: Query-Language Connection Database Table Session Exit Use Informix Structured Query Language.** ----------- skink@tuatara -----------------------Press CTRL-W for Help -----

*Abbildung 1-3 Das* **DB-Access** *Hauptmenü mit den Namen der Datenbank und des Datenbankservers*

Sie können nun mit den **DB-Access** Menüs arbeiten.

Darüber hinaus können Sie eine Datenbank auf einem anderen **INFORMIX-OnLine Dynamic Server** Datenbankserver auswählen. Sie tun dies, indem Sie den Servernamen mit dem Datenbanknamen auf Betriebssytemebene eingeben. Das folgende Beispiel zeigt zwei verschiedene Notationen von Kommandos, mit denen Sie die Datenbank **kiwi** des Datenbankservers **pavlova** als aktuelle Datenbank wählen können:

```
dbaccess kiwi@pavlova
```
**dbaccess //pavlova/kiwi**

Sie können eine Datenbank eines **INFORMIX-SE** Datenbankservers auswählen, indem Sie den Servernamen und den Verzeichnispfad mit dem Datenbanknamen in der Kommandozeile eingeben. Mit dem folgenden Kommando wählen Sie die Datenbank **fiji** aus dem Verzeichnis **islands** des Datenbankservers **southsea:**

```
dbaccess //southsea/islands/fiji
```
Weitere Informationen zur Auswahl oder Benennung von Datenbanken finden Sie im INFORMIX-Handbuch *SQL-Sprachbeschreibung, Syntax* in Kapitel 1 in den Abschnitten "Datenbankname" und "Bezeichner".

## **Direkt in ein Untermenü gehen**

Sie können mit dem Startkommando gleichzeitig Optionen aus dem Hauptmenü wählen.

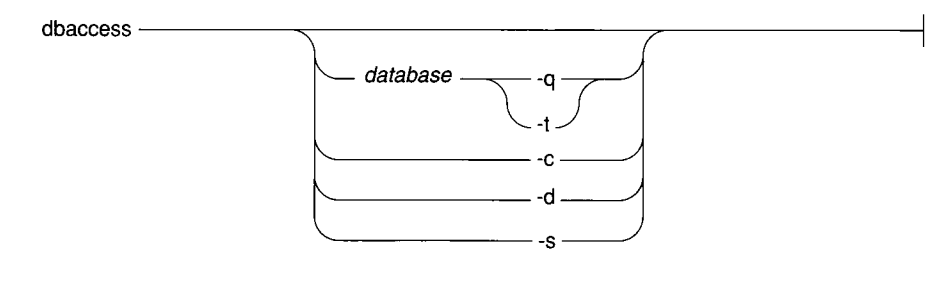

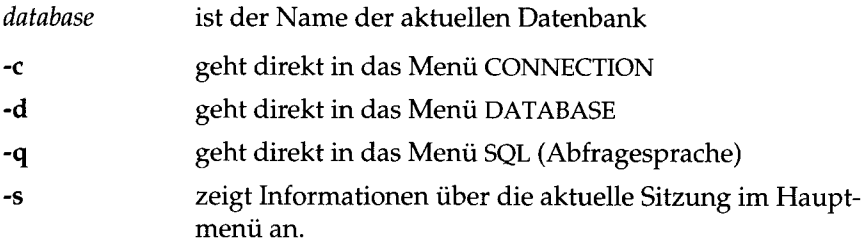

**-t** geht direkt in das Menü TABLE.

Wenn Sie keinen Datenbanknamen vor den Menüoptionen **-q** oder **-t** eingeben, müssen Sie zuerst eine aktuelle Datenbank aus dem Menü SELECT DATABASE wählen. Anschließend erscheint das gewünschte Menü.

#### **Direkt zur Option eines Untermenüs gehen**

Bei den Optionen **-c, -q, -d** und **-t** kann der Menüoption eine weitere Option folgen. Dadurch können Sie nicht nur **DB-Access** starten und eine Option aus dem Haupmenü wählen, sondern auch direkt zu einem angegebenen Untermenü gehen.

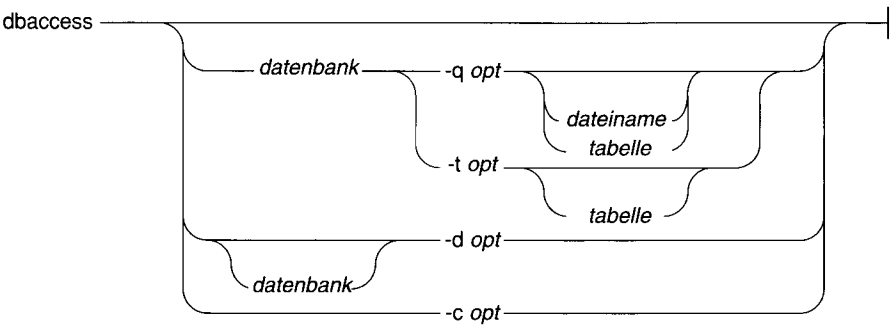

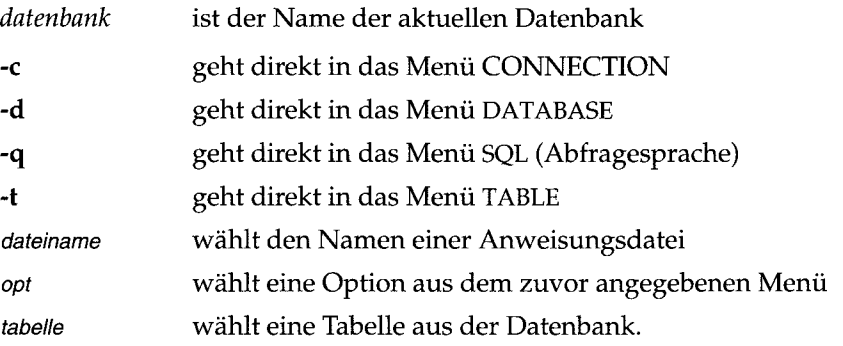

**DB-Access** erkennt beim Start auf Betriebssystemebene die folgenden Optionen (in alphabetischer Reihenfolge aufgeführt):

#### **CONNECTION-Menüoptionen**

- **-cc** wählt die Option Connect aus dem Menü CONNECTION
- -cd wählt die Option Disconnect aus dem Menü CONNECTION.

#### **DATABASE-Menüoptionen**

- **-de** wählt die Option Create aus dem Menü **DATABASE**
- **-dd** wählt die Option Drop aus dem Menü **DATABASE**
- **-di** wählt die Option Info aus dem Menü **DATABASE.** Bei dieser Option können Sie wie folgt einen weiteren Buchstaben anfügen, um auf die nächste Menüebene zu gelangen und folgende Informationen zu erhalten:
	- **-dib** Informationen über Dbspaces der aktuellen Datenbank (nur bei **INFORMIX-OnLine Dynamic Server)**
	- **-din** NLS-Informationen über die aktuelle Datenbank
	- **-dip** Gespeicherte Prozeduren in der aktuellen Datenbank
- **-dl** wählt die Option cLose aus dem Menü **DATABASE**
- **-ds** wählt die Option Select aus dem Menü **DATABASE.**

#### **SQ L-M enüoptionen**

**-qc -qd -qi** wählt die Option Choose aus dem Menü SQL wählt die Option Drop aus dem Menü SQL wählt die Option Info aus dem Menü SQL. Bei dieser Option können Sie wie folgt einen weiteren Buchstaben anfügen (und eine Tabelle auswählen), um auf die nächste Menüebene zu gelangen und folgende Informationen zu erhalten: **-qic** Spalten in der Tabelle Informationen über Trigger in der Tabelle Indizes auf die Tabelle Constraints der Tabelle Zugriffsrechte auf die Tabelle REFERENCE-Berechtigung auf Tabellenebene Statusinformationen der Tabelle -q!g **-qii -qio -qip -qir -qis -qm** wählt die Option Modify aus dem Menü SQL

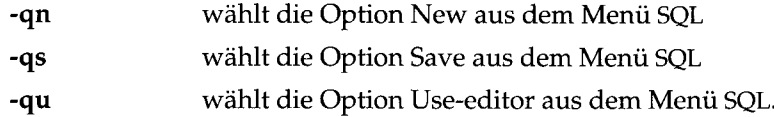

#### **M en ü op tion en TABLE-**

- wählt die Option Alter aus dem Menü **TABLE -ta**
- wählt die Option Create aus dem Menü **TABLE -tc**
- wählt die Option Drop aus dem Menü **TABLE -td**
- wählt die Option Info aus dem Menü TABLE. Bei dieser Option können Sie wie folgt einen weiteren Buchstaben anfügen (und eine Tabelle auswählen) um auf die nächste Menüebene zu gelangen und folgende Informationen zu erhalten: **-ti**
	- **-tie** Spalten in der Tabelle
	- **-tig** Informationen über Trigger in der Tabelle
	- **-tii** Indizes auf die Tabelle
	- **-tio** Constraints der Tabelle
	- **-tip** Zugriffsrechte auf die Tabelle
	- **-tir** REFERENCE-Berechtigung auf Tabellenebene
	- **-tis** Statusinformationen der Tabelle.

Sie können nicht direkt zu den Optionen Run oder Output aus dem Menü SQL gehen. Wenn Sie dies versuchen, erscheint eine Fehlermeldung.

Wenn Sie die Option Modify aus dem Menü SQL wählen, müssen Sie aus dem Menü CHOOSE eine Anweisungsdatei wählen, die Sie ändern wollen. Danach erscheint das MODIFY-Menü mit einer Textanzeige.

Wenn Sie vor den Menüoptionen **-q** *opt*, **-t** *opt* oder einer **-di** opt keinen Datenbanknamen eingeben, müssen Sie eine aktuelle Datenbank aus dem SELECT DATABASE-Menü wählen. Daraufhin erscheint das von Ihnen gewählte Menü.

Wenn Sie vor einer **-qi** oder **-ti** Option keinen Tabellennamen angeben, müssen Sie einen Tabellennamen aus dem INFO FOR TABLE-Bildschirm auswählen; dann erscheint der gewünschte Bildschirm.

Verschiedene andere, hier nicht aufgeführte Optionen gestatten es Ihnen ebenfalls, auf eine andere Ebene von Menüoptionen zu gehen. Z.B. führt Sie **-del** *datenbank* zu der LOG-Option im CREATE DATABASE-Menü.

Mit dem folgendem Kommando gelangen Sie zu der Connect-Option im CONNETION-Menü, mit der Sie einen Datenbankserver und eine Datenbank auswählen können:

**dbaccess -cc**

Mit dem folgenden Kommando gelangen Sie zu der Option Drop aus dem **DB-**Access Menü DATABASE. Mit dieser Option können Sie eine Datenbank löschen:

**dbaccess -dd**

Mit dem folgenden Kommando gelangen Sie zu der Option NLS aus dem **DB-Access** Menü DATABASE INFO und lassen sich Informationen über NLS-Einstellungen der Datenbank **skink** anzeigen:

**dbaccess skink -din**

Mit dem folgenden Kommando gelangen Sie zu der Option Choose aus dem **DB-Access** Menü SQL und wählen die Anweisungsdatei **scales.sql** in der . Datenbank skink:

**dbaccess skink -qc scales**

Mit dem folgenden Kommando gelangen Sie zu der Option Info aus dem **DB-Access** Menü SQL und lassen sich Statusinformationen über die Tabelle **komodo** in der Datenbank **skink** anzeigen:

**dbaccess skink -qis komodo**

Mit dem folgenden Kommando gelangen Sie zu der Option CREATE aus dem **DB-Access** Menü TABLE, wo Sie mit dem Schema-Editor eine Tabelle in der Datenbank **skink** erzeugen können:

```
dbaccess skink -tc
```
Mit dem folgenden Kommando gelangen Sie zu der Option Info aus dem **DB-Access** Menü TABLE, und lassen sich die Spalten der Tabelle **komodo** in der Datenbank **skink** anzeigen:

```
dbaccess skink -tie komodo
```
#### **Eine Anweisungsdatei ausführen**

Wenn Sie **DB-Access** auf Betriebssytemebene starten, können Sie die aktuelle Datenbank bestimmen und eine Datei mit SQL-Anweisungen ausführen.

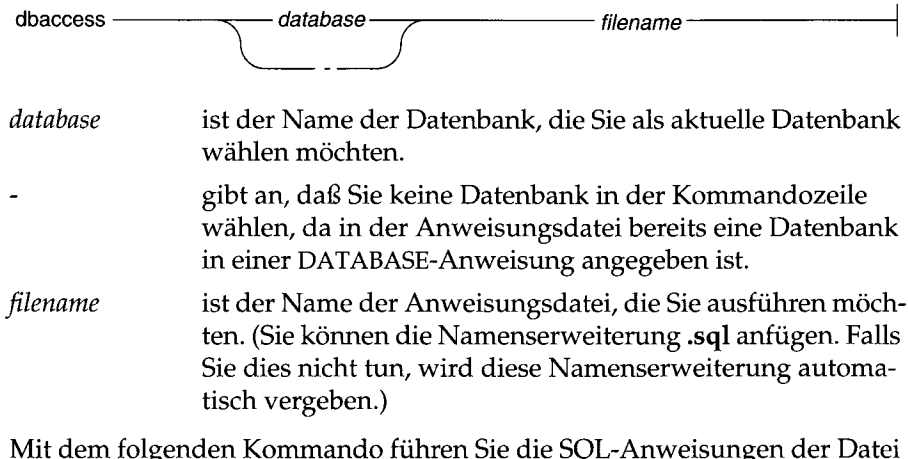

Mit dem folgenden Kommando führen Sie die SQL-Anweisungen der Datei **scales.sql** auf der Datenbank **skink** aus:

**dbaccess skink scales**

Mit dem folgenden Kommando führen Sie die SQL-Anweisungen der Datei **scales.sql** auf der in dieser Datei angegebenen Datenbank aus:

**dbaccess - scales.sql**

#### **Dateieingaben auf dem Bildschirm anzeigen**

Mit der Option echo können Sie alle Kommandos, die in der Anweisungsdatei ausgeführt werden, und die Rückgaben der SQL-Aweisung(en) der Anweisungsdatei auf dem Bildschirm anzeigen.

```
dbaccess ———— e<sup>-</sup> e - datenbank - datenbank - dateiname
```
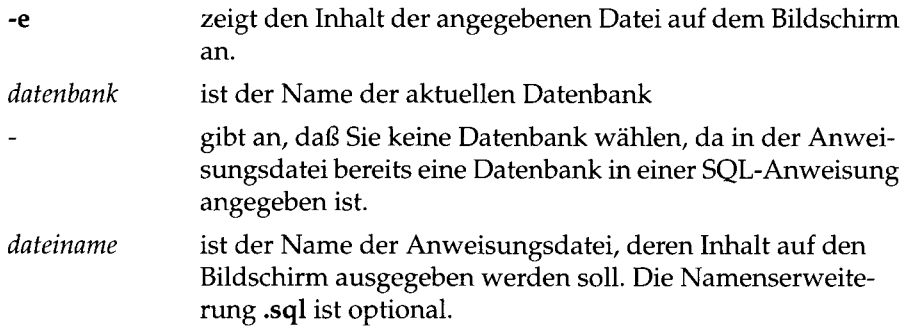

Die Option -e muß allen anderen Optionen vorangestellt sein. Die Angabe eines Dateinamens ist zwingend.

Jede Zeile, die aus der angegebenen Datei (mit oder ohne explizit angegebener Datenbank) gelesen wird, wird auf dem Bildschirm angezeigt. Wenn die Datei froggie.sql zum Beispiel die folgenden SQL-Anweisungen enthält:

**CREATE DATABASE newt**

dann gibt das folgende Kommando:

```
dbaccess - froggie.sql
```
die folgende Meldung auf dem Bildschirm aus:

**Database created.**

Das folgende Kommando, mit der Option -e:

```
dbaccess -e - froggie.sql
```
gibt dagegen die folgenden Zeilen auf dem Bildschirm aus:

**CREATE DATABASE newt Database created.**

*Anmerkung: Wenn Sie* **DB-Access** *in interaktivem Modus starten***,** *kann die Option -e nicht ausgeführt werden, und die Zeilen werden nicht auf dem Bildschirm ausgegeben.*

## **ANSI-Kompatibilität prüfen**

Sie können Ihre **SQL-**Anweisungen auf Kompatibilität mit den ANSI-Standards prüfen, indem Sie die Option **-ansi** eingeben oder die Umgebungsvariable **DBANSIWARN** setzen.

```
dbaccess---------------------------------- -ansi----------------------------------------------------------------------------------------1
```
**-ansi** bewirkt, daß **DB-Access** eine Warnung ausgibt, sobald INFORMIX nicht der ANSI-Syntax entspricht.

Sie können die Option **-ansi** zusammen mit anderen dbaccess-O ptionen verwenden, wie z. **B. -de** (um eine Datenbank anzulegen), **-tc** oder **-ta** (um eine Tabelle anzulegen oder zu verändern) oder **-qc** *dateiname* (um eine Anweisungsdatei auszuwählen). Haben Sie die Variable **DBANSIWARN** gesetzt, wird automatisch die ANSI-Kompatibilität geprüft.

Mit dem folgenden Kommando wählen Sie die Anweisungsdatei **scales.sql** in der Datenbank **skink** aus und überprüfen sie beim Ablauf auf ANSI-Kompatibilität:

```
dbaccess skink -ansi -qc scales
```
Mit dem folgenden Kommando überprüfen sie auf ANSI-Kompatibilität, während Sie die Tabelle **komodo** in der Datenbank **skink** ändern:

**dbaccess -ansi skink -ta komodo**

Mit dem folgenden Kommando überprüfen sie auf ANSI-Kompatibilität, während Sie eine Datenbank anlegen:

**dbaccess -ansi -de terrapin**

Weitere Informationen über ANSI-konforme Datenbanken finden Sie in den INFORMIX-Handbüchern *SQL-Sprachbeschreibung, Nachschlagen,* Kapitel 1, *SQL-Sprachbeschreibung, Einführung,* Kapitel 1 und *SQL-Sprachbeschreibung, Syntax,* Kapitel 1.

#### **Informationen über die Sitzung anzeigen**

Sie können **DB-Access** aufrufen und Informationen über die Sitzung vom Hauptmenü aus anzeigen lassen.

```
dbaccess \longrightarrows
```
-s bringt Sie ins Hauptmenü und zeigt Informationen über die aktuelle Sitzung an. Diese Informationen erstrecken sich über den Typ des Datenbankservers, den Host-Rechner, ob der Server NLS unterstützt und über die NLS-Voreinstellungen für den Zeichentyp und die Sortierreihenfolge.

Sie können keine anderen dbaccess-Optionen mit -s verknüpfen.

Abbildung 1-4 zeigt Ihnen beispielhaft, was Sie auf dem Bildschirm sehen, wenn Sie die Option -s verwenden:

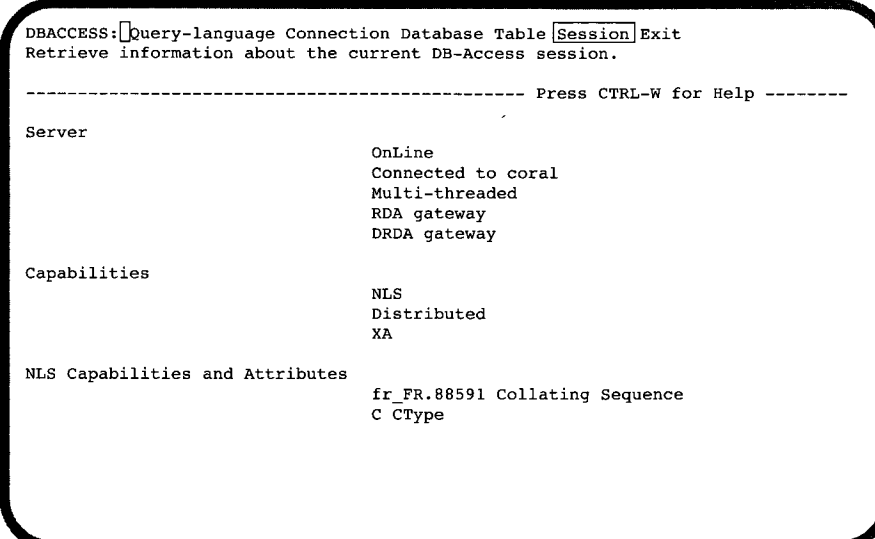

*Abbildung 1-4* **DB-Access** *mit Informationen über die Sitzung*

#### **Weitere Möglichkeiten auf Betriebsystemebene**

**DB-Access** bietet Ihnen weiter hilfreiche Optionen auf Betriebssytemebene. Es erlaubt Ihnen folgende Befehle:

- Die Standardeingabe lesen
- Interaktive Eingabe über die Standardeingabe
- Shell-Kommandos über Standardeingabe ausführen

#### **Die Standardeingabe lesen**

Wenn kein Menüargument angegeben wird (wie z. B. -q) und das letzte Argument ein Bindestrich ist, liest **DB-Access** die Standardeingabe. Es sammelt den Eingabetext, und wenn eine SQL-Anweisung komplett ist (angezeigt durch ein Semikolon oder Dateiende), dann führt **DB-Access** die Anweisung aus. Das Ergebnis wird auf Standardausgabe geschrieben, von wo es auf Diskette geschrieben oder mit einer Pipe in ein anderes Programm gelenkt werden kann.

#### **Aus einer Datei lesen**

Sie können eine oder mehrere SQL-Anweisungen in ein Shell-Script einer C-, Bourne- oder Korn-Shell schreiben, wie das folgende Beispiel zeigt:

```
dbaccess storesö - <E0T!
select avg(customer_num) from customer
where fname matches '[A-G]*';
EOT!
```
#### **Aus einer Pipe lesen**

Sie können SQL-Anweisungen über eine Pipe eingeben, wie das folgende Beispiel zeigt:

```
echo 'select count(*) from systables' | dbaccess stores6 -
```
#### **Interaktive Eingabe über die Standardeingabe**

Wenn Sie Ihre Eingabe nicht über eine Pipe oder eine Datei (Shell-Script) vornehmen, d. h. wenn die Anweisungen über das Terminal **(stdin)** eingegeben werden, dann liest **DB-Access** die SQL-Anweisungen interaktiv. Es erscheint das ">//-Symbol. Sie geben dann Ihre SQL-Anweisung ein. **DB-Access** erkennt die SQL -Anweisung am Semikolon oder wenn Sie CTRL-D eingeben. Das folgende Beispiel soll dies verdeutlichen:

```
dbaccess - -
>database storesö;
Database selected.
>select count(*)from systables;
(count(*))
      21
1 row(s) retrieved.
><sup>\circ</sup>D
```
## **Shell-Kommandos über die Standardeingabe**

Wenn **DB-Access** Input über die Standardeingabe erhält, wird jede Zeile, die mit einem Ausrufezeichen beginnt, als Shell-Kommando erkannt. Shell-Kommandos werden als gesonderter Prozess behandelt. Sie können Shell-Kommandos mit SQL-Anweisungen kombinieren und in SQL-Kommandos einbinden, wie das folgende Beispiel zeigt:

```
dbaccess storesö -
>select
lecho hello
>hello
count(*) from systables;
>
(count(*))
      21
1 row(s) retrieved.
\mathbf{z}
```
## **Das DB-Access Hauptmenü**

Wenn Sie DB-Access starten, erscheint das in Abbildung 1-5 gezeigte DB-Access Hauptmenü:

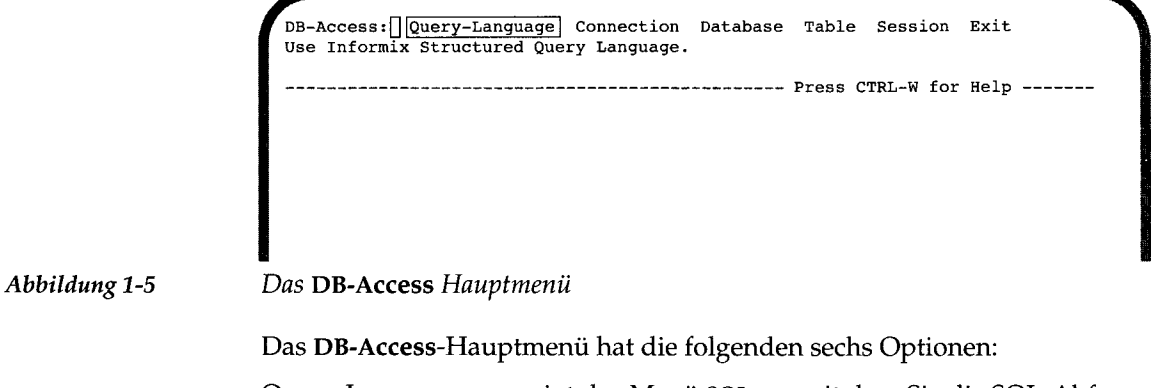

Query-Language zeigt das Menü SQL an, mit dem Sie die SQL-Abfragesprache verwenden können. Wählen Sie diese Option,

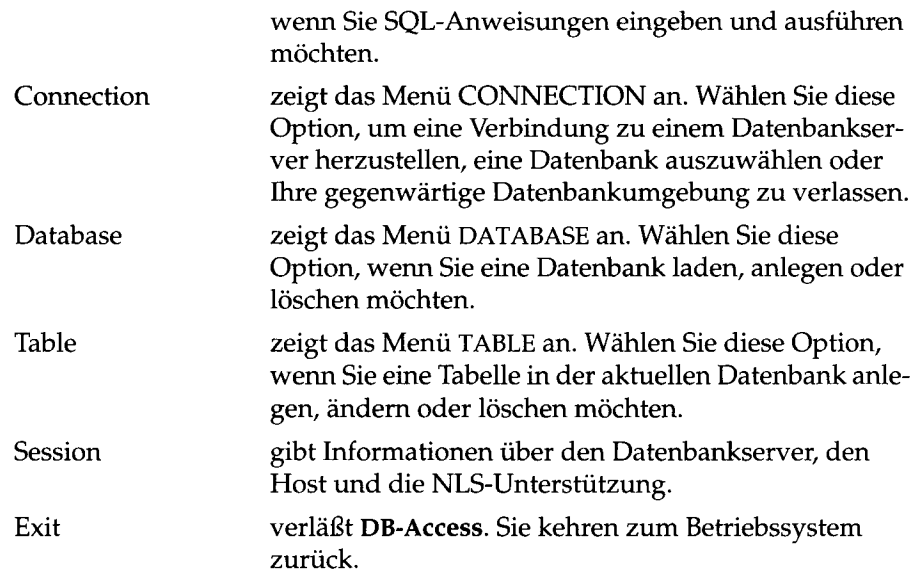

## **Die DB-Access Menüstruktur**

Mit den Optionen Query-Language, Database und Table aus dem DB-Access-Hauptmenü rufen sie jeweils wieder ein Untermenü auf, das weitere Optionen anzeigt. Abbildung 1-6 zeigt die DB-Access-Menüstruktur.

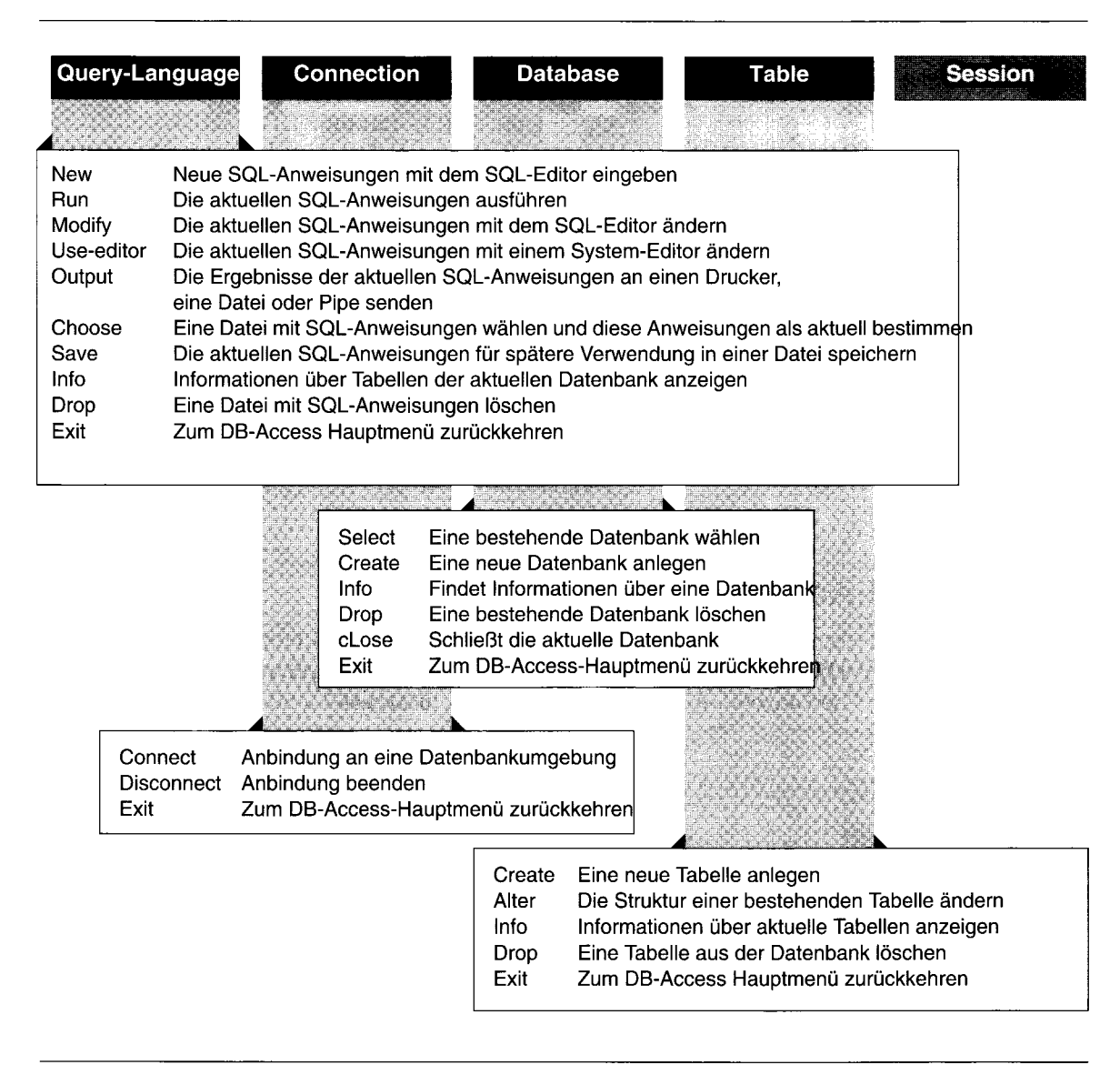

*Abbildung 1-6 Die DB-Access Menüstruktur*

## **Mit DB-Access-Menüs und -Bildschirmen arbeiten**

Das DB-Access-Menüsystem verwendet die folgenden Bildschirmarten:

- Einen Menübildschirm (z. B. das **DB-Access** Hauptmenü)
- Einen Text-Eingabe-Schirm
- Verschiedene HELP-Bildschirme

Die folgenden Abschnitte beschreiben diese Bildschirme. Weitere Informationen über die Verwendung der verschiedenen **DB-Access** Menüs und Bildschirme finden Sie in den Kapiteln 2 bis 5.

### **Mit Menübildschirmen arbeiten**

Der **DB-Access** Menübildschirm enthält die folgenden Informationen:

• In der ersten Zeile eines Menübildschirms stehen die Optionen, die Sie wählen können. Die *aktuelle* Option ist immer besonders gekennzeichnet. In den Bildschirmbeispielen dieses Handbuchs wird eine unterlegte Option durch einen Rahmen gekennzeichnet.

Die aktuelle Option kann z. B. am Bildschirm invers erscheinen(dunkle Buchstaben auf hellem Hintergrund), sofern Ihr Terminal eine inverse Darstellung unterstützt. Andernfalls wird die aktuelle Option durch spitze Klammem (< >) angezeigt. Wenn ein Menübildschirm angezeigt wird, befindet sich die Schreibmarke in der ersten Zeile.

• Die zweite Zeile ist die *Meldungszeile.* Sie erklärt die Funktion der unterlegten Option.

Wenn Sie die LEERZEICHEN- oder die linke bzw. rechte Pfeiltaste drükken, wird die nächste Option unterlegt. Gleichzeitig ändert sich die Information in der Meldungszeile. Wenn Sie vergessen haben, welche Funktion eine Option hat, brauchen Sie nur die entsprechende Option zu unterlegen und die Meldung lesen.

- Die dritte Zeile ist leer.
- Die vierte Zeile zeigt den Namen der aktuellen Datenbank an und vor allem erinnert sie Sie daran, daß Sie immer folgende Möglichkeit haben:

**Press CTRL-W for Help**

Das Menü DATABASE in Abbildung 1-7 zeigt ein Beispiel für einen Menübildschirm.

**DATABASE: [] [Select) Create Info Drop cLose Exit Select database to work with. Press CTRL-W for Help**

*Abbildung 1-7*

*Beispiel für einen Menübildschirm*

#### **Eine Option wählen**

In Abbildung 1-7 ist die Option Select markiert, d. h. es handelt sich hier um die aktuelle Option. Drücken Sie die RETURN-Taste, um diese Option zu wählen. Für die Auswahl anderer Menüoptionen bestehen folgende zwei Möglichkeiten:

- Unterlegen Sie die von Ihnen gewünschte Option mit der **LEERZEICHEN**oder der linken bzw. rechten Pfeiltaste und drücken Sie anschließend **RETURN.**
- Geben Sie den ersten Buchstaben Klein-/Großschreibung muß nicht beachtet werden - der von Ihnen gewünschten Option ein. Sie können also c oder C eingeben, um die Option Create aus dem Menü **DATABASE** zu wählen.

Es kann Vorkommen, daß zwei Optionen in einem Menü mit dem gleichen Anfangsbuchstaben beginnen. Zur Unterscheidung geben Sie in diesem Fall den ersten *großgeschriebenen* Buchstaben in dieser Option ein. Bei **DB-Access** mit **INFORMIX-OnLine Dynamic Server** hat das Menü **TABLE OPTIONS** zum Beispiel sowohl die Option eXtent als auch die Option Exit. Geben Sie x oder X ein, um die Option eXtent bzw. e oder E, um die Option Exit zu wählen.

**DB-Access** zeigt dann den Bildschirm der von Ihnen gewählten Menüoption an.

#### **Einen Menübildschirm verlassen**

Die meisten Menüs enthalten die Option Exit. Wollen Sie einen Menübildschirm verlassen, geben Sie e oder E für Exit ein. **DB-Access** zeigt anschließend das vorherige Menü oder den vorherigen Bildschirm an. (Wenn Sie das Hauptmenü verlassen, kehren Sie auf die Betriebssystemebene zurück.)

#### **Hilfe anfordern**

Mit den Tasten CTRL-W lassen Sie sich den HELP-Bildschirm anzeigen. Er gibt Ihnen Informationen über die unterlegte Menüoption. Geben Sie an, daß Sie den Hilfetext nicht mehr benötigen, kehrt **DB-Access** in das Menü zurück, aus dem Sie die Hilfe angefordert haben. Weitere Informationen finden Sie im Abschnitt "Mit dem HELP-Bildschirm arbeiten" auf Seite 1-30.

### **Mit Texteingabe-Bildschirmen arbeiten**

In einem **DB-Access** Texteingabe-Bildschirm wählen Sie keine Menüoption aus, sondern Sie geben Text ein oder lassen Text anzeigen. Die Kopfzeile des Bildschirms enthält in der Regel die folgenden Informationen:

- In der ersten Zeile des Texteingabe-Bildschirms steht der Bildschirmname, gefolgt von doppelten spitzen Klammern (>>) und der Schreibmarke.
- Die zweite Zeile erklärt, was Sie in den Texteingabe-Bildschirm eingeben können.
- Die dritte Zeile ist leer.
- Die vierte Zeile zeigt den Namen der aktuellen Datenbank an (wenn eine gewählt wurde) und die folgende Meldung:

**Press CTRL-W for Help.**

Der Bildschirm SELECT DATABASE in Abbildung 1-8 ist ein Beispiel für einen Texteingabe-Bildschirm. Er erscheint, wenn Sie die Option Select im Menü **DATABASE wählen.**

```
SELECT DATABASE » []
Select a database with the Arrow keys, or enter a name, then press Return.
                   ---------------------------- Press CTRL-W for Help -----
|mydata@dbserverl|
stores6@dbserverl
```
*Abbildung 1-8 Beispiel für einen Texteingabe-Bildschirm*

#### **Text in den Bildschirm eingeben**

Je nach Operation werden Sie aufgefordert, Text in die erste Zeile der Bildschirmkopfzeile oder unterhalb der unterbrochenen Linie einzugeben.

Der Text, den Sie in die Kopfzeile des Texteingabe-Bildschirms eingeben, erscheint hinter den doppelten spitzen Klammern in der ersten Zeile. Schließen Sie Ihre Eingabe mit **RETURN** ab. Anschließend zeigt **DB-Access** den nächsten Bildschirm oder führt eine entsprechende Operation durch.

Im SELECT DATABASE-Bildschirm können Sie eine Datenbank aus einer im unteren Bereich des Bildschirms angezeigten Liste wählen. Sie müssen Ihre Auswahl also nicht eintippen. Unterlegen Sie die von Ihnen gewünschte Datenbank mit den Pfeiltasten und bestätigen Sie Ihre Auswahl mit RETURN. **DB-Access** zeigt den nächsten Bildschirm an oder führt eine andere entsprechende Operation durch.

Bei einigen Texteingabe-Bildschirmen, z. B. bei denjenigen, die mit dem SQL-Menü gewählt wurden, müssen Sie Text unterhalb der Kopfzeile des Bildschirms mit einem Editor eingeben. Informationen zur Verwendung von Editoren finden Sie im Abschnitt "Mit einem Texteditor arbeiten" auf Seite 1-31.

#### **Den Texteingabe-Bildschirm verlassen**

Bei Texteingabe-Bildschirmen gibt es die Option Exit nicht. Wollen Sie den Texteingabe-Bildschirm verlassen, müssen Sie die Interrupt-Taste drücken (normalerweise DEL oder CTRL-C). Anschließend zeigt **DB-Access** das vorherige Menü oder den vorherigen Bildschirm an.

#### **Hilfe anfordern**

Mit den Tasten CTRL-W zeigen Sie den HELP-Bildschirm an. Er gibt Ihnen Informationen über die Operation auf dem aktuellen Bildschirm. Geben Sie an, daß Sie den Hilfetext nicht mehr benötigen, kehrt **DB-Access** zu dem Bildschirm zurück, aus dem Sie die Hilfe angefordert haben.

#### **Mit dem HELP-Bildschirm arbeiten**

Jedem **DB-Access-Menü** oder -Bildschirm ist ein HELP-Bildschirm zugeordnet. Dieser Bildschirm enthält Informationen über die aktuellen Optionen und schlägt mögliche Aktionen vor. Wenn Sie Informationen darüber benötigen, was Sie als nächstes machen sollen, drücken Sie CTRL-W und **DB-Access** zeigt einen HELP-Bildschirm an.

Abbildung 1-9 zeigt einen Textausschnitt, der erscheint, wenn Sie im SQL-Menü Informationen über die Option Run benötigen und CTRL-W drücken.

**HELP :[J Screen |Resume| Displays the next page of Help text. The Run option runs the current SQL statements and displays the output on your terminal. If there are errors: If there are errors, an error message will appear on the bottom of the screen and the Modify option will be highlighted.**

*Abbildung 1-9*

*Ausschnitt eines HELP-Bildschirms mit Text*

Die Kopfzeile eines HELP-Bildschirms enthält die folgenden Informationen:

- Die erste Zeile listet die möglichen Optionen auf.
- Die zweite Zeile erklärt die unterlegte Option.

Im HELP-Bildschirm stehen Ihnen zwei Optionen zur Verfügung:

- Mit der Option Screen zeigen Sie die nächste Seite des Hilfetexts an.
- Mit der Option Resume kehren Sie zu dem Menü oder dem Bildschirm zurück, von dem aus Sie die Hilfefunktion aufgerufen haben.

Enthält der Hilfetext mehrere Seiten, dann ist die Option Screen unterlegt. Mit **RETURN** gelangen Sie zur nächsten Bildschirmseite. Um die Option Resume zu wählen, müssen Sie die Option mit der **LEERZEICHEN-** oder der rechten Pfeiltaste unterlegen und dann **RETURN** drücken oder r bzw. R eingeben.

Enthält der Hilfetext nur eine Seite, ist die Option Resume unterlegt. Um mit Ihrer Arbeit fortzufahren, brauchen Sie also nur **RETURN** zu drücken.

Anhang B beschreibt, wie Sie die Syntaxdiagramme richtig lesen, die erscheinen, wenn Sie beim Erstellen oder Ändern von SQL-Anweisungen Online-Hilfe anfordern.

## **Mit einem Texteditor arbeiten**

Wenn Sie die Option Query-Language aus dem Hauptmenü wählen, um SQL-Anweisungsdateien vorzubereiten oder zu ändern, benötigen Sie einen Texteditor. Bei DB-Access stehen Ihnen zwei Möglichkeiten offen, Text von SQL-Anweisungen zu editieren: der *SQL-Editor* und der *Systemeditor.*

## **Mit dem SQL-Editor arbeiten**

DB-Access enthält einen internen Texteditor, den sogenannten SQL-Editor. Wenn Sie die Optionen New oder Modify im SQL-Menü wählen und Text auf den Bildschirm eingeben, arbeiten Sie mit dem SQL-Editor.

Der Bildschirm, der nach Auswahl der Optionen New (siehe Abbildung 1-10) oder Modify erscheint, zeigt die verschiedenen Editiertasten, die Sie verwenden können.

NEW: **ESC = Done editing CTRL-X = Delete character CTRL-A = Typeover/Insert CTRL-R = Redraw CTRL-D = Delete rest of line stores6@dbserverl Press CTRL-W for Help**  $\Box$ *Abbildung 1-10 Texteingabe-Bildschirm für SQL-Anweisung und Tasten des SQL-Editors* Beachten Sie die Position der Schreibmarke, die anzeigt, daß Sie Text auf den Bildschirm unterhalb der Kopfzeile eingeben können. Verschreiben Sie sich beim Editieren, können Sie die Schreibmarke mit der RETURN- bzw. den Pfeiltasten verschieben und den Text korrigieren. Mit den Editiertasten im oberen Bereich des NEW- oder MODIFY-Texteingabe-Bildschirms können Sie die folgenden Sonderfunktionen ausführen: CTRL-A Schaltet zwischen *Einfügemodus* und *Überschreibmodus* hinund her. Beim Starten des SQL-Editors befinden Sie sich automatisch im Überschreibmodus. Im Einfügemodus verschieben sich die unter der Schreibmarke stehenden Zeichen nach rechts, wenn Sie neue Zeichen eingeben. Im Überschreibmodus ersetzen die von Ihnen eingegebenen Zeichen die an der Schreibmakenposition stehenden Zeichen. CTRL-D Löscht die Zeichen von der aktuellen Schreibmarkenposition bis zum Ende der Zeile. CTRL-R Baut den aktuellen Bildschirm neu auf. Sie sollten den Bildschirm neu aufbauen, wenn der von Ihnen eingegebene Text der SQL-Anweisung durch eine erhaltene Meldung oder durch sonstige Störungen unleserlich wird.

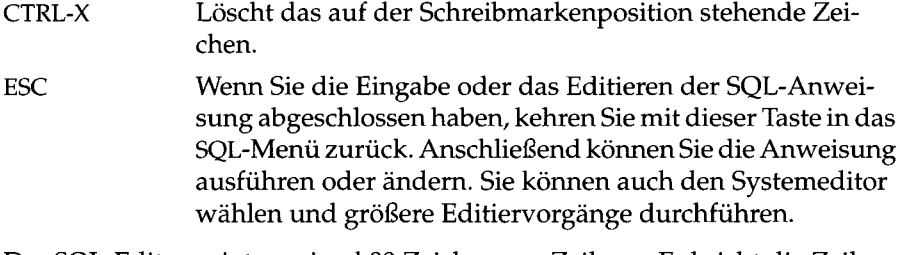

Der SQL-Editor zeigt maximal 80 Zeichen pro Zeile an. Er bricht die Zeilen nicht um.

- Wenn Sie eine bereits vorhandene, z. B. mit dem Editor **vi** erstellte Anweisungsdatei wählen, deren Zeilen länger als 80 Zeichen sind, zeigt **DB-Access** den Überlauf mit einem Prozentzeichen (%) in Spalte 80 an. Die Zeichen nach dem Prozentzeichen werden zwar nicht angezeigt, aber die Anweisung wird richtig ausgeführt.
- Wenn Sie mit dem SQL-Editor mehr als 80 Zeichen in eine Zeile einer neuen Anweisungsdatei eingeben, überschreibt **DB-Access** alle Zeichen in Spalte 80. Sie können den Überlauf nicht erkennen, und die Anweisung kann nicht richtig ausgeführt werden.

**DB-Access** kann zwar Zeichen nach dem Prozentzeichen lesen und compilieren, aber es ist schwierig, mit nichtangezeigtem Text zu arbeiten. Daher ist es empfehlenswert, die RETURN-Taste an einer günstigen Stelle innerhalb der ersten 80 Zeichen jeder Zeile zu drücken, damit Sie den gesamten Text sehen können. Wenn Sie eine Zeichenkette in Anführungszeichen eingeben müssen, die länger als 80 Zeichen ist, z. B. ein INSERT in einer langen CHAR-Spalte, sollten Sie den Systemeditor verwenden.

Mit dem SQL-Editor können Sie eine beliebige Anzahl an Zeilen eingeben. Sie müssen sich nicht auf die Größe des Bildschirms beschränken. Grenzen werden Ihnen allerdings durch die Speicherbedingungen Ihres Systems und der maximalen SQL-Anweisungsgröße von 64 KByte gesetzt.

Wenn Sie mehr Zeilen eingeben, als eine Seite aufnehmen kann, blättert der SQL-Editor für den zusätzlichen Text um eine Seite nach unten. Die Anfangsund Endzeilennummem der aktuellen Seite werden, wie in Abbildung 1-11 gezeigt, in der vierten Zeile des Texteingabe-Bildschirms angegeben:

*V* **NEW: ESC = Done editing CTRL-A = Typeover/Insert CTRL-R = Redraw CTRL-X = Delete character CTRL-D = Delete rest of line — 3 to 20 of 2 0 -----stores6@dbserver 1 ----------- Press CTRL-W for H e l p ------** Л

*Abbildung 1-11*

*Texteingabe-Bildschirm für SQL-Anweisungen mit der Funktion Blättern*

**i** optionen finden Sie in Kapitel 3. Nachdem Sie die Texteingabe mit dem SQL-Editor abgeschlossen haben und zum SQL-Menü zurückgekehrt sind, können Sie Ihre Anweisungsdatei für spätere Weiterverarbeitung oder Ausführung mit der Option Save speichern. Eine gespeicherte Anweisungsdatei, die Sie ändern möchten, rufen Sie mit der Option Choose wieder ab. Weitere Informationen zu diesen SQL-Menü-

Möchten Sie mit dem Systemeditor arbeiten, drücken Sie ESC, um zum SQL-Menü zurückzukehren, und wählen dort die Option Use-editor.

## **Mit dem Systemeditor arbeiten**

Wenn Sie eine lange SQL-Anweisung oder mehrere Anweisungen eingeben oder ändern wollen, arbeiten Sie wahrscheinlich lieber mit Ihrem Systemedi tor. Mit der Option Use-editor aus dem SQL-Menü wählen Sie den Systeme ditor.

Wählen Sie den Systemeditor zum erstenmal in einer Sitzung, zeigt **DB-Access** den in Abbildung 1-12 gezeigten USE-EDITOR-Bildschirm an:

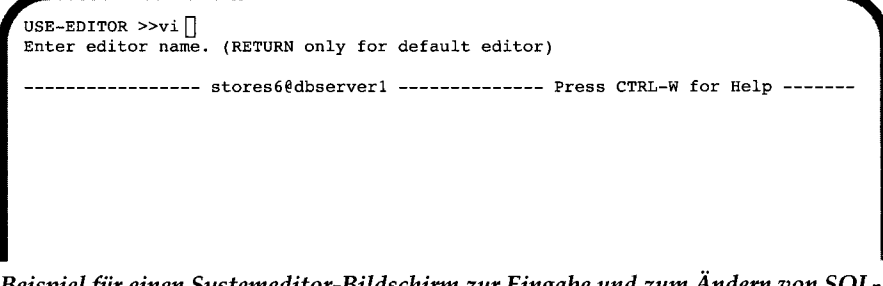

#### *Abbildung 1-12*

*Beispiel für einen Systemeditor-Bildschirm zur Eingabe und zum Ändern von SQL-Anweisungen*

Haben Sie den Editor bereits in der laufenden Sitzung gewählt oder die Umgebungsvariable DBEDIT gesetzt, ruft **DB-Access** den Editor sofort auf, ohne den USE-EDITOR-Bildschirm anzuzeigen.

**DB-Access** nimmt einen Standardeditor des Betriebssystems an. Die üblichen UNIX-Systemeditoren sind **vi** (wie in Abbildung 1-12) und **ex.**

Mit der Umgebungsvariable DBEDIT können Sie alternativ einen anderen Standardtexteditor bestimmen. Eine Beschreibung der Variablen DBEDIT und Informationen über die Bestimmung des Systemeditors finden Sie im INFORMIX-Handbuch *SQL-Sprachbeschreibung*, *Nachschlagen*, Kapitel 4.

Mit RETURN wählen Sie den in der ersten Zeile des USE-EDITOR-Bildschirms angegebenen Standardeditor. Sie können auch den Namen eines anderen, für Ihr System gültigen Editors eingeben. Bestätigen Sie Ihre Eingabe mit RETURN.

**DB-Access** ruft den von Ihnen angegebenen Editor auf und legt eine temporäre Datei für Ihren Text an. Anschließend können Sie neue SQL-Anweisungen nach den Regeln Ihres Systemeditors eingeben und editieren.

Mit der Option Save aus dem SQL-Menü speichern Sie die Textdatei und können Sie später weiter editieren oder ausführen. Mit der Option Choose rufen Sie die gespeicherte Textdatei zur Weiterverarbeitung wieder auf. Weitere Informationen über die SQL-Menüoptionen finden Sie in Kapitel 3.

 $\label{eq:2.1} \mathcal{L}(\mathcal{L}^{\text{max}}_{\text{max}}(\mathcal{L}^{\text{max}}_{\text{max}}))$  $\mathcal{L}(\mathcal{A})$  and  $\mathcal{L}(\mathcal{A})$ 

 $\label{eq:2.1} \left\langle \hat{H}^{\dagger}_{\mu\nu} \right\rangle = \left\langle \hat{H}^{\dagger}_{\mu\nu} \right\rangle = \left\langle \hat{H}^{\dagger}_{\mu\nu} \right\rangle = \left\langle \hat{H}^{\dagger}_{\mu\nu} \right\rangle = \left\langle \hat{H}^{\dagger}_{\mu\nu} \right\rangle = \left\langle \hat{H}^{\dagger}_{\mu\nu} \right\rangle = \left\langle \hat{H}^{\dagger}_{\mu\nu} \right\rangle = \left\langle \hat{H}^{\dagger}_{\mu\nu} \right\rangle = \left\langle \hat{H}^{\dagger}_{\mu\nu}$  $\label{eq:2} \mathcal{L}(\mathcal{A}_{\mathcal{A}}) = \mathcal{L}(\mathcal{A}_{\mathcal{A}}) \otimes \mathcal{L}(\mathcal{A}_{\mathcal{A}})$ 

 $\mathcal{L}^{\text{max}}_{\text{max}}$  and  $\mathcal{L}^{\text{max}}_{\text{max}}$ 

# **Datenbanken und Tabellen anlegen**

Kapitelübersicht 1

Mit einer Datenbank arbeiten 2 Eine Datenbank auswählen 2 Eine Datenbank anlegen 2 Eine Datenbank löschen 3 Eine Datenbank schließen 3 Informationen über eine Datenbank abfragen 3 Mit einer Tabelle arbeiten 3 Eine Tabelle anlegen 4 Eine Tabelle ändern 4 Eine Tabelle löschen 4 Informationen über eine Tabelle abfragen 4 Weitere Möglichkeiten 5 Mit dem interaktiven Schema-Editor arbeiten 5 Mit SQL-Anweisungen arbeiten 6 Mit SQL in DB-Access arbeiten 7 Liste der verfügbaren SQL-Anweisungen 8 Methode 1: Mit den Menüoptionen arbeiten 10 Eine Datenbank anlegen (Menü) 10 Eine Datenbank auswählen (Menü) 13 Das Menü verlassen 15 Wo die Systemdateien gespeichert sind 15

Kapitel

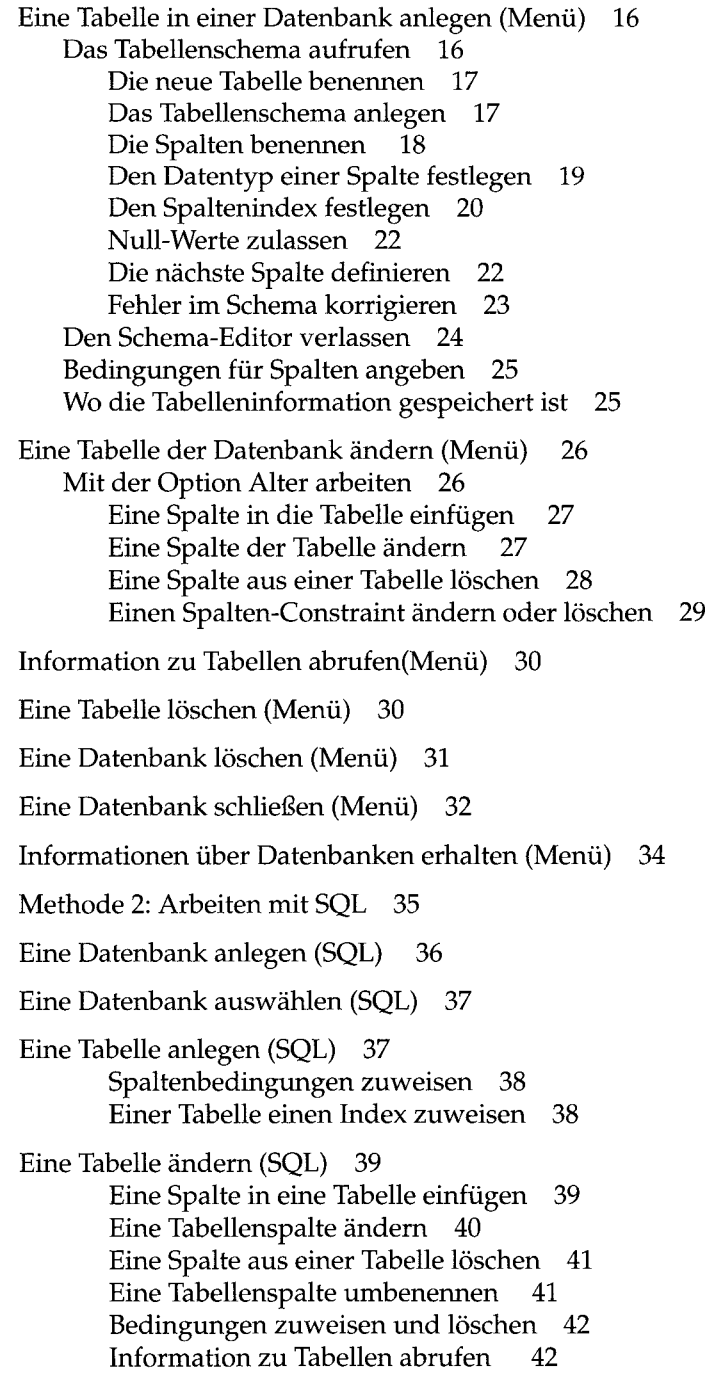

in.
Eine Tabelle löschen (SQL) 44 Eine Datenbank löschen (SQL) 45  $\bar{\mathcal{A}}$ 

 $\mathcal{L}^{\text{max}}_{\text{max}}$  and  $\mathcal{L}^{\text{max}}_{\text{max}}$  $\mathcal{L}^{\mathcal{L}}(\mathcal{L}^{\mathcal{L}})$  and  $\mathcal{L}^{\mathcal{L}}(\mathcal{L}^{\mathcal{L}})$  and  $\mathcal{L}^{\mathcal{L}}(\mathcal{L}^{\mathcal{L}})$ 

# **Kapitelübersicht**

Dieses Kapitel beschreibt zwei Methoden, wie Sie eine Datenbank anlegen oder löschen und wie Sie eine Tabelle in einer Datenbank anlegen, ändern und löschen. Es werden drei Methoden vorgestellt, wie Sie Informationen über die Struktur von Tabellen in einer Datenbank erhalten und wie Sie den Inhalt einer Tabelle abfragen können.

Die folgenden zwei Leistungsmerkmale von **DB-Access** werden in diesem Kapitel vorgestellt:

- Der interaktive Schema-Editor (ISED)
- Die INFORMIX-Implementierung der strukturierten Abfragesprache SQL.

Mit der Abfragesprache SQL können Sie relationale Datenbanken verwalten und dabei folgende Arbeiten ausführen:

- eine Datenbank anlegen
- eine Tabelle in dieser Datenbank anlegen
- eine Tabelle ändern
- Informationen über die Struktur einer Tabelle abfragen
- eine Tabelle löschen
- eine Datenbank löschen
- die aktuelle Datenbank schließen.

*Anmerkung: Bevor Sie mit diesem Kapitel fortfahren, sollten Sie mit den in Kapitel 1 beschriebenen Bildschirm- und Terminalkonzepten und der Menühierarchie vertraut sein. Sie sollten auch prüfen***,** *ob Ihr System für DB-Access richtig eingerichtet ist.*

# **Mit einer Datenbank arbeiten**

Dieser Abschnitt gibt einen Überblick über die beiden Methoden, die Sie beim Arbeiten mit einer Datenbank in **DB-Access** verwenden können.

- In Kapitel 3 finden Sie Informationen über das SQL-Menü.
- In Kapitel 4 lernen Sie die Möglichkeiten aus dem Menü DATABASE kennen. Dieses Menü erscheint, wenn Sie die Option Database im Hauptmenü wählen.
- In Kapitel 1 des Handbuchs *SQL-Sprachbeschreibung*, *Syntax* finden Sie eine vollständige Beschreibung der Syntax und der Verwendung aller SQL-Anweisungen (z. B. DATABASE, CREATE DATABASE, DROP DATA-BASE), die Sie in einer Datenbank anwenden können. Anhang A des Handbuches *SQL-Sprachbeschreibung*, *Nachschlagen* beschreibt die Struktur und den Inhalt der Beispieldatenbank storesö; Kapitel 2 beschreibt den Systemkatalog, der die Struktur dieser Datenbank enthält.
- Grundlegende Begriffe des Datenbankkonzeptes finden Sie in Kapitel 1 des Handbuchs *SQL-Sprachbeschreibung*, *Einführung.*
- Kapitel 1 des Handbuchs *SQL-Sprachbeschreibung*, *Nachschlagen* gibt Ihnen genaue Informationen über ANSI- und NLS-Datenbanken.

## **Eine Datenbank auswählen**

Die Datenbank, mit der Sie gerade arbeiten, wird als aktuelle Datenbank bezeichnet. **DB-Access** erlaubt die Auswahl der aktuellen Datenbank entweder durch Menüoptionen oder mit einer SQL-Anweisung, wie die folgende Liste genauer zeigt:

- mit der Option Connect aus dem Menü CONNECTION
- mit der Option Select aus dem Menü DATABASE
- mit der SQL-Anweisung DATABASE oder CONNECT TO aus dem Menü SQL.

## **Eine Datenbank anlegen**

Sie können eine Datenbank auf zwei verschiedene Arten anlegen:

- mit der Option Create aus dem Menü DATABASE
- mit der Option CREATE DATABASE aus dem Menü SQL.

## **Eine Datenbank löschen**

Sie können eine Datenbank auf zwei verschiedene Arten löschen:

- mit der Option Drop aus dem Menü DATABASE
- mit der SQL-Anweisung DROP DATABASE aus dem Menü SQL.

## **Eine Datenbank schließen**

Sie können eine Datenbank folgendermaßen schließen:

- mit der Option cLose im Menü DATABASE
- mit der Option Disconnect im Menü CONNECTION. Diese Option löst darüber hinaus die Anbindung an die Datenbankumgebung
- mit der SQL-Anweisung CLOSE DATABASE im Menü SQL
- mit der SQL-Anweisung DISCONNECT im Menü SQL. Diese Option löst darüber hinaus die Anbindung an die Datenbankumgebung.

# **Informationen über eine Datenbank abfragen**

Informationen über Dbspaces, NLS und gespeicherte Prozeduren einer Datenbank erhalten Sie über die Option Info im Menü **DATABASE.**

# **Mit einer Tabelle arbeiten**

Dieser Abschnitt gibt einen Überblick über die verschiedenen Methoden, mit denen Sie eine Tabelle anlegen und ändern können. Detaillierte Informationen finden Sie in den folgenden Kapiteln:

- In Kapitel 3 dieses Handbuchs finden Sie Information über das SQL-Menü. Dieses Menü erscheint, wenn Sie die Option Query-Language im **DB-Access** Hauptmenü wählen. Mit der Option Query-Language können Sie SQL-Anweisungen formulieren, mit denen Sie Tabellen anlegen, ändern und löschen.
- Kapitel 5 dieses Handbuchs beschreibt die Möglichkeiten der Optionen im Menü **TABLE.** Dieses Menü erscheint, wenn Sie die Option Table im **DB-Access** Hauptmenü wählen.
- In Kapitel 1 des INFORMIX-Handbuchs *SQL-Sprachbeschreibung, Syntax* finden Sie eine vollständige Beschreibung der Syntax und der Verwendung aller SQL-Anweisungen (z. B. CREATE TABLE, ALTER TABLE, DROP TABLE), die für eine Tabelle gültig sind. Kapitel 3 des Handbuchs *SQL-*

*Sprachbeschreibung, Nachschlagen* beschreibt alle Datentypen, die den Spalten einer Tabelle zugeordnet werden können.

## **Eine Tabelle anlegen**

Sie können eine Tabelle auf zwei verschiedene Arten anlegen:

- Mit dem **DB-Access** Schema-Editor aus dem Menü TABLE.
- Mit der SQL-Anweisung CREATE TABLE aus dem Menü SQL.

## **Eine Tabelle ändern**

Wenn Sie die Struktur einer bestehenden Tabelle oder der Tabelle, die Sie gerade anlegen, ändern möchten, können Sie zwischen drei verschiedenen Möglichkeiten wählen:

- Mit der Option Alter aus dem Menü TABLE ändern Sie eine bereits bestehende Tabelle.
- Mit der Option Modify aus dem Menü CREATE TABLE ändern Sie eine Tabelle, die Sie gerade anlegen.
- Mit der SQL-Anweisung ALTER TABLE aus dem Menü SQL ändern Sie eine bereits bestehende Tabelle.

## **Eine Tabelle löschen**

Mit **DB-Access** können Sie eine Tabelle auf zwei Arten löschen:

- Mit der Option Drop aus dem Menü TABLE.
- Mit der SQL-Anweisung DROP TABLE aus dem Menü SQL.

## **Informationen über eine Tabelle abfragen**

Informationen über die *Struktur* und die *Eigenschaften* einer Tabelle können Sie auf drei Arten abfragen:

- Mit der Option Info aus dem Menü TABLE.
- Mit der Option Info aus dem Menü SQL.
- Mit der SQL-Anweisung INFO aus dem Menü SQL.

Um die Daten einer Tabelle abzufragen, müssen Sie eine SELECT-Anweisung mit dem SQL-Editor formulieren. Weitere Informationen über die Erstellung und Verwendung von SELECT-Anweisungen finden Sie im INFORMIX-

Handbuch *SQL-Sprachbeschreibung, Einführung*, Kapitel 2 und 3. Außerdem werden mit **DB-Access** einige Anweisungsdateien mit SELECT-Musteranweisungen mitgeliefert, mit denen Sie experimentieren können. Diese Anweisungsdateien werden in diesem Kapitel und im Anhang A beschrieben.

## **Weitere Möglichkeiten**

Mit **DB-Access** können Sie außerdem die folgenden Aktionen durchführen:

- Tabellen in einer Datenbank mit den Menüs des interaktiven Schema-Editors anlegen und ändern.
- Daten mit der strukturierten Abfragesprache SQL eingeben, ändern und abrufen und die Struktur der Datenbank ändern.

Die genannten Möglichkeiten werden in diesem Abschnitt beschrieben. Die darauffolgenden Abschnitte dieses Kapitels zeigen Ihnen die einzelnen Schritte für die beiden Methoden, Datenbanken und Tabellen anzulegen und zu ändern.

## **Mit dem interaktiven Schema-Editor arbeiten**

Eine Datenbank besteht aus einer oder mehreren Tabellen. Ein Tabellen*schema* ist im wesentlichen das Konzept, mit dem die Struktur (Spalten) einer Tabelle in der Datenbank definiert wird. Mit dem interaktiven Schema-Editor legen Sie das Schema jeder Tabelle in der Datenbank fest.

Wählen Sie die Option Table im **DB-Access** Hauptmenü. In diesem Menü können Sie den interaktiven Schema-Editor mit dem Menü CREATE TABLE (siehe Abbildung 2-1) wählen. Kapitel 5 enthält die verschiedenen Menüoptionen und Bildschirme, mit denen Sie ein Tabellenschema anlegen und ändern.

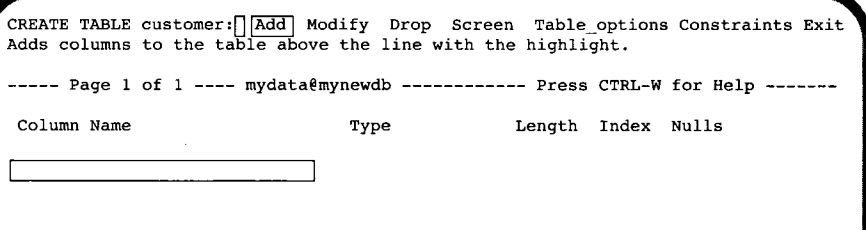

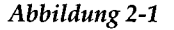

*Das Menü CREATE TABLE im interaktiven Schema-Editor* **(INFORMIX-OnLine Dynamic Server)**

Sie bauen das Schema einer Tabelle durch das Hinzufügen von Spalten auf. Für jede Spalte müssen Sie die folgenden Werte eingeben: Name, Datentyp, Länge, Indextyp und ob Null-Werte zugelassen sind. Abbildung 2-2 zeigt das fertiggestellte Tabellenschema für die Tabelle **customer** in der Datenbank **stores6.**

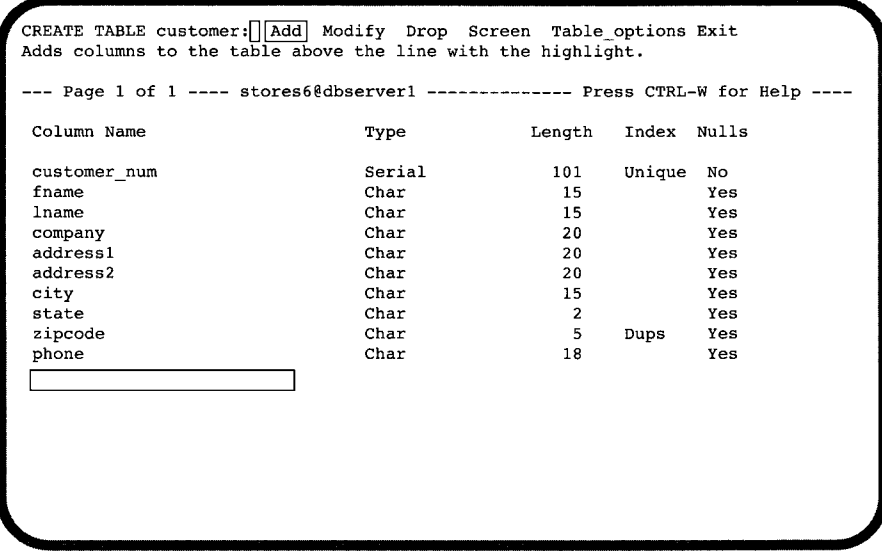

#### *Abbildung 2-2*

*Das Schema der Tabelle* **customer (INFORMIX-OnLine Dynamic Server)**

Mit dem Dienstprogramm **dbschema,** das mit Ihrem Datenbank-Server mitgeliefert wird, können Sie eine SQL-An Weisungsdatei erstellen, mit deren Hilfe Sie eine Datenbank oder eine Tabelle vollständig rekonstruieren können. Weitere Informationen über das Dienstprogramm **dbschema** finden Sie im *INFORMIX-SE-Administratorhandbuch* oder *INFORMIX-OnLine-Dynamic Server.* Informationen über die Struktur und den Inhalt der mit **DB-Access** gelieferten Datenbank **storesö** finden Sie im INFORMIX-Handbuch *SQL-Sprachbeschreibung*, *Nachschlagen*, Anhang A.

## **Mit SQL-Anweisungen arbeiten**

SQL ist eine interaktive Abfragesprache, die große Ähnlichkeit mit der englischen Sprache hat. Mit dieser Sprache können Sie mit relationalen Datenbanken arbeiten. Die mit **DB-Access** gelieferte SQL-Abfragesprache ist eine

verbesserte Version der den Industriestandards entsprechenden SQL von IBM. Mit der Abfragesprache SQL können Sie in **DB-Access** die verschiedensten Datenbankverwaltungsaufgaben ausführen. Dazu gehören:

- an eine Datenbankumgebung anbinden
- eine Datenbank auswählen, anlegen, schließen und löschen
- Tabellen einer Datenbank anlegen, ändern und löschen
- Daten in eine Tabelle eingeben, löschen und ändern
- Daten einer Datenbank abfragen
- Tabellen und Spalten umbenennen.

SQL-Erweiterungen von INFORMIX erlauben es Ihnen, Tabellen als ASCII-Textdateien zu speichern und aus Textdateien Tabellen zu erstellen. Informationen über die Syntax von SQL und von Anweisungen finden Sie im INFOR-MIX-Handbuch *SQL-Sprachbeschreibung, Syntax*, Kapitel 1.

#### **Mit SQL in DB-Access arbeiten**

Mit SQL können Sie in **DB-Access** eine oder mehrere SQL-Anweisungen eingeben. Eine Anweisung ist die Anleitung für **DB-Access,** was Sie wie ausgeführt haben möchten. Wenn Sie zum Beispiel eine Tabelle anlegen möchten, verwenden Sie die Anweisung **CREATE TABLE.** Wenn Sie eine Datenbank abfragen möchten, verwenden Sie die Anweisung **SELECT.**

Wählen Sie die Option Query-Language im **DB-Access** Hauptmenü. In diesem Menü können Sie das SQL-Menü (siehe Abbildung 2-3) wählen, mit dem Sie SQL-Anweisungen eingeben und ausführen können. Kapitel 3 beschreibt die verschiedenen Menüoptionen und Bildschirme, die Sie beim Arbeiten mit dem SQL-Menü verwenden können.

**SQL:[~| [New | Run Modify Use-editor Output Choose Save Info Drop Exit Enter new SQL statements using the SQL editor. -mydata@mynewdb- -Press CTRL-W for Help** f

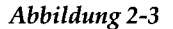

*Das SQL-Menü zur Eingabe von SQL-Anweisungen*

Während einer **DB-Access** Sitzung wird die letzte von Ihnen verwendete Anweisungssequenz gespeichert. Diese Anweisungen werden als die *aktuellen* Anweisungen bezeichnet. Mit dem SQL-Menü können Sie diese Anweisungen für spätere Verwendung in einer Datei speichern, ihre Ergebnisse auf Drucker oder in eine Datei ausgeben oder sie mit einem Editor ändern.

Sie haben zwei Möglichkeiten, Ihre SQL-Anweisungen auf ANSI-Kompatibilität zu prüfen:

- Ist die Umgebungsvariable **DBANSIWARN** gesetzt, dann gibt **DB-Access** eine Warnung aus, wenn die INFORMIX-Anweisung nicht der ANSI-Standardsyntax entspricht.
- Wenn Sie **DB-Access** auf Betriebssystemebenen gestartet haben, können Sie die SQL-Anweisungen mit der Option **-ansi** auf ANSI-Kompatibilität prüfen.

### **Liste der verfügbaren SQL-Anweisungen**

Abbildung 2-4 bis Abbildung 2-6 listet alle SQL-Anweisungen auf, die Sie in **DB-Access** mit dem SQL-Menü ausführen können. Die vollständige Syntax und die Beschreibung dieser Anweisungen finden Sie im INFORMIX-Handbuch *SQL-Sprachbeschreibung*, *Syntax*, Kapitel 1. (Im Handbuch *INFORMIX-OnLine/Optical, INFORMIX-OnLine/FMWORM* werden noch weitere Anweisungen aufgeführt, die nur dieses Produkt betreffen.)

Einige dieser SQL-Anweisungen werden nur von **INFORMIX-SE** oder **INFORMIX-OnLine Dynamic Server** unterstützt. Bestimmte SQL-Anweisungen werden je nach Datenbank-Server anders ausgeführt.

Eine vollständige Beschreibung der Abfragesprache SQL finden Sie in den Handbüchern *SQL-Sprachbeschreibung*, *Nachschlagen* und *SQL-Sprachbeschreibung*, *Einführung.*

Abbildung 2-4 zeigt Ihnen alle SQL-Anweisungen, die Sie sowohl mit **INFORMIX-OnLine Dynamic Server** als auch mit **INFORMIX-SE** verwenden können:

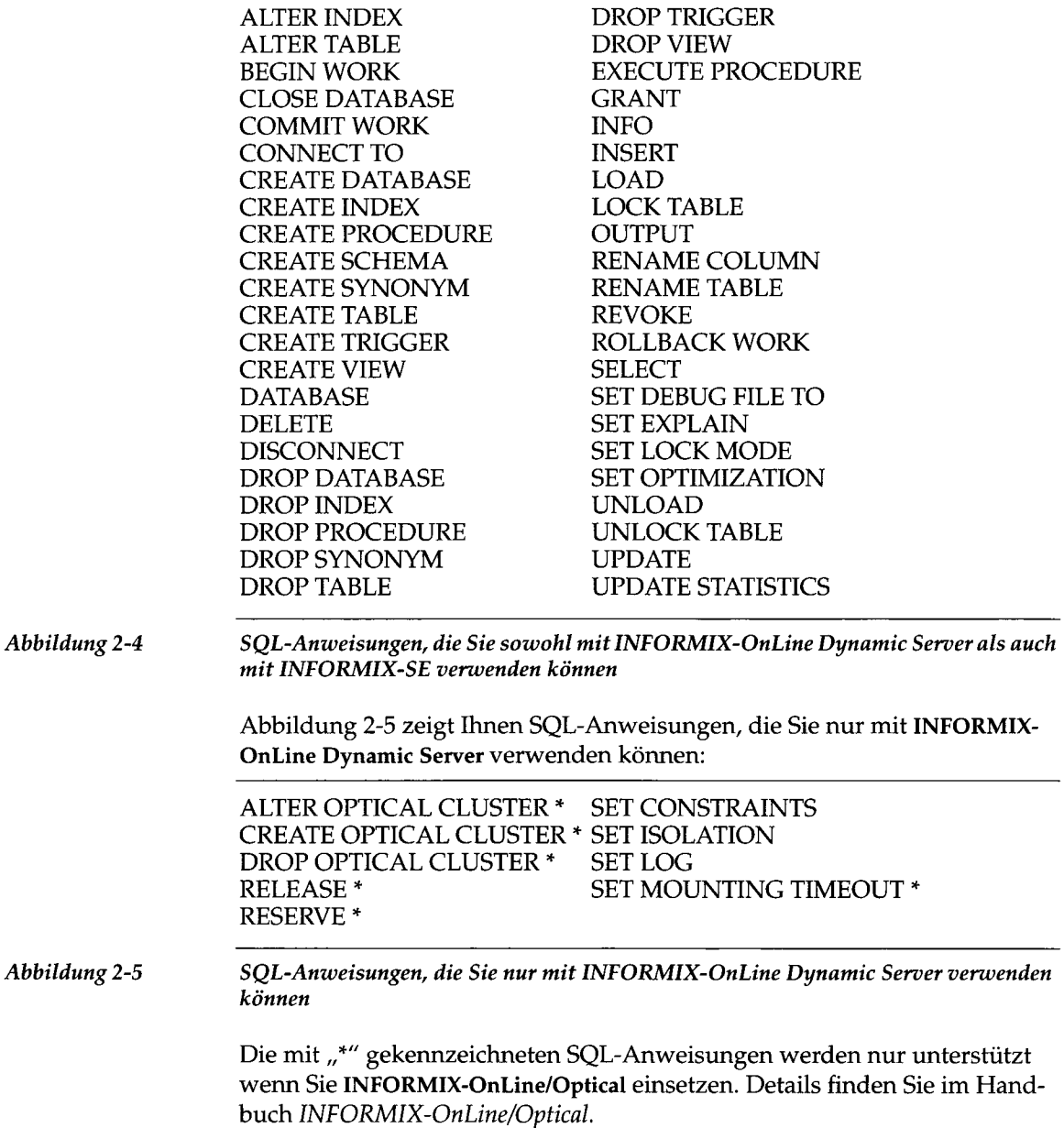

Abbildung 2-6 zeigt Ihnen SQL-Anweisungen, die Sie nur mit INFORMIX-SE verwenden können:

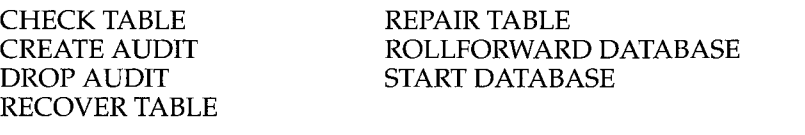

*Abbildung 2-6 SQL-Anweisungen, die Sie nur mit INFORMIX-SE verwenden können*

# **Methode 1: Mit den Menüoptionen arbeiten**

Die einfachste Art, eine Datenbank oder eine Tabelle anzulegen, bieten die Optionen Database bzw. Table aus dem Hauptmenü von **DB-Access.** Dabei führen Menüs Sie mit einzelnen Schritten und fordern Sie auf, die notwendigen Informationen einzugeben. Wenn Sie trotzdem noch Fragen haben, stehen Ihnen HELP-Menüs für weitere Informationen zur Verfügung.

In diesem Kapitel werden die einzelnen Schritte im **DB-Access** Menüsystem beschrieben, mit denen Sie eine Datenbank anlegen und löschen bzw. eine Tabelle in dieser Datenbank anlegen, ändern und löschen. Eine vollständige Beschreibung dieser Menüoptionen finden Sie in Kapitel 4, "Die Menüoption Database", und Kapitel 5, "Die Menüoption Table".

*Anmerkung: Die Hauptüberschriften in diesem Abschnitt*, *die das Wort (Menü) beinhalten, beziehen sich auf Methode 1; Die Hauptüberschriften*, *die das Wort (SQL) beinhalten*, *beziehen sich auf Methode* 2.

# **Eine Datenbank anlegen (Menü)**

Um eine Datenbank anzulegen, wählen Sie die Option Database aus dem Hauptmenü. **DB-Access** zeigt das Menü **DATABASE** wie in Abbildung **2-7** an:

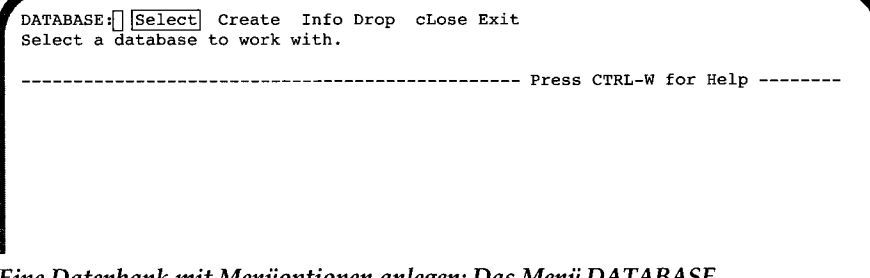

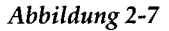

*Abbildung 2-7 Eine Datenbank mit Menüoptionen anlegen: Das Menü DATABASE*

Geben Sie c ein oder markieren Sie die Option Create mit einer Pfeiltaste, wie in Abbildung 2-8 gezeigt, und bestätigen Sie Ihre Auswahl mit RETURN.

**DATABASE:[] Select |Create| Info Drop cLose Exit Create a new database. Press CTRL-W for Help**

*Abbildung 2-8*

*Eine Datenbank mit Menüoptionen anlegen: Die Option Create im Menü DATABASE*

Der CREATE DATABASE-Bildschirm erscheint. Sie werden aufgefordert, den Namen der neuen Datenbank einzugeben, wie Abbildung 2-9 zeigt:

```
CREATE DATABASE » []
Enter the name you want to assign to the new database, then press Return.
                                ----------------    Press CTRL-W for Help --------
```
#### *Abbildung 2-9*

*Eine Datenbank mit Menüoptionen anlegen: Der CREATE DATABASE-Bildschirm*

Geben Sie den Datenbanknamen in die erste Zeile ein (zum Beispiel **mydata,** wie in diesem Kapitel) und drücken Sie RETURN. **DB-Access** legt eine Datenbank mit diesem Namen an und macht sie automatisch zur aktuellen Datenbank. Der Name des aktuellen Datenbankserver wird ebenfalls angezeigt.

Das Menü CREATE DATABASE wird anschließend erneut angezeigt. Der Name des aktuellen Datenbankserver steht jetzt in der vierten Zeile (Abbildung 2-10):

CREATE DATABASE mydata : Dbspace Log Exit **Select a dbspace for storing the database's data.**

**-@mynewdb- Press CTRL-W for Help**

*Abbildung 2-10*

*Eine Datenbank mit Menüoptionen anlegen: Das Menü CREATE DATABASE* **(INFORMIX-OnLine Dynamic Server)**

Richtlinien für die Benennung von Datenbanken finden Sie in Kapitel 4 dieses Handbuchs.

Mit **INFORMIX-OnLine Dynamic Server** können Sie einen Nicht-Root Dbspace bestimmen und eine (ANSI-kompatible) Datenbank mit oder ohne gepuffertem Transaktionprotokoll erzeugen.

**INFORMIX-SE** erlaubt Ihnen mit oder ohne Transaktionsprotokoll zu arbeiten oder eine ANSI-kompatible Datenbank zu erzeugen.

Wenn Sie das Menü CREATE DATABASE verlassen, müssen Sie Ihre Datenbank entweder bestätigen oder verwerfen (Abbildung 2-11):

EXIT mydata: Create-new-database Discard-new-database **Creates a new database and returns to the Database Menu. -@mynewdb---------------------------------- Press CTRL-W for Help**

*Abbildung 2-11*

*Eine Datenbank mit Menüoptionen anlegen: Der Bestätigungsbildschirm im Menü CREATE DATABASE*

Drücken Sie die RETURN-Taste um die Datenbank anzulegen und zum Menü DATABASE zurückzukehren. Hier wird Ihnen die aktuelle Datenbank **(mydata)** und der aktuelle Datenbankserver **(mynewdb)** in der vierten Zeile angezeigt (Abbildung 2-12):

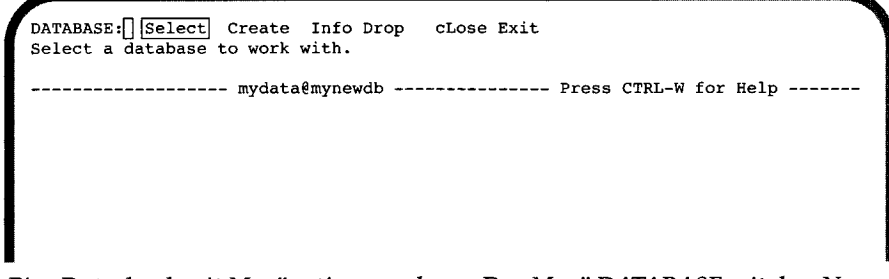

*Abbildung 2-12*

**i** *der Datenbank Eine Datenbank mit Menüoptionen anlegen: Das Menü DATABASE mit dem Namen*

# **Eine Datenbank auswählen (Menü)**

Um eine Datenbank auszuwählen, wählen Sie zuerst die Option Database im Hauptmenü und dann die Option Select, wie\_Abbildung 2-13 zeigt:

**^ DATABASE** :f] **|Select| Create Info Drop cLose Exit Select a database to work with.** ---------------------------- Press CTRL-W for Help --------

*Abbildung 2-13*

*Eine Datenbank mit Menüoptionen auswählen***:** *Das Menü DATABASE*

Das Menü SELECT DATABASE erscheint und zeigt Ihnen eine Auswahlliste von Datenbanken und Datenbankservern, wie Abbildung 2-14 zeigt:

SELECT DATABASE  $\gt$ **Select a database with the Arrow Keys, or enter a name, then press Return. Press CTRL-W for Help |mydata@mynewdb] stores60mynewdb**

*Abbildung 2-14*

*Eine Datenbank mit Menüoptionen auswählen: Das Menü SELECT DATABASE*

Um Ihre gewünschte Datenbank auszuwählen, markieren Sie den Namen mit den Pfeiltasten oder geben den Namen ein. Bestätigen Sie mit RETURN. Sie kehren danach zum Menü DATABASE zurück. Genauere Informationen finden Sie in Kapitel 4.

Sie können eine Datenbank auch mit der Option Connection im Hauptmenü aus wählen, wie Abbildung 2-15 zeigt:

*Abbildung 2-15* CONNECTION: Connect Disconnect Exit **Connect to a database environment.** --------------------------------- ^ **Press CTRL-W for Help ----** *Eine Datenbank mit Menüoptionen auswählen: Das Menü CONNECTION*

Wählen Sie die Option Connect, um den Bildschirm SELECT DATABASE SERVER angezeigt zu bekommen. Wenn Sie einen Datenbankserver aus der Liste ausgewählt haben, erscheint das Menü

SELECT DATABASE mit einer Liste verfügbarer Datenbanken.

Um Ihre gewünschte Datenbank auszuwählen, unterlegen Sie den Namen mit den Pfeiltasten oder geben Sie ihn ein und bestätigen mit RETURN. Sie kehren danach zum Menü DATABASE zurück.

## **Das Menü verlassen**

Um das DATABASE-Menü zu verlassen, geben Sie e ein oder markieren die Option Exit mit einer Pfeiltaste. Damit kehren Sie wieder zum **DB-Access** Hauptmenü zurück, wie Abbildung 2-16 zeigt:

```
DB-Access :[] |Query-Language| Connection Database Table Session Exit
                         Use Informix Structured Query Language.
                                     -------mydata@mynewdb----------------- Press CTRL-W for Help ---
Abbildung 2-16 Eine Datenbank mit Menüoptionen anlegen: Das Menü DATABASE verlassen
```
Sie haben immer die Möglichkeit, das aktuelle Menü oder den aktuellen Bildschirm zu verlassen. In den meisten Menüs steht Ihnen hierfür die Option Exit zur Verfügung.

Es gibt aber auch einige Menüs, die die Exit-Option nicht haben. Drücken Sie in diesem Fall die Interrupt-Taste (normalerweise DEL oder CTRL-C), um den Bildschirm oder das Menü ohne Änderungen zu verlassen und in die nächsthöhere Menüebene zurückzukehren.

## **Wo die Systemdateien gespeichert sind**

Wenn Sie eine Datenbank anlegen, werden einige Systemtabellen, die die Datenbankstruktur beschreiben, automatisch erstellt. Diese Systemtabellen stehen im Systemkatalog.

Bei **INFORMIX-OnLine Dynamic Server** wird der Systemkatalog mit dem Datenverzeichnis, das die Struktur der neuen Datenbank beschreibt, in dem sogenannten *Dbspace* abgelegt. Ein *Dbspace* ist ein bestimmter Bereich der Festplatte. Wenn Sie selbst keinen Dbspace bestimmen, legt **INFORMIX-OnLine Dynamic Server** den Systemkatalog im **Root** Dbspace an.

Bei **INFORMIX-SE** werden die Systemtabellen und Daten der neuen Datenbank in einem Unterverzeichnis des aktuellen Verzeichnisses abgelegt. Das Unterverzeichnis hat den Namen, den Sie für die Datenbank vergeben haben und die Namenserweiterung **.dbs** (in unserem Beispiel **mydata.dbs).**

**DB-Access** benötigt diesen Systemkatalog, um die Tabellen, Spalten, Indizes, Views, Synonyme und Zugriffsrechte jeder Datenbank wiederzufinden und zuordnen zu können. Weitere Informationen über den Systemkatalog finden Sie im INFORMIX-Handbuch *SQL-Sprachbeschreibung, Nachschlagen*, Kapitel 2.

# **Eine Tabelle in einer Datenbank anlegen (Menü)**

Nachdem Sie die Datenbank angelegt haben, müssen Sie die einzelnen Tabellen anlegen, die Sie in der Datenbank einfügen wollen. **DB-Access** begrenzt die Anzahl der Tabellen in einer Datenbank nicht. Eine Begrenzung stellt allerdings die Speicherkapazität Ihres Rechners dar.

Die mit **DB-Access** angelegten Tabellen werden in der aktuellen Datenbank abgelegt. In diesem Kapitel wird **mydata** als aktuelle Datenbank und **mynewdb** als aktueller Datenbankserver verwendet. Ist **mydata** noch nicht die aktuelle Datenbank, wählen Sie mit dem Menü **DATABASE** die Datenbank **mydata** oder eine andere von Ihnen gewünschte Datenbank, oder legen Sie eine an. Der Name der aktuellen Datenbank wird in der vierten Zeile des Bildschirms angezeigt.

*Anmerkung: Sie können mit einer Menüoption keine temporäre Tabelle anlegen. Um eine temporäre Tabelle anzulegen, müssen Sie mit der SQL-Anweisung CREATE TABLE arbeiten.*

## **Das Tabellenschema aufrufen**

Wenn Sie eine Tabelle anlegen wollen, wählen Sie zunächst die Option Table aus dem **DB-Access** Hauptmenü. Darauf erscheint das TABLE-Menü, in dem die Option Create markiert ist, wie Abbildung 2-17 zeigt:

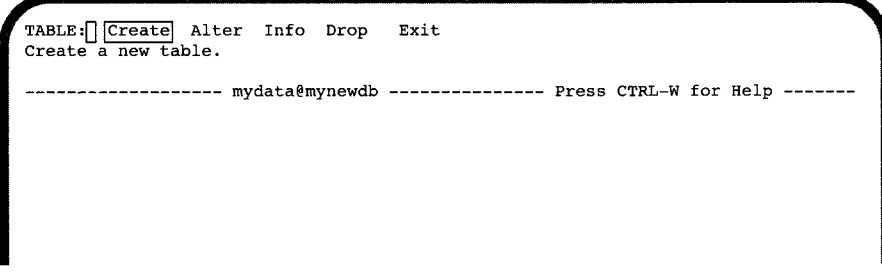

*Abbildung 2-17 Eine Datenbank mit Menüoptionen anlegen: Das Menü Tabelle*

#### **Die neue Tabelle benennen**

Drücken Sie RETURN . Darauf erscheint der CREATE TABLE-Bildschirm mit der Aufforderung, den Namen der neuen Tabelle einzugeben, wie Abbildung 2-18 zeigt:

```
CREATE TABLE » []
Enter the table name you wish to create with the schema editor.
       mydata@mynewdb Press CTRL-W for Help
```
#### *Abbildung 2-18*

*Eine Datenbank mit Menüoptionen anlegen: Die Tabelle benennen*

Geben Sie einen Tabellennamen ein (zum Beispiel **clients,** wie in diesem Kapitel) und bestätigen Sie Ihre Eingabe mit RETURN. (In Kapitel 5 finden Sie die Richtlinien zur Benennung einer Tabelle.) Danach erscheint das Menü CREATE TABLE , wie Abbildung 2-19 zeigt:

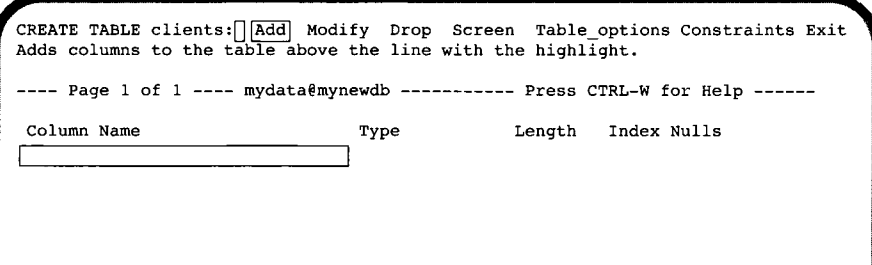

#### *Abbildung 2-19 Eine Datenbank mit Menüoptionen anlegen: Das Menü CREATE TABLE* **(INFORMIX-OnLine Dynamic Server)**

Das CREATE TABLE-Menü zeigt den Namen der aktuellen Datenbank und der Tabelle an, die Sie mit dem Schema-Editor anlegen können.

#### **Das Tabellenschema anlegen**

Im Menü CREATE TABLE arbeiten Sie mit dem *Schema-Editor.* Sie verwenden automatisch den Schema-Editor, wenn Sie im Menü TABLE die Optionen Create oder Alter aufrufen, um ein Tabellenschema anzulegen oder zu ändern.

Im unteren Bereich des CREATE TABLE-Menüs wird das Schema der Tabelle angezeigt. Jede horizontale Zeile des Schemas stellt eine Tabellenspalte dar. Der Spaltenname steht immer am Anfang jeder Zeile.

Um ein Tabellenschema anzulegen, definieren Sie die einzelnen Tabellenspalten, und zwar immer eine nach der anderen. Dabei werden Sie von **DB-Access** automatisch aufgefordert, die benötigten Informationen einzugeben. Meistens können Sie über Menüs auswählen. Sie können die richtige Antwort schnell und einfach wählen. Bei einigen Bildschirmen steht Ihnen keine Menüauswahl zur Verfügung, sondern Sie werden zum Beispiel aufgefordert, den Namen einer Spalte einzugeben.

**DB-Access** trägt Ihre Antworten sofort in das Schema ein. Bei der Definition der einzelnen Spalten bewegen Sie sich von links nach rechts über den Bildschirm und von oben nach unten, wenn Sie zusätzliche Spalten einfügen.

### **Die Spalten benennen**

Wählen Sie die Option Add aus dem Menü CREATE TABLE. Anschließend erscheint das Menü ADD NAME, in dem Sie aufgefordert werden, den Spaltennamen einzugeben. Abbildung 2-20 zeigt das Menü ADD NAME:

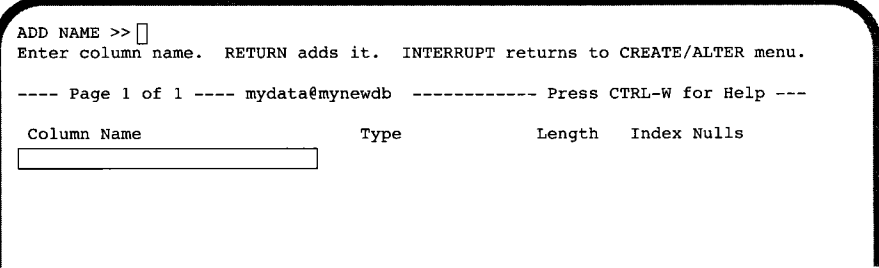

*Abbildung 2-20 Eine Datenbank mit Menüoptionen anlegen: Die Spalten benennen*

Im Beispiel dieses Kapitels geben Sie **customer\_num** als Spaltennamen ein. Bestätigen Sie Ihre Eingabe mit RETURN.

Bei der Auswahl von Spaltennamen müssen Sie die gleichen Richtlinien beachten, die auf Tabellennamen zutreffen. Innerhalb einer Tabelle müssen Sie jeder Spalte einen anderen Namen geben, damit **DB-Access** die einzelnen Spalten unterscheiden kann.

#### **Den Datentyp einer Spalte festlegen**

In einer Tabelle können Sie die verschiedensten Arten von Daten ablegen: Daten, Postleitzahlen, Namen, Artikelnummem, Artikelbeschreibungen, Gehälter, Kosten usw. Sie müssen für jede Spalte den entsprechenden *Datentyp* festlegen.

Die verfügbaren Datentypen für Tabellenspalten finden Sie in Kapitel 3 des INFORMIX-Handbuchs *SQL-Sprachbeschreibung, Nachschlagen.*

Nachdem Sie eine Spalte benannt haben, erscheint das Menü ADD TYPE, wie Abbildung 2-21 zeigt:

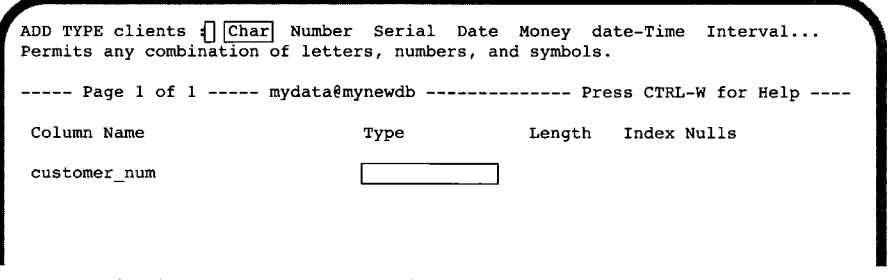

#### *Abbildung 2-21 Eine Datenbank mit Menüoptionen anlegen: Das Menü ADD TYPE* **(INFORMIX-OnLine Dynamic Server)**

In unserem Beispiel können Sie der Spalte **customer\_num** einen Datentyp zuordnen. Die Spalte **customer\_num** soll die Kundennummern der Einzelhändler enthalten. Sie wählen den Datentyp **SERIAL,** da Sie sichergehen wollen, daß jedem Händler eine eindeutige Nummer zugeordnet wird.

Geben Sie s für die Menüoption *Serial* ein. Anschließend erscheint das Menü **ADD STARTING NUMBER,** wie Abbildung 2-22 zeigt:

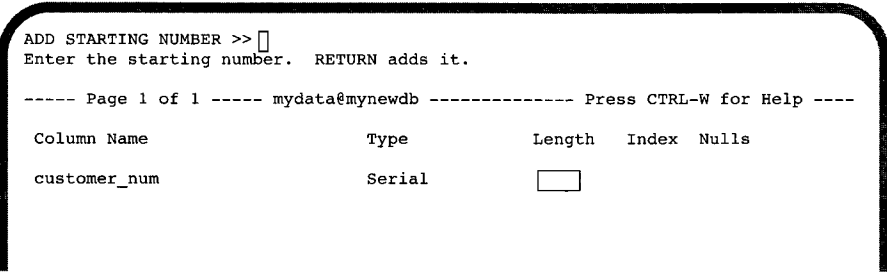

#### *Abbildung 2-22*

*Eine Datenbank mit Menüoptionen anlegen: Das Menü ADD STARTING NUMBER*

**DB-Access** zeigt den Datentyp **SERIAL** unter dem Titel *Type* in der Kopfzeile des Schemas an. Da Sie die Spalte **SERIAL** festgelegt haben, werden Sie auch nach der Anfangsnummer gefragt, mit der **DB-Access** beginnen soll. Wenn Sie an dieser Stelle keinen Wert eingeben, beginnt **DB-Access** mit 1 und die darauffolgenden Werte werden automatisch hochgezählt.

Geben sie in unserem Beispiel 101 ein und bestätigen Sie die Eingabe mit RETURN. Die Kundennummern beginnen nun mit der Nummer 101. (Wenn sie nur RETURN ohne vorherige Eingabe eines Werts drücken, wählen Sie die Standardstartnummer 1.)

#### **Den Spaltenindex festlegen**

Durch die Indizierung kann **DB-Access** Informationen einer Tabellenspalte schneller finden. Sie können dadurch die Geschwindigkeit beim Suchen erhöhen. Enthält Ihre Datenbank nur eine Tabelle, werden Sie wahrscheinlich so lange keine Indizes benötigen, bis Ihre Tabelle einige hundert Datensätze groß ist. Zu viele Indizes können nämlich auch den unerwünschten Nebeneffekt haben, daß Änderungen an Ihren Daten wesentlich langsamer ablaufen. Wenn Ihre Datenbank sehr umfangreich geworden ist, und Sie Änderungen vornehmen müssen, können Sie jederzeit Indizes löschen und auch wieder zuordnen.

Indizes und Indizierung werden ausführlich in Kapitel 10 des INFORMIX-Handbuchs *SQL-Sprachbeschreibung, Einführung* beschrieben.

Nachdem Sie den Datentyp der Spalte festgelegt haben, erscheint das Menü **ADD INDEX,** mit dem Sie den Spaltenindex bestimmen können. Abbildung 2-23 zeigt das Menü ADD INDEX:

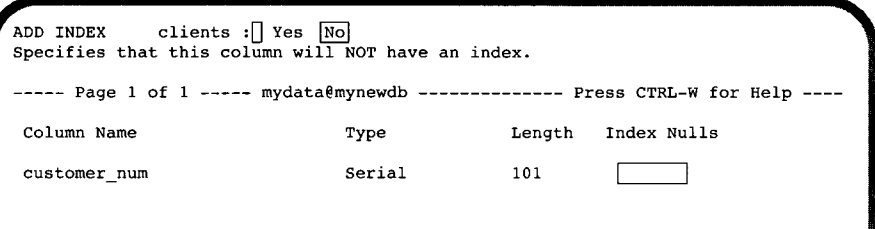

#### *Abbildung 2-23 Eine Datenbank mit Menüoptionen anlegen: Eine Spalte indizieren*

Im ADD INDEX-Menü stehen Ihnen zwei Optionen zur Verfügung:

Yes Ordnet der Spalte einen Index zu.

No Ordnet der Spalte keinen Index zu.

Wählen Sie die Option Yes, werden Sie gefragt, ob Indizes mehrfach verwendet werden dürfen.

*Anmerkung: Mit dieser Menüoption erzeugen Sie lediglich einen nicht-geclusterten, aufsteigenden Index fü r die Werte der zugeordneten Datenbankspalte. Wenn Sie einen Cluster-Index erzeugen wollen***,** *müssen Sie mit der SQL-Anweisung CREATE INDEX arbeiten.*

Bei der Definition der Spalte **customer\_num** liefert **DB-Access** automatisch einen Wert für die Index-Spalte. Unter dem Titel Index erscheint das Wort **Unique,** da **DB-Access** annimmt, daß Sie einen eindeutigen Index für eine Spalte mit dem Datentyp SERIAL definieren wollen.

#### **Null-Werte zulassen**

Nachdem Sie den Spaltenindex bestimmt haben, können Sie festlegen, ob in der Spalte Null-Werte zulässig sind. Das Menü ADD NULLS erscheint (Abbildung 2-24):

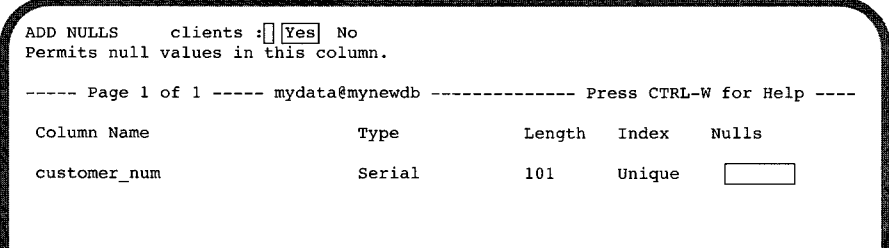

*Abbildung 2-24 Eine Datenbank mit Menüoptionen anlegen: Das Menü ADD NULLS*

Im Menü ADD NULLS stehen Ihnen die folgenden zwei Optionen zur Verfügung:

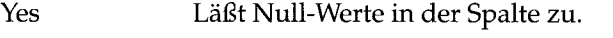

No Läßt keine Null-Werte in der Spalte zu.

Bei der Definition der Spalte **customer\_num** liefert **DB-Access** automatisch einen Wert für die Spalte **Nulls.** Das Wort No erscheint unter dem Titel **Nulls,** da in einer Spalte mit dem Datentyp SERIAL Null-Werte nicht zulässig sind.

### **Die nächste Spalte definieren**

Sie kehren zum Menü **ADD NAME** zurück, in dem jetzt die erste Zeile des Schemas vollständig ist. Die nächste Zeile ist links markiert. **DB-Access** wartet darauf, daß Sie die nächste Spalte definieren (Abbildung 2-25):

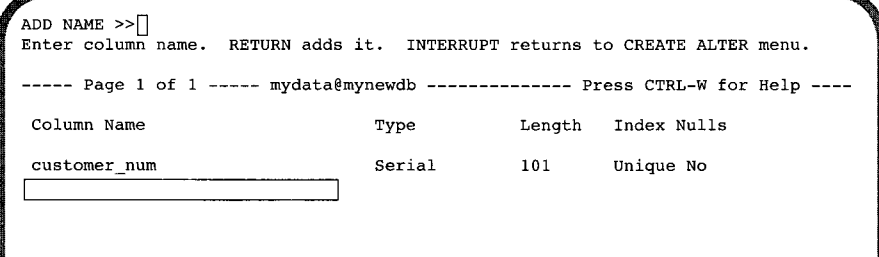

*Abbildung 2-25 Eine Datenbank mit Menüoptionen anlegen: Das Menü ADD NAME*

Geben Sie einen neuen Spaltennamen und einen anderen Datentyp ein (der Datentyp **SERIAL** darf nur einer Spalte in einer Tabelle zugeordnet sein). Setzen Sie den Aufbau Ihres Schemas fort.

#### **Fehler im Schema korrigieren**

Wenn Sie bei der Definition einer Spalte eine falsche Eingabe machen, können sie diesen Fehler korrigieren, so lange Sie noch in der gleichen Zeile arbeiten. Mit den Pfeiltasten  $[ \leftarrow ]$  und  $[ \rightarrow ]$  verschieben Sie die Titelmarkierung innerhalb einer Zeile und können dann Ihre Korrekturen machen. Bemerken Sie einen Fehler erst, wenn Sie die entsprechende Spalte bereits verlassen haben, können Sie ihn mit der Option Alter korrigieren. Diese Option wird im Abschnitt "Eine Tabelle der Datenbank ändern (Menü)" auf Seite 2-26 beschrieben.

Nachdem Sie das Schema für die Tabelle **clients** fertiggestellt haben, sieht Ihr Bildschirm ungefähr wie Abbildung 2-26 aus:

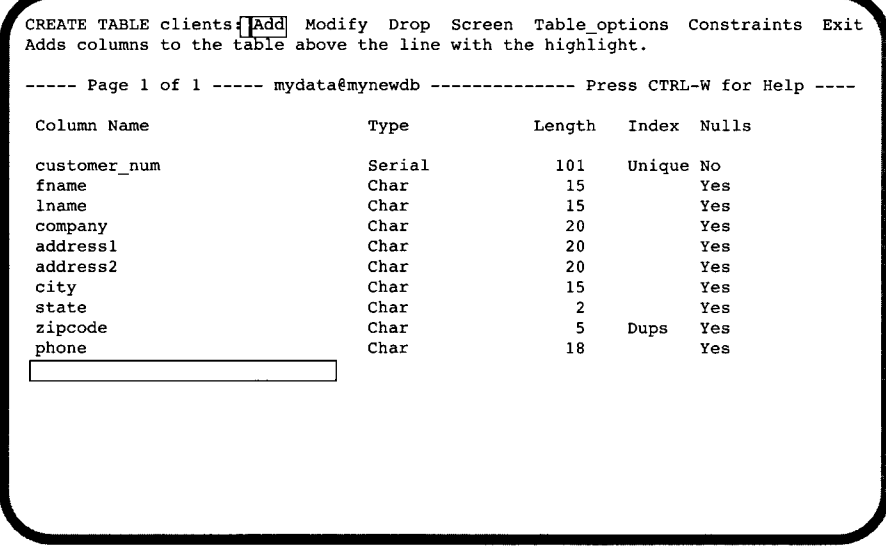

*Abbildung 2-26 Eine Datenbank mit Menüoptionen anlegen: Beispiel komplettes Tabellenschema* **(INFORMIX-OnLine Dynamic Server)**

> Die Tabelle **clients,** die Sie nach Anleitung dieses Kapitels angelegt haben, entspricht der Tabelle **customer** in der Beispieldatenbank **storesö.**

## **Den Schema-Editor verlassen**

Nachdem Sie die letzte Information in die Tabelle **clients** eingegeben und die letzte Spalte **(phone)** definiert haben, ist das Schema vollständig. Drücken Sie die Interrupt-Taste, um zum Menü **CREATE TABLE** zurückzukehren.

Wählen Sie die Option Exit. Das Menü **EXIT** erscheint mit dem Tabellenschema (Abbildung 2-27):

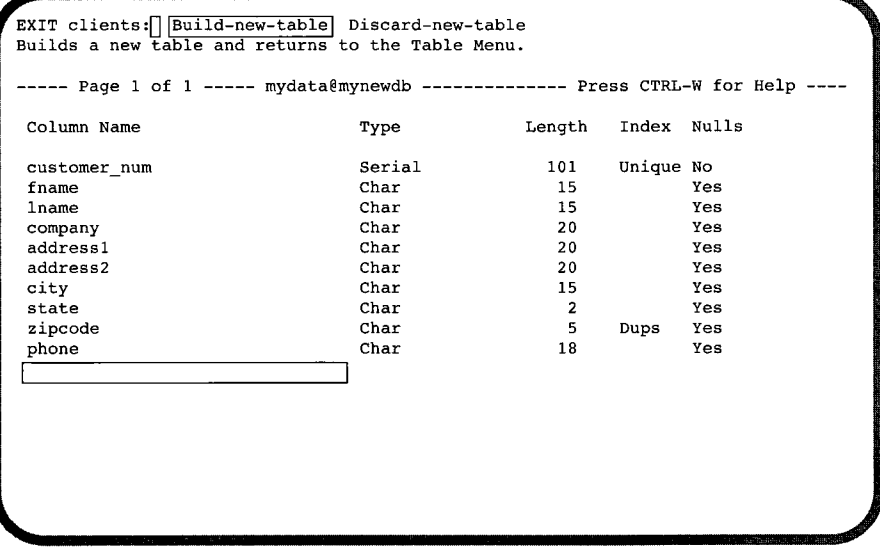

#### *Abbildung 2-27*

*Eine Datenbank mit Menüoptionen anlegen: Das Menü EXIT*

Im Menü EXIT stehen Ihnen die folgenden beiden Optionen zur Verfügung:

Build-new-table erstellt die Tabelle.

Discard-new-table verwirft die Tabellenanweisungen.

Wählen Sie die Option Build-new-table. **DB-Access** erstellt die Tabelle. Anschließend kehren Sie zum Menü TABLE zurück.

## **Bedingungen für Spalten angeben**

Sie können mit dem **DB-Access** Menüsystem Bedingungen für die Spalten einer Tabelle angeben. Wählen Sie dafür die Option Constraints im Menü CREATE TABLE. Das Menü CONSTRAINTS erscheint, wie Abbildung 2-28 zeigt:

```
CONSTRAINTS - mytab:| |Primary| Foreign Check Unique Defaults Exit
Define primary key constraint.
   -mydata@mynewdb- Press CTRL-W for Help
```
*Abbildung 2-28 Eine Datenbank mit Menüoptionen anlegen: Das Menü CONSTRAINTS*

Wählen Sie die geeigneten Optionen aus dem Menü CONSTRAINTS, um Bedingungen für Primär- und Fremdschlüssel, Prüfbedingungen auf Tabellen- und Spaltenebene und Eindeutigkeitsbedingungen anzugeben.

## **Wo die Tabelleninformation gespeichert ist**

Bei **INFORMIX-OnLine Dynamic Server** werden Tabellendaten und zugeordnete Indizes der von Ihnen angelegten Tabellen in einem *Tblspace* gespeichert. Ein Tblspace ist eine logische Extent-Gruppe. Wenn Sie eine Tabelle anlegen, können Sie die erste (Initial-) und die darauf folgende Extent-Größe festlegen und sie mit dem Menü ALTER TABLE ändern, wenn die Tabelle größer wird. Kapitel 5, Abschnitt "Tabellenoptionen setzen (mit INFORMIX-OnLine Dynamic Server)" beschreibt, wie Sie die Extent-Größe für Tabellen mit der Option Table-options aus den Menüs CREATE TABLE oder ALTER TABLE festlegen.

Bei **INFORMIX-SE** werden für jede Tabelle zwei Systemdateien angelegt und im gleichen Verzeichnis gespeichert wie die Systemkatalogdateien. Diese Dateien haben den gleichen bzw. gekürzten Namen wie die Tabelle, eine eindeutig zugeordnete Nummer (ab 100) und eine Namenserweiterung. Die beiden Tabellen für die Daten und Indizes der Tabelle **clients,** die Sie im Datenbankverzeichnis **mydata.dbs** angelegt haben, heißen dann zum Beispiel **clientsll0.dat** und **clientsllO.idx.** (Bei einigen Plattformen gibt es noch eine dritte, zusätzliche Datei, die **clientsllO.lok** heißt.)

\

# **Eine Tabelle der Datenbank ändern (Menü)**

Nachdem Sie eine Tabelle mit dem Schema-Editor angelegt haben,wollen Sie die Tabellenstruktur eventuell nachträglich ändern. Dieser Abschnitt beschreibt, wie Sie eine Datenbanktabelle mit der Option Alter aus dem Menü **TABLE** ändern. Informationen über die Anweisung **ALTER TABLE** finden Sie in Kapitel 1 des INFORMIX-Handbuchs *SQL-Sprachbeschreibung, Syntax.*

Eine Änderung des Tabellenschemas können Sie auch dann durchführen, wenn Sie bereits Daten in die Tabelle eingetragen haben. Allerdings kann eine nachträgliche Änderung des Schemas ein Abschneiden von Daten zur Folge haben. (Wenn Sie zum Beispiel eine CHAR-Spalte von 20 auf 10 Zeichen verkleinern, könnte dadurch der Inhalt der Spalte gekürzt werden.) **DB-Access** gibt in diesem Fall einen Warnhinweis mit der Option aus, das Schema nicht zu ändern.

## **Mit der Option Alter arbeiten**

Mit der Option Alter aus dem Menü **TABLE** können Sie das Tabellenschema ändern. Wenn Sie die Option Alter wählen, werden Sie aufgefordert, den Namen der zu ändernden Tabelle einzugeben. Geben Sie den Tabellennamen ein. **DB-Access** zeigt darauf das Menü **ALTER TABLE** an und öffnet den Tabelleneditor.

Mit den folgenden Optionen aus dem Menü **ALTER TABLE** können Sie das Tabellenschema ändern:

- Add fügt eine oder mehrere Spalten in das Tabellenschema ein.
- Modify ändert die Spaltendefinition. Sie können eine oder alle der fünf Schemaparameter ändern (Spaltenname, Typ, Länge; Index, Null-Werte).
- Drop löscht eine Spalte aus dem Tabellenschema.

Wenn das Tabellenschema sehr lang ist, geht es eventuell nicht auf eine Bildschirmseite. Mit der Option Screen aus diesem Menü können Sie eine Bildschirmseite nach unten blättern.

Um eine Tabelle ändern zu können, müssen Sie der Eigentümer der Tabelle sein, DBA-Zugriffsrechte für die aktuelle Datenbank oder das ALTER-Recht für die Tabelle besitzen.

### **Eine Spalte in die Tabelle einfügen**

Um eine Spalte in ein Tabellenschema mit dem Schema-Editor einzufügen, verwenden Sie die gleiche Methode wie beim Neuanlegen einer Tabelle.

- 1. Wählen Sie die Option Alter aus dem Menü **TABLE. DB-Access** fragt Sie nach dem Namen der zu ändernden Tabelle. Nachdem Sie die Tabelle gewählt haben, erscheint das Menü **ALTER TABLE.** Markieren Sie die Position der neuen Spalte mit den Pfeiltasten.
- 2. Wählen Sie die Option Add. Geben Sie wie zuvor die benötigten Informationen für eine oder mehrere neue Spalten ein. Wenn Sie Ihre Eingaben beendet haben, drücken Sie die Interrupt-Taste. **DB-Access** kehrt wieder zum Menü **ALTER TABLE** zurück.
- 3. Wählen Sie die Option Exit und anschließend die Option Build-newtable, um die Tabellenänderung zu speichern. **DB-Access** ändert die Datenbanktabelle und kehrt zum Menü TABLE zurück.

### **Eine Spalte der Tabelle ändern**

Ñ,

Mit der Option Alter ändern Sie die Definition einer bestehenden Spalte in einem Tabellenschema. Sie können eine oder mehrere für die Spalte festgelegte Bedingungen wie folgt ändern.

- 1. Wählen Sie die Option Alter aus dem Menü TABLE. **DB-Access** fragt Sie nach dem Namen der zu ändernden Tabelle. Nachdem Sie die Tabelle gewählt haben, erscheint das Menü ALTER TABLE. Markieren Sie mit den Pfeiltasten den Teil des Schemas, den Sie ändern möchten.
- 2. Wählen Sie die Option Modify. DB-Access zeigt den Bildschirm an, der dem markierten Teil des Schemas entspricht. Um Ihre Änderungen zu machen, geben Sie die entsprechenden Informationen in die jeweiligen Menüs ein.
- 3. Möchten Sie einen anderen Teil des Schemas ändern, markieren Sie diesen wiederum mit den Pfeiltasten. Mit der LEERZEICHEN-Taste markieren Sie dann die gewünschte Menüoption und drücken RETURN. Der Bildschirm ändert sich, wenn Sie die Markierung verschieben. Drükken Sie RETURN, wenn Sie Ihre Schemaänderungen abgeschlossen haben. **DB-Access** kehrt wieder zum Menü ALTER TABLE zurück.

Wenn durch Ihre Änderungen eine Spalte gekürzt wird, erscheint das Menü MODIFY ANYWAY mit der Warnung, daß es zu einem Datenverlust kommen kann. Wollen Sie Ihre Änderungen trotzdem durchführen, wählen Sie Yes (Ja), andernfalls No (Nein).

4. Wählen Sie die Option Exit aus dem Menü ALTER TABLE. Anschließend wählen Sie die Option Build-new-table aus dem Menü EXIT, um die

**Änderungen zu speichern. DB-Access ändert die Datenbank und kehrt zum Menü TABLE zurück.**

### **Eine Spalte aus einer Tabelle löschen**

Mit der Option Drop aus dem Menü **ALTER TABLE** können Sie jede Spalte aus der Tabelle löschen.

- **1.** Wählen Sie die Option Alter aus dem Menü **TABLE. DB-Access** fragt Sie nach dem Namen der zu ändernden Tabelle. Nachdem Sie die Tabelle gewählt haben, erscheint das Menü **ALTER TABLE.** Markieren Sie die zu löschende Spalte mit den Pfeiltasten.
- 2. Wählen Sie die Option Drop. DB-Access zeigt das Menü **REMOVE** mit der Warnung an, daß Sie mit dieser Änderung Daten löschen, wenn Sie die Option Build-new-table wählen (Abbildung 2-29):

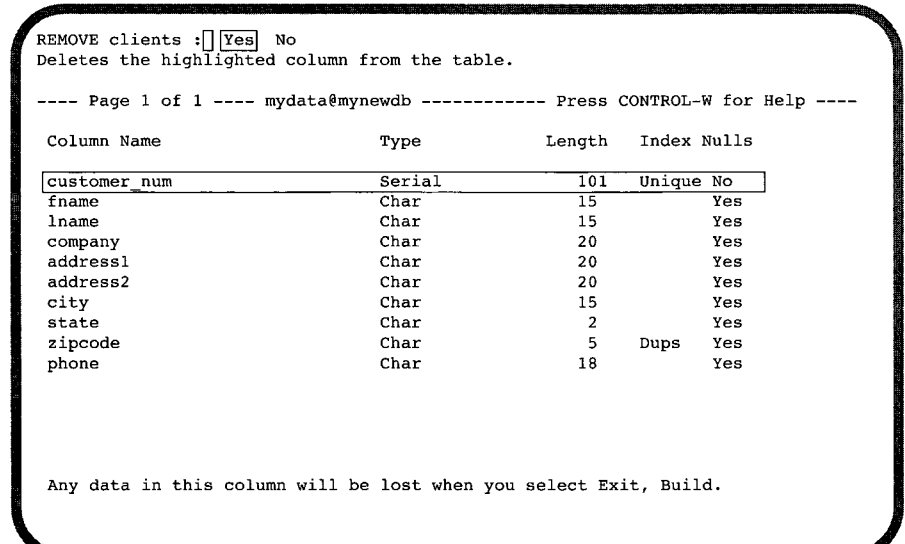

#### *Abbildung 2-29*

*Eine Datenbank mit Menüoptionen verändern: Eine Spalte aus einer Tabelle löschen*

- 3. Wählen Sie die Option Yes (Ja) aus dem Menü **REMOVE,** wenn Sie die Spalte löschen möchten bzw. No (Nein), wenn sie unverändert bleiben soll. Wenn Sie Yes wählen, löscht **DB-Access** die Spaltendefinition vom Bildschirm und kehrt zum Menü **ALTER TABLE** zurück.
- 4. Wählen Sie die Option Exit, und anschließend Build-new-table. **DB-Access** löscht die Spalte aus dem Tabellenschema. Wollen Sie die Spalte doch nicht löschen, wählen Sie die Option Discard-new-table. **DB-Access** stellt dann das vorherige Tabellenschema wieder her.

#### **Einen Spalten-Constraint ändern oder löschen**

Mit dem Menü **ALTER TABLE** können Sie keinen bereits existierenden Primärschlüssel, Fremdschlüssel, Prüf- oder Unique Constraint ändern. Sie können jedoch mit der Option Modify im Menü **CREATE TABLE** die Definition eines Constraints ändern, bevor die Tabelle angelegt wird.

Sie können einen Primärschlüssel, Fremdschlüssel, Prüf-Constraint, Unique-Constraint oder den Default-Wert einer Spalte mit der Option Drop des betreffenden Constraint-Menüs löschen. Sie erreichen dieses Menü mit der Option constraints entweder über das Menü **ALTER TABLE** oder das Menü **CREATE TABLE.**

- 1. Wählen Sie die Option Alter (oder Create) im Menü TABLE.
- **2.** Wählen Sie die Option constraints entweder im Menü **ALTER TABLE** oder **im Menü CREATE TABLE.**
- **3. Das Menü CONSTRAINTS erscheint. W ählen Sie aus der folgenden Liste** den Constraint, den Sie ändern oder löschen wollen.
	- a. Primary löscht Primärschlüssel-Constraints. Benutzen Sie die Option Drop im Menü PRIMARY KEY, um einen Primärschlüssel-Constraint oder Spaltennamen zu löschen. (Benutzen Sie die Option Modify im Menü CREATE TABLE, um eine Definition eines Primärschlüssels zu *ändern.)*
	- b. Foreign löscht Fremdschlüssel-Constraints. Benutzen Sie die Option Drop im Menü **ALTER FOREIGN KEY,** um den ganzen Constraint oder ein Paar aus verweisenden/angesprochenen Spalten zu löschen. (Benutzen Sie die Option Modify im Menü **CREATE FOREIGN KEY,** um eine Definition eines Sekundärschlüssels zu ändern.)
	- c. Check löscht Prüf-Constraints. Benutzen Sie die Option Drop im Menü **CHECK CONSTRAINT,** um den aktuellen Prüf-Constraint zu löschen. (Benutzen Sie die Option Modify im Menü **CREATE TABLE** um den Namen oder Wert eines Prüf-Constraint zu *ändern.)*
	- d. Unique löscht Unique-Constraints. Benutzen Sie die Option Drop im Menü **UNIQUE CONSTRAINT,** um den aktuellen Unique-Constraint zu löschen. (Benutzen Sie die Option Modify im Menü **CREATE TABLE,** um den Namen eines Unique-Constraint oder einer Spalte zu *ändern.)*
	- e. Defaults ändert oder löscht Default-Werte. Benutzen Sie die Option Modify im Menü DEFAULTS, um den Namen, Default-Typ oder -Wert einer Spalte zu ändern; benutzen Sie die Option Drop, um den Default-Wert einer Spalte zu löschen.

Falls noch kein Primärschlüssel vorhanden ist, können Sie diesen durch Auswahl der geeigneten Option erzeugen; geben Sie den entsprechenden Zeileneintrag in einen Fremdschlüssel-Constraint oder erzeugen Sie einen neuen Prüf-Constraint, Unique-Constraint oder Default-Wert.

- 4. Wählen Sie die Option Exit, um zum Menü CONSTRAINTS zurückzukehren.
- 5. Wählen Sie nochmals die Option Exit, um zum Menü ALTER TABLE oder CREATE TABLE zurückzukehren.
- 6. Um die geänderte Tabelle mit den gelöschten oder geänderten Constraints anzulegen, wählen Sie Exit und dann die Option Build-new-table.

# **Information zu Tabellen abrufen(Menü)**

Mit den beiden folgenden Menüs können Sie Informationen über die Struktur und Eigenschaften Ihrer Tabellen abrufen, sofern Sie die Zugriffsberechtigung CONNECT haben.

- Wählen Sie die Option Table aus dem Hauptmenü und anschließend die Option Info aus dem Menü TABLE. Dieses Menü wird in Kapitel 5 beschrieben.
- Wählen Sie die Option Query-Language aus dem Hauptmenü und anschließend die Option Info aus dem Menü SQL. Dieses Menü wird in Kapitel 3 beschrieben.

# **Eine Tabelle löschen (Menü)**

Dieser Abschnitt erklärt, wie Sie eine Tabelle löschen. Die einzelnen Optionen werden genauer in Kapitel 5 beschrieben.

Wählen Sie die Option Table aus dem Hauptmenü, um das Menü TABLE aufzurufen (Abbildung 2-30):

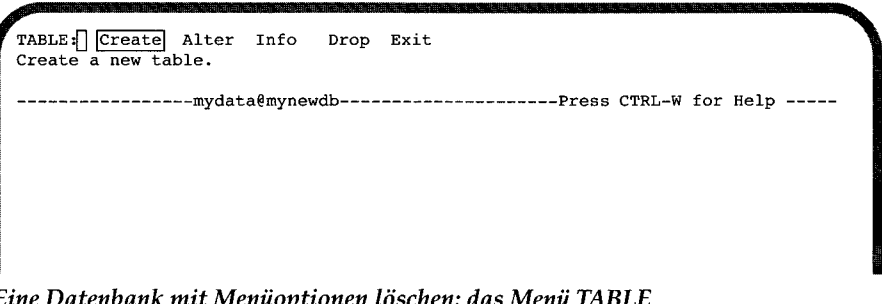

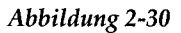

*Abbildung 2-30 Eine Datenbank mit Menüoptionen löschen: das Menü TABLE*

Wählen Sie die Option Drop aus dem Menü TABLE, wenn sie eine vorhandenes Tabellenschema löschen möchten. Anschließend erscheint der DROP TABLE-Bildschirm (Abbildung 2-31).

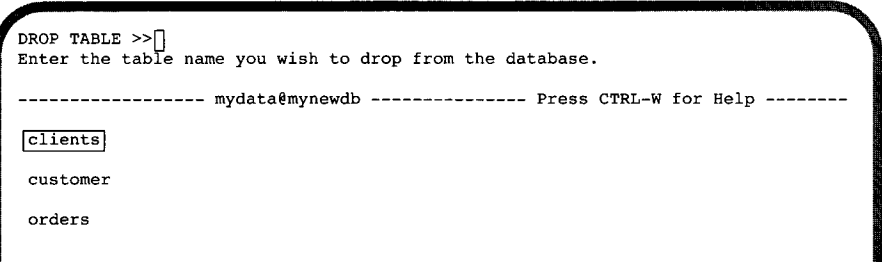

#### *Abbildung 2-31*

*Eine Datenbank mit Menüoptionen löschen: das Menü DROP TABLE*

Dieser Bildschirm listet die Namen aller in der aktuellen Datenbank vorhandenen Tabellen auf. Geben Sie den Namen der zu löschenden Tabelle ein und drücken Sie **RETURN.** Sie können auch den Namen der Tabelle mit den Pfeiltasten markieren und dann drücken Sie ebenfalls **RETURN.**

Danach werden Sie gefragt, ob Sie die Tabelle wirklich löschen möchten. Geben Sie Yes (Ja) ein, wenn Sie sie löschen möchten, andernfalls No (Nein).

- Wählen Sie Yes, dann löscht **DB-Access** die Tabelle und ihren Inhalt. Anschließend kehren Sie zum Menü TABLE zurück.
- Wählen Sie No, dann kehren Sie sofort zum Menü **TABLE** zurück, ohne die angegebene Tabelle oder ihren Inhalt zu ändern.

Um eine Tabelle löschen zu können, müssen Sie der Eigentümer der Tabelle sein oder DBA-Zugriffsrechte für die aktuelle Datenbank besitzen.

# **Eine Datenbank löschen (Menü)**

Dieser Abschnitt gibt einen kurzen Überblick, wie Sie eine Datenbank löschen können. Detailierte Informationen finden Sie im Kapitel 4.

Wählen Sie die Option Database aus dem Hauptmenü und drücken Sie RETURN, um das Menü DATABASE aufzurufen.

**DATABASE: | | Select| Create Info Drop cLose Exit Select database to work with. mydata@mynewdb Press CTRL-W for Help ^ll Hi•k**

*Abbildung 2-32 Eine Datenbank mit Menüoptionen löschen: das Menü DATABASE*

Wählen Sie die Option Drop aus dem Menü DATABASE. Anschließend erscheint das Menü DROP DATABASE.

```
DROP DATABASE >>Enter the name of the database you want to drop.
     ------------------ mydata@mynewdb ------------------- Press CTRL-W for Help
|mydata@mynewdb|
stores60mynewdb
                                                                                 \
```
*Abbildung 2-33 Eine Datenbank mit Menüoptionen löschen: das Menü DROP DATABASE*

Geben Sie den Namen der zu löschenden Datenbank ein oder markieren Sie ihn mit den Pfeiltasten. Bestätigen Sie Ihre Auswahl mit RETURN.

**DB-Access** fragt Sie anschließend, ob Sie die Datenbank wirklich löschen möchten. Die Standardeinstellung ist No (Nein). Sie können die Datenbank also nicht versehentlich löschen. Wollen Sie die markierte Datenbank tatsächlich löschen, geben Sie Y ein oder markieren Sie Yes mit den Pfeiltasten und bestätigen Sie Ihre Auswahl mit RETURN. **DB-Access** löscht die Datenbank mit all ihren Tabellen. Gleichzeitig schließt **DB-Access** die aktuelle Datenbank, wenn eine geöffnet ist.

# **Eine Datenbank schließen (Menü)**

Dieser Abschnitt erklärt, wie Sie mit Menüoptionen eine aktuelle Datenbank schließen. Diese Menüoptionen werden in den Kapiteln 4 und 6 genauer beschrieben.

Wählen Sie die Option Database im Hauptmenü, um das Menü DATABASE aufzurufen (Abbildung 2-34):

**DATABASE:[] |Select| Create Info Drop cLose Select database to work with. mydata@mynewdb ------------------ Press CTRL-W for Help**

*Abbildung 2-34*

*Eine Datenbank mit Menüoptionen schließen: das Menü DATABASE*

Als nächstes wählen Sie die Option cLose im Menü **DATABASE,** indem Sie sie markieren oder L drücken. Bestätigen Sie mit **RETURN.** Eine Meldung teilt Ihnen mit, daß die aktuelle Datenbank geschlossen ist. Außerdem verschwindet der Name der Datenbank aus der Help-Zeile.

Sie können keine Datenbank mit Transaktionen schließen, solange eine laufende Transaktion nicht beendet oder zurückgesetzt wurde. In diesem Fall erscheint das Menü **TRANSACTION.** Von diesem Menü werden Sie aufgefordert, die laufende Transaktion entweder zu beenden oder zurückzusetzen. Das Menü **TRANSACTION** wird in Kapitel **4** näher erläutert.

Mit der Option Disconnect im Menü **CONNECTION** können Sie ebenfalls die aktuelle Datenbank schließen und die Verbindung zu einem Datenbankserver abbauen. Um das Menü **CONNECTION** aufzurufen, wählen Sie die Option Connection im Hauptmenü (Abbildung 2-35).

CONNECTION: Connect Disconnect Exit **Connect to a database environment.** -------moorea@coral------------------------ Press CTRL-W for Help -----

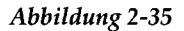

*Eine Datenbank mit Menüoptionen schließen: das Menü CONNECTION*

Um die Verbindung zu einem aktuellen Datenbankserver abzubauen und die aktuelle Datenbank zu schließen, wählen Sie die Option Disconnect aus dem Menü CONNECTION. Der Bestätigungsbildschirm für DISCONNECT erscheint (Abbildung 2-36):

```
DISCONNECT f][Yes] No
Yes, I want to disconnect from the current database environment.
        moorea@coral Press CTRL-W for Help
```
*Abbildung 2-36 Eine Datenbank mit Menüoptionen schließen: das Menü DISCONNECT*

Drücken Sie RETURN und **DB-Access** baut die Verbindung zum Datenbanksever ab und schließt die Datenbank.

# **Informationen über Datenbanken erhalten (Menü)**

Wählen Sie die Option Info im Menü DATABASE, um Informationen über Dbspaces (nur mit **INFORMIX-OnLine Dynamic Server),** NLS-Sortierreihenfolgen, Ctype-Arbeitsumgebung (Zeichenklasse) und den Text von gespeicherten Prozeduren der aktuellen Datenbank zu erhalten.

Wählen Sie die Option Database im Hauptmenü und anschließend die Option Info im Menü DATABASE. Das Menü DATABASE INFO erscheint und bietet Ihnen eine Reihe von Optionen, die in Kapitel 4 näher beschrieben werden.

*Anmerkung: Um Informationen über Datenbanken zu erhalten*, *müssen Sie die Optionen im Menü DATABASE INFO benutzen. Es gibt in DB-Access keine SQL-Anweisung*, *mit der Sie entsprechende Informationen erhalten können.*
# **Methode 2: Arbeiten mit SQL**

SQL-Anweisungen sind eine flexible und effektive Alternative, um die folgenden Funktionen auszuführen:

- Datenbanken, Tabellen und Indizes anlegen und löschen
- Eine Datenbank auswählen
- Daten eingeben und löschen
- Eine Datenbank abfragen
- Die Abfrageergebnisse an eine Datei oder ein Programm senden
- Informationen über eine oder mehrere Tabellen anzeigen
- Tabellen und Spalten umbenennen
- Tabellen prüfen und ändern **(INFORMIX-SE)**
- Daten aus ASCII-Dateien laden und in ASCII-Dateien ablegen
- Zugriffsrechte für Datenbanken und Tabellen erteilen und entziehen.

Dieses Kapitel gibt einen Überblick über die einzelnen Schritte, die bei den folgenden, mit SQL-Anweisungen ausgeführten Operationen notwendig sind.

In **DB-Access** geben Sie SQL-Anweisungen über das SQL-Menü ein und führen Sie damit aus. Das Menü erscheint, wenn Sie im Hauptmenü die Option Query-Language wählen. Abbildung 2-37 zeigt das Menü SQL.

**SQL;f~| [New] Run Modify Use-editor Output Choose Save Info Drop Exit Enter new SQL statements using the SQL editor.** ------mydata@mynewdb----------------------Press CTRL-W for Help -----

*Abbildung 2-37*

*Arbeiten mit SQL: Das Menü SQL*

In Kapitel 3 dieses Handbuchs wird genau beschrieben, wie Sie SQL-Anweisungen erstellen, ändern und ausführen. Weitere Informationen über die Syntax und die Verwendung von allen in diesem Kapitel angeführten SQL-Anweisungen finden Sie im INFORMIX-Handbuch *SQL-Sprachbeschreibung, Syntax*, Kapitel 1.

# **Eine Datenbank anlegen (SQL)**

Mit der Anweisung CREATE DATABASE legen Sie eine Datenbank an und machen sie gleichzeitig zur aktuellen Datenbank.

Mit der folgenden Beispielanweisung legen Sie eine ANSI-kompatible Datenbank mit Protokollierung **(INFORMIX-OnLine Dynamic Server)** an:

```
CREATE DATABASE lutefisk WITH LOG MODE ANSI
```
Das folgende Beispiel legt eine ANSI-kompatible Datenbank mit einer Protokolldatei **(INFORMIX-SE)** an:

**CREATE DATABASE lutefisk WITH LOG IN '/ole/ufda/lfile' MODE ANSI**

Wenn Sie der OnLine-Administrator (Benutzer **informix)** sind, können Sie eine **INFORMIX-OnLine Dynamic** Server-Datenbank in eine ANSI-kompatible Datenbank umwandeln und die Protokollierung im ON-Monitor mit der Option Database des Menüs LOGICAL-LOGS starten. (Siehe *INFORMIX-OnLine-Dynamic Server.)*

Wenn Sie mit einem **INFORMIX-SE** Datenbank-Server arbeiten, dann können Sie mit der Anweisung START DATABASE den Modus Transaktionsprotokollierung und für eine Datenbank den Modus ANSI-kompatibel setzen. Sie benötigen dazu DBA-Zugriffsrechte, und es darf keine aktuelle Datenbank festgelegt sein.

Das folgende Beispiel hebt die Protokollierung einer Datenbank auf **(INFOR-MIX-SE):**

**START DATABASE bacalhau WITH NO LOG**

Mit der Anweisung START DATABASE erhalten Sie exklusiven Zugriff auf die Datenbank. Um diese Datenbank anderen Benutzern verfügbar zu machen, müssen Sie die Anweisung CLOSE DATABASE ausführen oder **DB-Access** verlassen.

Eine vollständige Beschreibung der Syntax und der Verwendung der Anweisung CREATE TABLE finden Sie im INFORMIX-Handbuch *SQL-Sprachbeschreibung, Syntax*, Kapitel 1.

## **Eine Datenbank auswählen (SQL)**

Mit den Anweisungen **CONNECT TO** oder **DATABASE** wählen Sie eine Datenbank als aktuelle Datenbank aus.

Die Anweisung **CONNECT TO** baut eine Verbindung auf zwischen **DB-Access** und einer bestimmten lokalen bzw. fernen Datenbank. Der Datenbankserver kann der Standard-Datenbankserver oder ein anderer ausgewählter Server sein; Die Anweisung **DISCONNECT** baut die Verbindung wieder ab. Sie sollten die Anweisung **CONNECT TO** der Anweisung **DATA-BASE** vorziehen, da sie konformer mit den X/Open- und ANSI-Standards ist; **DATABASE** ist eine INFORMIX-Erweiterung von ANSI SQL.

Im folgenden Beispiel werden Sie mit der Datenbank **manihi** auf dem Datenbankserver **starfish** verbunden:

**CONNECT TO 'manihi@starfish'**

## **Eine Tabelle anlegen (SQL)**

Mit der Anweisung **CREATE TABLE** legen Sie eine Tabelle an. Sie müssen diese Anweisung (oder **die Anweisung ALTER TABLE)** anstelle des Schema-Editors verwenden, wenn Sie eine *temporäre* Tabelle anlegen möchten.

Wie mit dem Schema-Editor können Sie auch mit SQL-Anweisungen jeder Tabellenspalte die folgenden Eigenschaften zuordnen: Spaltenname, Datentyp, Länge oder Anfangsnummer, Indizes, und ob Sie Null-Werte zulassen. Sie können außerdem Fremdschlüssel, Primärschlüssel, Prüf-und Unique-Constraints sowie Default-Spaltenwerte angeben.

Jede Tabelle der Beispieldatenbank **storesö** wurde mit einer anderen CREATE TABLE-Anweisung angelegt. Mit der Anweisung in Abbildung 2-38 (in der Anweisungsdatei **c\_calls.sql)** legen Sie die Tabelle **cust\_calls** an:

```
CREATE TABLE cust_calls
(
)?
   customer_num
   call_dtime
user_id
   call_code
call_descr
   res_dtime
   res_descr
   PRIMARY KEY
(customer_num, call_dtime),
   FOREIGN KEY
(customer_num) REFERENCES customer (customer_num),
   FOREIGN KEY
(call_code) REFERENCES call_type (call_code)
                         INTEGER,
                         DATETIME YEAR TO MINUTE,
                         C H A R (18) DEFAULT USER,
CHAR(1),
                         CHAR(240),
DATETIME YEAR TO MINUTE,
                         CHAR(240),
```
*Abbildung 2-38 Arbeiten mit SQL: Beispiel Anweisung CREATE TABLE*

Die vollständige Syntax und den Gebrauch für die Anweisung CREATE TABLE finden Sie in Kapitel 1 des INFORMIX-Handbuchs *SQL-Sprachbeschreibung, Syntax.*

### **Spaltenbedingungen zuweisen**

Sie müssen die Anweisung CREATE TABLE anstelle des Schema-Editors verwenden, wenn Sie einer oder mehreren Tabellenspalten Bedingungen zuweisen möchten. Mit dem folgenden Beispiel legen Sie die Tabelle **accounts** an und weisen der ersten Spalte dieser Tabelle eine Bedingung zu:

**CREATE TABLE accounts (a\_name CHAR(12) UNIQUE CONSTRAINT acc\_name, a\_code SERIAL)**

Die vollständige Syntax und den Gebrauch für die Anweisung CREATE TABLE finden Sie in Kapitel 1 des INFORMIX-Handbuchs *SQL-Sprachbeschreibung, Syntax.*

### **Einer Tabelle einen Index zuweisen**

Mit dem Schema-Editor können Sie lediglich einen nicht-geclusterten, aufsteigenden Index für die Werte der zugeordneten Tabellenspalte erstellen. Um einen Cluster-Index zu erstellen, müssen Sie die Anweisung CREATE INDEX verwenden (mit der Anweisung ALTER INDEX ändern Sie den Indextyp). Mit dem folgenden Beispiel erstellen Sie eine Cluster-Index für die Tabelle **customer,** durch den die Tabelle nach Postleitzahlen **(zipcode)** geordnet wird:

**CREATE CLUSTER INDEX c\_clust\_ix ON customer (zipcode)**

Eine vollständige Beschreibung der Anweisungen CREATE INDEX und ALTER INDEX finden Sie im INFORMIX-Handbuch *SQL-Sprachbeschreibung, Syntax,* Kapitel 1. Weitere Informationen finden Sie in Kapitel 10 des INFORMIX-Handbuchs *SQL-Sprachbeschreibung, Einführung.*

### **Eine Tabelle ändern (SQL)**

Mit der Anweisung **ALTER TABLE** ändern Sie die Struktur einer Tabelle. In diese Anweisung können Sie verschiedene Klauseln einfügen, mit denen Sie eine Spalte hinzufügen oder löschen, den Datentyp einer Spalte ändern oder einer bzw. mehreren Spalten eine Eindeutigkeitsbedingung zuordnen oder diese wieder aufheben können.

**Um die Anweisung ALTER TABLE ausführen zu können, müssen Sie der Besitzer der Tabelle sein, DBA-Berechtigung haben oder ALTER-Berechtigung für die Tabelle besitzen.**

Eine vollständige Beschreibung der Syntax und der Verwendung der Anweisung **ALTER TABLE** finden Sie im INFORMIX-Handbuch *SQL-Sprachbeschreibung, Syntax,* Kapitel 1.

### **Eine Spalte in eine Tabelle einfügen**

Um eine oder mehrere Spalten in eine Tabelle einzufügen, müssen Sie der Anweisung **ALTER TABLE** die Klausel **ADD** hinzufügen. Mit dem folgenden Beispiel fügen Sie eine Spalte mit dem Datentyp **CHAR** und der Länge **3** an das Ende der Tabelle **cust\_calls** an:

```
ALTER TABLE cust_calls
    ADD (user_code CHAR(3))
```
Wenn Sie mit dieser Anweisung arbeiten, fügt **DB-Access** die Spalte **user\_code** zur Tabelle **cust\_calls** hinzu. Sie können an das Ende einer Tabelle beliebig viele neue Spalten anfügen, solange Sie jeder Spalte einen eindeutigen Namen zuweisen.

Sie können in der **ALTER TABLE-**Anweisung dem Schlüsselwort **ADD** auch die Klausel **BEFORE** hinzufügen. Dadurch wird eine neue Spalte vor einer bereits bestehenden Spalte eingefügt. Mit der folgenden Anweisung fügen Sie in der Tabelle **customer** die Spalte **county** vor der Spalte **state** ein:

**ALTER TABLE customer ADD (county CHAR(25) BEFORE state)**

Sie können einer Tabelle beliebig viele neue Spalten zuweisen. Enthält die Tabelle bereits Daten, weist DB-Access jedem bereits vorhandenen Datensatz als Wert für die neue Spalte den Null-Wert zu. Daher können Sie in eine bestehende Tabelle keine Spalte einfügen, bei der Null-Werte nicht zulässig sind. Allerdings können Sie eine neue Spalte, die Null-Werte zuläßt, einfügen und in einer späteren **ALTER TABLE-**Anweisung Null-Werte für diese Spalte ausschließen.

### **Eine Tabellenspalte ändern**

**Mit der Klausel MODIFY in der Anweisung ALTER TABLE können Sie**

- den Datentyp einer Spalte ändern
- die Länge einer Zeichenspalte ändern
- Null-Werte in einer Spalte zulassen oder ausschließen
- den Standardwert einer Spalte hinzufügen oder ändern.

Haben Sie eine Spalte mit dem Datentyp **SMALLINT** angelegt und stellen später fest, daß Sie in dieser Spalte Integer-Werte ablegen möchten, die größer als **32 767** sind, dann brauchen Sie nur den Datentyp in **INTEGER** umzuwandeln. Mit dem folgenden Beispiel wird der Datentyp **SMALLINT** der Spalte **item\_num** aus der Tabelle **items** durch **INTEGER** ersetzt:

```
ALTER TABLE items
    MODIFY (item_num INTEGER)
```
Auf die gleiche Weise können sie die Länge einer CHAR-Spalte ändern. Mit dem folgenden Beispiel setzen Sie die neue Länge der Spalten **company** und **city** aus der Tabelle **customer** auf 30 bzw. 20 Zeichen:

```
ALTER TABLE customer
    MODIFY (company CHAR(30),
    city CHAR(20))
```
Im folgenden Beispiel schließen Sie in der bereits bestehenden Spalte **company** Null-Werte aus:

```
ALTER TABLE customer
   MODIFY (company CHAR(30) NOT NULL)
```
*Anmerkung: Es gibt gewisse Beschränkungen bei der Konvertierung bestimmter Datentypen. Die genauen Regeln finden Sie in SQL-Sprachbeschreibung, Nachschlagen*, *Kapitel 3.*

### **Eine Spalte aus einer Tabelle löschen**

Eine Tabelle darf keine Spalten mit gleichem Namen enthalten. Wenn Sie versehentlich eine Spalte an der falschen Position einfügen, müssen Sie sie zuerst löschen, bevor Sie sie wieder an der richtigen Stelle einfügen.

Eine **ALTER TABLE-**Anweisung mit der Klausel **DROP** löscht eine Spalte mit ihrem Inhalt. Mit dem folgenden Beispiel löschen Sie die Spalte **manage\_ phone** aus der Tabelle **customer:**

**ALTER TABLE customer DROP (manage\_phone)**

### **Eine Tabellenspalte umbenennen**

Mit der Anweisung **RENAME COLUMN** (nicht **ALTER TABLE)** benennen Sie eine Tabellenspalte um. Mit der folgenden Anweisung geben Sie der Spalte **customer\_num** aus der Tabelle **customer** den Namen **cust\_number:**

```
RENAME COLUMN customer.customer_num
    TO cust number
```
Beim Umbenennen einer Spalte werden die Indizes und Berechtigungen der Spalte automatisch so geändert, daß sie den neuen Namen enthalten.

*Anmerkung: RENAME COLUMN ist eine Erweiterung zur ANSI-Syntax. Haben Sie die Umgebungsvariable DBANSIWARN oder die Option -ansi gesetzt*, *gibt DB-Access eine Warnung aus.*

### **Bedingungen zuweisen und löschen**

Sie müssen die Anweisung **ALTER TABLE** anstelle des Schema-Editors verwenden, wenn Sie einer Tabellenspalte eine Bedingung zuweisen oder sie aufheben möchten. Mit dem folgenden Beispiel weisen Sie der Spalte **manu\_name** aus der Tabelle **manuf act** die Eindeutigkeitsbedingung **u\_name** zu:

```
ALTER TABLE manufact
   ADD CONSTRAINT UNIQUE (manu_name)
    CONSTRAINT u name
```
Die bereits vorhandenen Werte in der/den von Ihnen gewählten Spalte(n) müssen eindeutig sein, und der/den Spalte(n) darf kein aufsteigender Index zugeordnet sein.

Mit dem folgenden Beispiel heben Sie Bedingung **u\_name** für die Tabelle **manufact** auf:

```
ALTER TABLE manufact
   DROP CONSTRAINT (u_name)
```
Sie müssen den Namen der zu löschenden Bedingung angeben. Kennen Sie den Namen der Bedingung nicht, können Sie die Tabelle **sysconstraints** im Systemkatalog abfragen.

Eine vollständige Syntaxbeschreibung der Anweisung **ALTER TABLE** finden Sie im INFORMIX-Handbuch *SQL-Sprachbeschreibung*, *Syntax*, Kapitel 1.

### **Information zu Tabellen abrufen**

Mit der Anweisung INFO rufen Sie Informationen über die *Struktur* und die *Eigenschaften* Ihrer neuen Tabelle ab. Sie können Informationen über Spalten, Indizes, Berechtigungen und den Status der Tabelle abfragen.

*Anmerkung: Wenn Sie Informationen über Primärschlüssel*, *Fremdschlüssel*, *Prüfund Unique-Constraints sowie Default-Spaltenwerte*, *Trigger und gespeicherte Prozeduren benötigen*, *sind Sie auf das Menüsystem von* DB-Access *angewiesen. Diese Informationen sind gegenwärtig nicht über die SQL-Anweisung INFO verfügbar.*

Mit dieser Anweisung rufen Sie Informationen zu Spalten für die Tabelle **cust\_calls** ab:

**INFO COLUMNS FOR cust calls**

Mit der folgenden Anweisung fordern Sie Informationen zu Spalten für die Tabelle **bunyip.customer** der Datenbank **storesö** auf dem Datenbank-Server **topend** an:

**INFO COLUMNS FOR storesö@topend:bunyip.customer**

Weitere Informationen über die Syntax und Verwendung der Anweisung **INFO** finden Sie im INFORMIX-Handbuch *SQL-Sprachbeschreibung, Syntax,* Kapitel 1.

Wollen Sie *Informationen* über eine oder mehrere Tabellen in einer Datenbank abrufen, müssen Sie die Anweisung **SELECT** verwenden.

Mit der folgenden Anweisung wählen Sie vier Spalten aus der Tabelle **cust\_calls** aus und erhalten Daten für **user\_id** mit dem Wert Tiarald':

```
SELECT customer_num, call_code, call_dtime, res_dtime
   FROM cust_calls
   WHERE user id = 'harald'
```
Die erste (Initial-) oder Folge-Extent-Größe oder den Sperrmodus einer Tabelle können Sie durch Menüauswahl oder die Option Info nicht abfragen. Sie können sie allerdings mit der Option Table\_options im Menü **CREATE TABLE** anzeigen lassen. Sie gelangen in dieses Menü über die Option Table im Hauptmenü. Innerhalb des SQL-Menüs können Sie allerdings eine **SELECT-**Anweisung ausführen, mit der Sie auf die Systemkatalogtabelle **systables** zugreifen können.

Mit dem folgenden Beispiel zeigen Sie die erste (Initial-) und Folge-Extent-Größen aller Tabellen der Datenbank an:

**SELECT tabname, fextsize, nextsize FROM systables**

Mit dem folgenden Beispiel zeigen Sie den Sperrmodus aller Tabellen der Datenbank an:

**SELECT tabname, locklevel FROM systables**

Weitere Informationen über die Anweisung **SELECT** finden Sie im INFORMIX-Handbuch *SQL-Sprachbeschreibung, Syntax,* Kapitel 1. Beispiele für eine einfache und fortgeschrittene Anwendung der **SELECT-**Anweisung finden Sie in Kapitel 2 bzw. 3 des INFORMIX-Handbuchs *SQL-Sprachbeschreibung, Einführung.*

# **Eine Tabelle löschen (SQL)**

Mit der Anweisung DROP TABLE löschen Sie eine Tabelle aus einer Datenbank.

Um eine Tabelle zu löschen, müssen Sie der Besitzer der Tabelle sein oder DBA-Zugriffsrechte haben.

Denken Sie daran, daß Sie beim Löschen einer Tabelle auch alle Daten dieser Tabelle löschen. Im Gegensatz zur Menüoption Drop aus dem Menü TABLE können Sie bei dieser Methode Ihre Anweisung nicht bestätigen oder abbrechen, sobald die Ausführung Ihrer Anweisung begonnen hat. Wenn Sie versehentlich die falsche Tabelle löschen, müssen Sie sie vollständig neu anlegen und die Daten aus einer Sicherungskopie wiederherstellen. Haben Sie keine Sicherungskopie, müssen Sie alle Daten neu eingeben.

Mit dem folgenden Beispiel löschen Sie eine Tabelle, die sich in der aktuellen Datenbank befindet und deren Besitzer Sie sind:

**DROP TABLE goanna**

Eine vollständige Beschreibung der Syntax und der Verwendung der Anweisung DROP TABLE finden Sie im INFORMIX-Handbuch *SQL-Sprachbeschreibung, Syntax,* Kapitel 1.

# **Eine Datenbank löschen (SQL)**

Mit der Anweisung **DROP DATABASE** löschen Sie eine Datenbank. Die aktuelle Datenbank können Sie nur löschen, wenn Sie sie zuerst mit der Anweisung **CLOSE DATABASE** schließen. Sie können keine Datenbank löschen, mit der gerade gearbeitet wird, auch wenn Sie der einzige Benutzer sind.

Um eine Datenbank zu löschen, müssen Sie die entsprechenden Datenbank-Berechtigungen haben. Vergewissern Sie sich, daß Sie Besitzer aller Tabellen der Datenbank sind oder DBA-Status haben.

Denken Sie daran, daß Sie beim Löschen einer Datenbank auch alle Tabellen, Indizes und Daten dieser Datenbank löschen. Im Gegensatz zur Menüoption Drop aus dem Menü **DATABASE** können Sie bei dieser Methode Ihre Anweisung nicht bestätigen oder abbrechen, sobald die Ausführung Ihrer Anweisung begonnen hat.

Mit dem folgenden Beispiel löschen Sie eine **INFORMIX-SE** Datenbank durch Angabe des vollständigen Pfadnamens:

```
DROP DATABASE '/riley/snowy/cooma'
```
Eine vollständige Beschreibung der Syntax und Verwendung der beiden Anweisungen **DROP DATABASE** und **CLOSE DATABASE** finden Sie im INFORMIX-Handbuch *SQL-Sprachbeschreibung*, *Syntax*, Kapitel 1.

 $\mathcal{L}(\mathcal{L}^{\mathcal{L}})$  and  $\mathcal{L}(\mathcal{L}^{\mathcal{L}})$  and  $\mathcal{L}(\mathcal{L}^{\mathcal{L}})$  $\mathcal{A}^{\text{max}}_{\text{max}}$  $\label{eq:2.1} \frac{1}{2} \sum_{i=1}^n \frac{1}{2} \sum_{j=1}^n \frac{1}{2} \sum_{j=1}^n \frac{1}{2} \sum_{j=1}^n \frac{1}{2} \sum_{j=1}^n \frac{1}{2} \sum_{j=1}^n \frac{1}{2} \sum_{j=1}^n \frac{1}{2} \sum_{j=1}^n \frac{1}{2} \sum_{j=1}^n \frac{1}{2} \sum_{j=1}^n \frac{1}{2} \sum_{j=1}^n \frac{1}{2} \sum_{j=1}^n \frac{1}{2} \sum_{j=1}^n \frac{$  $\label{eq:2.1} \frac{1}{\sqrt{2}}\int_{\mathbb{R}^3}\frac{1}{\sqrt{2}}\left(\frac{1}{\sqrt{2}}\right)^2\frac{1}{\sqrt{2}}\left(\frac{1}{\sqrt{2}}\right)^2\frac{1}{\sqrt{2}}\left(\frac{1}{\sqrt{2}}\right)^2\frac{1}{\sqrt{2}}\left(\frac{1}{\sqrt{2}}\right)^2.$ 

# **Die Menüoption Query-Language**

**Kapitel** 

Kapitelübersicht 1

Die Option Query-Language wählen 2

Eine neue SQL-Anweisung eingeben 3

Eine SQL-Anweisung ausführen 5 Fehlerfreie Anweisungen ausführen 5 Was geschieht bei Fehlern? 6 Daten der nächsten Bildschirmseite anzeigen 6

Eine SQL-Anweisung korrigieren 7

Eine SQL-Anweisung mit dem Systemeditor editieren

Abfrageergebnisse umleiten 10 Ergebnisse an einen Drucker senden 10 Ergebnisse an eine Datei senden 10 Die Option New-file 11 Die Option Append-file 11 Ergebnisse an eine Pipe senden 12

Eine Anweisungsdatei wählen 13 Beispiele für SQL-Anweisungsdateien 15

Eine aktuelle SQL-Anweisung speichern 17

Informationen zu Tabellen anzeigen 19 Die Option Columns 22 Die Option Indexes 22 Die Option Privileges 23 Die Option References 23 Die Option Status 24

Die Option cOnstraints 24 Die Option Reference auswählen 25 Die Option Primary auswählen 26 Die Option Check auswählen 28 Die Option Unique auswählen 29 Die Option Defaults auswählen 30 Die Option triGgers 30 Die Option Table 32

Eine SQL-Anweisung löschen 33

# **Kapitelübersicht**

Dieses Kapitel beschreibt die Option Query-Language aus dem Hauptmenü. Wählen Sie diese Option, wenn Sie mit der strukturierten Abfragesprache SQL (Structured Query Language) arbeiten möchten.

Sie haben zwei Möglichkeiten, mit Datenbanken und Tabellen zu arbeiten: Entweder arbeiten Sie mit SQL-An Weisungen oder Sie wählen die Optionen Database oder Table aus dem Hauptmenü. In diesem Kapitel wird die erste Methode beschrieben, bei der Sie einen Texteditor verwenden. Zur Arbeit mit einem Texteditor finden Sie Informationen in Kapitel 1. Dort finden Sie auch eine Abbildung des Hauptmenüs von **DB-Access** und einen Überblick über die einzelnen Menüs und Texteingabe- und HELP-Bildschirme.

Eine vollständige Beschreibung der Syntax und Verwendung der SQL-Anweisungen finden Sie in der INFORMIX-Handbuchreihe *SQL-Sprachbeschreibung, Einführung* und *SQL-Sprachbeschreibung, Nachschlagen.* Kapitel 1 des Handbuchs *SQL-Sprachbeschreibung, Syntax* beschreibt die Syntax der von **DB-Access** verwendbaren SQL-Anweisungen.

# **Die Option Query-Language wählen**

Wählen Sie Query-Language im Hauptmenü von **DB-Access,** wenn Sie mit der Abfragesprache SQL arbeiten möchten. Markieren Sie dazu die Option Query-Language, indem Sie die Schreibmarke auf diese stellen oder durch Eingabe von q. Drücken Sie dann zur Bestätigung **RETURN** (Abbildung **3-1):**

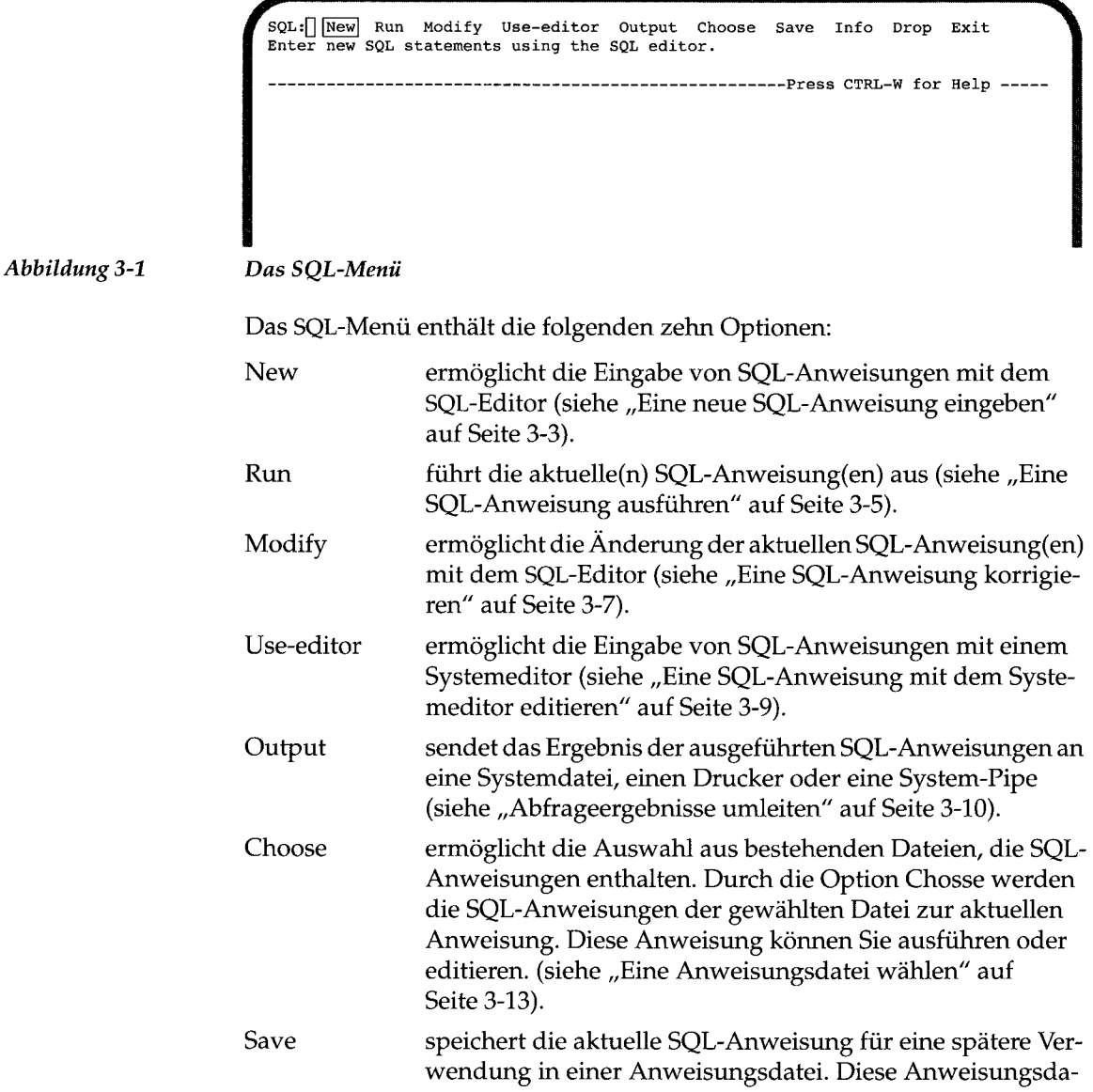

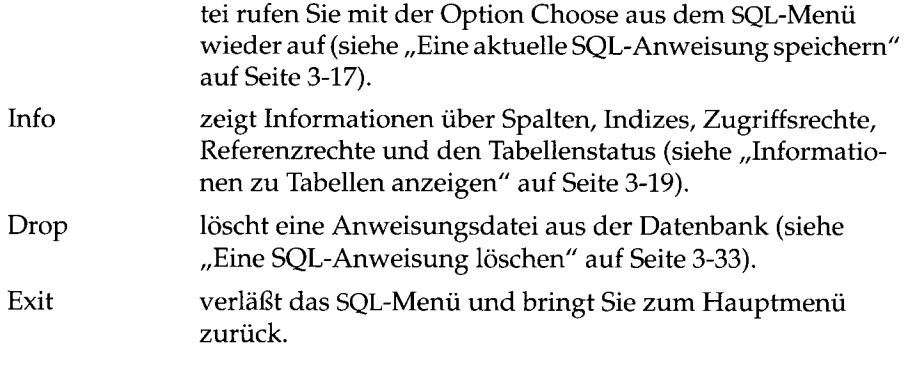

Innerhalb der Option Query-Language können Sie jede SQL-Anweisung eingeben, die von Ihrem Datenbankserver unterstützt wird. Die für INFORMIX-Produkte, Version 6.0, verfügbaren SQL-Anweisungen sind in Kapitel 2 dieses Handbuchs aufgeführt. Eine vollständige Beschreibung der Syntax und Verwendung von SQL-Aweisungen finden Sie im INFORMIX-Handbuch *SQL-Sprachbeschreibung, Nachschlagen*, Kapitel 7.

Wenn Sie die Option Query-Language im Hauptmenü wählen und zuvor noch keine Datenbank angegeben haben, erscheint der **SELECT DATABASE-**Bildschirm. Wählen Sie eine Datenbank oder drücken Sie die Interrupt-Taste, um zum SQL-Menü zurückzukehren. Im SQL-Menü können Sie eine Anweisungsdatei mit einer SQL-Anweisungen wählen, die die zu verwendende Datenbank angibt. (Kapitel 4 beschreibt, wie Sie eine Datenbank auswählen oder anlegen. Kapitel 1 beschreibt, wie Sie eine Datenbank beim Starten auf Betriebsystemebene wählen.)

# **Eine neue SQL-Anweisung eingeben**

Wählen Sie die Option New aus dem SQL-Menü, wenn Sie eine neue SQL-Anweisung eingeben möchten. Der NEW-Bildschirm erscheint, wie in Abbildung 3-2 dargestellt.

NEW:  $CTRL-R = Redraw$ **ESC CTRL-X = Done editing = Delete character CTRL-A = Typeover/Insert CTRL-R CTRL-D = Delete rest of line** stores6@dbserver1 ------------ Press CTRL-W for Help ----- $\Box$ *Abbildung 3-2 NEW-Bildschirm zur Eingabe neuer SQL-Anweisungen* Im NEW-Bildschirm können Sie mit dem SQL-Editor eine SQL-Anweisung eingeben. Bei der Eingabe einer SQL-Anweisung können Sie beinahe jedes beliebige Format verwenden. Sie können z. B. mehrere SQL-Anweisungen verketten, indem Sie die einzelnen Anweisungen durch ein Semikolon trennen. Eine Beschreibung der Syntaxregeln von SQL-Anweisungen finden Sie im INFORMIX-Handbuch *SQL-Sprachbeschreibung, Syntax*, Kapitel 1. Wenn Sie sich bei der Eingabe vertippen, können Sie die Schreibmarke mit den Pfeiltasten an die entsprechende Stelle verschieben und Teile der Anweisung neu eingeben. Mit den Editiertasten wechseln Sie auch den Modus zwischen Einfügen (Insert) und Überschreiben (Typeover), bauen den Bildschirm neu auf und löschen ein Zeichen oder den Rest einer Zeile von der aktuellen Position der Schreibmarke an. Die Verwendung der in der oberen Bildschirmhälfte angezeigten Editiertasten wird in Kapitel 1, im Abschnitt "Mit dem SQL-Editor arbeiten" beschrieben. Mit dem SQL-Editor können Sie beliebig viele Textzeilen eingeben. Die Begrenzung wird durch die Speicherkapazität Ihres Systems gegeben und nicht durch die Größe des Bildschirms. Weitere Einschränkungen werden in Kapitel 1 beschrieben. Wenn Sie den Systemeditor bevorzugen, können Sie jederzeit die ESC-Taste drücken und die Option Use-editor aus dem SQL-Menü wählen. Diese Option wird im Abschnitt "Eine SQL-Anweisung mit dem Systemeditor editieren" in diesem Kapitel beschrieben. Haben Sie die Eingabe einer SQL-Anweisung abgeschlossen, drücken Sie ESC. Darauf kehren Sie zum SQL-Menü zurück, in dem Sie die SQL-Anweisung ausführen können. *Anmerkung: Wenn Sie Ihre aktuellen SQL-Anweisungen nicht mit der Option Save in einer Anweisungsdatei sichern*, *gehen diese Anweisungen verloren.*

# **Eine SQL-Anweisung ausführen**

Sie kehren zum SQL-Menü zurück. Die Option Run ist jetzt markiert, und der Anweisungstext wird im unteren Bereich des Bildschirms angezeigt, wie in Abbildung 3-3 dargestellt:

```
SQL:[] New |Run| Modify Use-editor Output Choose Save Info Drop Exit
Run the current SQL statements.
     ficular-or-filtersf-construct Press CTRL-W for Help -----
CREATE TABLE mystock
   stock_num
    stock_num SMALLINT,
manu_code CHAR(3),
description CHAR(15),
unit_price MONEY(6),
unit CHAR(4),
   unit_descr CHAR(4),<br>unit_descr CHAR(15),<br>perushy www.
    PRIMARY KEY (stock_num, manu_code) CONSTRAINT
stock_man_primary,
   FOREIGN KEY (manu_code) REFERENCES manufact
    )
```

```
Abbildung 3-3
```
*Das SQL-Menü mit ausführbarem SQL-Anweisungstext*

Drücken Sie RETURN oder geben Sie R oder r ein. **DB-Access** hat nun zwei Möglichkeiten:

- Die Anweisung korrekt ausführen.
- Eine Fehlermeldung anzeigen, die z. B. einen Syntaxfehler angibt.

Wenn Sie die Option Run wählen, prüft **DB-Access** jede Anweisung auf Konformität zu den Syntaxregeln. Ist Ihre Anweisung fehlerfrei, wird Sie von **DB-Access** ausgeführt.

### **Fehlerfreie Anweisungen ausführen**

Wird eine Anweisung korrekt ausgeführt, liefert **DB-Access** die angeforderten Ergebnisse zurück (bei einer SELECT-Anweisung) oder zeigt eine Meldung im unteren Bereich des Bildschirms an. Diese Meldung gibt an, daß die von Ihnen gewünschte Aktion abgeschlossen ist. Bei der in Abbildung 3-3 dargestellten Anweisung erscheint die folgende Meldung:

```
Tabelle wurde angelegt.
```
### **Was geschieht bei Fehlem?**

Tritt ein Fehler auf, wird automatisch die Option Modify im SQL-Menü markiert. Bestätigen Sie diese Option mit RETURN. Sie können aber auch die Option Use-editor wählen, um die Anweisung zu korrigieren.

Bei einem Syntax- oder Rechtschreibfehler in einer SQL-Anweisung wird die Anweisung nicht ausgeführt. **DB-Access** zeigt den Anweisungstext weiterhin an, und beschreibt in einer Meldung die Art des Fehlers. Handelt es sich zum Beispiel um einen Syntaxfehler, erscheint die folgende Meldung in der unteren Bildschirmhälfte:

**201: Ein Syntax-Fehler wurde festgestellt.**

Handelt es sich um einen Ausführungs- oder Laufzeitfehler, führt **DB-Access** die Anweisung vollständig aus und gibt danach eine Fehlermeldung aus. Wenn Sie zum Beispiel versuchen, eine Tabelle anzulegen, die bereits existiert, erscheint die folgende Meldung in der unteren Bildschirmhälfte:

**310:Die Tabelle (mavis.mystock) ist bereits vorhanden.**

Wenn Sie versuchen, ein Kommando auszuführen, das mehrere SQL-Anweisungen enthält, ist es möglich, daß Sie die Fehlermeldung nicht sofort sehen. Ist die erste Anweisung z. B. eine SELECT-Anweisung und kann diese richtig ausgeführt werden, und die zweite Anweisung enthält einen Tippfehler, erscheinen auf dem Bildschirm zuerst die von der ersten Anweisung zurückgelieferten Daten und dann die Fehlermeldung für die zweite Anweisung.

### **Daten der nächsten Bildschirmseite anzeigen**

Manchmal paßt das Ergebnis einer SQL-Anweisung nicht auf eine Bildschirmseite. In diesem Fall erscheint ein ähnlicher Bildschirm wie in Abbildung 3-4 dargestellt:

**RUN :|~||Next| Restart Exit Display the next page of query results. ---------- stores6@dbserverl ------------- Press CTRL-W for Help -----customer\_num 106**  $\begin{array}{cc}\n\text{call\_dtime} & \text{1992}-\\ \n\text{user_id} & \text{maryj}\n\end{array}$ user\_id ma<br>call\_code D  $cal1$  code **call\_descr Order was received, but two of the cans of ANZ tennis balls within the case were empty res\_dtime 1992-06-12 08:25 res\_descr Authorized credit for two cans to customer, issued apology. Called ANZ buyer to report the QA problem. customer\_num 110 call\_dtime 1992-07-07 10:24 user\_id riche call\_code L call\_descr Order placed one month ago (6/7) not received. res\_dtime 1992-07-07 10:30** Checked with shipping (Ed Smith). Order sent yesterday- we were **waiting for goods from ANZ. Next time will call with delay if necessary.**

*Abbildung 3-4 Der NEXT PAGE-Bildschirm zur Anzeige weiterer Abfrageergebnisse*

Die Option Next ist markiert. Drücken Sie so lange **RETURN,** bis Sie sich alle angezeigten Zeilen angesehen haben. Am unteren Ende der letzten Bildschirmseite gibt eine Meldung die Anzahl der zurückgelieferten Zeilen an.

Mit der Option Restart können Sie sich die Ergebnisse jederzeit wieder von Anfang an anzeigen lassen. Drücken Sie dann wieder **RETURN,** um in den Bildschirmseiten weiterzublättem oder geben Sie die Option Exit ein, um zum SQL-Menü zurückzukehren. Wenn Sie diesen Bildschirm verlassen, bevor alle Ergebnisse angezeigt wurden, erscheint eine Meldung in der unteren Bildschirmhälfte, die die Unterbrechung anzeigt.

### **Eine SQL-Anweisung korrigieren**

Findet **DB-Access** einen Fehler in einer SQL-Anweisung, wird die Option Modify im SQL-Menü automatisch markiert. Gleichzeitig werden der aktuelle Anweisungstext und eine Fehlermeldung, wie in Abbildung 3-5 dargestellt, angezeigt:

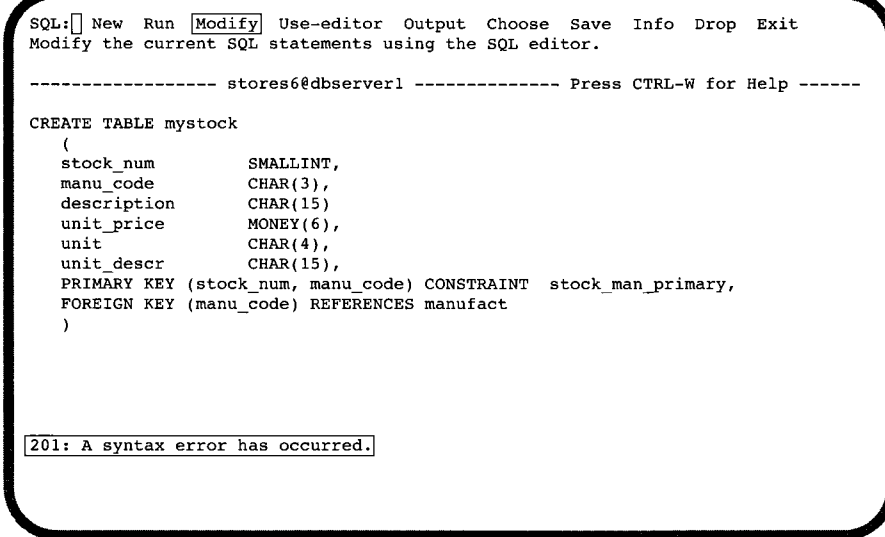

### *Abbildung 3-5*

*Das SQL-Menü mit zu korrigierendem SQL-Anweisungstext*

Drücken Sie RETURN. **DB-Access** ruft den SQL-Editor auf und positioniert die Schreimarke an die erste fehlerhafte Zeile. Wenn Sie stattdessen mit dem Use-editor arbeiten wollen, drücken Sie ESC, um zum SQL-Menü zurückzukehren und dort die Option Use-editor zu wählen.

- Wenn Sie die Anweisung mit dem SQL-Editor korrigieren, drücken Sie ESC, wenn Sie die Korrektur beendet haben.
- Wenn Sie die Anweisung mit dem Systemeditor korrigieren, müssen Sie die Datei entsprechend der Konventionen dieses Editors verlassen.

Anschließend kehren Sie zum SQL-Menü zurück. Drücken Sie RETURN, um die Anweisung erneut auszuführen.

Anmerkung: Eine vollständige Aufstellung aller Fehlermeldungen und die entsprechenden Vorschläge zur Fehlerbehebung finden Sie im Handbuch INFORMIX-*Fehlerm eldungen. Fehlerm eldungen und M aßnahm etexte erhalten Sie auch über die O nline-D atei errmsg.txt aus dem Verzeichnis \$INFORMIXDIR/msg.*

# **Eine SQL-Anweisung mit dem Systemeditor editieren**

Möchten Sie eine SQL-Anweisung bearbeiten, wählen Sie die Option Useeditor aus dem SQL-Menü. Ein Texteingabe-Bildschirm erscheint. Die von Ihnen eingegebenen Daten werden in einer temporären Datei abgelegt.

Wenn Sie den Systemeditor zum erstenmal während einer Sitzung aufrufen und die Umgebungsvariable DBEDIT ist nicht gesetzt, müssen Sie zuerst einen Editor angeben. Der Bildschirm zeigt den Standardeditor an; Drücken Sie RETURN, wenn Sie mit dem Standardeditor arbeiten wollen oder geben Sie einen anderen Editor an.

Wenn Sie eine neue SQL-Anweisung eingeben, ist der Bildschirm zunächst leer. Wenn Sie jedoch eine SQL-Anweisung ändern wollen oder mit der Option Choose eine Anweisungsdatei aufgerufen haben, dann erscheint der Text der Anweisungen dieser Datei auf dem Bildschirm.

Abbildung 3-6 zeigt den Text einer fehlerhaften SQL-Anweisung mit einer Fehlermeldung unterhalb des Fehlers. Der Name der temporären Datei, in der die Anweisung abgelegt ist, erscheint in der untersten Zeile.

```
CREATE TABLE mystock
    (
stock_num
manu_code
description
unit_price
                            SMALLINT,
CHAR(3),
CHAR(15)
MONEY(6),
#
#201:A syntax error has occurred
#
   unit CHAR(4),<br>unit descree CHAR(15)
                            unit_descr CHAR(15),
   PRIMARY KEY (stock_num, manu_code) CONSTRAINT stock_man_primary,
   FOREIGN KEY (manu_code) REFERENCES manufact
    )
^ tmp/rsqa02775.err" 11 lines, 132 characters
```
*Abbildung 3-6*

*Temporäre Datei mit fehlerhaftem Anweisungstext*

Korrigieren Sie die SQL-Anweisung(en). Haben Sie Ihre Korrekturen beendet, verlassen Sie den Bildschirm, wie Sie dies normalerweise mit Ihrem Editor machen. Sie kehren zum SQL-Menü zurück. Die Option Run ist markiert und der Anweisungstext wird in der unteren Hälfte des Bildschirms angezeigt.

# **Abfrageergebnisse umleiten**

Standardmäßig erscheint die Ausgabe einer SQL-Anweisung, wie z. B. die von SELECT, am Bildschirm. Mit der Menü-Option Output aus dem Menü SQL können Sie die Abfrageergebnisse auch an einen Drucker umleiten, sie in einer Datei speichern oder sie über eine Pipe an ein Programm übertragen.

Zu dem gleichen Zweck können sie auch die SQL-Anweisung OUTPUT verwenden. Diese Anweisung wird im INFORMIX-Handbuch *SQL-Sprachbeschreibung, Syntax*, Kapitel 1, beschrieben.

Wählen Sie die Option Output aus dem SQL-Menü. Das in Abbildung 3-7 dargestellte OUTPUT-Menü erscheint:

**OUTPUT:[] |Printer] New-file Append-file To-pipe Exit Send query results to a printer. ------------------- stores6@dbserver1 --------------- Press CTRL-W for Help SELECT \* FROM customer**

*Abbildung 3-7 Das OUTPUT-Menü zum Umleiten der Abfrageergebnisse*

Wenn Sie Abfrageergebnisse an einen Drucker, eine Datei oder Pipe umleiten wollen, muß die aktuelle Anweisung auf dem Bildschirm stehen.

### **Ergebnisse an einen Drucker senden**

Möchten Sie Ihre Abfrageergebnisse direkt ausdrucken lassen, wählen Sie die Option Printer aus dem Menü OUTPUT. DB-Access sendet die Ergebnisse an Ihren Standarddrucker und meldet in der unteren Bildschirmhälfte, wieviele Zeilen gedruckt wurden. Die Abfrageergebnisse erscheinen in diesem Fall nicht am Bildschirm. Mit der Umgebungsvariablen DBPRINT können Sie den Standarddrucker festlegen.

### **Ergebnisse an eine Datei senden**

Sie können die Abfrageergebnisse auch an eine Datei übertragen. Diese Datei können Sie danach mit den Anwendungsprogrammen Ihres Systems editieren, kopieren, umbenennen oder löschen.

### **Die Option New-file**

Mit der Option New-file aus dem Menü OUTPUT legen Sie eine neue Datei an, in der Sie die Abfrageergebnisse speichern. Wenn Sie diese Option wähen, erscheint der in Abbildung 3-8 dargestellte Bildschirm OUTPUT NEW-FILE:

```
^OUTPUT NEW-FILE »[] ^
Enter the name you want to assign to the new file, then press Return.
       ------------------- stores6@dbserverl -------------- Press CTRL-W for Help ------
 SELECT * FROM customer
```
### *Abbildung 3-8 \*

*Der Bildschirm OUTPUT NEW-FILE*

**i** Geben Sie einen Dateinamen ein und drücken Sie dann RETURN. **DB-Access** schreibt die Ergebnisse der Abfrage in diese Datei und meldet die Anzahl der Ergebniszeilen. Die Abfrageergebnisse erscheinen nicht auf dem Bildschirm.

diese Datei mit den Abfrageergebnissen überschrieben. Anmerkung: Wenn Sie den Namen einer bereits bestehenden Datei eingeben, wird

### **Die Option Append-file**

Mit der Option Append-file aus dem Menü OUTPUT fügen Sie Abfrageergeb- *:* nisse an das Ende einer bereits bestehenden Datei an. Dabei wird der schon vorhandene Inhalt dieser Datei nicht überschrieben. Wenn Sie diese Option wählen, erscheint der in Abbildung 3-9 dargestellte Bildschirm OUTPUT APPEND-FILE:

```
COUTPUT APPEND-FILE »[] \leq \leq \leq \leq \leq \leq \leq \leq \leq \leq \leq \leq \leq \leq \leq \leq \leq \leq \leq \leq \leq \leq \leq \leq \leq \leq \leq \leq \leq \leq \leq \leq \le
        ------------------ stores6@dbserver1 -------------- Press CTRL-W for Help ------
  SELECT * FROM customer
```
### *Abbildung 3-9*

*Der Bildschirm OUTPUT APPEND-FILE*

Geben Sie den Namen einer bereits bestehenden Datei ein. Drücken Sie dann RETURN. **DB-Access** fügt die Ergebnisse der Abfrage an das Ende dieser Datei an und meldet die Anzahl der Ergebniszeilen. Die Abfrageergebnisse erscheinen nicht auf dem Bildschirm.

### **Ergebnisse an eine Pipe senden**

Mit der Option To-Pipe aus dem Menü OUTPUT übertragen Sie die Ergebnisse der Abfrage an eine Pipe. Wenn Sie diese Option wählen, erscheint der in Abbildung 3-10 dargestellte Bildschirm OUTPUT TO-PIPE:

**' OUTPUT TO-PIPE » [] Enter the name of the pipe you want to send results to, then press Return. ------------------- stores6@dbserverl ------------- Press CTRL-W for Help SELECT \* FROM customer**

*Abbildung 3-10 Der Bildschirm OUTPUT TO-PIPE*

Bestimmen Sie ein Pipe-Programm, wie zum Beispiel more. DB-Access sendet die Ergebnisse an diese Pipe, sofern Sie die Berechtigung zum Starten der Pipe haben. Die Abfrageergebnisse erscheinen nicht auf dem Bildschirm.

# **Eine Anweisungsdatei wählen**

SQL-Anweisungen, die in einer Anweisungsdatei gespeichert sind, können Sie jederzeit ausführen oder editieren.

Wählen Sie die Option Choose aus dem Menü **SQL.** Der Bildschirm **CHOOSE** erscheint mit einer Liste der vorhandenen Anweisungsdateien. (Die Namenserweiterung .sql wird weggelassen.) Der Bildschirm in Abbildung 3-11 listet zum Beispiel die Anweisungsdateien der Beispieldatenbank auf. In Anhang A finden Sie eine genaue Beschreibung dieser Dateien.

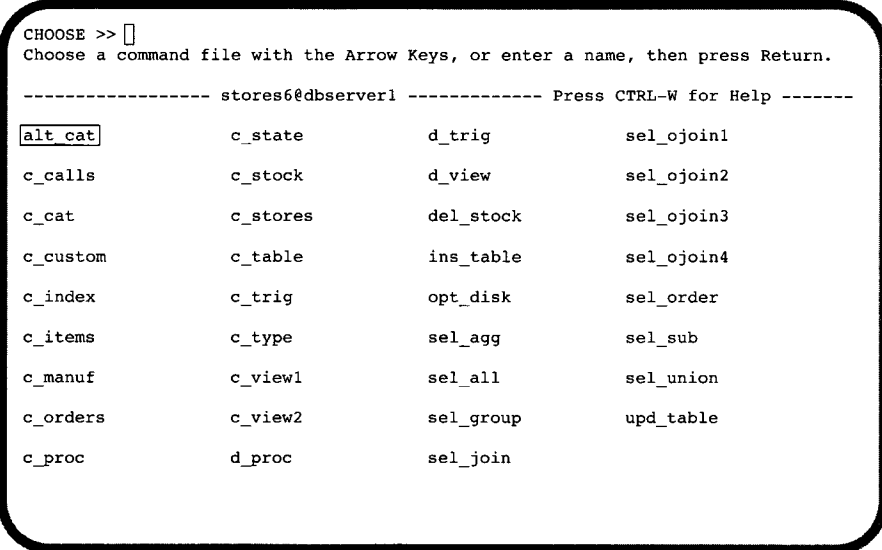

*Abbildung 3-11*

*Der Bildschirm CHOOSE mit einer Liste aktueller Anweisungsdateien*

Haben Sie keine aktuelle Datenbank gewählt, listet Choose alle Anweisungsdateien des aktuellen Verzeichnisses und der Verzeichnisse auf, die durch die Umgebungsvariable **DBPATH** festgelegt wurden.

Wenn Sie NLS installiert haben, stehen Ihnen zusätzliche Anweisungsdateien zur Verfügung. Abbildung 3-12 zeigt diese NLS-Anweisungsdateien; genauer beschrieben werden sie in Anhang A.

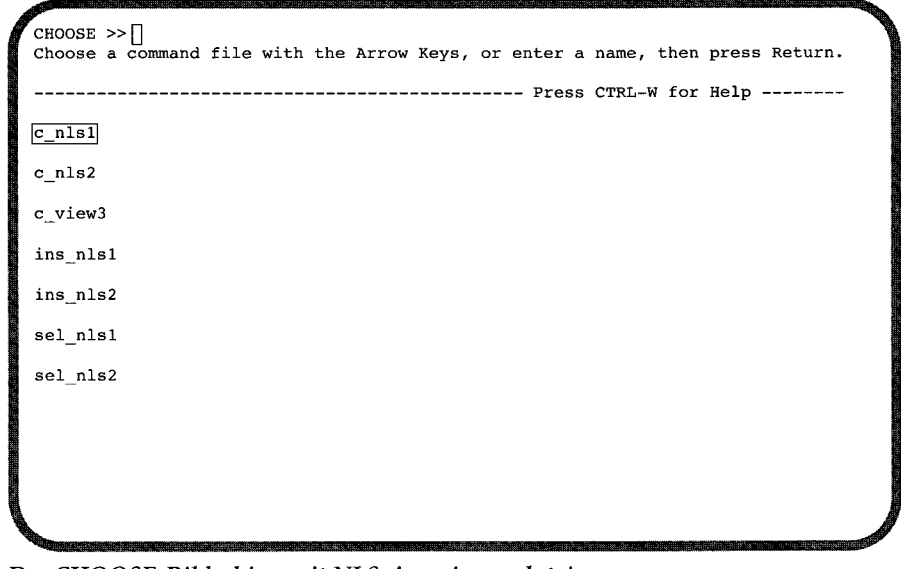

*Abbildung 3-12 Der CHOOSE-Bildschirm mit NLS-Anweisungsdateien*

> Im NLS-Modus wird die Liste nach der aktuellen Belegung von LC\_COLLATE sortiert. Je nach Belegung kann die Reihenfolge der Anweisungsdateien variieren.

> Um eine Anweisungsdatei zu wählen, markieren Sie sie mit den Pfeiltasten oder geben Sie ihren Namen ein. Drücken Sie anschließend RETURN.

> Sie kehren zum SQL-Menü zurück. Die SQL-Anweisungen der gewählten Anweisungsdatei werden am Bildschirm als die aktuellen Anweisungen angezeigt. Sie können diese Anweisungen ändern, ausführen, editieren oder ausgeben.

> Möchten Sie den CHOOSE-Bildschirm verlassen, ohne eine Anweisungsdatei zu wählen, drücken Sie die Interrupt-Taste. Sie kehren anschließend zum SQL-Menü zurück.

### **Beispiele für SQL-Anweisungsdateien**

Haben Sie **dbaccessdemo6** in Ihrem aktuellen Verzeichnis geladen, werden zusätzlich zu den von Ihnen angelegten Anweisungsdateien weitere SQL-Anweisungsdateien auf dem Bildschirm aufgelistet. Diese wurden mit DB-**Access** geliefert, damit Sie mit der Beispieldatenbank **storesö** arbeiten können.

Einige dieser Dateien enthalten die SQL-Anweisungen, mit denen die Datenbank **storesö** und ihre Tabellen angelegt wurden. Zusätzliche Anweisungsdateien zum Üben der NLS-Möglichkeiten stehen Ihnen zur Verfügung, wenn Sie NLS installiert und die entsprechenden Umgebungsvariablen gesetzt haben.

Mit anderen Dateien können Sie die folgenden Operationen durchführen, um sich mit SQL und relationalen Datenbankkonzepten vertraut zu machen: einen Index anlegen, eine View oder eine gespeicherte Prozedur anlegen oder löschen, Datensätze in eine Tabelle einfügen oder eine Tabelle aktualisieren und Tabellendaten nach den verschiedensten Kriterien abfragen. Die folgende Aufstellung listet die Anweisungsdateien alphabetisch auf. In Anhang A werden sie genau beschrieben. Dateien mit der Ergänzung **(NLS)** sind nur verfügbar, wenn Sie NLS installiert haben.

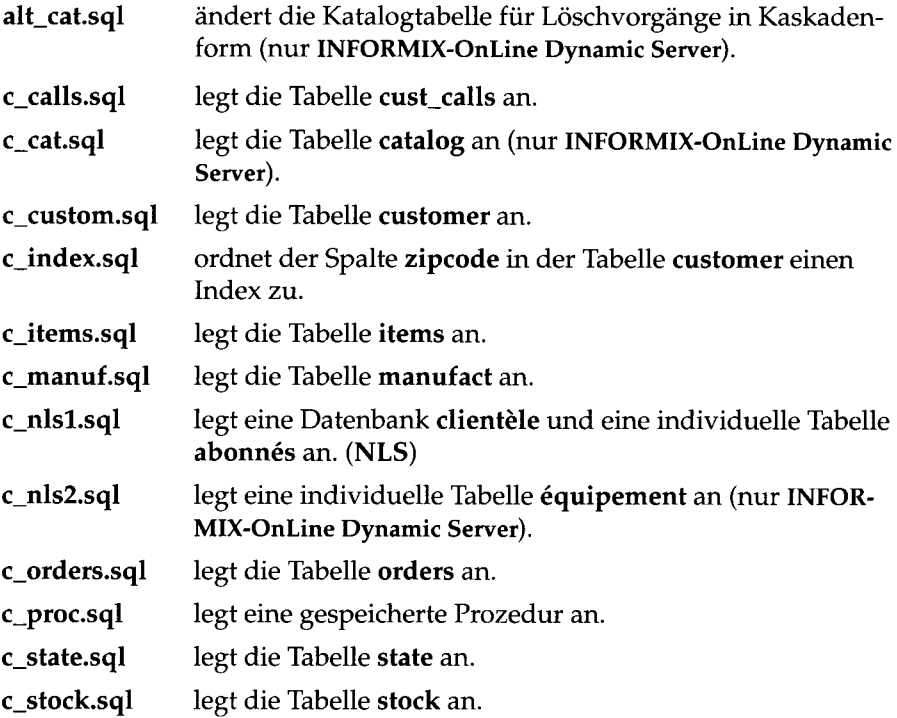

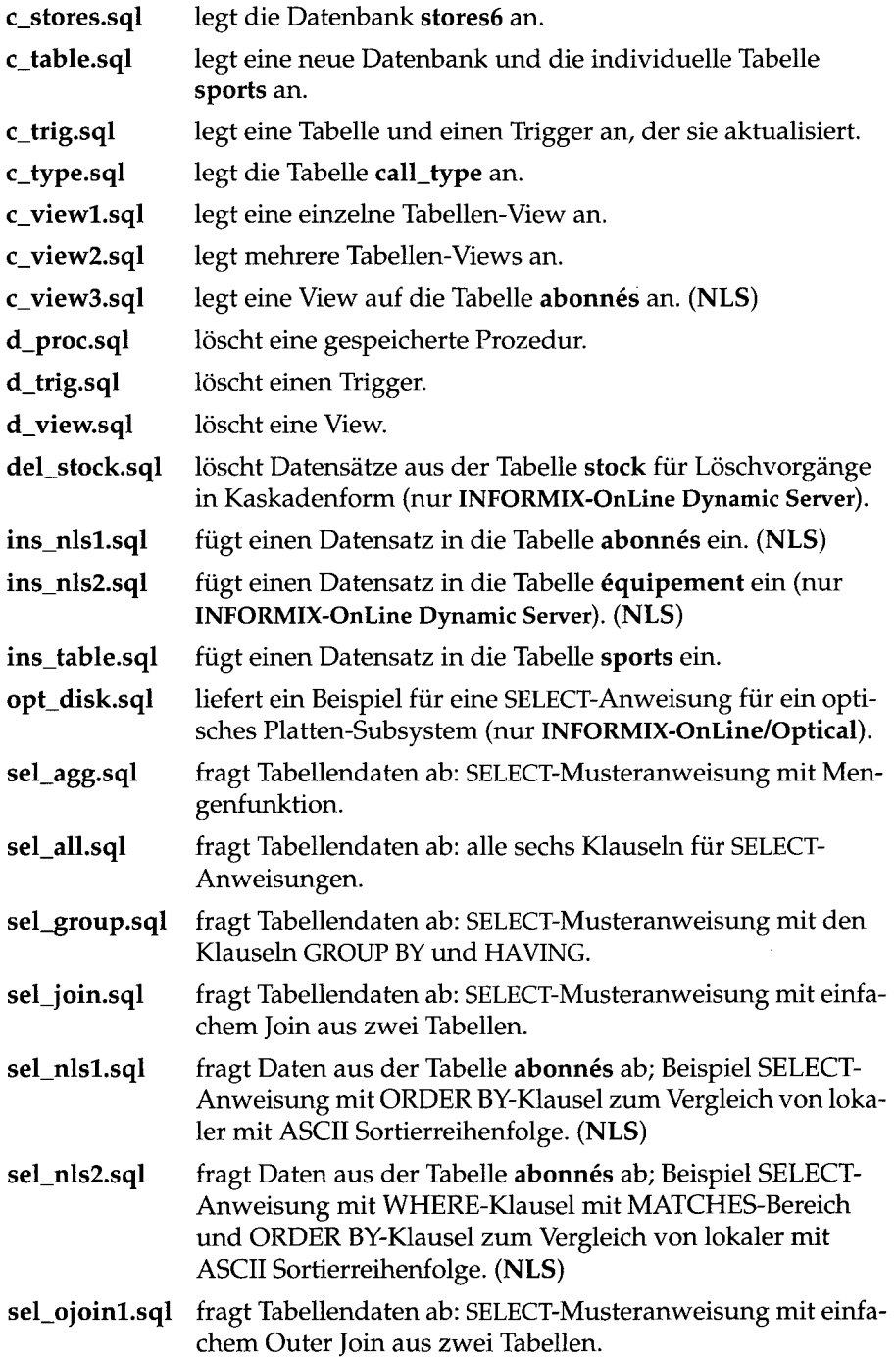

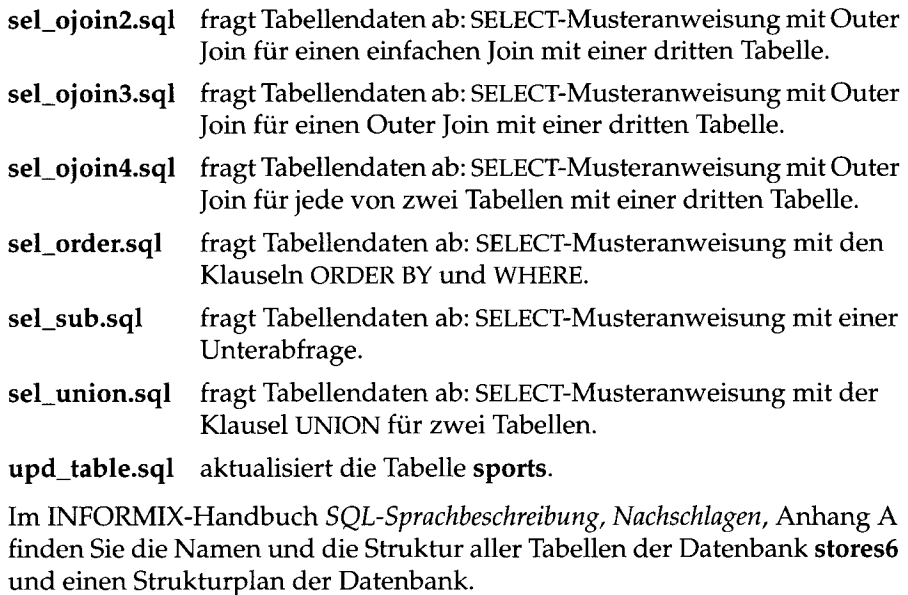

# **Eine aktuelle SQL-Anweisung speichern**

Nach der Eingabe und der erfolgreichen Ausführung einer SQL-Anweisung können Sie diese in einer *Anweisungsdatei* für spätere Wiederverwendung ablegen. Eine Anweisungsdatei ist eine Datei, die eine oder mehrere SQL-Anweisung(en) enthält.

Um die aktuelle(n) SQL-Anweisungen zu speichern, wählen Sie die Option Save aus dem Menü SQL. **DB-Access** zeigt, wie in Abbildung **3-13** dargestellt, den SAVE-Bildschirm an und fordert Sie auf, einen Namen für die Anweisungsdatei einzugeben:

```
SAVE >>Enter the name you want to assign to the command file.
   ------------------ clientèle ---------------- Press CTRL-W for Help --
SELECT numero, nom, prenom
      FROM abonnes
      ORDER BY nom;
```
*Abbildung 3-13*

*Der Bildschirm SAVE zum Speichern der Ergebnisse in einer Anweisungsdatei*

Geben Sie den Namen für die Anweisungsdatei ein. Drücken Sie dann **RETURN.** (Das gezeigte Beispiel stammt aus der Datei **sel\_nlsl,** für die NLS installiert ist.)

Namen für Anweisungsdateien dürfen bis zu zehn Zeichen lang sein. Das erste Zeichen muß ein Buchstabe, alle weiteren Zeichen des Namens können Buchstaben, Zahlen und der Unterstrich (\_) sein.

Zwischen Groß- und Kleinschreibung wird hier nicht unterschieden. Bei UNIX-Systemen spielt Klein- und Großschreibung allerdings eine Rolle: Die Datei **ordsl** ist beiUNIX nicht das gleiche wie **Ordsl** oder **ORDS1.**

**DB-Access** speichert die Anweisungen in einer Datei mit dem von Ihnen eingegebenen Namen und der Namenserweiterung **.sql.** Wenn Sie die Dateien allerdings auf Betriebssystem-Ebene auflisten, erscheint der vollständige Name **custl.sql.** Sie können die gespeicherten Anweisungen jederzeit mit der Option Choose aus dem SQL-Menü wieder abrufen.

Um den SAVE-Bildschirm zu verlassen, ohne einer Anweisungsdatei einen Namen zuzuweisen, drücken Sie die Interrupt-Taste. Anschließend kehren sie zum SQL-Menü zurück.

# **Informationen zu Tabellen anzeigen**

Mit der Option Info aus dem Menü SQL rufen Sie Informationen über die Spalten, Indizes, Zugriffsrechte, Referenzrechte, referentielle Constraints, Primärschlüssel, Prüf-, Default- und Unique-Constraints, Trigger und den Status einer Tabelle ab.

Sie können die Option Info auch aus dem Menü TABLE aufrufen, wie in Kapitel 5 beschrieben oder die SQL-Anweisung INFO ausführen. Die Anweisung wird im INFORMIX-Handbuch *SQL-Sprachbeschreibung, Syntax*, Kapitel 1, ausführlich beschrieben.

Wählen Sie die Option Info aus dem Menü SQL. **DB-Access** zeigt den Bildschirm INFO FOR TABLE an, wie in Abbildung 3-14 dargestellt:

```
INFO FOR TABLE >> \bigcapChoose a table with the Arrow Keys, or enter a name, then press Return.
          -------- stores6@dbserver1 -------------- Press CTRL-W for Help ------
|clients |
customer
orders
```
### *Abbildung 3-14*

*Der Bildschirm INFO FOR TABLE*

Dieser Bildschirm listet die Tabellen der aktuellen Datenbank auf. Sind Sie nicht der Besitzer einer Tabelle, wird der Name des Besitzers dem Tabellennamen vorangestellt (z. B. **"june^.clientsj.** Sind Sie der Besitzer der Tabelle, erscheint der Name einfach als **clients.**

Im NLS-Modus sind die Tabellennamen nach der Sortierreihenfolge angeordnet, die bei der Erstellung der Datenbank festgelegt wurde. Die aktuelle LC\_COLLATE-Belegung spielt hier keine Rolle. Für alle Anwender werden deshalb die Tabellennamen in der gleichen Reihenfolge angezeigt, auch wenn von den Anwendern unterschiedliche Sortierreihenfolgen verwendet werden.

Wenn die Tabellennamen nicht auf den Bildschirm passen, ist der letzte Eintrag eine Punktmarkierung (...). Um die nächste Seite mit Tabellennamen anzuzeigen, markieren Sie die Punktmarkierung mit den Pfeiltasten.

Wenn Sie den Bildschirm INFO FOR TABLE verlassen wollen, ohne Tabelleninformationen anzufordern, drücken Sie die Interrupt-Taste. Anschließend kehren Sie zum Menü TABLE zurück.

Sie haben zwei Möglichkeiten, eine Tabelle zu wählen:

- Geben Sie ihren Namen ein. Drücken Sie dann RETURN.
- Markieren Sie den gewünschten Tabellennamen mit den Pfeiltasten. Drücken Sie dann RETURN.

Wollen Sie zum Beispiel Informationen über die Tabelle **custom er** anfordern, geben Sie **custom er** ein oder markieren Sie den Namen mit einer Pfeiltaste. Drücken Sie dann RETURN. Darauf erscheint das Menü INFO, in dem der Name customer in der ersten Zeile angegeben ist (siehe Abbildung 3-16 und Abbildung 3-16):

**Display column names and data types for a table.** ------- stores6@dbserver1 -------------- Press CTRL-W for Help ---**customer: fl I Columns I Indexes Privileges References Status ...**

*Abbildung 3-15*

*Das Menu INFO zur Anzeige von Tabelleninformationen*

**INFO - customer:[] ....[constraints| triGgers Table Exit Reference menu and primary, unique, check and defaults option.** -- stores6@dbserver1 ---------------- Press CTRL-W for Help -------

*Abbildung 3-16 Das Menu INFO zur Anzeige von Tabelleninformationen* Das Menü INFO enthält die folgenden neun Optionen: Columns listet alle Spalten der angegebenen Tabelle auf und informiert über den Datentyp und über die Zulässigkeit von Null-Werten. Indexes listet den Namen, Besitzer, alle Indextypen und die Namen der indizierten Spalten der Tabelle auf und gibt an, ob es sich um einen Cluster-Index handelt. Privileges listet die Benutzer mit ihren Berechtigungen auf.

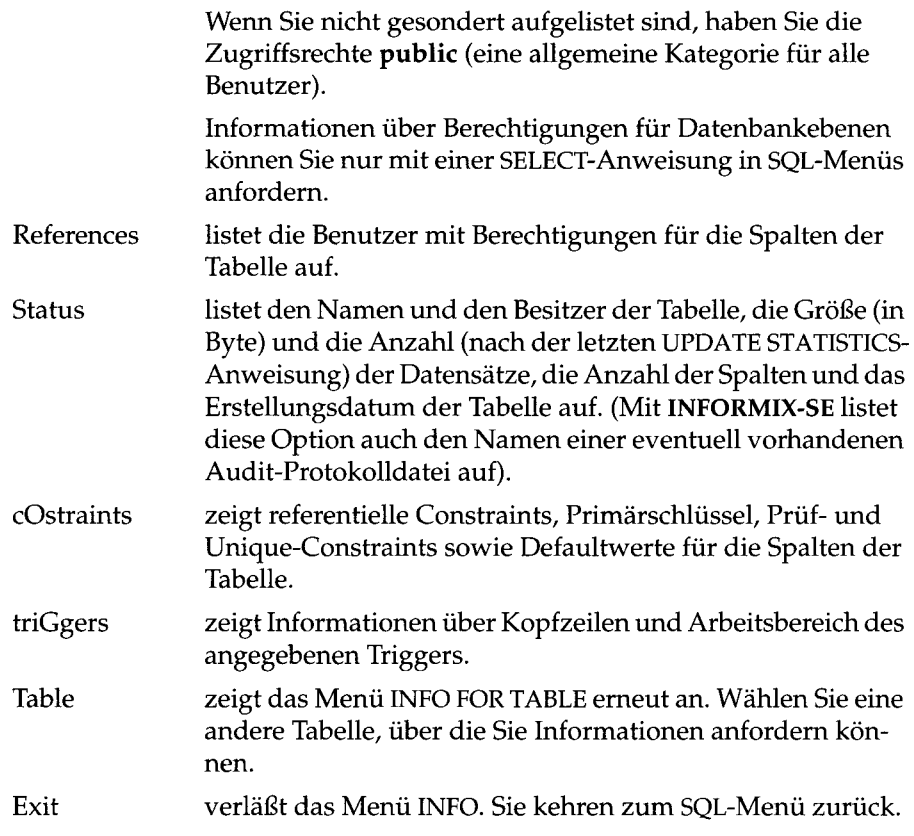

Sie können eine Option entweder auswählen, indem Sie sie mit den Pfeiltasten markieren oder indem Sie den ersten Großbuchstaben im Namen der Option eingeben (z. B. O bei constraints). Je nachdem, welche Option Sie gewählt haben, bekommen Sie entweder sofort Informationen angezeigt oder müssen zunächst noch weitere Angaben in ein neues Menü oder einen neuen Bildschirm eingeben.

*Anmerkung: Die erste (Initial-) oder Folge-Extent-G röße und der Sperrm odus lassen* sich nicht über eine Menü- oder Info-Option abfragen. Sie können jedoch die Extent-*Größe und den Sperrmodus mit der Option Table\_options im M enü CREATE TABLE ansehen und ändern. Das M enü CREATE TABLE ist über die Option Table* im Hauptmenü erreichbar. Sie können außerdem mit einer SELECT-Anweisung *innerhalb des SQL-Menüs a u f die System katalogtabelle systables zugreifen. M it der Option Info können Sie w eder den D bspace* **(INFORMIX-OnLine Dynamic Server),** *noch den Pfadnam en* **(INFORMIX-SE)** *herausfinden.*

Mit der Option Info können Sie sich über externe Tabellen auf einem anderen **Online** Server informieren. Geben Sie hierzu den erweiterten Tabellennamen ein. Mit dem folgenden Beispiel fordern Sie Informationen über die Tabelle **bunyip.customer** der Datenbank **storesö** mit dem **INFORMIX-OnLine Dynamic Server topend** an:

INFO FOR TABLE >> stores6@topend:bunyip.customer

### **Die Option Columns**

Abbildung 3-17 zeigt die Art von Informationen, die Sie angezeigt bekommen, wenn Sie die Option Columns für die Tabelle **cust\_calls** wählen.

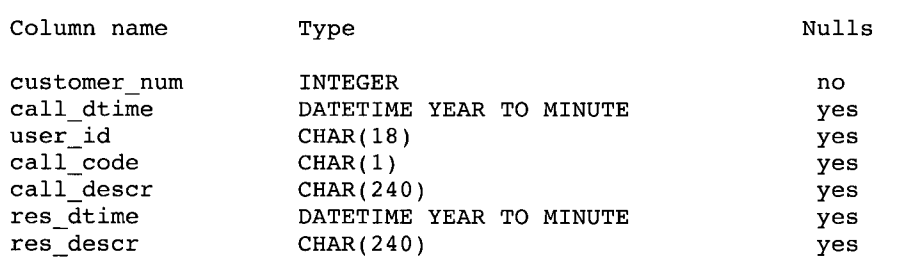

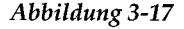

*Abbildung 3-17 Informationen über Spalten anzeigen*

### **Die Option Indexes**

Abbildung 3-18 zeigt die Informationen, die Sie angezeigt bekommen, wenn Sie die Option Indexes für die Tabelle **cust\_calls** wählen.

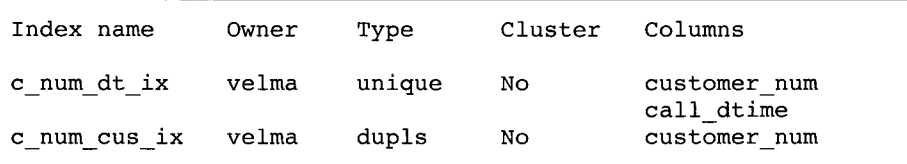

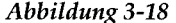

*Abbildung 3-18 Informationen über Indizes anzeigen*
### **Die Option Privileges**

Abbildung 3-19 zeigt die Informationen über Zugriffsrechte auf Tabellenebene, die Sie angezeigt bekommen, wenn Sie die Option Privileges für die Tabelle **cust\_calls** wählen.

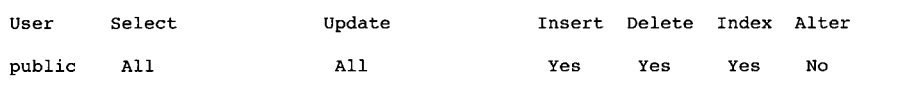

*Abbildung 3-19 Informationen über Zugriffsrechte anzeigen*

Wenn Sie Information über Zugriffsrechte auf Datenbankebene benötigen, können Sie mit einer SELECT-An Weisung auf die **sysuser** Systemkatalogtabelle zugreifen.

### **Die Option References**

Abbildung 3-20 zeigt die Informationen, die Sie angezeigt bekommen, wenn Sie die Option References für eine Tabelle mit referentieller Integrität wählen.

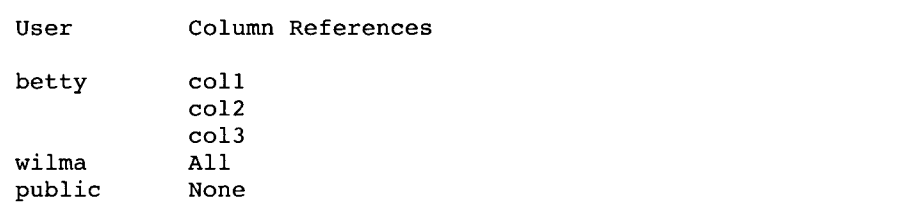

*Abbildung 3-20 Informatioen zur Referenzberechtigung anzeigen*

Angezeigt werden folgende Referenzberechtigungen auf Tabellenebene:

- Der Benutzer "betty" kann die Spalten col1, col2 und col3 der angegebenen Tabelle ansprechen.
- Der Benutzer "wilma" kann alle Spalten der Tabelle ansprechen.
- Der Benutzer "public" kann keine Spalten der Tabelle ansprechen.

### **Die Option Status**

Abbildung 3-21 zeigt die Statusinformationen, die Sie angezeigt bekommen, wenn Sie die Option Status für die Tabelle **cust\_calls** auf einem **INFORMIX-SE** Datenbankserver wählen.

```
Table Name cust_calls
                 Owner velma
Row Size 517
Number of Rows 7
Number of Columns 7
Date Created
Audit Trail File
                 01/28/1993
```
*Abbildung 3-21 Statusinformationen anzeigen*

Bei **INFORMIX-OnLine Dynamic Server** erscheint die Zeile Audit Trail **F i l e** nicht.

### **Die Option cOnstraints**

Wenn Sie die Option constraints aus dem Menü INFO wählen, erscheint das Menü CONSTRAINTS, wie Abbildung 3-22 zeigt.

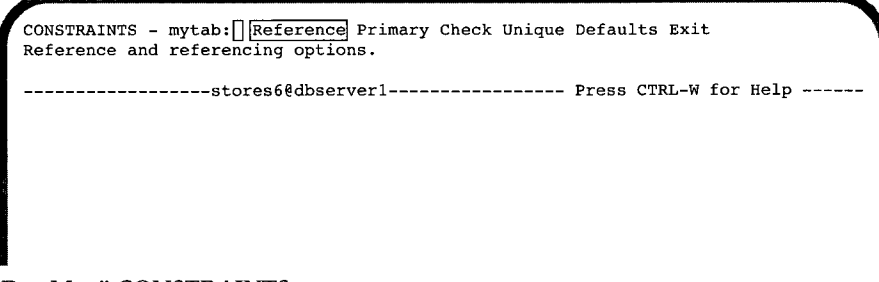

*Abbildung 3-22 Das Menü CONSTRAINTS*

Mit der Option Reference erhalten Sie Informationen über referentielle (Fremdschlüssel-) Constraints in Verbindung mit der Elterntabelle. Die Option Primary gibt Auskunft über Primärschlüssel-Constraints auf Spalten in der aktuellen Tabelle. Die Option Unique zeigt Informationen über Unique-Constraints auf Spalten in der aktuellen Tabelle. Die Option Defaults zeigt Ihnen die Spalten der aktuellen Tabelle, die Standardwerte haben.

#### **Die Option Reference auswählen**

Wenn Sie die Option Reference aus dem Menü CONSTRAINTS wählen, erscheint das Menü REFERENCE, wie Abbildung 3-23 zeigt.

```
REFERENCE - mytab: Referencing referenceD Exit
Display foreign key constraints.
         ---------stores6@dbserverl--------------- Press CTRL-W for Help -------
```
#### *Abbildung* **3-23**

*Das Menü REFERENCE*

Das Menü REFERENCE zeigt Ihnen die referentiellen (Fremdschlüssel-) Constraints und Spalten der aktuellen Tabelle an, sowie ob Löschvorgänge in Kaskadenform erlaubt sind. Sie erhalten Informationen über die Spalten Ihrer aktuellen Tabelle, die über Fremdschlüssel von Spalten einer anderen Tabelle angesprochen werden.

Wenn Sie die Option Referencing wählen, erscheinen die Fremdschlüssel-Constraints in der aktuellen Tabelle. Abbildung 3-24 zeigt ein Beispiel.

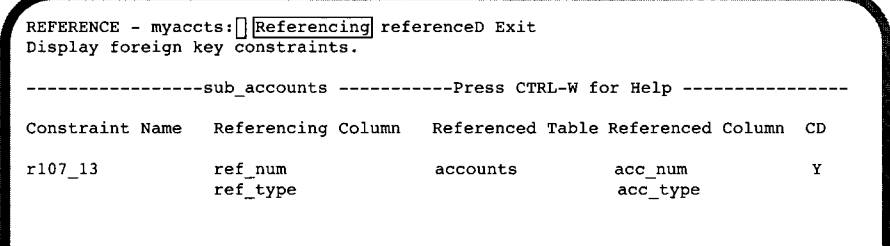

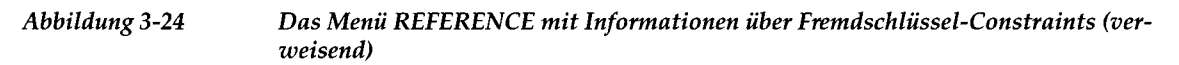

Die Informationen zum Fremdschlüssel, die dieses Menü anzeigt, beinhalten den Namen des Constraints (Constraint Name), die verweisenden Spalten der aktuellen Tabelle (Referencing Columns), die angesprochene Tabelle mit ihren Spalten, sowie ob Löschvorgänge in Kaskadenform erlaubt sind.

Um zum Menü CONSTRAINTS zurückzukehren, drücken Sie die Interrupt-Taste. Mit Exit kehren Sie zum Menü INFO zurück.

Wählen Sie die Option ReferenceD, um die Tabellen und Spalten mit Fremdschlüssel anzuzeigen, die die aktuelle Tabelle ansprechen. Abbildung 3-25 zeigt ein Beispiel.

REFERENCE - myaccts: Referencing referenceD Exit **Display columns which have foreign keys which reference this table.** --------------accounts -----------Press CTRL-W for Help -----------**Constraint Name Referenced Column Referencing Table Referencing Column CD**<br>r107 13 acc num sub accounts ref acc Y **rl07\_13 acc\_num sub\_accounts ref\_acc Y acc\_type ref\_type**

#### *Abbildung 3-25 Das Menü REFERENCE mit Informationen über Fremdschlüssel-Constraints (angesprochen)*

Die Informationen zum Fremdschlüssel beinhalten den Namen des Constraints, die angesprochenen Spalten der Tabelle, die verweisende Tabelle mit ihren Spalten, sowie ob Löschvorgänge in Kaskadenform erlaubt sind.

Um zum Menü CONSTRAINTS zurückzukehren, drücken Sie die Interrupt-Taste. Mit Exit kehren Sie zum Menü INFO zurück.

#### **Die Option Primary auswählen**

Wenn Sie die Option Primary wählen, erscheinen die Primärschlüssel-Constraints der aktuellen Tabelle. Abbildung 3-26 zeigt ein Beispiel.

**Informationen zu Tabellen anzeigen**

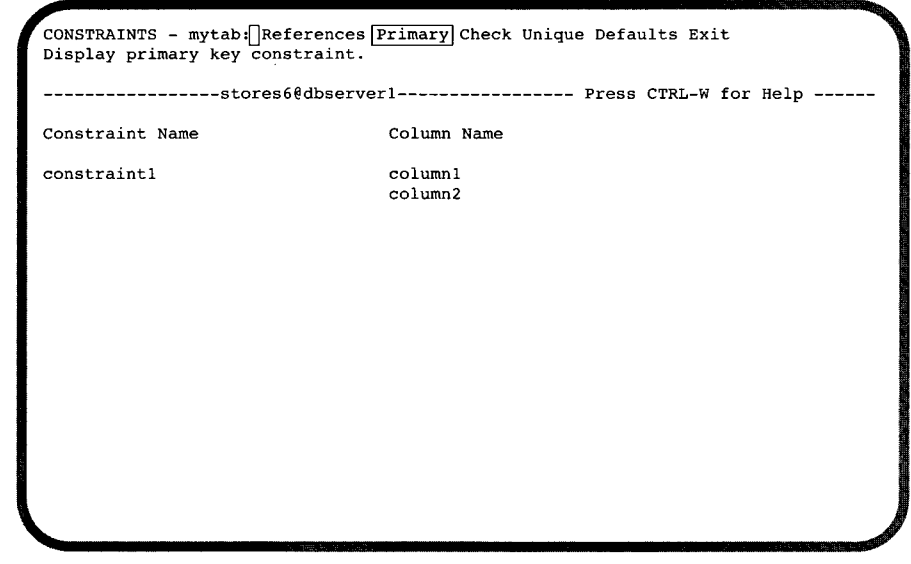

*Abbildung 3-26*

 $\omega_{\rm{max}}$ 

*Das Menü CONSTRAINTS mit Informationen zu Primärschlüssel-Constraints*

### **Die Option Check auswählen**

Wenn Sie die Option Check wählen, erscheinen die Prüf-Constraints, der aktuellen Tabelle. Abbildung 3-27 zeigt ein Beispiel.

```
CONSTRAINTS - mytab :[]Reference Primary|check|Unique Defaults Exit
Display check constraints.
Constraint name
cons2
                 -stores6@dbserverl-
Press CTRL-W for Help
                        Value
cons3
cons4
                        (columnl > (column2
100 - 1000 + columnl / 2 -
                        column2/20 + 40 * 3
55 * column2 + 77 * columnl))
                        column2 > column3
                        column3 > 100
```
*Abbildung 3-27 Das Menü CONSTRAINTS mit Informationen über Prüf-Constraints*

#### **Die Option Unique auswählen**

Wenn Sie die Option Unique wählen, erscheinen die Unique-Constraints, der aktuellen Tabelle. Abbildung 3-28 zeigt ein Beispiel.

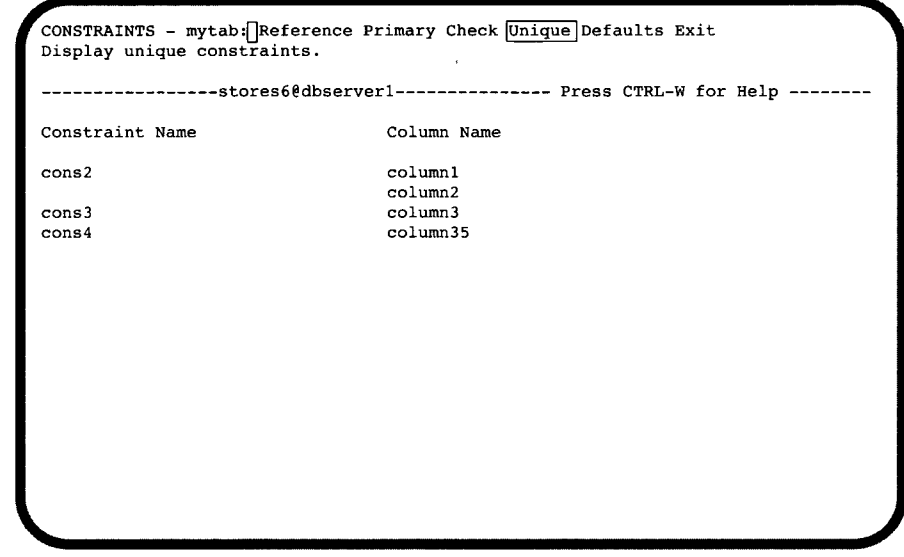

*Abbildung 3-28*

*Das Menü CONSTRAINTS mit Informationen über Unique-Constraints*

### **Die Option Defaults auswählen**

Wenn Sie die Option Defaults wählen, erscheinen die Standardeinstellungen der aktuellen Tabelle. Ist der Default-Typ ein Literal, wird zusätzlich der Wert angezeigt. Abbildung 3-29 zeigt ein Beispiel.

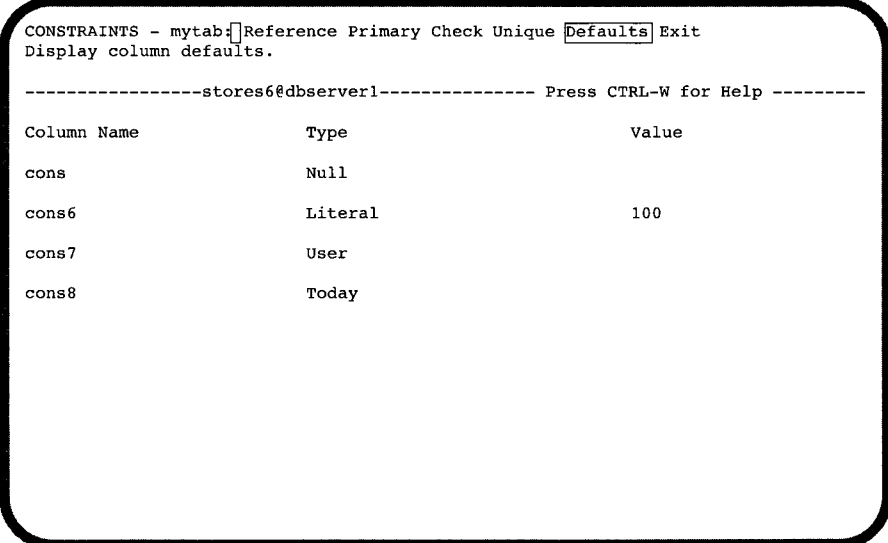

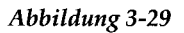

*Abbildung 3-29 Das Menü CONSTRAINTS mit Informationen über Defaultwerte*

## **Die Option triGgers**

Wenn Sie die Option triGgers aus dem Menü INFO wählen, erscheint das Menü INFO FOR TRIGGER, wie Abbildung 3-30 zeigt.

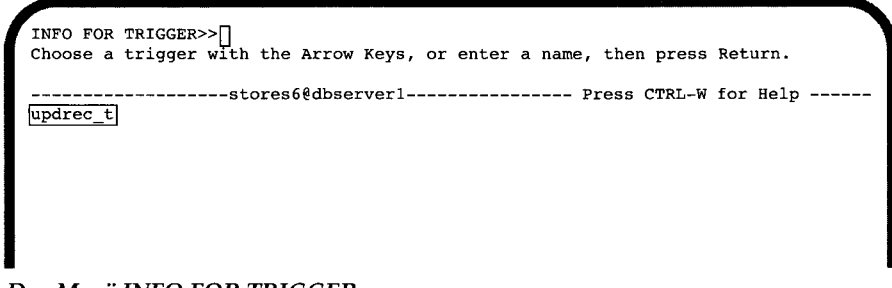

*Abbildung 3-30 Das Menü INFO FOR TRIGGER*

Wählen Sie einen Trigger aus der Liste der Triggernamen der aktuellen Tabelle. Wenn Sie keinen Trigger auswählen möchten, drücken Sie die Interrupt-Taste. Sie kehren dann zum Menü TABLE INFO zurück.

Das Menü INFO erscheint nochmals mit Informationen über den ausgewählten Trigger, falls die Informationen über Kopfzeile und Arbeitsbereich auf den Bildschirm passen. Abbildung 3-31 zeigt ein Beispiel.

**INFO - updrec\_t:[] .... |triGgers] Status Table Exit Display header and body information for a trigger. stores6@dbserverl Press CTRL-W for Help create trigger updrec\_t unit\_price on stock referencing old as pre\_upd new as post\_upd (insert into log\_record values (stock\_num, CURRENT***,* pre upd.unit price, post upd.unit price)) for each row; \_\_\_\_\_\_\_\_\_\_\_\_\_\_\_\_\_\_\_\_\_\_\_\_\_\_\_\_\_\_\_\_\_\_\_\_\_\_\_\_

*Abbildung 3-31*

*Das Menü INFO: Informationen über Trigger anzeigen*

Die Information über die Kopfzeile eines Triggers enthält die CREATE TRIGGER-Anweisung, den Namen des Triggers, die SQL-Anweisung, die ein Ereignis (event) triggert und die verweisende Klausel. Der Arbeitsbereich des Triggers zeigt die Triggeraktion. Genauere Informationen finden Sie in *SQL-Sprachbeschreibung*, *Syntax*, Kapitel 1.

Wenn **DB-Access** den Trigger zwar findet, der Text aber zu lang ist, um auf einen Bildschirm zu passen, erscheint der RUN-Bildschirm mit der ersten Seite des Textes. Die Option Next ist markiert. Drücken Sie solange RETURN, bis die gesamten Informationen über den Trigger angezeigt wurden. Mit Restart können Sie jederzeit die Anzeige neu beginnen lassen. Mit Exit kehren Sie zum Menü SQL zurück.

### **Die Option Table**

Wenn Sie Informationen zu einer anderen Tabelle benötigen, wählen Sie die **!** dung 3-32 zeigt ein Beispiel. Option Table, um das Menü INFO FOR TABLE nochmals aufzurufen. Abbi]

```
\begin{array}{ll} \texttt{INFO FOR} & \texttt{TABLE} & \texttt{>>} \end{array}Choose a table with the Arrow Keys, or enter a name, then press Return.
        ------------------ stores6@dbserverl ---------------- Press CTRL-W for Help ------
 [clients]
 customer
 orders
```
*Abbildung 3-32*

*Der INFO FOR TABLE-Bildschirm*

## **Eine SQL-Anweisung löschen**

Mit **dbaccessdemoö** enthält Ihr aktuelles Datenbankverzeichnis eine Reihe von Anweisungsdateien mit SQL-Anweisungen. Einige dieser Anweisungsdateien gehören zur Beispieldatenbank und stehen Ihnen seit der Installation des Datenbankservers zur Verfügung, andere sind vielleicht von Ihnen selbst mit der Option Save im Menü SQL erstellt worden. NLS stellt Ihnen weitere Anweisungsdateien zur Verfügung.

Mit der Option Drop aus dem Menü SQL können Sie Anweisungsdateien aus Ihrem aktuellen Datenbankverzeichnis löschen.Wählen Sie diese Option, erscheint der DROP COMMAND FILE-Bildschirm, wie in Abbildung 3-33 dargestellt. Es wird eine Liste aller Anweisungsdateien der aktuellen Datenbank angezeigt:

```
DROP COMMAND FILE »[ ]
Enter the name of the sql command file you wish to drop from the database.
      ------------------ stores6@dbserverl -------------- Press CTRL-W for Help -•
|alt_cat| c_state d_trig sel_ojoinl
c_calls c_stock d_view sel_ojoin2
c_cat c_stores del_stock sel_ojoin3
c_custom c_table ins_table sel_ojoin4
c_index c_trig opt_disk sel_order
c_items c_type sel_agg sel_sub
c_manuf c_viewl sel_all sel_union
c_orders c_view2 sel_group upd_table
c_proc d_proc sel_join
                                                   \
```
#### *Abbildung 3-33 Der Bildschirm DROP COMMAND FILE*

 $\frac{1}{2}$  , and the contract of the contract of the contract of the contract of the contract of the contract of the contract of the contract of the contract of the contract of the contract of the contract of the contract

Im NLS-Modus werden die Dateien nach der aktuellen Belegung von LC\_COLLATE für **DB-Access** sortiert. Die Reihenfolge kann deshalb je nach Belegung unterschiedlich sein.

Geben Sie den Namen der Anweisungsdatei ein, die Sie löschen möchten, oder markieren Sie ihn mit einer Pfeiltaste. Drücken Sie anschließend RETURN. **DB-Access** fordert Sie auf, Ihre Auswahl zu bestätigen, bevor die Anweisungsdatei gelöscht wird.

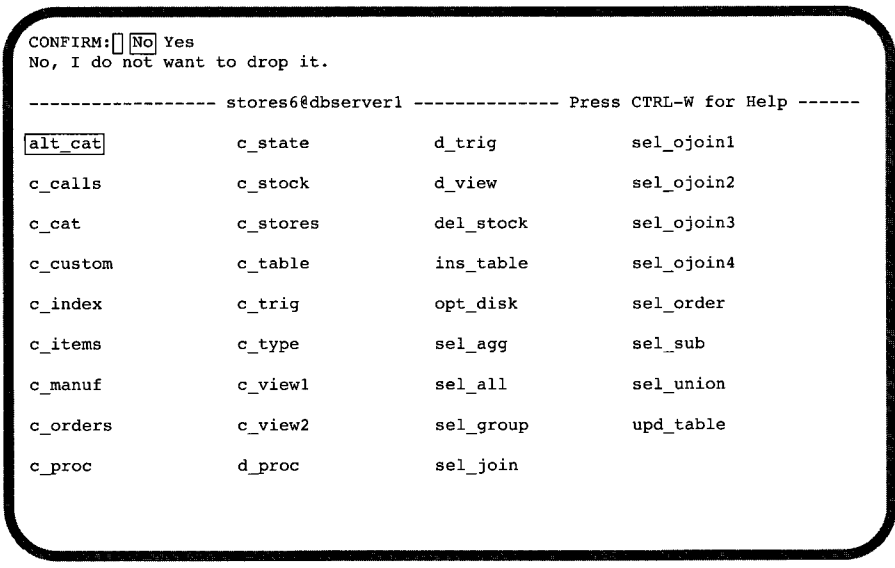

#### *Abbildung 3-34*

*Der DROP COMMAND FILE-Bildschirm zur Bestätigung der Option Löschen*

Die Standardeinstellung ist No (Nein). Damit soll vermieden werden, daß Sie Anweisungsdateien versehentlich löschen. Um die markierte Anweisungsdatei zu löschen, geben Sie Y (Ja) ein, oder markieren Sie die Option Yes mit der rechten Pfeiltaste. Drücken Sie dann RETURN. **DB-Access** löscht die Anweisungsdatei. Anschließend kehren Sie zum SQL-Menü zurück.

Um den DROP COMMAND FILE-Bildschirm zu verlassen, ohne eine Anweisungsdatei zu löschen, geben Sie N ein oder drücken Sie RETURN bzw. die Interrupt-Taste. Danach kehren Sie zum SQL-Menü zurück.

# **Die Menüoption Database**

**Kapitel**

Kapitelübersicht 1

Die Option Database wählen 2

Eine Datenbank auswählen 3 Der SELECT DATABASE-Bildschirm 4 Unterschiede zwischen INFORMIX-OnLine Dynamic Server und INFORMIX-SE 5 Den Bildschirm verlassen 6

Eine Datenbank anlegen 6 Unterschiede zwischen INFORMIX-OnLine Dynamic Server und INFORMIX-SE 7 Das Menü CREATE DATABASE (INFORMIX-OnLine Dynamic Server) 8 Einen Dbspace auswählen 9 Protokollierung festlegen *{INFORMIX-OnLine Dynamic Server) 9* Das Menü CREATE DATABASE verlassen *{INFORMIX-OnLine Dynamic Server)* 10 Das Menü CREATE DATABASE (INFORMIX-SE) 11 Protokollierung festlegen *{INFORMIX-SE)* 11 Eine ANSI-kompatible Datenbank anlegen *{INFORMIX-SE)* 12 Das Menü CREATE DATABASE verlassen *{INFORMIX-SE)* 13

Informationen über die Datenbank anzeigen 13 Informationen über Dbspaces anzeigen 15 Informationen über Native Language Support anzeigen 16

Informationen über gespeicherte Prozeduren anzeigen 17 Eine andere Datenbank auswählen 19 Den Bildschirm verlassen 19

Eine Datenbank löschen 19 Der DROP DATABASE-Bildschirm 19 Löschen bestätigen 20 Den Bildschirm verlassen 20

Eine Datenbank schließen 21

### **Kapitelübersicht**

Dieses Kapitel beschreibt die Option Database aus dem **DB-Access** Hauptmenü. Wählen Sie diese Option, wenn Sie eine Datenbank anlegen, auswählen, löschen oder die aktuelle Datenbank schließen möchten. Sie können sich mit dieser Option außerdem über verfügbare Dbspaces, gespeicherte Prozeduren und NLS-Belegungen informieren.

Bevor Sie eine Datenbank auswählen, müssen Sie zuerst einen Datenbankserver auswählen. Belegen Sie die Umgebungsvariable INFORMIXSERVER, um einen Standard-Datenbankserver auszuwählen.

Bevor Sie mit **DB-Access** arbeiten können, müssen Sie eine Datenbank auswählen. Dafür gibt es folgende Möglichkeiten:

- Durch starten von **DB-Access** auf Betriebssystemebene, wie in Kapitel **1** beschrieben.
- Mit einer SQL-Anweisung aus dem Menü SQL, wie in Kapitel 3 beschrieben.
- Mit dem DATABASE-Menübildschirm, wie in diesem Kapitel beschrieben.

Sie können entweder eine bereits bestehende Datenbank wählen oder eine neue anlegen. Die Datenbank, mit der Sie arbeiten, wird als *aktuelle* Datenbank bezeichnet.

Einen Strukturplan des **DB-Access** Hauptmenüs und einen Überblick über die Verwendung von Menü-, Texteingabe- und HELP-Bildschirmen finden Sie in Kapitel 1. Kapitel 2 beschreibt detailiert, wie Sie eine Datenbank anlegen.

Anmerkung: Wenn Sie zum ersten Mal eine Datenbank aufrufen, die mit einer älte*ren Version eines IN FO RM IX-Produkts als 6.0 erstellt w urde***,** *konvertiert der D atenbankserver die D atenbank autom atisch zu der Version 6.0.*

#### *Anmerkung zu NLS:*

- *Wenn Sie eine Verbindung zu einer Datenbank aufbauen oder diese öffnen, muß die Belegung von LC\_COLLATE und LCjCTYPE den Informationen über die Sitzung entsprechen. Detailierte Informationen finden Sie in Kapitel 6. Wenn sich die Belegungen unterscheiden, gibt DB-Access eine Fehlermeldung aus und zeigt die korrekten Belegungen für die Datenbank.*
- *Bei verteiltem Betrieb müssen alle Datenbanken, auf die zugegriffen wird, die gleiche Belegung der beiden Umgebungsvariablen LCjCOLLATE und LC\_CTYPE auf weisen, ist dies nicht der Fall, wird der Zugriff verweigert.*
- *Sie erhalten eine Fehlermeldung, wenn ein NFS-Datenbankserver auf eine nicht-NFS-Datenbank zugreifen will. Setzen Sie DBNFS zurück und versuchen Sie es nochmals.*
- *Sie erhalten eine Fehlermeldung, wenn ein nicht-NFS-Datenbankserver auf eine* NLS-Datenbank zugreifen will. Setzen Sie DBNLS und versuchen Sie es noch*mals.*

*Kapitel 4 von SQF-Sprachbeschreibung, Nachschlagen gibt ihnen genauere Informationen über die Belegung der Umgebungsvariablen DBNFS, FC\_COFFATE und LCjCTYPE.*

### **Die Option Database wählen**

Wenn Sie sich im Hauptmenü befinden, geben Sie d oder D ein, oder markieren Sie die Option Database. Drücken Sie dann RETURN, um das in Abbildung 4-1 dargestellte Menü DATABASE zu wählen:

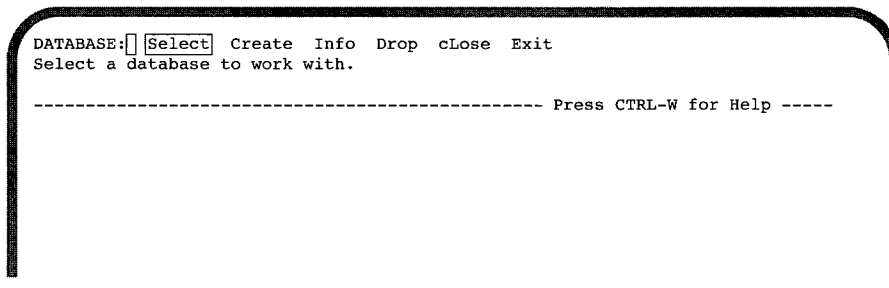

*Abbildung 4-1 Das DATABASE-Menü*

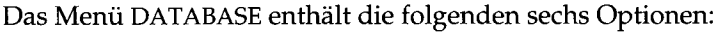

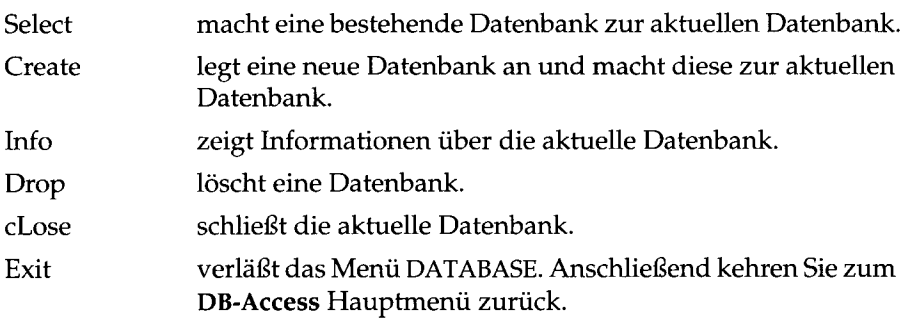

### **Eine Datenbank auswählen**

Sie wählen die Option Select aus dem Menü DATABASE, um mit einer bereits existierenden Datenbank zu arbeiten. Es erscheint der Bildschirm SELECT DATABASE, wie in Abbildung 4-2 dargestellt:

```
SELECT DATABASE >>Select a database with the Arrow Keys, or enter a name, then press Return.
         Press CTRL-W for Help
[morea6coral]mydata@dbserverl
stores6@dbserverl
                                                              \
```
*Abbildung 4-2*

*Der Bildschirm SELECT DATABASE*

Die Namen der Datenbanken werden ergänzt durch die Namen der Datenbankserver. Die Liste ist alphabetisch nach den Datenbankservern geordnet, sowie für jeden Server nach den Namen der Datenbanken. Die erste Datenbank in der Liste ist markiert.

Im NLS-Modus sind die Datenbanknamen nach der aktuellen Belegung der Umgbungsvariablen LC\_COLLATE sortiert. Die Sortierreihenfolgen können sich also unterscheiden.

### **Der SELECT DATABASE-Bildschirm**

Der SELECT DATAB ASE-Bildschirm erscheint auch, wenn Sie eine Datenbank angeben müssen, z. B. bei der Auswahl einer Tabelle, wenn Sie vorher beim Starten von **DB-Access** auf Betriebssystemebene keine Datenbank angegeben haben.

Die Liste der angezeigten Datenbanken hängt von der aktuellen Verbindung ab.

- Besteht keine aktuelle Verbindung oder ist die aktuelle Verbindung die implizite Standardverbindung, erscheinen alle Datenbanken, die unter DBPATH gefunden werden.
- Besteht eine aktuelle explizite Verbindung, erscheinen alle Datenbanken in DBPATH, die dem aktuellen Datenbankserver gehören.

Sie haben zwei Möglichkeiten, eine Datenbank zu wählen:

• Geben Sie den Namen der Datenbank ein und drücken Sie **RETURN.**

Bei einer **INFORMIX-SE** Datenbank können Sie dem Datenbanknamen einen Pfadnamen voranstellen. Mit **INFORMIX-OnLine Dynamic Server** können Sie mit dem Datenbanknamen einen Servernamen angeben.

• Markieren Sie den Namen der gewünschten Datenbank mit den Pfeiltasten und drücken Sie **RETURN.**

Um zum Beispiel die Datenbank **storesö** zu wählen, geben Sie **storesö** ein, oder markieren Sie **stores6@dbserverl** und drücken dann **RETURN.** Der Name **stores6@dbserverl** erscheint in der vierten Zeile des Bildschirms.

Falls Sie den Namen einer nicht bestehenden Datenbank eingeben, oder einer Datenbank, die **DB-Access** nicht findet, wird eine Fehlermeldung ausgegeben.

Wenn Sie eine Datenbank auswählen, während bereits eine andere geöffnet ist, schließt **DB-Access** diese Datenbank, bevor Ihre neue Wahl zur aktuellen Datenbank gemacht wird.

Sie können eine Datenbank auch mit der SQL-Anweisung **DATABASE** wählen oder mit der Anweisung CONNECT TO eine Verbindung zu einer Datenbankumgebung aufbauen. Weitere Informationen über die Anweisung **DATABASE** finden Sie im INFORMIX-Handbuch *SQL-Sprachbeschreibung*, *Syntax*, Kapitel 1 sowie in den Kapiteln 1 und 3 dieses Handbuchs.

Sie können auch mit der Option Connection im Hauptmenü eine Verbindung zu einem Datenbankserver aufbauen und eine Datenbank auswählen. In Kapitel 6 finden Sie genauere Informationen.

### **Unterschiede zwischen INFORMIX-OnLine Dynamic Server und INFORMIX-SE**

Je nachdem, ob Sie mit INFORMIX-OnLine Dynamic Server oder INFORMIX-SE arbeiten, kann der SELECT DATABASE-Bildschirm unterschiedliche Listen der verfügbaren Datenbanken anzeigen.

- Mit INFORMIX-OnLine Dynamic Server zeigt DB-Access die Namen aller Datenbanken auf dem aktuellen OnLine-Datenbankserver an. (Arbeitet Ihr System mit mehreren OnLine-Servem, dann bestimmt die Umgebungsvariable ONCONFIG den aktuellen Server.)
- Mit INFORMIX-SE zeigt DB-Access die Namen aller Datenbanken im aktuellen Verzeichnis an. Zusätzlich werden die Datenbanken angezeigt, die sich in den von der Umgebungsvariablen DBPATH angegebenen Verzeichnissen befinden.

Wenn Sie mit mehreren OnLine-Servem arbeiten, können Sie auch eine Datenbank auf einem anderen OnLine-Server wählen. Dies tun Sie, indem Sie nach der Eingabeaufforderung im SELECT DATABASE-Bildschirm den Servernamen mit dem Datenbanknamen eingeben. Mit den beiden folgenden Befehlen können Sie die Datenbank **cuttle** auf dem Datenbank-Server **squid** wählen:

**cuttle@squid**

**'//squid/cuttle'**

Das erste Kommando ist vorzuziehen. Bei der zweiten Methode dürfen Sie keinesfalls die Anführungszeichen weglassen und keine Leerzeichen eingeben.

Wenn Sie mit mehreren INFORMIX-SE-Servern< arbeiten, können Sie auch eine INFORMIX-SE-Datenbank auf einem anderen Datenbankserver wählen, Dies tun Sie, indem Sie nach der Eingabeaufforderung im SELECT DATA-BASE-Bildschirm den vollständigen Pfadnamen eingeben. Mit dem folgenden Befehl können Sie die Datenbank **cuttle** aus dem Verzeichnis **octo** auf dem Datenbank-Server **squid** wählen:

```
'//squid/octo/cuttle'
```
### **Den Bildschirm verlassen**

Sie verlassen den Bildschirm SELECT DATABASE, indem Sie die Interrupttaste drücken. Anschließend kehren Sie zum Menü DATABASE zurück.

### **Eine Datenbank anlegen**

Mit der Option Create aus dem Menü DATABASE legen Sie eine neue Datenbank an. Wenn Sie diese Option wählen, erscheint der in Abbildung 4-3 dargestellte CREATE DATABASE-Bildschirm:

 $CREATE$  DATABASE  $>>$ **Enter the name you want to assign to the new database, then press Return. Press CTRL-W for Help**

*Abbildung 4-3 Der Bildschirm CREATE DATABASE*

Geben Sie den Namen der neuen Datenbank ein. Drücken Sie anschließend RETURN. Sie können jeden beliebigen Namen eingeben, sofern Sie die folgenden Richtlinien beachten:

- Der Name der Datenbank muß mindestens ein und darf höchstens 18 Zeichen lang sein. (Ein bis zehn Zeichen bei INFORMIX-SE).
- Der Datenbankname muß mit einem Buchstaben beginnen. Die übrigen Zeichen des Namens können Buchstaben, Zahlen oder Unterstreichungszeichen (\_) sein.

Der Datenbank-Server unterscheidet bei einem Datenbanknamen nicht zwischen Groß- und Kleinschreibung. Daher bezeichnen **tahiti, Tahiti** und **TAHITI** alle die gleiche Datenbank.

• Bestimmte Schlüsselwörter können zu Zweideutigkeiten oder Syntaxfehlern führen, wenn Sie als Datenbank-, Tabellen- oder Spaltennamen verwendet werden. Informationen über diese Schlüsselwörter und mögliche Ansätze, dieses Problem zu umgehen, finden Sie im INFORMIX-Handbuch *SQL-Sprachbeschreibung*, *Syntax*, Kapitel 1, im Abschnitt "Identifier".

• Weitere Hinweise auf zusätzliche Einschränkungen bei Datenbanknamen finden Sie im nächsten Abschnitt. Dieser Abschnitt behandelt die Unterschiede zwischen **INFORMIX-OnLine Dynamic Server** und **INFORMIX-SE.**

Wenn Sie eine neue Datenbank anlegen, wird diese automatisch zur aktuellen Datenbank. **DB-Access** zeigt den Namen der aktuellen Datenbank in der Mitte zwischen der unterbrochenden Linie an, die die obere und untere Bildschirmhälfte trennt.

Geben Sie den Namen einer bereits bestehenden Datenbank ein, erscheint die folgende Meldung:

**330: Die Datenbank kann nicht angelegt werden.**

### **Unterschiede zwischen INFORMIX-OnLine Dynamic Server und INFORMIX-SE**

Ein Datenbankname muß innerhalb eines **INFORMIX-OnLine Dynamic Server** Datenbank-Servers eindeutig sein. Bei **INFORMIX-SE** muß jeder Datenbankname innerhalb eines Verzeichnisses eindeutig sein.

Sie können über mehrere OnLine-Server verfügen. Voneinander getrennte OnLine-Server können die gleichen Datenbanknamen enthalten. Auf *einem* System darf ein Datenbankname aber nur einmal vorkommen.

Mit **INFORMIX-OnLine Dynamic Server** wird eine neuangelegte Datenbank in dem Root-Dbspace gespeichert, wenn Sie keinen anderen Dbspace bestimmen. Mit **INFORMIX-SE** wird eine neuangelegte Datenbank im aktuellen Verzeichnis gespeichert. In einem von Ihnen bestimmten Verzeichnis wird die Datenbank angelegt, wenn Sie im Bildschirm **CREATE DATABASE** die Datenbank mit dem vollständigen Pfadnamen angegeben haben.

Wenn Sie verschiedene **INFORMIX-OnLine Dynamic Server** Datenbankserver haben, können Sie eine Datenbank auf einem anderen **OnLine** Server anlegen. Dies tim Sie, indem Sie nach der Eingabeaufforderung im Bildschirm CREATE DATABASE den Servemamen mit dem Datenbanknamen eingeben. Mit den beiden folgenden Beispielen können Sie die Datenbank **troppo** auf dem Datenbank-Server **tonga** anlegen:

**troppo@tonga**

**'//tonga/troppo'**

Die erste Methode ist vorzuziehen. Bei der zweiten Methode dürfen Sie die Anführungszeichen nicht weglassen und keine Leerzeichen einfügen.

Wenn Sie verschiedene INFORMIX-SE-Datenbankserver haben, können Sie eine INFORMIX-SE-Datenbank auf einem anderen Datenbankserver anlegen. Dies tun Sie, indem Sie nach der Eingabeaufforderung im CREATE DAT A-BASE-Bildschirm den vollständigen Pfadnamen eingeben. Mit dem folgenden Beispiel erzeugen Sie die Datenbank **troppo** im Verzeichnis **yasawa** auf dem Datenbank-Server **tonga:**

```
'//tonga/yasawa/troppo'
```
Mit **DB-Access** können Sie eine ANSI-kompatible Datenbank mit Protokollierung anlegen. Sie haben dazu zwei Möglichkeiten:

- Mit **INFORMIX-SE** können Sie die Protokollierfunktion über die Option Query-Language mit der SQL-Anweisung START DATABASE setzen. Informationen zur Eingabe von SQL-Anweisungen finden Sie in Kapitel 3.
- Wenn Sie der **INFORMIX-OnLine Dynamic Server** Administrator sind (Benutzer **informix),** können Sie eine **INFORMIX-OnLine Dynamic Server** Datenbank in eine ANSI-kompatible Datenbank konvertieren. Die Protokollierung starten Sie mit der Option Database aus dem Menü LOGICAL-LOGS im ON-Monitor (siehe *INFORMIX-OnLine*, *Administratorhandbuch).*

### **Pas Menü CREATE DATABASE (INFORMIX-OnLine Dynamic Server)**

Nachdem Sie den Namen der neuen Datenbank eingeben haben, erscheint das Menü CREATE DATABASE. Es unterscheidet sich bei **INFORMIX-OnLine Dynamic Server** (Abbildung 4-4) und **INFORMIX-SE:**

CREATE DATABASE personnel: **[**Dbspace] Log Exit **Select a dbspace for storing the database's data. \ Press CTRL-W for Help** *Abbildung* **4-4** *Das Menü CREATE DATABASE bei* **INFORMIX-OnLine Dynamic Server**

Mit **INFORMIX-OnLine Dynamic Server** können Sie festlegen, daß eine Datenbank in einem Dbspace gespeichert wird, der nicht der Root-Dbspace ist. Sie können auch festlegen, ob die Datenbank mit oder ohne gepuffertem Transaktionsprotokoll arbeitet oder ANSI-kompatibel ist.

#### **Einen Dbspace auswählen**

Wählen Sie die Option Dbspace, so erscheint der Bildschirm SELECT DBSPACE, wie Abbildung 4-5 zeigt.

```
SELECT DBSPACE >>Select a dbspace with the Arrow Keys, or enter a name, then press Return.
                                            ----------------------------------------------------- Press CTRL-W for Help -------
|rootdbs|
pers_dbs
empl_dbs
```
*Abbildung 4-5 <sup>1</sup>*

*Der SELECT DBSPACE-Bildschirm bei* **INFORMIX-OnLine Dynamic Server**

**:** Datenbank gespeichert werden sollen. Voreingestellt ist **rootdbs** bzw. der **:** Dbspace, den Sie als Default-Dbspace festgelegt haben. Sie kehren anschlie-] ßend zum Menü CREATE DATABASE zurück. Wählen Sie einen Dbspace aus der Liste, um festzulegen, wo die Daten Ihrer

#### **Protokollierung festlegen (INFORMIX-OnLine Dynamic Server)**

Wählen Sie die Option Log, wenn Sie den Typ der Transaktionsprotokollierung festlegen wollen. Das Menü LOG erscheint, wie Abbildung 4-6 zeigt.

LOG personnel: | None Log Buffered log log Mode ansi Exit **Do not activate transaction logging. ----------------------------------------------------- Press CTRL-W for Help -------**

*Abbildung 4-6 i*

*Das Menü LOG bei* **INFORMIX-OnLine Dynamic Server**

Das Menü LOG bietet folgende Optionen:

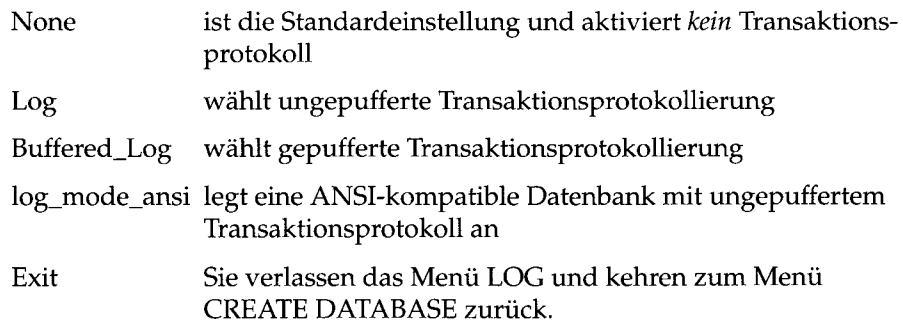

#### **Das Menü CREATE DATABASE verlassen (iNFORMIX-OnLine Dynamic Server)**

Wenn Sie das Menü CREATE DATABASE verlassen, müssen Sie die neue Datenbank entweder bestätigen oder verwerfen (siehe Abbildung 4-7):

EXIT personnel: **[Create-new-database** | Discard-new-database **Creates a new database and returns to the Database Menu. Press CTRL-W for Help**

*Abbildung 4-7 Bildschirm zur Bestätigung der Aktion*

Die Standardeinstellung ist Create-new-database. Drücken Sie RETURN, um eine neue Datenbank mit den angegebenen Parametern zu erzeugen und sie zur aktuellen Datenbank zu machen. Anschließend kehren Sie zum Menü DATABASE zurück. Wenn Sie die neue Datenbank verwerfen wollen, drükken Sie D oder bewegen Sie den Cursor mit den Pfeiltasten auf Discard-newdatabase. Drücken Sie anschließend RETURN. **DB-Access** legt dann keine neue Datenbank an.

Wenn Sie das Menü verlassen, ohne einen Dbspace und eine Protokollierung festgelegt zu haben, gelten die Standardwerte für die neue Datenbank.

### **Das Menü CREATE DATABASE (INFORMIX-SE)**

Nachdem Sie den Namen der neuen Datenbank eingegeben haben, erscheint das Menü CREATE DATABASE. Es unterscheidet sich bei **INFORMIX-OnLine Dynamic Server** (Abbildung 4-8) und **INFORMIX-SE:**

**^CREATE DATABASE personnel :[~| [Log] Mode\_ansi Exit Activate or deactivate transaction logging.**

**---------------------------------------------------- Press CTRL-W for Help -------**

*Abbildung 4-8 i*

*Abbildung 4-9 \*

#### **Das** *Menü CREATE DATABASE bei* **INFORMIX-SE**

**:** Mit **INFORMIX-SE** können sie die Transaktionsprotokollierung aktivieren **i** ader deaktivieren. Sie können außerdem eine ANSI-kompatible Datenbank mit ungepuffertem Transaktionsprotokoll erzeugen.

#### **Protokollierung festlegen (INFORMIX-SE)**

Wählen Sie die Option Log, wenn Sie die Transaktionsprotokollierung aktivieren oder deaktivieren wollen. Es erscheint der ACTIVATE LOGGING-Bildschirm, wie Abbildung 4-9 zeigt:

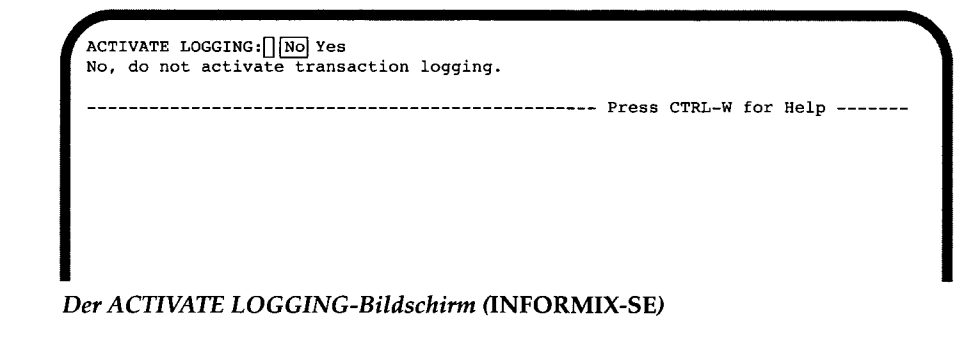

: rung aktivieren möchten. Anschließend kehren Sie zum Menü CREATE Die Voreinstellung ist No. Drücken Sie RETURN, wenn Sie *keine* Protokollie-DATABASE zurück.

Wenn Sie die Protokollierung aktivieren möchten, drücken Sie Y oder markieren Sie mit der rechten Pfeiltaste Yes und drücken RETURN. **DB-Access** zeigt nun den ADD LOG PATHNAME-Bildschirm (siehe Abbildung 4-10):

ADD LOG PATHNAME  $>>$ **Enter the pathname of the log. Press CTRL-W for Help** ------*Abbildung 4-10 Der ADD LOG PATHNAME-Bildschirm* **(INFORMIX-SE)**

> Geben Sie den vollständigen Pfadnamen für die Transaktionsprotokollierung ein. Drücken Sie dann RETURN. Anschließend kehren Sie zum Menü CREATE DATABASE zurück.

#### **Eine ANSI-kompatible Datenbank anlegen (INFORMIX-SE)**

Wählen Sie die Option Mode\_ansi, wenn Sie eine ANSI-kompatible Datenbank mit ungepuffertem Transaktionsprotokoll anlegen möchten. Das Menü ACTIVATE MODE ANSI erscheint (siehe Abbildung 4-11):

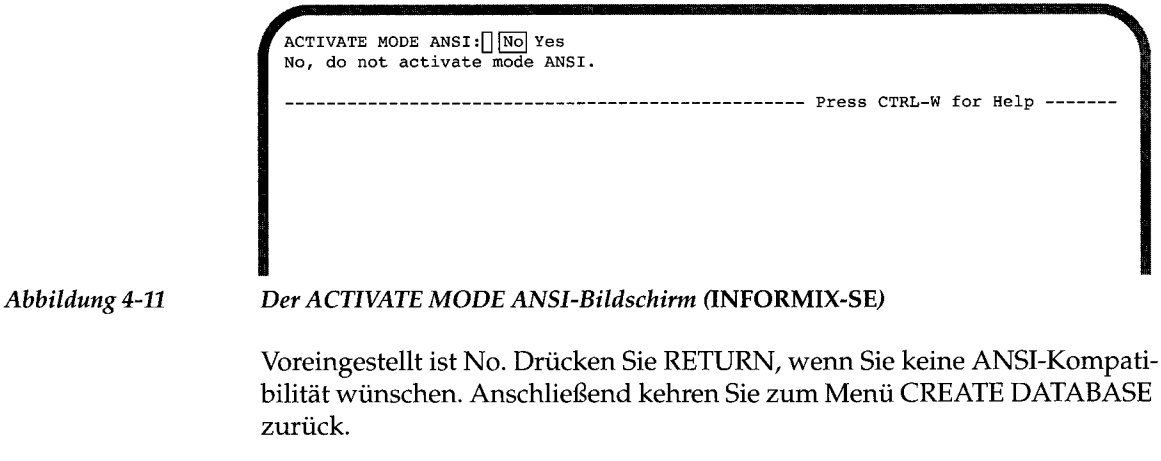

Wenn Sie ANSI-Kompatibilität aktivieren möchten, drücken Sie Y oder markieren Sie mit der rechten Pfeiltaste Yes und drücken RETURN. **DB-Access** zeigt nun den ADD LOG PATHNAME-Bildschirm, der bereits weiter oben

beschrieben wurde. Geben Sie den vollständigen Pfadnamen für die Transaktionsprotokollierung ein. Drücken Sie dann RETURN. Anschließend kehren Sie zum Menü CREATE DATABASE zurück.

#### **Das Menü CREATE DATABASE verlassen (INFORMIX-SE)**

Wenn Sie das Menü CREATE DATABASE verlassen möchten, müssen Sie zuerst die neue Datenbank entweder verwerfen oder bestätigen (Abbildung 4-12):

EXIT personnel: | Create-new-database Discard-new-database **Creates a new database and returns to the Database Menu. Press CTRL-W for Help**

#### *Abbildung 4-12 Bildschirm zur Bestätigung der Aktion*

Die Standardeinstellung ist Create-new-database. Drücken Sie RETURN, um eine neue Datenbank mit den angegebenen Parametern zu erzeugen und sie zur aktuellen Datenbank zu machen. Anschließend kehren Sie zum Menü DATABASE zurück. Wenn Sie die neue Datenbank verwerfen wollen, drükken Sie D oder bewegen Sie den Cursor mit den Pfeiltasten auf Discard-newdatabase und drücken Sie anschließend RETURN. DB-Access legt dann keine neue Datenbank an.

Wenn Sie das Menü verlassen, ohne die Protokollierung bestimmt zu haben, wird standardmäßig die Protokollierung eingeschaltet.

### **Informationen über die Datenbank anzeigen**

Die Option Info im Menü DATABASE gibt Ihnen Informationen über Dbspaces, NLS-Sortierreihenfolgen, CType-Belegung und den Text von gespeicherten Prozeduren der aktuellen Datenbank.

*Anmerkung: Diese Option Info unterscheidet sich von den gleichnamigen Optionen in den Menüs SQL (beschrieben in Kapitel 3) und TABLE (beschrieben in Kapitel 5). Die hier vorgestellte Option Info bietet Informationen über die aktuelle Datenbank*, *wogegen die anderen Optionen Info Informationen zu den* Tabellen *der aktuellen Datenbank liefern. Die SQL-Anweisung INFO bietet Ihnen ebenfalls keine Informationen über die aktuelle Datenbank.*

Um Informationen über die aktuelle Datenbank zu erhalten, wählen Sie die Option Info im Menü DATABASE. Drücken Sie I oder markieren Sie die Option. Drücken Sie dann RETURN. Es erscheint der SELECT DATABASE-Bildschirm (siehe Abbildung 4-2 auf Seite 4-3).

Wählen Sie eine Datenbank, indem Sie den Namen eingeben oder ihn mit den Pfeiltasten markieren und RETURN drücken. Es erscheint das Menü DATABASE INFO mit den Namen der Datenbank und des Datenbankservers in der vierten Zeile. Diese Menü unterscheidet sich bei **INFORMIX-OnLine Dynamic Server** und **INFORMIX-SE** (siehe Abbildung 4-13 und Abbildung 4-14):

DATABASE INFO: dBspace Nls Procedures Databases Exit **Display DBSPACE information for a database.**

----------- stores6@dbserver1 ---------- Press CTRL-W for Help -------

#### *Abbildung 4-13*

*Das Menü DATABASE INFO* **(INFORMIX-OnLine Dynamic Server)**

**DATABASE INFO:[] |n !s | Procedures Databases Exit Display NLS information for a database.**

--------- stores6@dbserver19 ------------ Press CTRL-W for Help -----

*Abbildung 4-14*

*Das Menü DATABASE INFO* **(INFORMIX-SE)**

Im Menü DATABASE INFO haben Sie die folgenden Optionen:

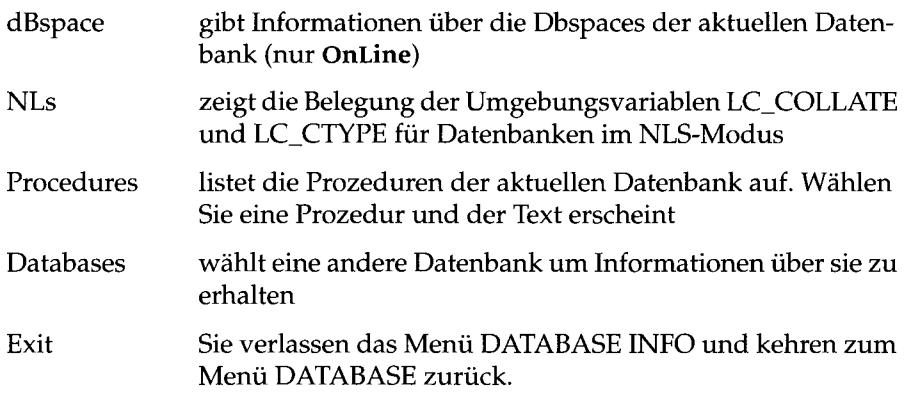

### **Informationen über Dbspaces anzeigen**

Um Informationen über Dbspaces der aktuellen Datenbank zu erhalten, wählen Sie die Option dBspace im Menü DATABASE INFO **(Online)** (siehe Abbildung 4-15):

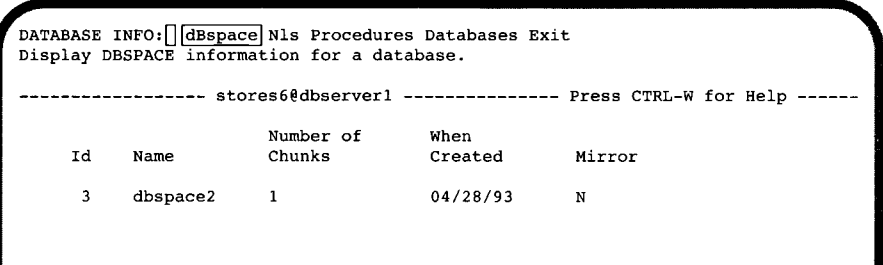

*Abbildung 4-15 Das Menü DATABASE INFO mit Informationen über Dbspaces* **(Online)**

### **Informationen über Native Language Support anzeigen**

Wählen Sie die Option Nls im Menü DATABASE INFO, um Informationen über NLS zu erhalten (siehe Abbildung 4-16):

```
DATABASE INFO - stores6:[] dBspace |Nls| Procedures
Databases Exit
Display NLS information for a database.
       --------- stores6@dbserverl -------------- Press CTRL-W for Help -----
fr_FR.88591 Collating Sequence
C CType
```
*Abbildung 4-16 Das Menü DATABASE INFO mit Informationen über NLS* **(OnLine)**

Falls die aktuelle Datenbank NLS unterstützt, zeigt der Bildschirm die Belegungen für NLS-Sortierreihenfolgen und CType. Da die NLS-Sprachbelegung nicht in der Datenbank gespeichert ist, erscheint auch keine konkrete Aussage auf dem Bildschirm, ob NLS aktiviert ist oder nicht. Sie können aber die Sprachbelegung aus der angezeigten Sortierreihenfolge erschließen. Falls Sie genauere Informationen benötigen, benutzen Sie die Option Session, die in Kapitel 6 genauer beschrieben wird. Mit ihr erhalten Sie sowohl Informationen über NLS-Eigenschaften und -Leistungsmerkmale, als auch über andere Voreinstellungen für die aktuelle Sitzung.

Wenn die aktuelle Datenbank NLS nicht unterstützt, erscheint die folgende Meldung:

**Does not support NLS.**

Anmerkung: Es gibt folgende Gründe für eine Fehlermeldung:

- *D ie U m g e b u n g s v a r ia b le D B N L S is t n ic h t b e le g t.*
- *D ie B e le g u n g d e r V a r ia b le n L A N G f ü r d ie D a t e n b a n k p a ß t n ic h t n ic h t z u r* Variablen LANG für DB-Access. In diesem Fall läßt sich die Datenbank nicht öff*nen.*

### **Informationen über gespeicherte Prozeduren anzeigen**

Wählen Sie die Option Procedures im Menü DATABASE INFO, um den Text einer ausgewählten Prozedur anzuzeigen. Der SELECT PROCEDURE-Bildschirm erscheint und zeigt Ihnen eine Liste der Prozeduren in der aktuellen Datenbank (siehe Abbildung 4-17):

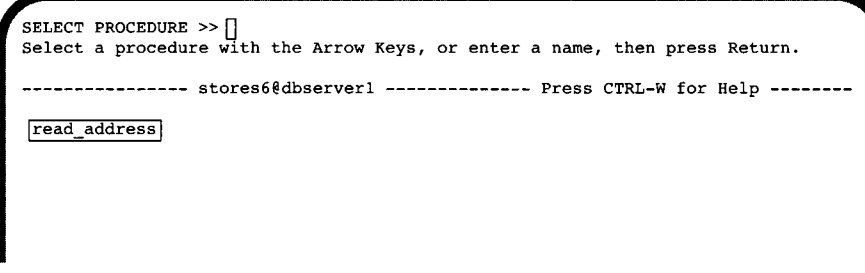

*Abbildung 4-17 Der SELECT PROCEDURE-Bildschirm*

Sofern der Text vollständig auf den Bildschirm paßt, erhalten Sie eine Anzeige wie in Abbildung 4-18:

**DATABASE INFO: read\_address:[] dBspace Nls [Procedures| Databases Exit Display procedure text for a selected procedure. ----------------- stores6@dbserverl -------------- Press CTRL-W for Help create procedure read\_address (lastname char(15)) returning char(15), char(15), char**(**2 0** ), **char(15), char**(**2** ), **char(5); define p\_fname, p\_city char(15); define p\_add char**(**2 0** ); **define p\_state char(2); define p\_zip char(5); select fname, addressl, city, state, zipcode into p\_fname, p\_add, p\_city, p\_state, p\_zip from customer where lname = lastname; return p\_fname, lastname, p\_add, p\_city, p\_state, p\_zip; end procedure** \_\_\_\_\_\_\_\_\_\_\_\_\_\_\_\_\_\_\_\_\_\_\_\_\_\_\_\_\_\_\_\_\_\_\_\_\_\_\_\_\_\_\_\_\_\_\_\_\_\_\_ **/**

*Abbildung 4-18*

*Das Menü DATABASE INFO mit dem Text einer gespeicherten Prozedur*

Wenn der Text nicht auf den Bildschirm paßt, erscheint der DISPLAY-Bildschirm mit zwei Optionen und nur einem Teil des Textes (Abbildung 4-19):

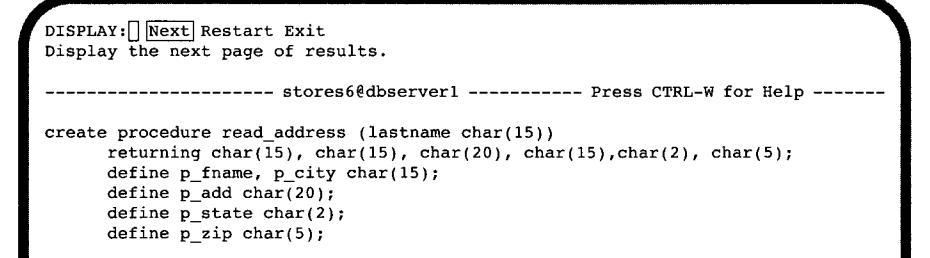

*Abbildung 4-19*

*Das Menü DATABASE INFO mit einem Teil des Textes einer gespeicherten Prozedur*

Wählen Sie die Option Next, um die nächste Seite des Textes anzuzeigen bzw. die Option Restart, um den Text von Anfang an zu sehen.

### **Eine andere Datenbank auswählen**

Sie erhalten Informationen über eine andere Datenbank, indem Sie die Option Databases im Menü DATABASE INFO wählen. Der SELECT DATA-BASE-Bildschirm erscheint. Sie können dann eine Datenbank auswählen, wie bereits auf Seite 4-3 beschrieben wurde. Anschließend erhalten Sie Informationen über Dbspaces, NLS-Belegungen und gespeicherte Prozeduren der Datenbank (siehe Seite 4-13).

### **Den Bildschirm verlassen**

Wenn Sie das Menü DATABASE INFO verlassen möchten, drücken Sie die Interrupt-Taste. Sie kehren anschließend zum Menü **DATABASE** zurück.

## **Eine Datenbank löschen**

Wenn Sie die Option Drop aus dem Menü DATABASE wählen, erscheint der in Abbildung 4-20 dargestellte DROP DATABASE-Bildschirm:

```
DROP DATABASE »[]
Enter the name of the database you wish to drop.
       --------- stores6@dbserver1--------------- Press CTRL-W for Help --
|mydata0dbserverl|
stores60dbserverl
personnel0mynewdb
```
*Abbildung 4-20 Der DROP DATABASE-Bildschirm*

> Im NLS-Modus wird die Liste der Datenbanknamen gemäß der Belegung von LC\_COLLATE in **DB-Access** sortiert. Die Reihenfolge kann sich also je nach Belegung ändern.

Eine aktuelle Datenbank können Sie *nicht* löschen.

### **Der DROP DATABASE-Bildschirm**

Sie können eine Datenbank mit den folgenden zwei Methoden löschen:

- Geben Sie den Datenbanknamen ein und drücken Sie RETURN.
- Markieren Sie die Datenbank, die Sie löschen möchten, mit den Pfeiltasten und drücken Sie RETURN.

Um z. **B.** die Datenbank **mydata** zu löschen, geben Sie **mydata** ein oder markieren **mydata@dbserverl** mit einer Pfeiltaste und drücken Sie dann RETURN.

Sie können auch die SQL-Anweisung **DROP DATABASE** ausführen. Weitere Informationen zum Löschen einer Datenbank finden Sie im INFORMIX-Handbuch *SQL-Sprachbeschreibung, Nachschlagen,* Kapitel 7, unter den Beschreibungen der Anweisungen **DROP DATABASE** und **CLOSE DATABASE.**

### **Löschen bestätigen**

**DB-Access** zeigt die in Abbildung 4-21 dargestellte Bildschirmkopfzeile an, die Sie zu einer Bestätigung auffordert, bevor die Datenbank gelöscht wird:

```
CONFIRM:[][NÖ] Yes
No, I do not want to drop it.
    ----------------- stores6@dbserverl -------------- Press CTRL-W for Help
|mydata6dbserverl|
stores60dbserverl
personnel@mynewdb
```
*Abbildung 4-21*

#### *Der DROP DATABASE-Bildschirm zur Bestätigung der Option drop*

Die Standardeinstellung ist No (Nein), um zu vermeiden, daß Sie eine Datenbank versehentlich löschen. Möchten Sie die markierte Datenbank tatsächlich löschen, geben Sie Y (Ja) ein, oder markieren Sie die Option Yes (Ja) mit der rechten Pfeiltaste und drücken Sie RETURN. **DB-Access** löscht daraufhin die Datenbank.

Wenn Sie eine Datenbank löschen, geht ihr gesamter Inhalt verloren. Sie sollten sich also absolut sicher sein, daß Sie die richtige Datenbank gewählt haben und diese auch tatsächlich löschen möchten.

Mit der Anweisung DROP DATABASE können Sie ebenfalls eine Datenbank löschen. Dies wird in Kapitel 3 näher beschrieben. Zusätzliche Informationen erhalten Sie auch im Handbuch *SQL-Sprachbeschreibung, Syntax*, Kapitel 1.

### **Den Bildschirm verlassen**

**Um den DROP DATABASE-Bildschirm zu verlassen, drücken Sie die Interrupt-Taste. Anschließend kehren Sie zum Menü DATABASE zurück.**

### **Eine Datenbank schließen**

Sie schließen die aktuelle Datenbank, indem Sie die Option cLose im Menü DATABASE entweder durch Drücken der Taste L wählen oder die Option markieren. Anschließend drücken Sie RETURN. Es erscheint die Meldung **Database Closed** am unteren Rand des Bildschirms. Damit wird angezeigt, daß die aktuelle Datenbank geschlossen wurde. Der Name der Datenbank verschwindet aus der Help-Zeile; der Name des Datenbankservers bleibt stehen.

Wenn Sie die Option cLose wählen, ohne daß der Name einer Datenbank in der Help-Zeile steht, erscheint eine Fehlermeldung.

Wenn Sie eine Datenbank mit Transaktion schließen wollen, ohne die laufende Transaktion vorher beendet oder zurückgesetzt zu haben, erscheint das Menü TRANSACTION (Abbildung 4-22):

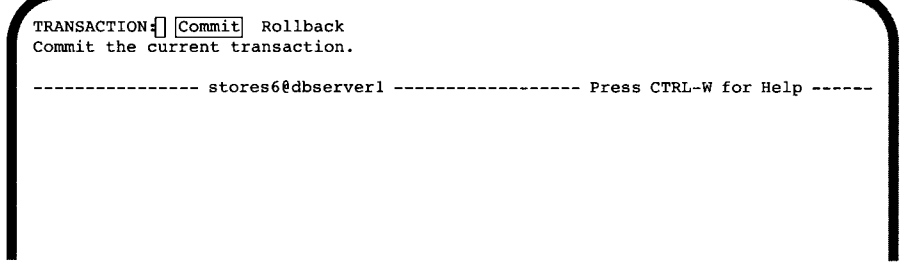

*Abbildung 4-22 Das Menü TRANSACTION für Datenbanken mit Transaktionen*

Das Menü TRANSACTION stellt sicher, daß eine aktive Transaktion beendet oder zurückgesetzt wird, bevor die Datenbank geschlossen wird. Das Menü bietet zwei Optionen:

- Die Standardeinstellung ist Commit. Drücken Sie Y oder RETURN, damit **DB-Access** die Transaktion(en) beendet und die Datenbank schließt.
- Wenn Sie die Transaktion(en) zurücksetzen möchten, markieren Sie mit den Pfeiltasten die Option Rollback. Drücken Sie RETURN, damit **DB-Access** die Transaktion(en) zurücksetzt und die Datenbank schließt.

*Anmerkung: Seien Sie vorsichtig bei der Auswahl der Option. Jede neue Transaktion ist verloren, wenn Sie die Option Rollback wählen. Versichern Sie sich auch, daß Sie die richtige Transaktion beenden.*

Wenn Sie die Interrupt-Taste drücken, erscheint das Menü DATABASE, ohne eine Transaktion zurückzusetzen oder zu beenden.

Das Menü DATABASE erscheint auch immer dann, wenn Sie versuchen eine neue Datenbank zu öffnen oder das Menüsystem von DB-Access zu verlassen, ohne zuerst eine Transaktion zu beenden.

Sie können eine Datenbank auch mit der Anweisung CLOSE DATABASE schließen. Benutzen Sie die Anweisung DISCONNECT, wenn die Verbindung zu Ihrer Datenbank und dem Datenbankserver mit der Anweisung CONNECT TO aufgebaut worden ist. Genauere Informationen finden Sie in Kapitel 3 und im Handbuch *SQL-Sprachbeschreibung, Syntax*, Kapitel 1.
# **Die Menüoption Table**

Kapitel

Kapitelübersicht 1

Das Menü TABLE wählen 2

Eine Tabelle anlegen 3 Der CREATE TABLE-Bildschirm 4 Eine Tabelle benennen 4 Das Tabellenschema anlegen 5 Unterschiede zwischen INFORMIX-OnLine Dynamic Server und INFORMIX-SE 6 Das Menü CREATE TABLE verlassen 6 Eine Spalte in die Tabelle einfügen 7 Die Spalte benennen 8 Den Datentyp einer Spalte definieren 9 Die Spaltenlänge oder andere Parameter bestimmen 12 Den Spaltenindex festlegen 13 Null-Werte in Spalten zulassen 15 Das Tabellenschema erweitern 15 Das Tabellenschema anlegen 16 Eine Tabellenspalte ändern 17 Den Spaltennamen ändern 18 Den Datentyp einer Spalte ändern 20 Die Spaltenlänge ändern 21 Den Spaltenindex ändern 22 Zulassen von Null-Werten 23 Eine Spalte löschen 24 Das Tabellenschema neu erstellen 25 Weitere Bildschirmseiten der Tabelle anzeigen 25

Tabellenoptionen setzen (mit INFORMIX-OnLine Dynamic Server) 26 Den Speicherort bestimmen 27 Die Größe des ersten Extent festlegen 27 Den Folge-Extent setzen 28 Den Sperrmodus setzen 29 Speichermodus der Tabellen festlegen (INFORMIX-SE) 30 Constraints definieren 30 Mit dem Menü CONSTRAINTS arbeiten 32 Primärschlüssel-Constraints definieren 32 Fremdschlüssel-Constraints definieren 35 Mit Prüf-Constraints arbeiten 39 Mit Unique-Constraints arbeiten 42 Standardwerte definieren 44 Eine Tabelle ändern 48 Der ALTER TABLE-Bildschirm 48 Unterschiede zwischen INFORMIX-OnLine Dynamic Server und INFORMIX-SE 50 Den ALTER TABLE-Bildschirm verlassen 50 Eine Spalte mit dem Menü ALTER TABLE einfügen 51 Eine Spalte mit dem Menü ALTER TABLE ändern 51 Eine Spalte mit dem Menü ALTER TABLE löschen 53 Die Option Screen im Menü ALTER TABLE 54 Tabellenoptionen mit dem Menü ALTER TABLE ändern 54 Tabelleninformationen anzeigen 55 Die Option Columns 58 Die Option Indexes 58 Die Option Privileges 59 Die Option References 59 Die Option Status 60 Die Option cOnstraints 60 Die Option References auswählen 61 Die Option Primary auswählen 62 Die Option Check auswählen 63 Die Option Unique auswählen 64 Die Option Defaults auswählen 65 Die Option triGgers 65 Eine Tabelle löschen 67 Löschen bestätigen 68

Den DROP TABLE-Bildschirm verlassen 68

## **Kapitelübersicht**

Dieses Kapitel beschreibt die Option Table aus dem Hauptmenü. Wählen Sie Table, wenn Sie eine Tabelle anlegen, ändern oder löschen wollen. Wählen Sie die Option auch, wenn Sie sich über eine bestehende Tabelle informieren möchten.

Um Tabellen zu verwalten, führen Sie entweder, wie in Kapitel 3 beschrieben, eine SQL-Anweisung aus oder Sie wählen eine Option aus dem Menü TABLE. Dieses Kapitel beschreibt die zweite Methode, bei der Sie mit dem interaktiven **DB-Access** Schema-Editor arbeiten. (Siehe auch den Abschnitt "Mit dem interaktiven Schema-Editor arbeiten" in Kapitel 2.)

Bevor Sie mit Tabellen arbeiten können, müssen Sie eine aktuelle Datenbank bestimmt haben. In Kapitel 3 finden Sie Informationen, wie eine Datenbank mit SQL angelegt wird und in Kapitel 4, wie Sie mit der Option Database aus dem **DB-Access** Hauptmenü arbeiten.Kapitel **6** beschreibt, wie Sie sich an eine Datenbankumgebung anbinden.

Einen Strukturplan des DB-Access-Hauptmenüs und einen Überblick über die Verwendung von Menü-, Texteingabe- und HELP-Bildschirmen finden Sie in Kapitel 1.

**TABLE :|~| | Create] Alter Info Drop Exit**

## **Das Menü TABLE wählen**

Im **DB-Acces** Hauptmenü geben Sie t ein oder markieren Sie die Option Table und drücken Sie **RETURN.** Sie erhalten das folgende Menü (Abbildung 5-1):

**-mydata@mydbserv- •Press CTRL-W for Help**

*Abbildung 5-1 Das Menü TABLE*

**Create a new table.**

Das Menü TABLE enthält die folgenden fünf Optionen:

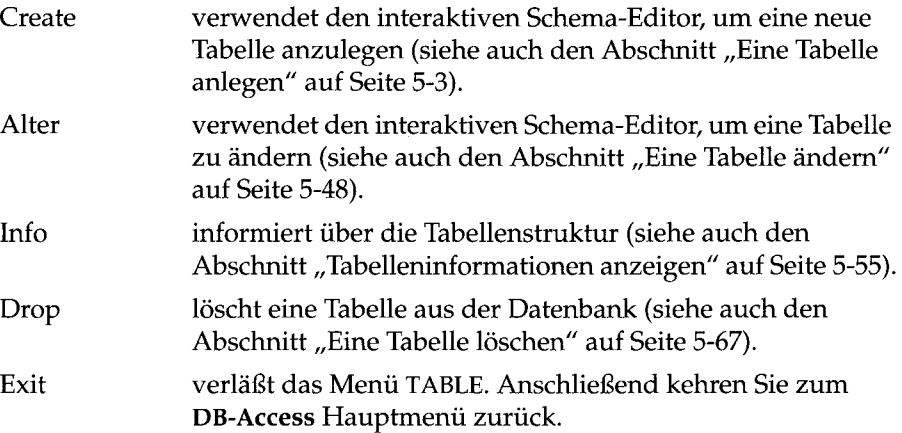

Haben Sie noch keine aktuelle Datenbank geladen, wenn Sie die Option Table wählen, erscheint der SELECT DATABASE -Bildschirm. Sie können dort eine Datenbank als die aktuelle Datenbank bestimmen oder mit der Interrupt-Taste zum SQL-Menü gehen und dort eine Datenbank anlegen. (Kapitel 4 beschreibt, wie Sie eine Datenbank auswählen oder anlegen. Kapitel 1 beschreibt, wie Sie eine Datenbank auswählen, wenn Sie **DB-Access** auf Betriebssystemebene starten.)

## **Eine Tabelle anlegen**

Wenn Sie eine Tabelle mit der Option Create aus dem Menü **TABLE** anlegen, arbeiten Sie mit dem *Schema-Editor.* Der Schema-Editor erscheint in der unteren Bildschirmhälfte. Sie legen das Schema einer Tabelle fest, indem Sie alle Spalten der Tabelle einzeln und nacheinander bestimmen. Bei der Definition der einzelnen Spalten werden Sie vom Schema-Editor aufgefordert, die notwendigen Informationen einzugeben.

Während Sie Ihre Informationen eingeben, baut der Schema-Editor das Tabellenschema auf. Sie bewegen sich bei der Definition der einzelnen Spalten von links nach rechts über den Bildschirm. Bei der Definition zusätzlicher Spalten bewegen Sie sich von oben nach unten.

Jede Zeile im Editor stellt eine Spalte dar. Der Name der Spalte steht jeweils am Zeilenanfang. Jede der fünf Kopfzeilentitel des Editors bestimmen ein Merkmal der Spalte, zum Beispiel die Spaltenlänge oder den zu speichernden Datentyp.

Mit dem Schema-Editor können Sie die folgenden Funktionen ausführen:

- eine neue Spalte einfügen
- die Tabellenspalte ändern
- die Tabellenspalte löschen
- auf die nächste Bildschirmseite blättern (wenn die Anzahl der Spalten den Umfang Bildschirms überschreitet)
- den Cursor durch die Zeilen und Felder des Schema-Editors bewegen und sie mit den Pfeiltasten markieren.

Sie können eine Tabelle auch mit der Anweisung **CREATE TABLE** im **SQL-**Menü anlegen. Weitere Informationen hierzu finden Sie in

Kapitel 2 dieses Handbuchs und in Kapitel 1 des INFORMIX-Handbuchs *SQL-Sprachbeschreibung, Syntax.*

## **Der CREATE TABLE-Bildschirm**

**Wählen Sie die Option Create aus dem Menü TABLE, dann erscheint der in Abbildung 5-2 dargestellte CREATE TABLE-Bildschirm:**

```
CREATE TABLE »[]
Enter the table name you wish to create with the schema editor.
        --------- mydata@mydbserv --------------- Press CTRL-W for Help ----
                                                                               \
```
*Abbildung 5-2 Der CREATE TABLE-Bildschirm*

## **Eine Tabelle benennen**

Geben Sie nach der Eingabeaufforderung den Namen der neuen Tabelle ein. Drücken Sie dann **RETURN.** Sie können der Tabelle jeden beliebigen Namen zuordnen, sofern Sie die folgenden Richtlinien beachten:

- Der Name, den Sie der Tabelle zuordnen, muß mindestens ein und höchstens 18 Zeichen lang sein.
- Der Tabellenname muß mit einem Buchstaben beginnen. Die übrigen Zeichen des Namens können Buchstaben, Zahlen oder der Unterstrich (\_) sein.

**DB-Access** und der Datenbank-Server unterscheiden bei einem Tabellennamen nicht zwischen Groß- und Kleinschreibung. Daher bezeichnen **moorea, Moorea** und **MOOREA** alle die gleiche Tabelle.

- Bestimmte Schlüsselwörter können zu Zweideutigkeiten oder Syntaxfehlern führen, wenn Sie als Datenbank-, Tabellen- oder Spaltennamen verwendet werden. Informationen über diese Schlüsselwörter und mögliche Ansätze, dieses Problem zu umgehen, finden Sie im INFORMIX-Handbuch *SQL-Sprachbeschreibung*, *Syntax*, Kapitel 1.
- Weitere Hinweise auf zusätzliche Einschränkungen finden Sie im nächsten Abschnitt, der die Unterschiede zwischen **INFORMIX-OnLine Dynamic Server** und **INFORMIX-SE** behandelt.

## **Das Tabellenschema anlegen**

Nachdem Sie die neue Tabelle benannt haben, erscheint das in Abbildung **5-3** dargestellte Menü **CREATE TABLE:**

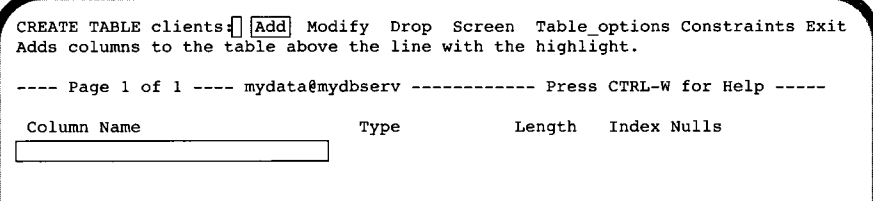

#### *Abbildung 5-3 Das CREATE TABLE-Menü mit* **INFORMIX-OnLine Dynamic Server**

**Das Menü CREATE TABLE enthält die folgenden sechs Optionen (mit INFOR-MIX-OnLine Dynamic Server):**

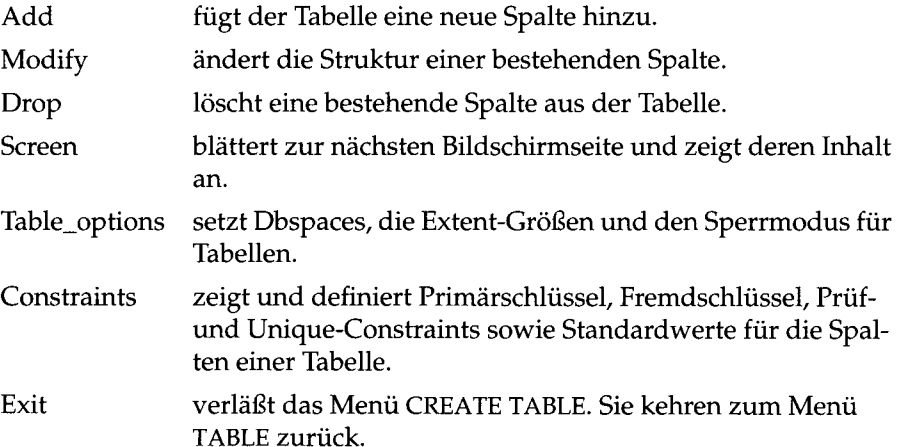

*Anmerkung: D a s C R E A T E T A B L E -M e n ü u n d s e in e U n t e r m e n ü s u n te r s c h e id e n s ic h in d e r O p t io n s a u s w a h l v o n d e n m e is t e n DB-Access M e n ü s . S ie k ö n n e n d ie M a r k i e r u n g n ic h t m it d e n P feilta sten z w is c h e n d e n M e n ü o p t io n e n b e w e g e n , d a d ie* Pfeiltasten bei diesen Menüs die Cursorbewegung im Schema-Editor steuern. Ver*s c h ie b e n S ie d ie M a r k ie r u n g e n z w is c h e n d e n M e n ü o p t io n e n in d ie s e n M e n ü s m it d e r* Leertaste.

Sie können Tabellen auch mit den **SQL-**Anweisungen **CREATE TABLE** oder **ALTER TABLE** anlegen. Kapitel **3** dieses Handbuchs beschreibt, wie Sie **SQL-**Anweisungen eingeben. Weitere Informationen über die Anweisungen **ALTER TABLE** und **CREATE TABLE** finden Sie im INFORMIX-Handbuch *S Q L - S p r a c h b e s c h r e ib u n g* **,** *S y n t a x* , Kapitel 1.

## **Unterschiede zwischen INFORMIX-OnLine Dynamic Server und INFORMIX-SE**

**Abbildung 5-4 stellt das CREATE TABLE-Menü bei INFORMIX-SE dar.**

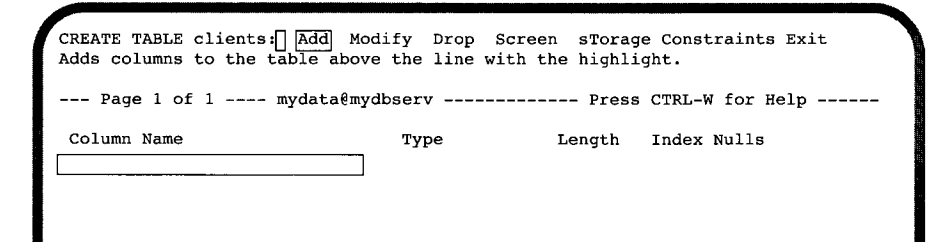

*Abbildung 5-4 Das CREATE TABLE-Menü mit* **INFORMIX-SE**

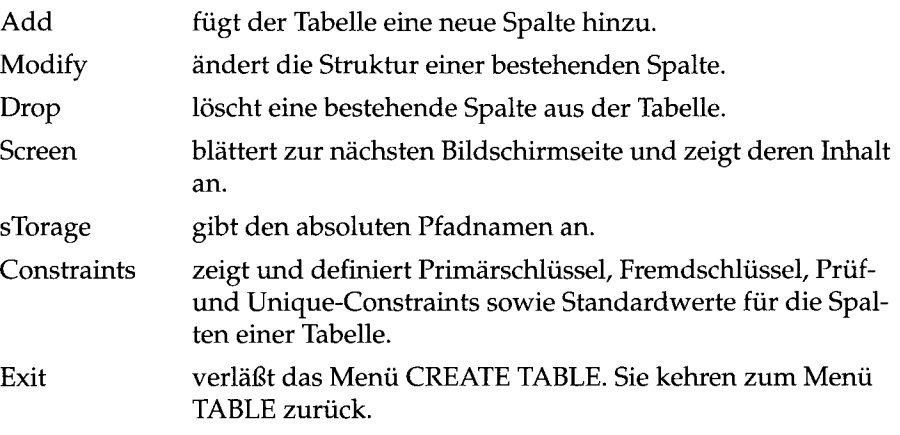

Bei **INFORMIX-SE** enthält das CREATE TABLE-Menü die gleichen Optionen wie mit **INFORMIX-OnLine Dynamic Server,** mit Ausnahme der Option sTorage anstelle der Option Table\_options.

## **Das Menü CREATE TABLE verlassen**

Um das Menü **CREATE TABLE** zu verlassen, drücken Sie die Interrupt-Taste. Sie kehren dann zum Menü **TABLE** zurück.

## **Eine Spalte in die Tabelle einfügen**

Um in eine Tabelle eine neue Spalte einzufügen, definieren Sie eine neue Zeile im Schema-Editor. **DB-Access** fordert Sie auf, die folgenden Informationen für jede Tabellenspalte einzugeben:

- Spaltenname
- Datentyp der Spalte
- Spaltenlänge (wenn erforderlich)
- Spaltenindex
- ob für die Spalte Null-Werte zulässig sind.

Diese Spaltenattribute werden im ADD NAME-Bildschirm festgelegt. Mit den ADD-Bildschirmen können Sie folgende Charakteristika der Tabelle festlegen:

ADD NAME benennt die Spalte, die Sie in die Tabelle einfügen möchten.

ADD TYPE definiert den Datentyp der Spalte.

ADD LENGTH bestimmt die Länge der Spalte.

ADD INDEX definiert einen Index für die Spalte.

ADD NULLS erlaubt oder verbietet Nullwerte in der Spalte.

Sie müssen für jede Spalte, die Sie in die Tabelle einfügen wollen, jedes Feld des Bildschirms markieren. Wenn Sie den voreingestellten Wert (Standardwert) übernehmen möchten, drücken Sie RETURN oder eine Pfeiltaste, um die Standardeinstellung zu bestätigen.

Wenn Sie Informationen in die Felder eingeben, bewegt sich die Markierung von links nach rechts über den Bildschirm. Sobald das Tabellenschema fertig ist, erscheinen die Daten auf dem Bildschirm und der nächste ADD-Bildschirm erscheint.

Sie können jederzeit mit der Interrupt-Taste zum vorherigen Bildschirm zurückkehren, ohne etwas im aktuellen Bildschirm verändert zu haben.

Sie können alle Einträge innerhalb einer Zeile ändern, bevor Sie zur nächsten Zeile übergehen. Dazu bewegen Sie die Markierung in der Zeile mit der rechten oder linken Pfeiltaste. Für jedes markierte Feld erscheint der entsprechende ADD-Bildschirm, in dem Sie Ihren Eintrag ändern können. Haben Sie allerdings bereits ein Feld der nächsten Zeile markiert, dann können Sie den Eintrag in der vorherigen Zeile nur noch mit der Option Modify aus dem Menü CREATE TABLE ändern, wie in diesem Kapitel noch beschrieben wird.

### **Die Spalte benennen**

Nachdem Sie die Option Add aus dem Menü CREATE TABLE (oder ALTER TABLE) gewählt haben, erscheint der ADD NAME-Bildschirm. Das Feld unter dem Titel Column Name ist markiert (siehe Abbildung 5-5):

```
ADD NAME \trianglerightEnter column name. RETURN adds it. INTERRUPT returns to CREATE/ALTER menu.
---- Page 1 of 1
-- mydata@mydbserv
Column Name
                                Type
                             I
                                      Press CTRL-W for Help ----
                                                 Length Index Nulls
```
*Abbildung* **5-5** *Der ADD NAME-Bildschirm zum Definieren von Spalten in einer Tabelle*

Geben Sie den Namen der Spalte bei der Markierung am oberen Rand des Bildschirms ein und drücken Sie RETURN. Der Spaltenname erscheint (Abbildung 5-6):

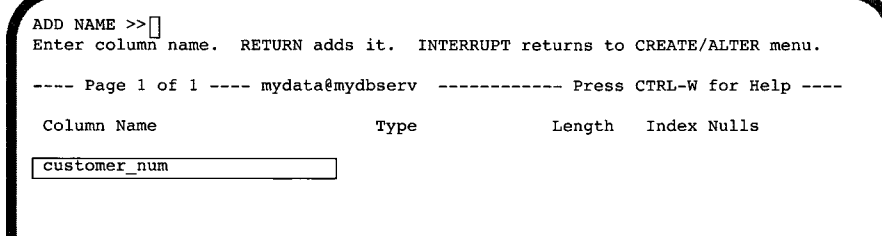

*Abbildung 5-6 Der ADD NAME-Bildschirm mit dem Spaltennamen*

Sie können jeden Namen benutzen, sofern Sie sich an folgende Regeln halten:

- Der Name, den Sie der Tabelle zuordnen, muß mindestens ein und höchstens 18 Zeichen lang sein.
- Der Tabellenname muß mit einem Buchstaben beginnen. Die übrigen Zeichen des Namens können Buchstaben, Zahlen oder der Unterstrich (\_) sein.

**DB-Access** unterscheidet bei einem Spaltennamen nicht zwischen Großund Kleinschreibung. Daher bezeichnen **kava, Kava** und **KAVA** die gleiche Spalte.

• Bestimmte Schlüsselwörter können zu Zweideutigkeiten oder Syntaxfehlern führen, wenn Sie als Datenbank-, Tabellen- oder Spaltennamen

verwendet werden. Informationen über diese Schlüsselwörter und mögliche Ansätze, dieses Problem zu umgehen, finden Sie im INFORMIX-Handbuch *SQL-Sprachbeschreibung, Syntax*, Kapitel 1.

#### **Den Datentyp einer Spalte definieren**

Nachdem Sie den Spaltennamen eingegeben haben, zeigt **DB-Access** den ADD TYPE-Bildschirm. Sie können hier den Datentyp der neuen Spalte festlegen (siehe Abbildung 5-7):

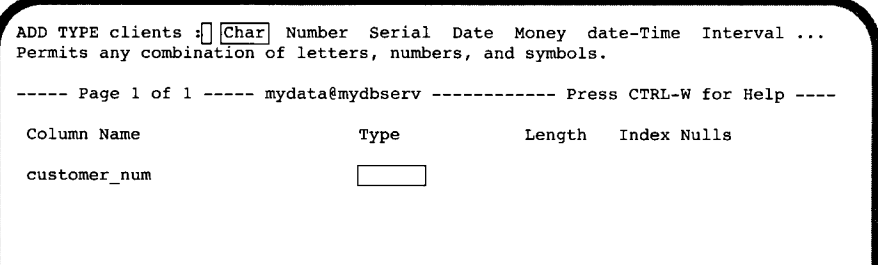

#### *Abbildung 5-7 Der ADD TYPE-Bildschirm zum Definieren von Spaltendatentypen*

Der ADD TYPE-Bildschirm enthält verschiedene Datentypen, je nach Datenbank-Server und ob Sie im NLS-Modus arbeiten oder nicht. Wählen Sie den entsprechenden Datentyp für die Spalte, indem Sie den ersten großgeschriebenen Buchstaben einer Datentypoption eingeben (wobei bei Ihrer Eingabe zwischen Groß- und Kleinschreibung nicht unterschieden wird). Sie können auch die Datentypoption mit der Leerzeichentaste markieren und anschließend RETURN drücken. *Im Bildschirm ADD TYPE können Sie die Markierung nicht mit den Pfeiltasten verschieben.*

- Im NLS-Modus erscheint ein Submenü mit zwei Optionen, wenn Sie entweder C drücken oder Char markieren und RETURN drücken: Die Option Char wird ausgewählt, indem Sie C drücken; die Option Nchar wird ausgewählt, indem Sie N drücken. Bei **INFORMIX-OnLine Dynamic Server** drücken Sie V oder markieren Varchar im Untermenü Variablelength und drücken RETURN. Es erscheint ein Untermenü mit zwei Optionen: Wählen Sie Varchar, indem Sie V eingeben; wählen Sie Nvarchar, indem Sie N eingeben.
- Im nicht-NLS-Modus erscheint keines dieser Untermenüs.

Im folgenden finden Sie einen Überblick über alle Datentypen, die Sie einer Spalte zuordnen können. Bei manchen Datentypen müssen Sie zusätzliche Informationen eingeben. Diese finden Sie im nächsten Abschnitt "Die Spaltenlänge oder andere Parameter bestimmen".

Informationen über die Datentypen einer Datenbank finden Sie im INFOR-MIX-Handbuch *SQL-Sprachbeschreibung, Nachschlagen*, Kapitel 3. Die Bestimmung von Datentypen mit den Anweisungen CREATE TABLE und ALTER TABLE wird im INFORMIX-Handbuch *SQL-Sprachbeschreibung*, *Syntax* in Kapitel 1 beschrieben.

CHAR Der Datentyp CHAR (bzw. CHARACTER) speichert jede NUMBER beliebige Zeichenkette aus alphanumerischen Zeichen und allen anderen darstellbaren Zeichen. Einer der folgenden fünf Datentypen:

Der Datentyp INTEGER (bzw. INT) speichert ganze Zahlen zwischen - 2 147 483 647 und + 2 147 483 647.

Der Datentyp SMALLINT speichert kleine ganze Zahlen zwischen - 32 767 und + 32 767.

Der Datentyp DECIMAL (bzw. DEC oder NUMERIC) speichert dezimale Gleitkommazahlen mit maximal 32 signifikanten Stellen, definierbarer Genauigkeit und Nachkommastellen.

Der Datentyp SMALLFLOAT (bzw. REAL) speichert Gleitkommazahlen mit einfacher Genauigkeit und maximal acht signifikanten Stellen.

Der Datentyp FLOAT (bzw. DOUBLE PRECISION) speichert Gleitkommazahlen mit doppelter Genauigkeit und maximal 16 signifikanten Stellen.

- SERIAL Der Datentyp SERIAL speichert einen positiven, sequentiellen Integerwert, der von der Datenbank verwaltet wird.
- DATE Der Datentyp DATE speichert ein Kalenderdatum.
- **MONEY** Der Datentyp MONEY speichert einen Währungsbetrag.
- DATETIME Der Datentyp DATETIME speichert einen bestimmten Zeitpunkt, ausgedrückt als Kalenderdatum oder Tageszeit.
- INTERVAL Der Datentyp INTERVAL speichert einen Wert für ein bestimmtes Zeitintervall.

VARIABLE-LENGTH Wenn Sie diese Option aus dem Menü ADD TYPE wählen, erscheint das Menü ADD VARIABLE-LENGTH TYPE. Mit **INFORMIX-OnLine Dynamic Server** stehen Ihnen folgende verschiedene Datentypen für eine variable Länge zur Verfügung:

> Der Datentyp VARCHAR speichert eine Zeichenkette mit variabler Länge zwischen 0 und 255 Byte.

Der Datentyp NVARCHAR (für *national variable character*): speichert eine Zeichenkette mit landessprachlichen Sonderzeichen mit variabler Länge zwischen 0 und 255 Byte. (Nur im NLS-Modus).

Der Datentyp TEXT speichert Daten eines beliebigen Texts, wobei die maximale Größe durch die verfügbare Festplattenkapazität begrenzt ist.

Der Datentyp BYTE speichert beliebige binäre Daten in einem nicht differenzierten Bytestrom.

Für die Datentypen TEXT bzw. BYTE müssen Sie einen Tabellen- und/oder Blobspace-Namen angeben. Wählen Sie Table, dann werden die Spaltendaten im gleichen tblspace wie die der anderen Spalten gespeichert. Wählen Sie BLOBspace-name, dann können Sie nach der Eingabeaufforderung den Namen eines beliebigen, gültigen Blobspace eingeben.

Wenn Sie TEXT oder BYTE aus dem Menü ADD VARIABLE-LENGTH TYPE von **INFORMIX-OnLine Dynamic Server** wählen, erscheint das Menü ADD BLOBSPACE TYPE. Es bietet zwei Optionen: Table und Blobspace. Wählen Sie Table um die TEXT- und BYTE-Daten in einer Tabelle zu speichern. Wählen Sie Blobspace um die TEXT- und BYTE-Daten in einem verfügbaren, benutzerdefinierten Blobspace zu speichern. Sie finden den geeigneten Blobspace in einer Liste im Menü SELECT BLOBSPACE. Abbildung 5-8 zeigt ein Beispiel:

```
SELECT BLOBSPACE » [ ]
Select a blobspace with the Arrow Keys, or enter a name, then press Return
-----Page 1 of 1 -------- mydata@mydbserv---------- Press CTRL-W for Help -
|cust_blob|
```
#### *Abbildung 5-8*

*Das Menü SELECT BLOBSPACE zum Speichern von Daten mit variabler Länge*

Die Blobspaces sind alphabetisch geordnet. Die aktuelle Auswahl wird markiert.

Eine vollständige Beschreibung der Anweisungen CREATE TABLE und ALTER TABLE, und wie Sie mit diesen Anweisungen Datentypen zuweisen und ändern, finden Sie in den INFORMIX-Handbüchern *SQL-Sprachbeschreibung, Syntax*, Kapitel 1, und *SQL-Sprachbeschreibung*, *Einführung,* Kapitel 9.

**Sind für einen Datentyp zusätzliche Informationen notwendig, fordert Sie DB-Access in einem Bildschirm auf, diese Informationen einzugeben. Wenn Sie zum Beipiel eine Spalte mit dem Datentyp CHARACTER anlegen, erscheint der ADD LENGTH-Bildschirm, in dem Sie die Länge des CHA-RACTER-Felds festlegen. Bei den Datentypen TEXT oder BYTE erscheint der ADD BLOBSPACE-Bildschirm.**

#### **Die Spaltenlänge oder andere Parameter bestimmen**

Bei verschiedenen Datentypen, die Sie im ADD TYPE-Bildschirm bestimmen, erscheint nach der Festlegung des Datentyps ein neuer ADD-Bildschirm. Dieser Bildschirm fordert Sie auf, die Spaltenlänge oder andere definierende Eigenschaften einzugeben. Geben Sie bei diesen Datentypen die folgenden Informationen in das Feld Length ein:

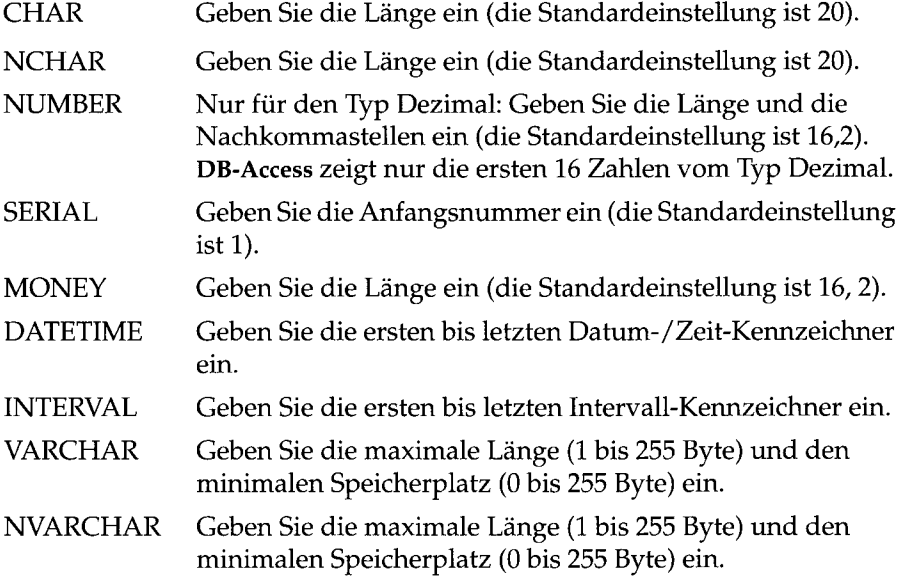

Andere Datentypen, wie der Typ Date, erfordern keine Längenangaben. Die Markierung springt sofort in das Feld Index und das Feld Length bleibt leer.

### **Den Spaltenindex festlegen**

Nachdem Sie den Spaltennamen und den Datentyp bestimmt haben, legen Sie fest, ob der Spalte ein Index zugeordnet werden soll. **DB-Access** zeigt den in Abbildung 5-9 dargestellten ADD INDEX-Bildschirm an.

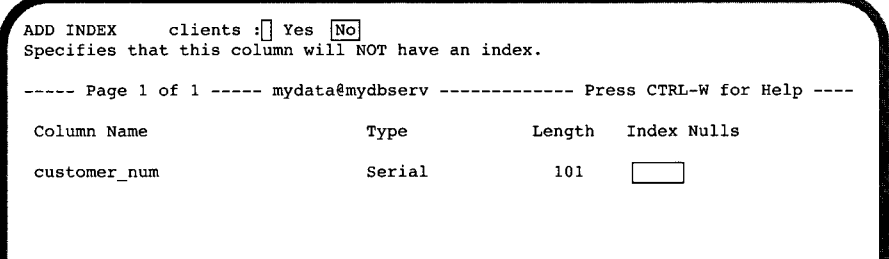

*Abbildung 5-9 Der ADD INDEX-Bildschirm*

Der ADD INDEX-Bildschirm enthält die folgenden zwei Optionen:

Yes ordnet der Spalte einen Index zu.

No ordnet der Spalte keinen Index zu.

Die Standardeinstellung ist No (Nein). Drücken Sie RETURN oder geben Sie n oder N ein. Die Markierung springt dann zum Feld Nulls und das Feld Index bleibt leer.

Um die Option Yes (Ja) zu wählen, geben Sie y ein. **DB-Access** zeigt daraufhin den ADD DUPLICATES-Bildschirm an und fordert Sie auf, anzugeben, ob für den Index doppelte Werte zulässig sind. Die Standardeinstellung ist Yes (Ja).

- Drücken Sie RETURN oder geben Sie y oder Y (für Ja) ein. Darauf erscheint das Wort Dups im Index-Feld.
- Geben Sie n oder N (für Nein) ein. Das Wort Unique erscheint im Index-Feld.

Wenn Sie mit INFORMIX-OnLine Dynamic Server arbeiten und eine der beiden Optionen wählen, erscheint der ADD FILL FACTOR PERCENTAGE-Bildschirm (siehe Abbildung 5-10):

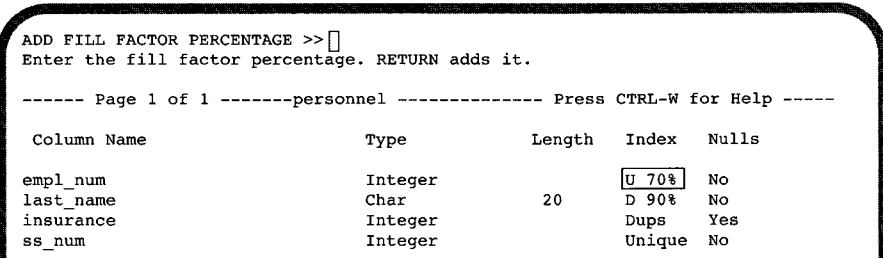

#### *Abbildung 5-10 Der ADD FILL FACTOR PERCENTAGE-BiIdschirm*

Mit dem ADD FILL FACTOR PERCENTAGE-Bildschirm können Sie den Füllfaktor bestimmen, wenn Sie einen Index auf eine einzelne Spalte festlegen. Dieser Wert kann nur mit INFORMIX-OnLine Dynamic Server bei der Festlegung eines Index gesetzt werden.

Sie können den Füllfaktor mit der Option Modify im Menü CREATE TABLE modifizieren.

- Wenn Sie einen Wert eingeben, der kleiner als 1 oder größer als 100 ist, erhalten Sie eine Fehlermeldung.
- Wenn Sie RETURN drücken, ohne einen Wert eingegeben zu haben, ist die Füllfaktor-Syntax nicht in der CREATE INDEX-Syntax enthalten, die an den Datenbankserver geschickt wird. In diesem Fall wird der Füllfaktor-Parameter in der OnLine onconfig-Datei benutzt; wurde in onconfig kein Wert für den Füllfaktor angegeben, dann ist der Standard-Füllfaktor 90 Prozent.

Wenn Sie einen Füllfaktor bestimmen, erscheint der Wert in der Indexspalte und die Wörter Unique und Dups werden mit U bzw. D abgekürzt. Die Markierung springt anschließend in das nächste Feld.

Mit der Menüoption ADD INDEX legen Sie einen aufsteigenden Index ohne Cluster für die Werte der zugeordneten Datenbankspalte an. Einen anderen Indextyp können Sie nur mit der **SQL-**Anweisung **CREATE INDEX** erzeugen. Weitere Informationen über die Indizierung finden Sie im INFORMIX-Handbuch *SQL-Sprachbeschreibung*, *Einführung*, Kapitel 10.

### **Null-Werte in Spalten zulassen**

Nachdem Sie den Spaltennamen, Datentyp und Index bestimmt haben, legen Sie fest, ob Null-Werte zulässig sind. DB-Access zeigt hierfür den in Abbildung 5-11 dargestellten ADD NULLS-Bildschirm an.

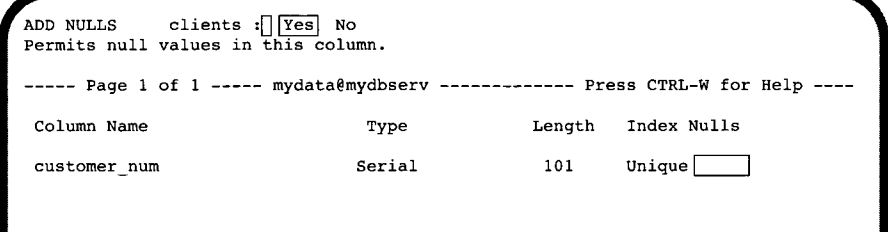

*Abbildung 5-11 Der ADD NULLS-Bildschirm*

Der ADD NULLS-Bildschirm enthält die folgenden zwei Optionen:

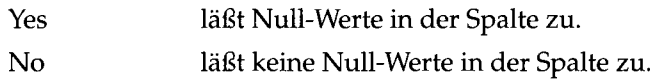

Die Standardeinstellung ist Yes (Ja). Drücken Sie RETURN oder geben Sie y oder Y ein, um Null-Werte in der Spalte zuzulassen. Die Markierung springt anschließend in die Definitionszeile der nächsten Spalte. Geben Sie n oder N (für Nein) ein, damit in der Spalte keine Null-Werte zugelassen sind. Die Markierung springt anschließend in die nächste Definitionszeile.

## **Das Tabellenschema erweitern**

Nachdem Sie den Spaltennamen, Datentyp, Länge, Index und Null-Werte bestimmt haben, ist die Definition einer Spalte abgeschlossen. Drücken Sie RETURN, um die Markierung in die nächste Zeile des Schema-Editors zu verschieben. DB-Access zeigt erneut den ADD COLUMN NAME-Bildschirm an. In diesem Bildschirm haben Sie die folgenden Möglichkeiten:

- Eine weitere Spalte für die Tabelle definieren.
- Mit der Interrupt-Taste oder einer Pfeiltaste zum Menü CREATE TABLE zurückkehren.

## **Das Tabellenschema anlegen**

**Haben Sie das Schema für die Tabelle fertiggestellt, wählen Sie Exit aus dem Menü CREATE TABLE (oder ALTER TABLE). DB-Access zeigt das in Abbildung 5-12 dargestellte EXIT-Menü an:**

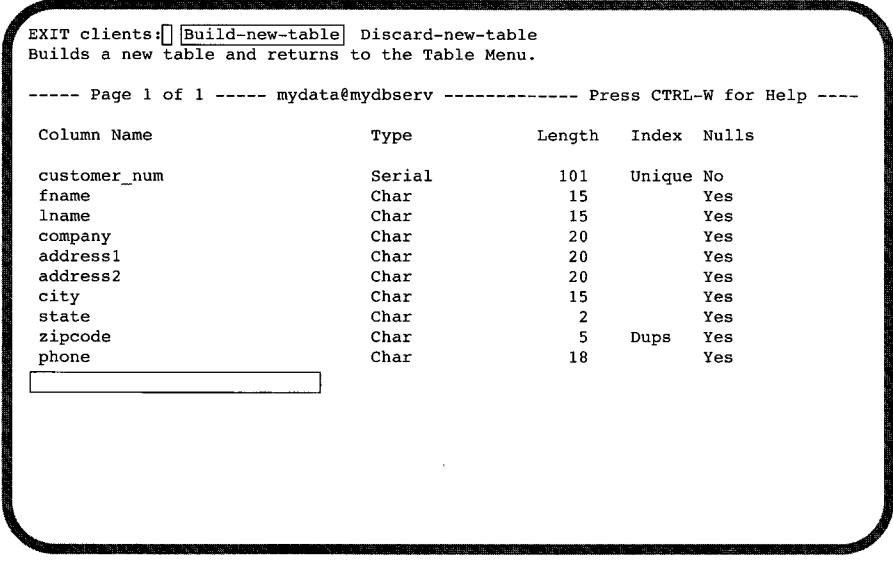

*Abbildung 5-12 Der EXIT-Bildschirm zum Aufbauen einer neuen Tabelle*

**Das EXIT-Menü enthält die folgenden zwei Optionen:**

```
Build-new-table erstellt die Tabelle mit den neuen Tabellenanweisun-
                    gen.
```
Discard-new-table verwirft die neuen Tabellenanweisungen.

Die Standardeinstellung ist Build-new-table. Drücken Sie **RETURN,** um die Tabelle anzulegen und zum Menü **TABLE** zurückzukehren. Wenn Sie die neue oder geänderte Tabellendefinition nicht speichern wollen, wählen Sie die Option Discard-new-table mit einer Pfeiltaste (oder geben Sie d oder D ein und drücken **RETURN),** um zum Menü **TABLE** zurückzukehren.

Abbildung 5-13 zeigt die Version des Schema-Editors der **c\_nlsl.sql** Beispieldatei (aufgeführt in Anhang A dieses Handbuchs). Mit dieser Datei können Sie sich mit dem NLS-Konzept vertraut machen, sofern eine

Sprachunterstützung installiert ist. Gezeigt wird der Gebrauch des Datentyps NCHAR und landessprachlicher Sonderzeichen in Datenbank-, Tabellen- und Spaltennamen.

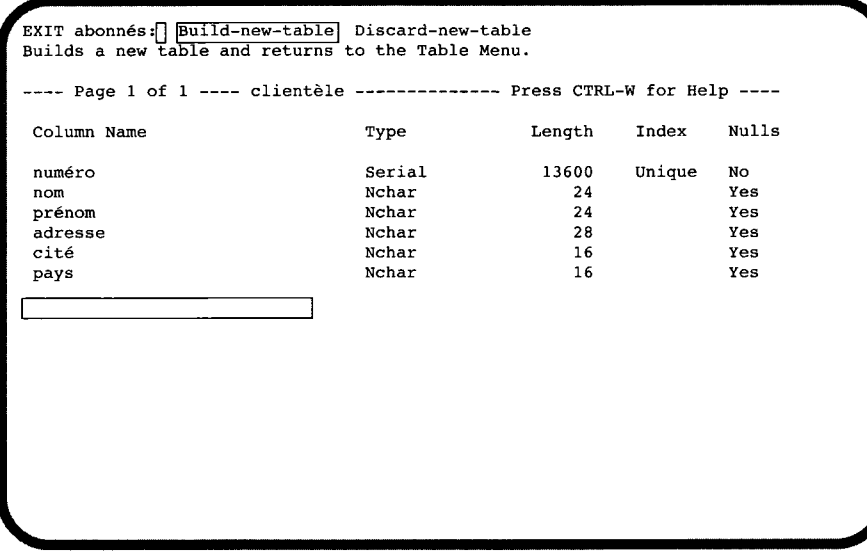

*Abbildung 5-13 Der EXIT-Bildschirm zum Anlegen einer NLS-Tabelle*

## **Eine Tabellenspalte ändern**

Mit dem Schema-Editor ändern Sie eine Spalte in einer Tabelle auf die gleiche Weise, wie Sie eine neue Spalte in einer Tabelle anlegen. In den Bildschirmtiteln steht allerdings nicht mehr ADD, sondern MODIFY.

Sie können die folgenden Felder des Tabellenschemas ändern:

Column Name ändert den Spaltennamen.

Type ändert den Datentyp einer Spalte.

Length ändert die Spaltenlänge.

Index bestimmt den Index einer Spalte neu.

Nulls legt fest, ob in einer Spalte Null-Werte zulässig sind.

Beachten Sie die folgenden Schritte, wenn Sie eine bereits bestehende Spalte ändern wollen:

- 1. Markieren Sie die zu ändernde Spaltendefinition mit den Pfeiltasten.
- 2. Wählen Sie die Option Modify aus dem Menü **CREATE TABLE** (oder **ALTER TABLE).** Drücken Sie dann **RETURN.**

**3. DB-Access** zeigt den entsprechenden Bildschirm für das zu ändernde Feld an:

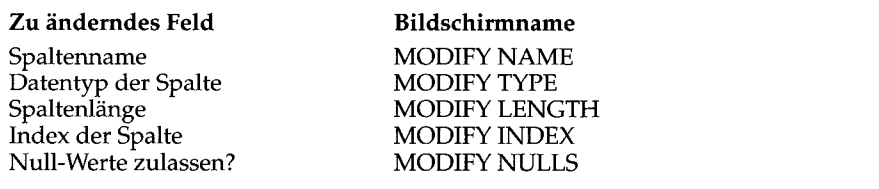

- 4. Geben Sie die Feldänderung in der ersten Bildschirmzeile ein. Drücken Sie dann RETURN.
- 5. Markieren Sie das nächste zu ändernde Feld und wiederholen Sie diesen Vorgang. Weitere Informationen für jedes Feld finden Sie in der Beschreibung der ADD-Bildschirme ab Seite 5-7.
- 6. Wählen Sie Exit, um den Bildschirm zu verlassen. Es erscheint anschließend das EXIT-Menü. Wenn Sie die Standardeinstellung Build-new-table wünschen, drücken Sie RETURN. Wenn Sie die Änderungen verwerfen möchten, geben Sie d oder D ein bzw. markieren Sie die Option Discardnew-table mit einer Pfeiltaste und drücken RETURN. **DB-Access** erstellt die Tabelle entsprechend neu oder verwirft sie. Anschließend kehren Sie zum Menü TABLE zurück.

Sie können den Bildschirm MODIFY oder das Menü MODIFY jederzeit mit der Interrupt-Taste ohne Änderungen verlassen.

Die MODIFY-Bildschirme funktionieren ähnlich wie die entsprechenden ADD-Bildschirme, die bereits in diesem Kapitel beschrieben wurden. Deshalb werden die MODIFY-Bildschirme nur kurz in den folgenden Abschnitten erklärt. Weitere Hinweise finden Sie in der Beschreibung der ADD-Bildschirme ab Seite 5-8.

#### **Den Spaltennamen ändern**

Mit dem Bildschirm MODIFY NAME ändern Sie den Namen einer Tabellenspalte.

Markieren Sie den Spaltennamen den Sie ändern wollen. Wählen Sie dann die Option Modify aus dem Menü **CREATE TABLE** (oder **ALTER TABLE).** Der Bildschirm **MODIFY NAME** erscheint wie in Abbildung 5-14 dargestellt:

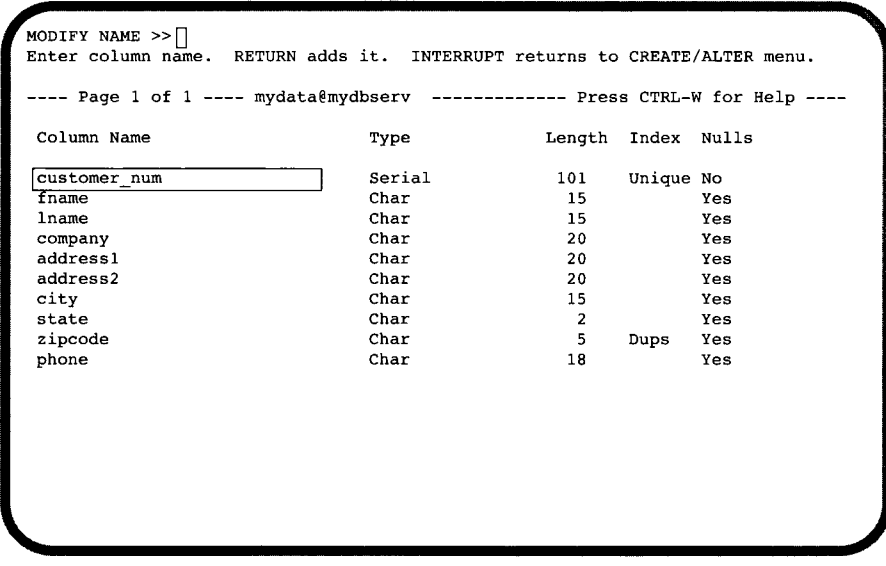

#### *Abbildung 5-14*

*Der Bildschirm MODIFY NAME*

Geben Sie den neuen Namen nach der Eingabeaufforderung in der ersten Zeile des Bildschirms **MODIFY NAME** ein. Drücken Sie dann **RETURN.** Sie können einen beliebigen Namen eingeben, solange Sie die Richtlinien beachten, die ab Seite 5-8 beschrieben werden.

**DB-Access** ändert den Namen im Feld unter dem Titel Column Name und zeigt den Bildschirm **CREATE TABLE** erneut. Sie können dann weitere Änderungen vornehmen.

#### **Den Datentyp einer Spalte ändern**

Markieren Sie den Eintrag im Feld Typ einer Spalte. Wählen Sie dann die Option Modify. **DB-Access** zeigt den in Abbildung **5-15** dargestellten Bildschirm MODIFY TYPE an, in dem Sie den Datentyp dieser Spalte ändern können.

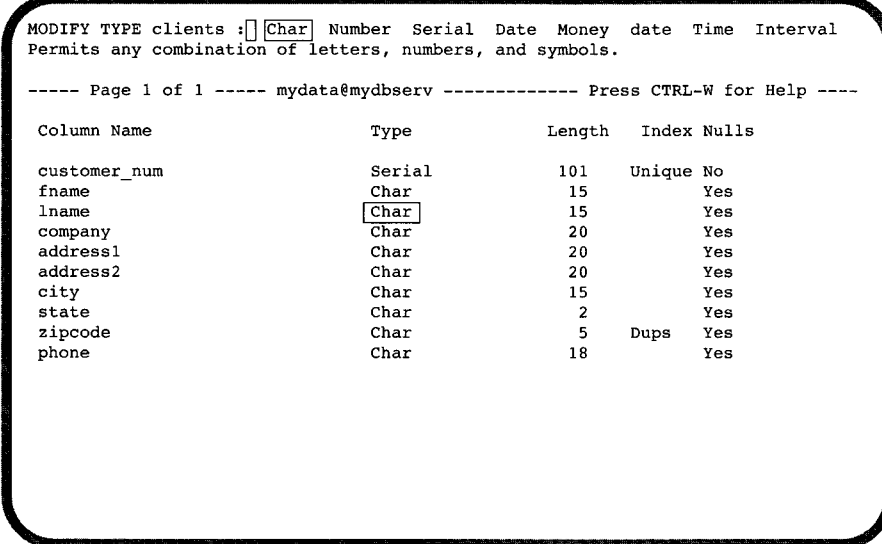

*Abbildung 5-15 Der Bildschirm MODIFY TYPE mit* **INFORMIX-OnLine Dynamic Server**

Der Bildschirm MODIFY TYPE enthält je nach Datenbankserver verschiedene Datentypen. Wählen Sie den Datentyp für eine Spalte, indem Sie den ersten großgeschriebenen Buchstaben in einer Datentypoption entweder groß- oder kleingeschrieben eingeben oder markieren Sie die Option mit der Leerzeichentaste. *In diesem Bildschirm können Sie die Markierung nicht mit den Pfeiltasten verschieben.*

**DB-Access** ändert den Datentyp unter dem Feld Type und zeigt erneut den Bildschirm CREATE TABLE an. Sie können dann weitere Änderungen vornehmen.

Die Datentypen werden genauer im INFORMIX-Handbuch *SQL-Sprachbeschreibung, Nachschlagen*, Kapitel 3 beschrieben. Informationen über die Zuordnung und das Ändern von Datentypen mit den Anweisungen CREATE TABLE und ALTER TABLE finden Sie in Kapitel 1 des INFORMIX-Handbuchs *SQL-Sprachbeschreibung*, *Syntax* und in Kapitel 9 des INFORMIX-Handbuchs *SQL-Sprachbeschreibung*, *Einführung.*

### **Die Spaltenlänge ändern**

Markieren Sie einen Eintrag im Feld Länge einer Spalte und wählen Sie die Option Modify. **DB-Access** zeigt den in Abbildung 5-16 dargestellten MODIFY LENGTH-Bildschirm:

```
MODIFY LENGTH » []
Enter column length. RETURN adds it
--- Page 1 of 1 ---- mydataemydbserv ------ ------- Press CTRL-W for Help ---
 Column Name Type Length Index Nulls
 customer_num Serial 101 Unique No
 fname Char E3 Yes
 lname Char 15 Yes
 company Char 20 Yes
 address1 Char 20 Yes
 address2 Char 20 Yes
 city Char 15 Yes
 state Char 2 Yes
 zipcode Char 5 Dups Yes
 phone Char 18 Yes
v______________________ /
```
#### *Abbildung 5-16 Der MODIFY LENGTH-Bildschirm*

Haben Sie im Feld Type bestimmte Einträge geändert, dann springt die Markierung automatisch zum Feld Länge. Weitere Informationen finden Sie unter dem Abschnitt "Die Spaltenlänge oder andere Parameter bestimmen" auf Seite 5-12.

Geben Sie die neue Länge ein und drücken Sie RETURN. **DB-Access** ändert den Eintrag im Feld unter dem Titel Length und zeigt erneut den CREATE TABLE-Bildschirm an, damit Sie weitere Änderungen vornehmen können.

### **Den Spaltenindex ändern**

Markieren Sie den Eintrag im Feld Index einer Spalte und wählen Sie die Option Modify. **DB-Access** zeigt den in Abbildung **5-17** dargestellten MODIFY INDEX-Bildschirm an:

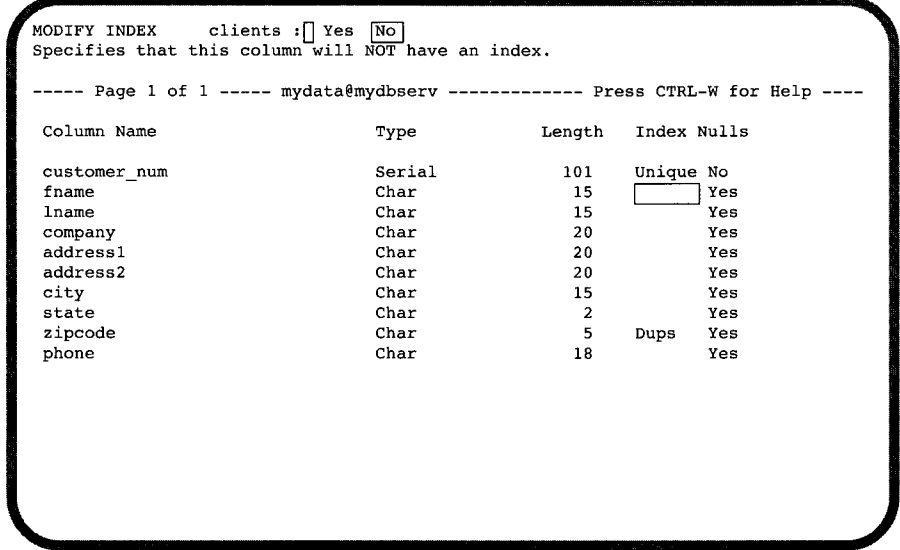

#### *Abbildung 5-17*

*Der MODIFY INDEX-Bildschirm*

Der MODIFY INDEX-Bildschirm enthält die folgenden zwei Optionen:

Yes ordnet der Spalte einen Index zu.

No ordnet der Spalte keinen Index zu.

Drücken Sie RETURN und wählen Sie im MODIFY INDEX-Bildschirm Yes oder No. Wenn Sie No wählen, wird ein bestehender Index gelöscht. Wenn Sie Yes wählen, dann erscheint der MODIFY DUPLICATES-Bildschirm, in dem Sie angeben, ob Sie doppelte Werte für den Index zulassen.

- Geben Sie y oder Y (für Ja) ein, dann erscheint das Wort Dups im Index-Feld.
- Geben Sie n oder N (für Nein) ein, dann erscheint das Wort Unique im Index-Feld.

**DB-Access** ändert den Eintrag im Feld unter dem Titel Index und zeigt erneut den CREATE TABLE-Bildschirm an, damit Sie weitere Änderungen vornehmen können.

Mit dieser Option erzeugen Sie lediglich einen nicht-geclusterten, aufsteigenden Index für die Spalte. Einen anderen Indextyp können Sie *nur* mit der SQL-Anweisung **CREATE INDEX** erzeugen. Das Cluster eines Index können Sie beispielsweise nur mit der Anweisung **ALTER INDEX** ändern. Weitere Informationen zur Indizierung finden Sie im INFORMIX-Handbuch *SQL-Sprachbeschreibung, Einführung,* Kapitel 10.

#### **Zulassen von Null-Werten**

Markieren Sie den Eintrag im Feld Nulls einer Spalte mit den Pfeiltasten und wählen Sie die Option Modify. **DB-Access** zeigt den in Abbildung **5-18** dargestellten MODIFY NULLS-Bildschirm an:

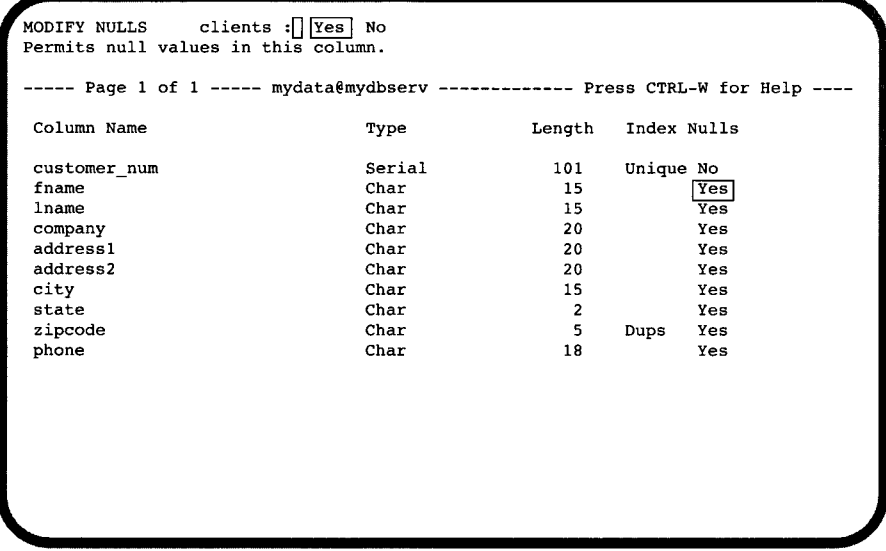

*Abbildung 5-18 Der MODIFY NULLS-Bildschirm*

Der MODIFY NULLS-Bildschirm enthält die folgenden zwei Optionen:

Yes läßt Null-Werte in der Spalte zu.

No läßt keine Null-Werte in der Spalte zu.

Geben Sie y oder Y ein, um Null-Werte in der Spalte zuzulassen bzw. geben Sie n oder N ein, um keine Null-Werte zuzulassen. **DB-Access** ändert den Eintrag in der Spalte unter dem Titel Nulls und zeigt erneut den **CREATE TABLE-**Bildschirm an.

Sie können bei einer Spalte, die bereits Datensätze mit Null-Werten enthält, Null-Werte *nicht* nachträglich ausschließen.

## **Eine Spalte löschen**

Beachten Sie die folgenden Schritte, um eine Spalte aus einem Tabellenschema zu löschen:

- 1. Setzen Sie die Markierung an eine beliebige Stelle in der Spalte, die Sie löschen möchten.
- 2. Wählen Sie die Option Drop aus dem Menü CREATE TABLE (oder ALTER TABLE). Daraufhin wird entweder die gesamte Definitionszeile der Spalte oder ein Teil davon auf dem Bildschirm markiert.
- 3. **DB-Access** zeigt das in Abbildung 5-19 dargestellte REMOVE-Menü an, in dem Sie Ihre Entscheidung prüfen können.

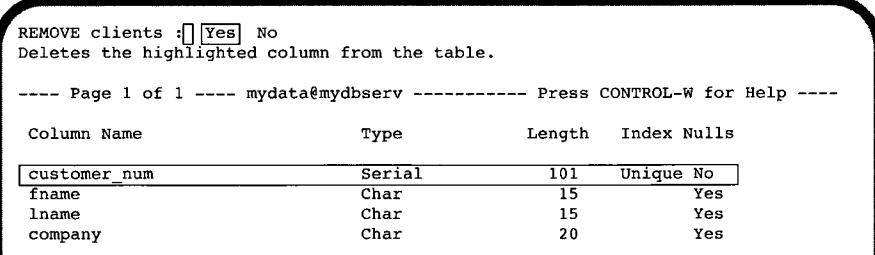

#### *Abbildung 5-19*

*Das Menü REMOVE*

Das Menü REMOVE enthält die folgenden zwei Optionen:

Yes löscht die aktuell markierte Zeile im Schema-Editor.

No löscht die aktuell markierte Zeile im Schema-Editor nicht.

Die Standardeinstellung ist Yes. Möchten Sie die markierte Spalte doch nicht löschen, geben Sie N ein oder markieren Sie die Option No mit der rechten Pfeiltaste und drücken Sie RETURN. Wenn Sie Yes und die Option Build-newtable aus dem Menü EXIT wählen, löscht **DB-Access** die Spalte mit ihrem gesamten Inhalt.

Anschließend kehren Sie zum Menü TABLE zurück.

## **Das Tabellenschema neu erstellen**

Nachdem Sie Ihre Spaltenänderungen abgeschlossen haben, müssen Sie die Tabelle erneut anlegen. Wählen Sie die Option Exit aus dem Menü **CREATE TABLE** (oder **ALTER TABLE). DB-Access** zeigt das in Abbildung **5-20** dargestellte **EXIT-Menu** an:

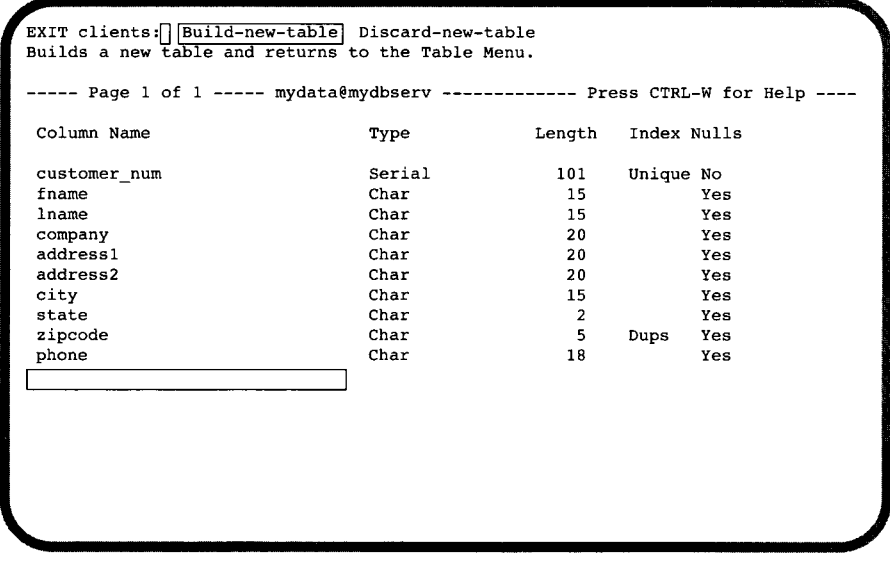

*Abbildung 5-20 Der EXIT-Bildschirm zum (erneuten) Aufbauen einer Tabelle*

**Das Menü EXIT enthält die folgenden zwei Optionen:**

Build-new-table erstellt die Tabelle mit den gerade geänderten Spaltendefinitionen

Discard-new-table verwirft die geänderten Tabellenanweisungen.

Die Standardeinstellung ist Build-new-table. Drücken Sie **RETURN,** um die Tabelle zu ändern und zum Menü **TABLE** zurückzukehren. Möchten Sie zum Menü **TABLE** zurückkehren, ohne die geänderte Tabellendefinition zu speichern, dann markieren Sie die Option Discard-new-table mit einer Pfeiltaste bzw. geben Sie d oder D ein. Drücken Sie anschließend **RETURN.**

## **Weitere Bildschirmseiten der Tabelle anzeigen**

Mit der Option Screen aus dem Menü **CREATE TABLE** können Sie im Schema-Editor auf die nächste Bildschirmseite mit Spaltendefinitionen blättern. Wählen Sie die Option Select auf der letzten Bildschirmseite mit Tabellendefinitionen, dann zeigt **DB-Access** wieder die erste Bildschirmseite an.

*Anmerkung: Enthält die Tabelle nur eine Bildschirmseite mit Spaltendefinitionen*, *dann hat die Option* Select *keine Wirkung.*

## **Tabellenoptionen setzen (mit INFORMIX-OnLine Dynamic Server)**

Mit der Option Table\_options aus dem Menü CREATE TABLE (oder ALTER TABLE) bestimmen Sie den Dbspace und setzen Sie die Extent-Größen und/ oder den Sperrmodus einer Tabelle in einer INFORMIX-OnLine Dynamic Server-Datenbank. (Die Folge-Extent-Größe und der Sperrmodus sind über das Menü ALTER TABLE erreichbar, nicht aber der Dbspace und die erste Extent-Größe).

Das in Abbildung 5-21 dargestellte Menü TABLE OPTIONS erscheint:

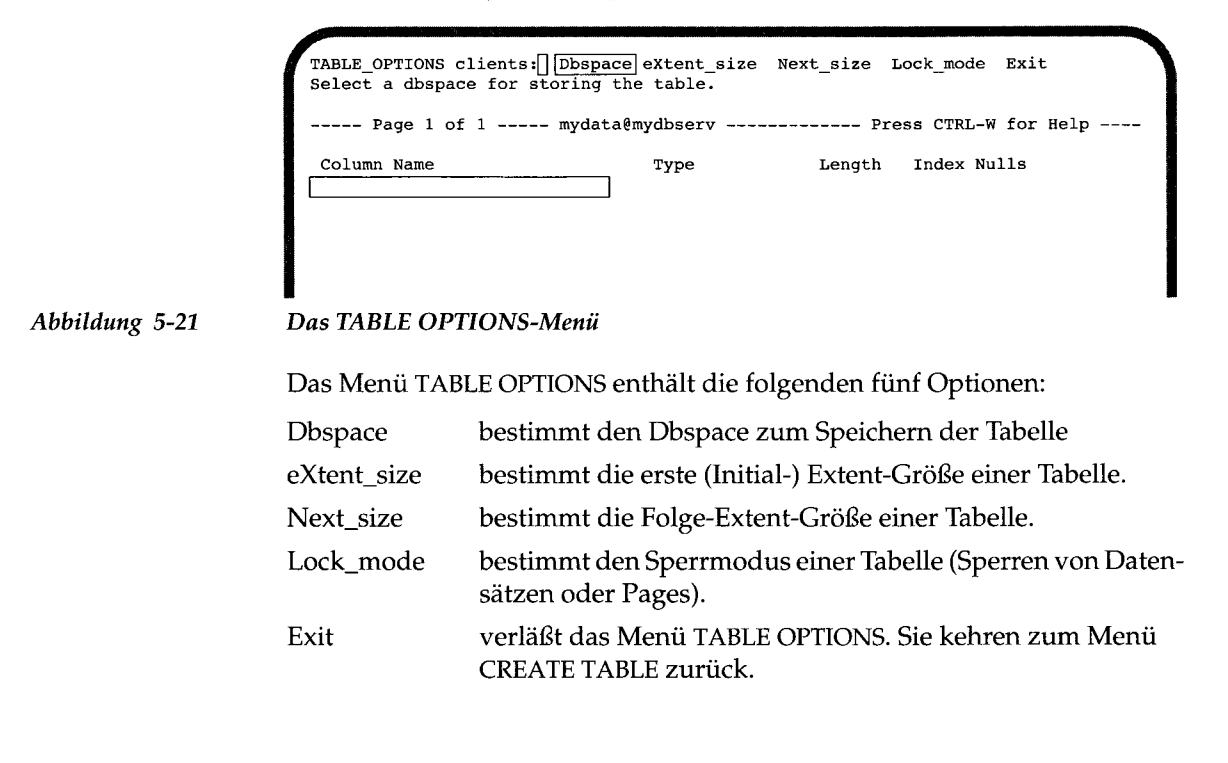

### **Den Speicherort bestimmen**

Nach der Wahl der Option Dbspace erscheint das Menü SELECT DBSPACE (Abbildung 5-22). Die Dbspaces werden alphabetisch aufgeführt und der Standard-Dbspace (rootdbs) oder die aktuelle Auswahl sind markiert.

```
SELECT DBSPACE » [ ]
Select a dbspace with the Arrow Keys, or enter a name, then press Return.
  -----Page 1 of 1 ------ mydata@mydbserv---------------Press CTRL-W for Help
|rootdbs]
pers_dbs
empl_dbs
```
*Abbildung 5-22 Der Bildschirm SELECT DBSPACEzur Bestimmung des Speicherorts für die Tabelle*

Wählen Sie einen Dbspace aus der Liste; die Datenbank wird dort gespeichert. Voreingestellt ist der rootdbs oder ein von Ihnen bestimmter Dbspace. Anschließend kehren Sie zum Menü TABLE\_OPTIONS zurück.

### **Die Größe des ersten Extent festlegen**

Wenn Sie eine Tabelle mit INFORMIX-OnLine Dynamic Server anlegen, können Sie den Extent bestimmen, den Sie für diese Tabelle reservieren wollen. INFORMIX-OnLine Dynamic Server speichert Daten in Einheiten, die als *Page-Einheiten* bezeichnet werden. Diese Page-Einheiten werden durch die Reservierung eines *ersten Extents* dynamisch verwaltet. Ist dieser erste Extent voll, reserviert INFORMIX-OnLine Dynamic Server einen *Folge-Extent.* Wenn dieser Plattenspeicherbereich auch voll ist, erweitert INFORMIX-OnLine Dynamic Server den Bereich um einen weiteren *Folge-Extent* usw.

Informationen über die Größenbestimmung von Tabellen mit INFORMIX-OnLine Dynamic Server finden Sie in verschiedenen Handbüchern. Allgemeine Zuordnungsstrategien werden im *Informix-OnEine, Administratorhandbuch*, Kapitel 2 beschrieben. Die der Auswahl von Extents zugrundeliegenden Berechnungen finden Sie im INFORMIX-Handbuch *SQL-Sprachbeschreibung*, *Einführung*, Kapitel 10.

Die Angabe des Extent ist optional. Die Standardeinstellungen für die ersten Extents und alle zusätzlichen Extents sind jeweils acht 1-KByte-Blöcke. Wenn Sie allerdings die Standard-Extents bei einer großen Tabelle verwenden, kann es Vorkommen, daß Sie die maximale Anzahl an Extents pro tblspace überschreiten und damit einen Fehler verursachen. Außerdem kann die Standardeinstellung für Extents auch je nach Plattform unterschiedlich sein. Um die erste Extent-Größe zu bestimmen, wählen Sie die Option eXtent\_size aus dem Menü **TABLE OPTIONS.** Geben Sie dazu x oder X ein oder drücken Sie nur **RETURN. DB-Access** zeigt den in Abbildung **5-23** dargestellten Bildschirm **EXTENT SIZE** an:

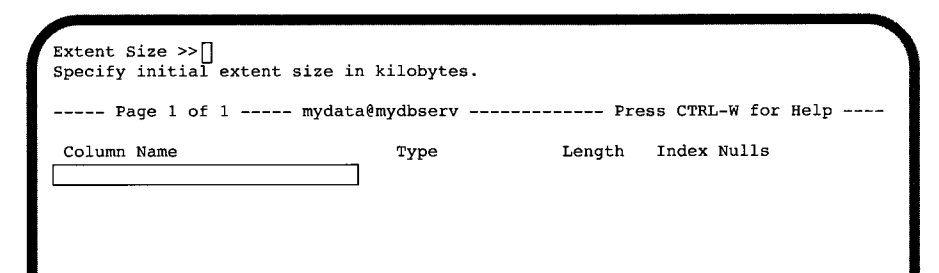

#### *Abbildung 5-23 Der Bildschirm EXTENT SIZE zum Verwalten des Plattenspeichers*

Bei diesem Bildschirm haben Sie die folgenden Möglichkeiten:

- Drücken Sie **RETURN,** um die Standard-Extent-Größe von acht 1-KByte-Blöcken zu übernehmen.
- Geben Sie nach der Eingabeaufforderung einen ersten Extent (in KByte) ein. Drücken Sie dann **RETURN.**

Der kleinste zulässige Wert für den ersten Extent ist vier 1-KByte-Blöcke. Weitere Informationen über die Berechnung von Tabellen- und Extent-Größen finden Sie im INFORMIX-Handbuch *SQL-Sprachbeschreibung, Einführung,* Kapitel 10.

### **Den Folge-Extent setzen**

Wählen Sie die Option Next\_size aus dem Menü **TABLE OPTIONS. DB-Access** dann zeigt den in Abbildung 5-24 dargestellten Bildschirm NEXT SIZE an:

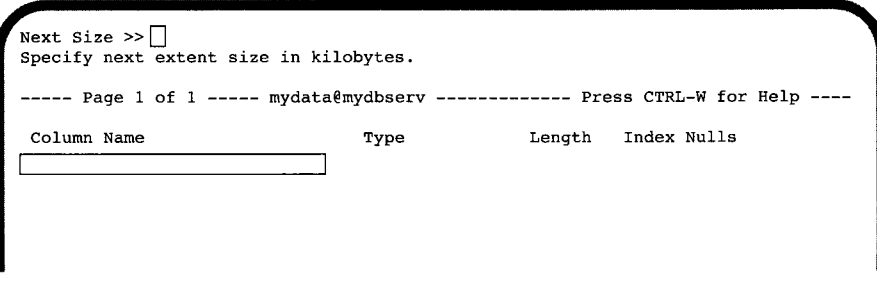

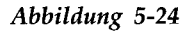

*Abbildung 5-24 Der Bildschirm NEXT SIZE zum Verwalten des Plattenspeichers*

Auf diesem Bildschirm können Sie die nächste und alle weiteren Plattenspeichergrößen bestimmen, die für die Tabelle reserviert werden, wenn der vorherige Plattenspeicherbereich voll ist. Sie haben die folgenden Möglichkeiten:

- Drücken Sie **RETURN,** um die Standardeinstellung von acht 1-KByte-Blöcken für den nächsten Plattenspeicherbereich zu übernehmen.
- Geben Sie nach der Eingabeaufforderung die nächste Plattenspeichergröße (in KByte) ein und drücken Sie **RETURN.**

Der kleinste zulässige Wert für die nächste Plattenspeichergröße ist vier 1- KByte-Blöcke. Weitere Informationen über die Berechnung von Tabellenund Plattenspeichergrößen finden Sie im INFORMIX-Handbuch *SQL-Sprachbeschreibung, Einführung*, Kapitel 10.

### **Den Sperrmodus setzen**

Wählen Sie die Option Lock\_mode aus dem Menü TABLE OPTIONS, DB-Access dann zeigt das in Abbildung 5-25 dargestellte Menü LOCK MODE an:

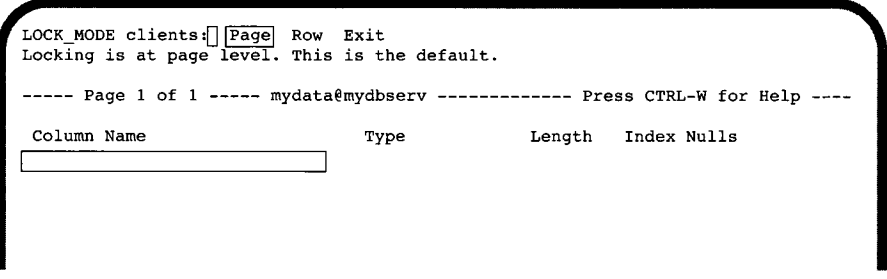

#### *Abbildung 5-25 Das Menü LOCK MODE*

In diesem Menü können Sie den Modus wählen, mit dem die Datenbank Datensätze einer Tabelle sperren soll. Das Menü LOCK MODE enthält die folgenden drei Optionen:

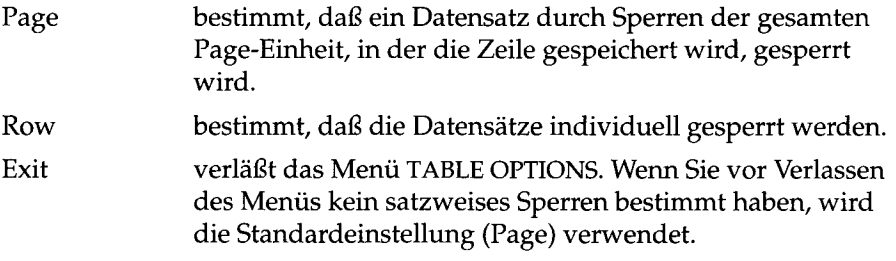

Das kleinste Objekt, das Sie sperren können, ist ein Datensatz. Eine Page-Einheit enthält einen oder mehrere Datensätze. In manchen Fällen wird die Leistung verbessert, indem eine gesamte Page-Einheit anstelle einzelner Datensätze der Page gesperrt wird.

Beim Anlegen einer Tabelle müssen Sie den Sperrmodus - Sperren pro Datensatz oder pro Page-Einheit - setzen. Abhängig von dem für die Tabelle gewählten Sperrmodus sperrt INFORMIX-OnLine Dynamic Server immer dann, wenn ein Datensatz gesperrt werden muß, entweder nur den Datensatz oder die gesamte Page-Einheit, auf der sich der Datensatz befindet.

Weitere Informationen über Sperren und Sperrmodus finden Sie im INFOR-MIX-Handbuch *SQL-Sprachbeschreibung, Einführung*, Kapitel 6.

## **Speichermodus der Tabellen festlegen (INFORMIX-SE)**

Wählen Sie die Option sTorage im Menü CREATE TABLE, um die Datei zu bestimmen, in der die Tabelle gespeichert werden soll. Der Bildschirm ADD STORAGE PATHNAME erscheint (siehe Abbildung 5-26):

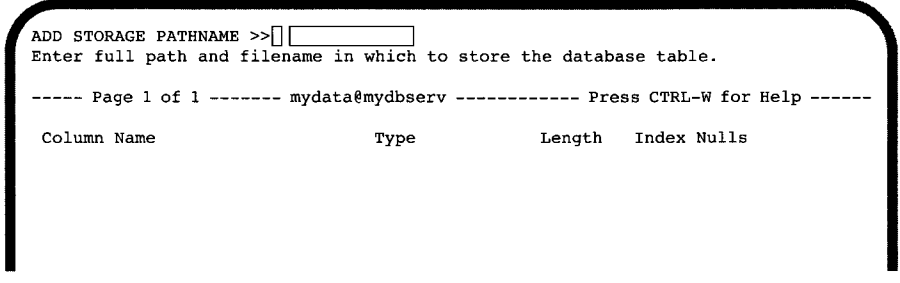

*Abbildung 5-26 Der Bildschirm ADD STORAGE PATHNAME*

Geben Sie den vollen Pfad- und Dateinamen ein. Sie legen damit fest, wo die Tabelle gespeichert werden soll. Anschließend kehren Sie zum Menü CREATE TABLE zurück.

## **Constraints definieren**

Definieren Sie Constraints auf Spalten einer bestimmten Tabelle in OnLine oder INFORMIX-SE mit dem DB-Access Schema-Editor. Sie können Primärschlüssel, Fremdschlüssel, Prüf- und Unique-Constraints auf Tabellen- und Spaltenebene definieren, sowie Standardwerte für Spalten hinzufügen oder ändern.

Wenn Sie die Option Constraints im Menü CREATE TABLE wählen, erscheint das Menü CONSTRAINTS (siehe Abbildung 5-27):

CONSTRAINTS - mytab:|| <u>Primary</u>| Foreign Check Unique Defaults Exit<br>Define a primary key constraint.

-------------mydata@mydbserv----------------- Press CTRL-W for Help ---------

*Abbildung 5-27*

*Das Menü CONSTRAINTS*

 $\ddot{\phantom{a}}$ 

**\**

### **Mit dem Menü CONSTRAINTS arbeiten**

Mit dem Menü CONSTAINTS können Sie Primärschlüssel, Fremdschlüssel, Prüf- und Unique-Constraints sowie Standardwerte für die Spalten einer Tabelle definieren und anzeigen lassen. Folgende Optionen stehen Ihnen zur Verfügung:

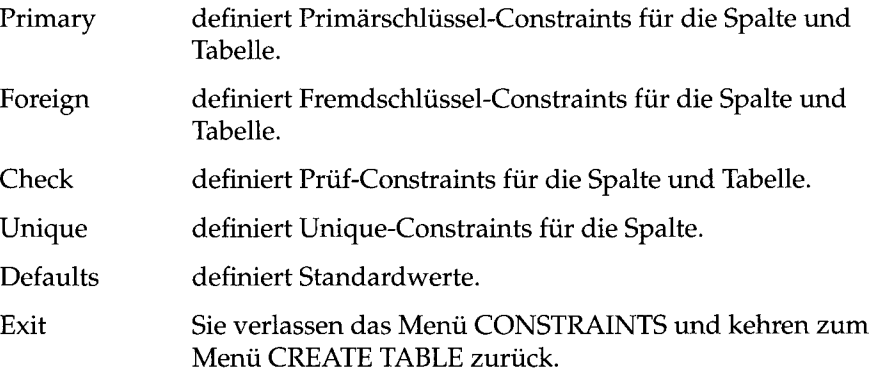

### **Primärschlüssel-Constraints definieren**

Um einen Primärschlüssel-Constraint auf die aktuelle Tabelle anzulegen, zu ändern oder zu löschen, wählen Sie die Option Primary im Menü CONSTRAINTS. Es erscheint das Menü PRIMARY KEY (siehe Abbildung 5-28):

```
PRIMARY KEY mytab :|~| |~Äddj Modify Drop Screen Exit
Add a constraint name or column name.
------- Page 1 of 1
-mydata@mydbserv--
Press CTRL-W for Help
Constraint Name
constraint!
                                       Column Name
                                        columnl
```
*Abbildung 5-28 Das Menü PRIMARY KEY*

Das Menü PRIMARY KEY zeigt Ihnen jeden Constraint auf die aktuelle Tabelle und hat folgende Optionen:

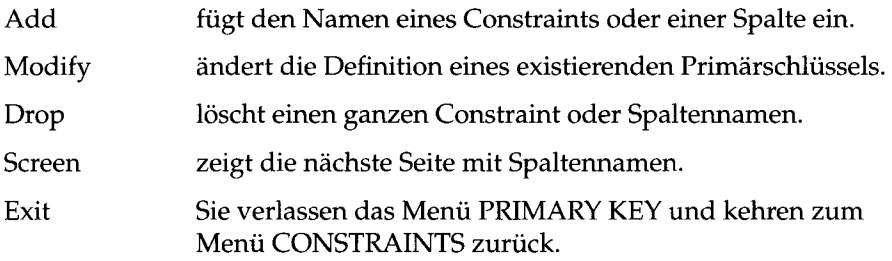

#### **Das Menü PRIMARY KEY - die Option Add**

Wählen Sie die Option Add, um einen Primärschlüssel-Constraint einzufügen. Der Schema-Editor fügt eine neue Zeile am Anfang der Constraint-Liste ein und markiert sie gleichzeitig. Es erscheint die Eingabeaufforderung ADD CONSTRAINT NAME>>. Das aktuelle Feld heißt Constraint Name.

Geben Sie den Namen eines Constraints ein. Drücken Sie dann RETURN. Wenn Sie an dieser Stelle RETURN drücken, ohne einen Namen eingegeben zu haben, legt der Datenbankserver einen temporären Constraint-Namen an, wie z. B. unassignedl, unassigned2 usw. Dieser temporäre Constraint-Name behält seine Gültigkeit, bis Sie ihn ändern oder die Tabelle bestätigt oder gelöscht wird. Sobald die Tabelle angelegt wird, weist der Datenbankserver dem Constraint einen dauerhaft gültigen Namen zu.

Das nächste aktuelle Eingabefeld heißt Column Name. Es erscheint die Eingabeaufforderung ADD COLUMN NAME>>. Geben Sie einen Spaltennamen ein und drücken Sie RETURN.

Je nachdem, wie weit Ihre Eingaben fortgeschritten sind, drücken Sie nochmals die Interrupt-Taste, um zum nächsten Bildschirmfeld zu gelangen oder wählen Sie die Option Exit und kehren zum Menü CREATE TABLE zurück, ohne einen Primär-Constraint eingefügt zu haben.

### **Das Menü PRIMARY KEY - die Option Modify**

Mit der Option Modify können Sie das aktuelle Bildschirmfeld ändern. Die Eingabeaufforderung MODIFY CONSTRAINT NAME>>wird für das Bildschirmfeld Constraint-Name angezeigt. Die Eingabeaufforderung MODIFY COLUMN NAME wird für den Spalten-Namen angezeigt. Geben Sie einen neuen Constraint- oder Spaltennamen ein. Drücken Sie dann RETURN.

Wenn Sie den Primär-Constraint nicht ändern wollen, drücken Sie die Interrupt-Taste.

### **Das Menü PRIMARY KEY - die Option Drop**

Mit der Option Drop können Sie einen Constraint- oder Spaltennamen löschen, je nachdem welches Bildschirmfeld gerade aktuell ist. Wenn das Bildschirmfeld Constraint-Name markiert ist, werden alle Spalten gelöscht, die zu diesem Constraint gehören. Die entsprechenden Zeilen verschwinden und eventuelle Lücken in der Anzeige werden geschlossen.

### **Das Menü PRIMARY KEY - die Option Screen**

Mit der Option Screen können Sie auf die nächste Seite der Constraint-Liste der aktuellen Tabelle blättern.

### **Das Menü PRIMARY KEY - die Option Exit**

Wählen Sie die Option Exit, um zum Menü CONSTRAINTS zurückzukehren. In diesem Menü können Sie Fremdschlüssel-Constraints für die Primärschlüssel-Constraints definieren.
### **Überprüfen von Daten**

Wenn Sie einen Primär-Constraint eingeben, überprüft DB-Access Ihre Daten auf folgende Punkte:

- Der Name der Spalte tritt nicht doppelt auf
- Es gibt nicht mehr als 16 Spaltennamen in einem Constraint bei INFOR-MIX-OnLine Dynamic Server.Bei INFORMIX-SE gibt es nicht mehr als 8 Spaltennamen in einem Constraint.
- Der Spalte wurden keine BYTE- oder TEXT-Datentypen zugewiesen.

# **Fremdschlüssel-Constraints definieren**

Um einen Fremdschlüssel-Constraint für die aktuelle Tabelle anzulegen, zu ändern oder zu löschen, wählen Sie die Option Foreign im Menü Constraints. Das Menü FOREIGN KEY erscheint (Abbildung 5-29):

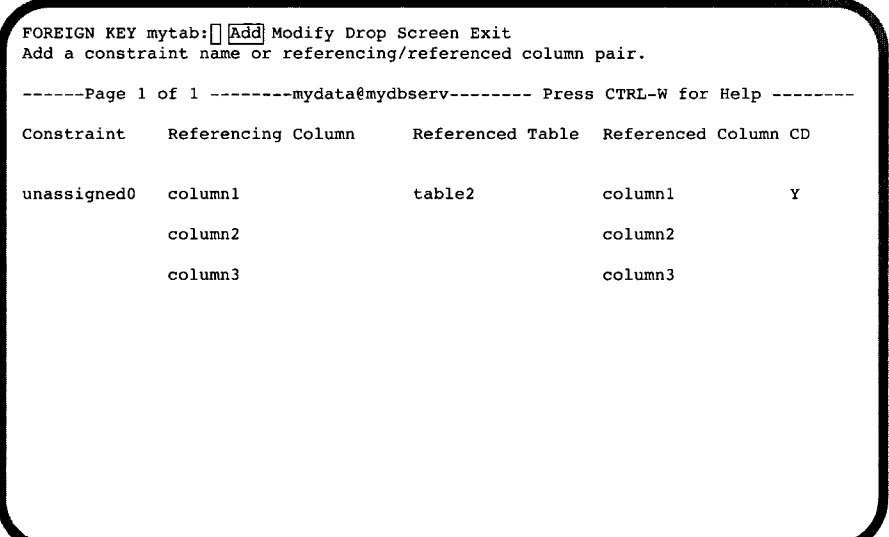

#### *Abbildung 5-29 Das Menü FOREIGN KEY*

Das Menü FOREIGN KEY zeigt alle existierenden Fremdschlüssel-Constraints und bietet die folgenden Optionen:

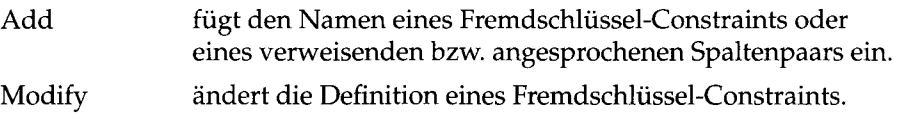

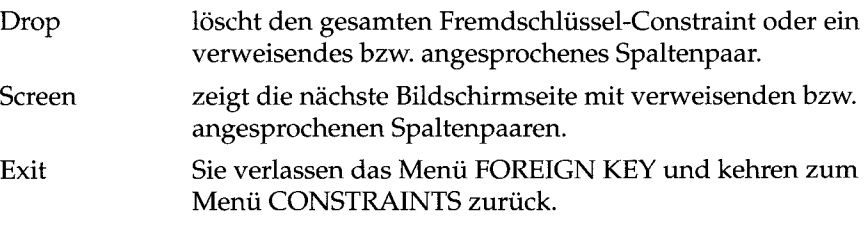

#### **Das Menü FOREIGN KEY - die Option Add**

Wählen Sie die Option Add, um einen Fremdschlüssel-Constraint anzulegen. Sie können den Namen des Constraints bestimmen, die angesprochenen Tabelle und ob kaskadisches Löschen erlaubt ist. Außerdem können Sie ein verweisendes bzw. angesprochenes Spaltenpaar eingeben.

Der Schema-Editor zeigt die Eingabeaufforderung ADD CONSTRAINT NAME » . Der Constraint wird zum aktuellen Bildschirmfeld. Geben Sie den Namen eines Constraints ein und drücken Sie RETURN. Wenn Sie in diesem Feld RETURN drücken, ohne einen Constraint-Namen eingegeben zu haben, vergibt der Datenbankserver einen temporären Namen.

Das nächste aktuelle Eingabefeld heißt Referencing Column (=verweisende Spalte). Es erscheint die Eingabeaufforderung ADD COLUMN NAME >>. Geben Sie den Namen der verweisenden Spalte ein und drücken Sie RETURN.

Das nächste aktuelle Eingabefeld heißt Referenced Table (=angesprochene Tabelle). Es erscheint die Eingabeaufforderung ADD REFERENCED TABLE>>. Geben Sie den Namen der angesprochenen Tabelle ein und drükken Sie RETURN.

Das nächste aktuelle Eingabefeld heißt Referenced Column (=angesprochene Spalte). Es erscheint die Eingabeaufforderung ADD COLUMN NAME >>. Geben Sie den Namen der angeprochenen Spalte ein und drücken Sie RETURN.

Wenn das Feld CD (Cascading Deletes; kaskadisches Löschen) das aktuelle Feld ist, erscheint das Menü ADD ENABLE CASCADING DELETES (siehe Abbildung 5-30). Mit diesem Menü können Sie kaskadisches Löschen erlauben oder verbieten. Dabei wird die referentielle Integrität gewährleistet.

```
ADD ENABLE CASCADING DELETES mytab3:|~| [n Ö| Yes
Do not enable cascading deletes.
 --------- Page 1 of 1 ----------- mydata@mydbserv-------- Press CTRL-W for Help
Constraint Referencing Column Referenced Table Referenced Column CD
consl coll yourtab col6 N
```

```
Abbildung 5-30
```
*Das Menü ADD ENABLE CASCADING DELETES*

Wenn Sie kaskadisches Löschen erlauben und einen Elterndatensatz löschen, werden alle zugehörigen Kind-Datensätze ebenfalls gelöscht. Wenn Sie kaskadisches Löschen nicht erlauben, dann kann ein Eltern-Datensatz *nicht* gelöscht werden, solange Kind-Datensätze existieren.

Die Standardeinstellung ist No. Markieren Sie Yes mit dem Cursor, wenn Sie kaskadisches Löschen erlauben wollen. Bestätigen Sie Ihre Wahl mit RETURN und das Feld Referencing Column wird markiert.

# **Das Menü FOREIGN KEY - die Option Modify**

Mit der Option Modify können Sie das aktuelle Feld ändern. Markieren Sie mit dem Cursor das Feld, das Sie modifizieren möchten. Je nach dem um welches Feld es sich handelt, erscheint eine entsprechende Eingabeaufforderung.

- Für das Feld Constraint erscheint die Eingabeaufforderung MODIFY CONSTRAINT NAME>>.
- Für die Felder verweisende Spalte und angesprochene Spalte erscheint die Eingabeaufforderung MODIFY COLUMN NAME>>.

• Für das Feld angesprochene Tabelle erscheint die Eingabeaufforderung MODIFY REFERENCED TABLE>>.

Ändern Sie Ihre Eingaben und drücken Sie RETURN als Bestätigung. Drükken Sie die Interrupt-Taste, wenn Sie den Constraint doch nicht ändern möchten.

#### **Das Menü FOREIGN KEY - die Option Drop**

Die Option Drop zeigt Ihnen eine Liste mit Fremdschlüssel-Constraints und fordert Sie auf einen auszuwählen. Es erscheint das Menü REMOVE, der ausgewählte Constraint ist markiert und sein Name steht in der Kopfzeile des Menüs. Welcher Teil des Constraints gelöscht wird, entscheidet sich bereits bei der Auswahl der Option Drop: die Option Drop wählen Sie aus dem Menü FOREIGN KEY; ist hier das Constraint-Feld markiert, wird der gesamte Constraint gelöscht. Ist ein anderes Feld markiert, wird nur das verweisende bzw. angesprochene Paar gelöscht.

Die Standardeinstellung ist Yes. Drücken Sie RETURN um den markierten Constraint zu löschen. Markieren Sie No mit dem Cursor, wenn Sie diesen Constraint doch nicht löschen wollen. Anschließend kehren Sie zum Menü FOREIGN KEY zurück.

#### **Das Menü FOREIGN KEY - die Option Screen**

Mit der Option Screen können Sie sich die nächste Seite der verweisenden bzw. angesprochenen Constraints für die aktuelle Tabelle anzeigen lassen.

#### **Das Menü FOREIGN KEY - die Option Exit**

Mit der Option Exit kehren Sie zum Menü CONSTRAINTS zurück, mit dem Sie weitere Constraints anlegen, ändern oder löschen können.

# **Mit Prüf-Constraints arbeiten**

Mit dem Menü CHECK CONSTRAINTS können Sie einen Prüf-Constraint für die aktuelle Tabelle anlegen, ändern oder löschen. Wählen Sie die Option Check im Menü CONSTRAINTS, um zum Menü CHECK CONSTRAINTS zu gelangen (siehe Abbildung 5-31):

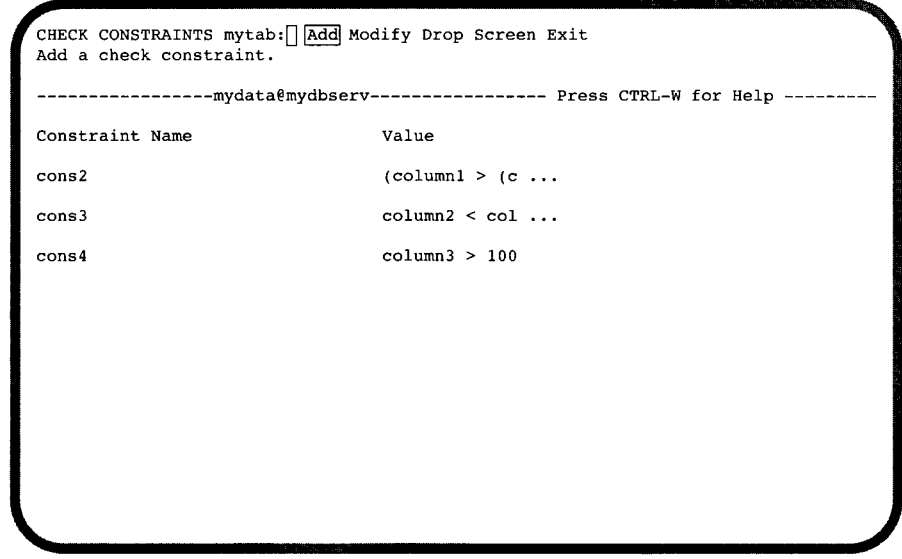

*Abbildung 5-31 Das Menü CHECK CONSTRAINTS*

> Das Menü CHECK CONSTRAINTS zeigt alle bisher angelegten Prüf-Constraints. Die ersten 36 Zeichen des Prüfwertes erscheinen im Menü CHECK CONSTRAINTS. Um den gesamten Text zu sehen, muß Value das aktuelle Feld sein. Mit der Option Modify gelangen Sie in das Menü MODIFY DEFAULT VALUE. Hier können Sie mit einem Editor den ganzen Text anzeigen lassen.

Das Menü CHECK CONSTRAINTS bietet Ihnen folgende Optionen:

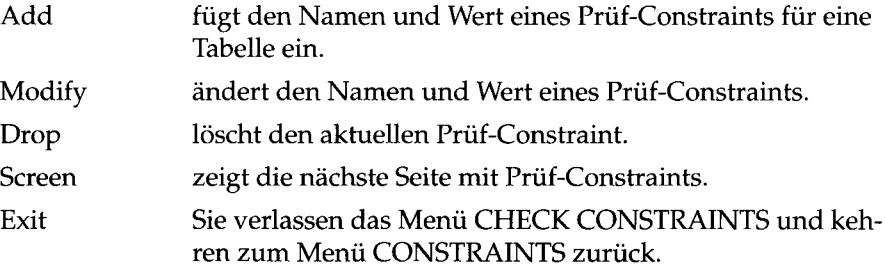

# **Das Menü CHECK CONSTRAINTS - die Option Add**

Wählen Sie die Option Add, um einen Prüf-Constraint für eine Tabelle einzufügen. Es erscheint die Eingabeaufforderung ADD CONSTRAINT N A M E ». Geben Sie einen Namen ein und drücken Sie RETURN. Wenn Sie in diesem Feld RETURN drücken, ohne einen Wert eingegeben zu haben, wird dem Constraint ein temporärer Name gegeben, der solange gilt, bis die Tabelle angelegt oder verworfen wird.

Nach Eingabe des Constraint-Namens, wird das Feld Value zum aktuellen Feld. Das Menü ADD CHECK VALUE erscheint. Mit diesem Menü können Sie den SQL-Editor auswählen oder einen anderen Editor angeben, mit dem Sie den Wert des Prüf-Constraints eingeben.

Wenn Sie einen Constraint eingeben oder seinen Wert ändern möchten, gehen Sie zum Menü ADD CHECK VALUE (Abbildung 5-32) oder zum Menü MODIFY CHECK VALUE. Wählen Sie den SQL-Editor oder einen anderen System-Editor um den Wert des Prüf-Constraints einzugeben.

**-mydata@mydbserv- Press CTRL-W for Help**

ADD CHECK VALUE cons99: New Modify Use-editor Exit **Enter a new check value using the SQL editor.**

*Abbildung 5-32*

*Das Menü ADD CHECK VALUE*

Das Menü ADD CHECK VALUE bietet Ihnen folgende Optionen:

New gibt einen neuen Prüf-Constraint mit dem SQL-Editor ein.

- Modify ändert den aktuellen Prüf-Constraint mit dem SQL-Editor.
- Use-Editor ändert den aktuellen Prüf-Constraint mit einem vom Benutzer bestimmten Editor.
- Exit Sie verlassen das Menü ADD CHECK VALUE.

Wenn Sie das Menü ADD CHECK VALUE verlassen, ohne einen Wert eingegeben zu haben, kehren Sie zum Menü CHECK CONSTRAINTS zurück. Wenn Sie einen Wert eingegeben haben, bleiben Sie im Einfügemodus. Es erscheint eine neue Zeile. Das Feld Constraint-Name wird zum aktuellen Feld und Sie erhalten die Eingabeaufforderung ADD CONSTRAINT NAME>>.

# **Das Menü CHECK CONSTRAINTS - die Option Modify**

Mit der Option Modify können Sie den Namen oder Wert eines ausgewählten Constraints ändern.

- Wenn Constraint Name das aktuelle Feld ist, erscheint die Eingabeaufforderung MODIFY CONSTRAINT NAME.
- Wenn Value das aktuelle Feld ist, erscheint das Menü MODIFY CHECK VALUE und Sie können einen Wert eingeben. (Siehe auch das Menü ADD CHECK VALUE auf Seite 5-40.)

### **Das Menü CHECK CONSTRAINTS - die Option Drop**

Mit der Option Drop löschen Sie den aktuellen Prüf-Constraint. Es erscheint das Menü REMOVE, einer der Constraints ist markiert und sein Name steht in der Kopfzeile des Menüs.

Die Standardeinstellung ist Yes. Drücken Sie RETURN, um den markierten Constraint zu löschen. Wenn Sie den Constraint *nicht* löschen wollen, markieren Sie No und drücken Sie RETURN. Anschließend kehren Sie zum Menü CHECK CONSTRAINTS zurück.

# **Das Menü CHECK CONSTRAINTS - die Option Screen**

Mit der Option Screen sehen Sie die nächste Bildschirmseite mit Prüf-Constraints der aktuellen Tabelle.

# **Das Menü CHECK CONSTRAINTS - die Option Exit**

Mit der Option Exit kehren Sie zum Menü CONSTRAINTS zurück und können mit anderen Constraints arbeiten.

# **Überprüfen der Daten**

**DB-Access** vergleicht die Daten, die Sie eingeben, mit dem Prüfwert. Die Überprüfung der Daten wird vom Datenbankserver durchgeführt.

### **Mit Unique-Constraints arbeiten**

Mit dem Menü UNIQUE CONSTRAINTS können Sie einen Unique-Constraint für die aktuelle Tabelle anlegen, ändern oder löschen. Wählen Sie die Option Unique im Menü CONSTRAINTS, um zum Menü UNIQUE CON-STRAINTS zu gelangen (siehe Abbildung 5-33):

```
UNIQUE CONSTRAINTS mytab: [[ Add Modify Drop Screen Exit
Add a unique constraint.
   -------------------mydata@mydbserv----------------Press CTRL-W for Help
Constraint Name Column Name
cons2 column1
                           column2
                            column3
cons3column4
```
*Abbildung 5-33*

*Das Menü UNIQUE CONSTRAINTS*

Das Menü UNIQUE CONSTRAINTS zeigt alle bisher angelegten Unique-Constraints. Es bietet Ihnen folgende Optionen:

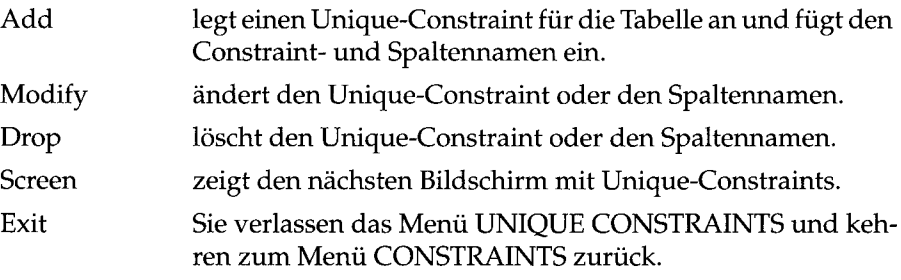

# **Das Menü UNIQUE CONSTRAINTS - die Option Add**

Wenn Sie die Option Add wählen, fügt der Schema-Editor eine neue Zeile ein. Das Feld Constraint Name wird zum aktuellen Feld. Außerdem wird die Eingabeaufforderung ADD CONSTRAINT NAME>> angezeigt. Wenn Sie an dieser Stelle RETURN drücken, wird ein temporärer Constraint-Name vergeben, der solange gilt, bis die Tabelle entweder angelegt oder verworfen wird.

Sobald Sie den Constraint-Namen eingegeben haben, wird das Feld Column Name zum aktuellen Feld und die Eingabeaufforderung ADD COLUMN NAME >> erscheint. Geben Sie den Spaltennamen ein und drücken Sie RETURN. Eine neue Zeile wird eingefügt und ist bereit, einen neuen Spaltennamen aufzunehmen.

### **Das Menü UNIQUE CONSTRAINTS - die Option Modify**

Mit der Option Modify können Sie entweder das Feld Constraint Name oder das Feld Column Name ändern. Wenn Sie das Feld Constraint Name ändern, erscheint die Eingabeaufforderung MODIFY CONSTRAINT NAME>>.

*Anmerkung: B e r e its e x is t ie r e n d e U n iq u e - C o n s t r a in t s***,** *d ie im M e n ü U N IQ U E C O N S T R A I N T S e r s c h e in e n* **,** *w e r d e n m it e in e m S te r n v o r d e m N a m e n g e k e n n z e ic h*  net. Sie können Unique-Constraints vom Menü UNIQUE CONSTRAINTS aus *n ic h t m e h r ä n d e r n . D ie s is t n u r m ö g lic h v o m M e n ü A L T E R T A B L E . S o llt e n S ie trotzdem versuchen, einen bereits angelegten Unique-Constraint mit der Option Modify im Menü UNIOUE CONSTRAINTS zu ändern, erscheint eine Fehlermeld u n g .*

# **Das .Menü UNIQUE CONSTRAINTS - die Option Drop**

Mit der Option Drop können Sie einen Unique Constraint oder Spaltennamen löschen.

- Ist Column Name das aktuelle Feld, wird der Spaltenname gelöscht.
- Ist Constraint Name das aktuelle Feld, wird der Constraint-Name gelöscht, sowie alle Spaltennamen, die zu diesem Constraint-Namen gehören.

### **Das Menü UNIQUE CONSTRAINTS - die Option Screen**

Die Option Screen zeigt Ihnen die nächste Seite mit Constraints, falls die Liste nicht auf eine Bildschirmseite paßt.

### **Das Menü UNIQUE CONSTRAINTS - die Option Exit**

Mit der Option Exit kehren Sie zum Menü CONSTRAINTS zurück.

### **Überprüfen der Daten**

Wenn Sie einen Unique-Constraint eingeben, überprüft **DB-Access** folgende Punkte:

- Der angegebene Spaltenname existiert.
- Der Spaltenname ist eindeutig.
- Es dürfen nicht mehr als 16 Spaltennamen in einem Constraint bei **INFORMIX-OnLine Dynamic Server** oder mehr als 8 Spaltennamen in einem Constraint bei **INFORMIX-SE** existieren.
- Der Spalte dürfen keine BYTE- oder TEXT-Datentypen zugewiesen sein.

#### **Standardwerte definieren**

Mit dem Menü DEFAULTS können Sie Standardwerte für die Spalten einer Tabelle definieren. Wählen Sie die Option Defaults im Menü CONSTRAINTS, um zum Menü DEFAULTS zu gelangen (siehe Abbildung 5-34):

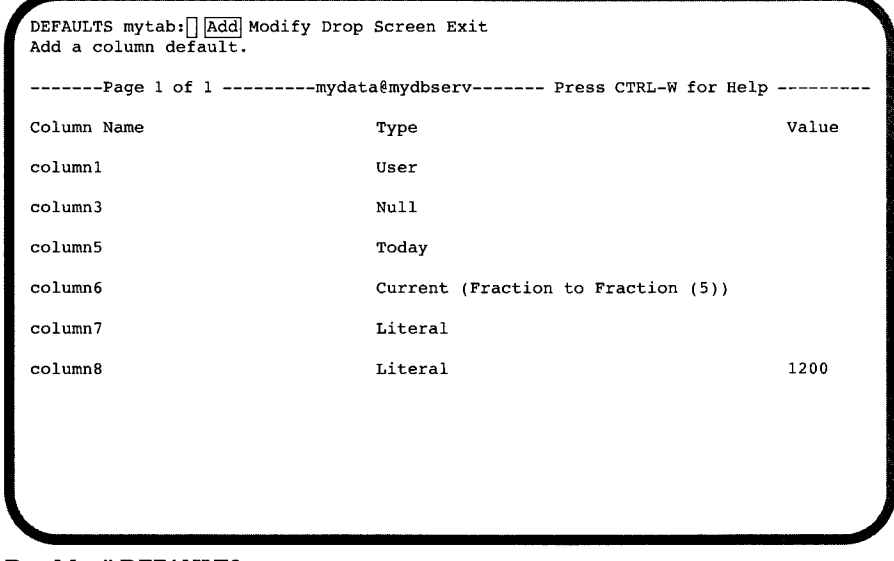

# *Abbildung 5-34 Das Menü DEFAULTS*

Das Menü DEFAULTS bietet folgende Optionen:

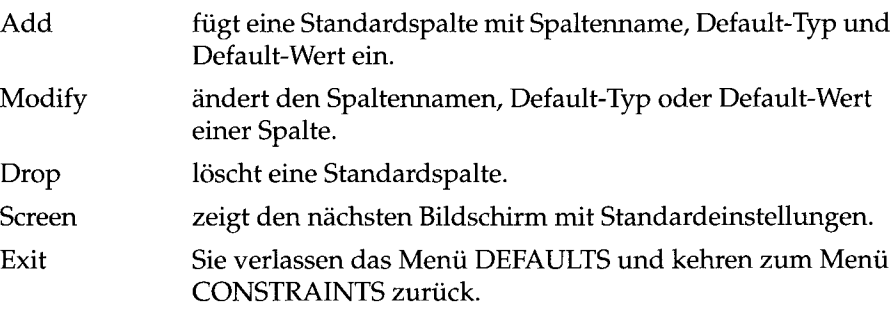

Sie können bis zu 28 Zeichen des Wertes anzeigen lassen.

#### **Das Menü DEFAULTS - die Option Add**

Mit der Option Add können Sie eine Standardspalte einfügen. Der Schema-Editor setzt eine neue Zeile an den Anfang der Liste und macht das Feld Column Name zum aktuellen Feld. Es erscheint die Eingabeaufforderung ADD COLUMN NAME>>. Geben Sie einen Spaltennamen ein und das Menü ADD DEFAULT TYPE erscheint (siehe Abbildung 5-35).

**ADD DEFAULT TYPE mytab:|~|[Literai| User Current Null Today Db-server-name Site-name Assign a literal default value using either the SQL editor or a system editor.** -mydata@mydbserv----------------- Press CTRL-W for Help --*Abbildung* **5-35** *Das Menü ADD DEFAULT TYPE* Das Menü ADD DEFAULT TYPE bietet die folgenden Optionen: **Literal** User Current Null Today Db-Servername vergibt einen Standardwert für ein Literal mit dem SQL-Editor oder einem vom Benutzer bestimmten Editor zu. bestimmt den Login-Namen des aktuellen Benutzers als Standardwert. bestimmt die aktuelle Zeit der Systemuhr als Standardwert, bestimmt Null als Standardwert. bestimmt das aktuelle Datum der Systemuhr als Standardwert. bestimmt den Namen des aktuellen Datenbankservers als Standardwert. Site-name bestimmt den aktuellen Host-Rechner als Standardwert. • Wenn Sie User, Null, Today, Db-server-name oder Site-name auswählen, weist das System diesen Wert dem Default-Typ zu und Sie kehren zurück zum Einfügemodus des Menüs DEFAULTS. • Wenn Sie Current als Default-Wert bestimmen, wird der Kennzeichner aus der Spaltendefinition genommen. • Wenn Sie einen Default-Wert eingeben und der Datentyp ist DATETIME oder INTERVAL, geben Sie nur den Wert ein; der Kennzeichner kommt

aus der Spaltendefinition.

• Wenn Sie Literal als Standard-Typ auswählen, erscheint das Menü ADD DEFAULT VALUE, mit dem Sie ein Literal zum Standardwert machen können.

Mit dem Menü ADD DEFAULT VALUE (Abbildung 5-36) können Sie den Standardwert für eine Spalte in der aktuellen Tabelle mit dem SQL-Editor oder einem System-Editor einfügen oder ändern.

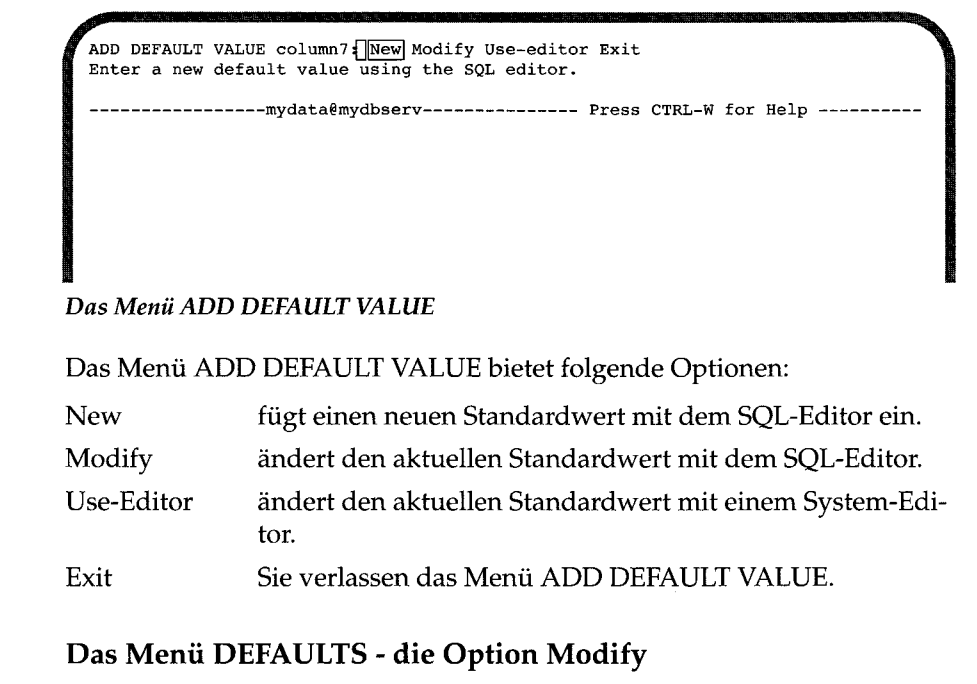

Wählen Sie die Option Modify, wenn Sie in den Feldern Column Name, Type oder Value Veränderungen vornehmen möchten.

- Ist Column Name das aktuelle Feld, erscheint die Eingabeaufforderung ADD COLUMN NAME>>.
- Ist Type das aktuelle Feld, erscheint das Menü MODIFY DEFAULT TYPE. (Siehe auch das Menü ADD DEFAULT TYPE auf Seite 5-45.)
- Ist Value das aktuelle Feld, erscheint das Menü MODIFY DEFAULT VALUE. (Siehe auch das Menü ADD DEFAULT VALUE auf Seite 5-46).

Soll der Wert geändert werden, wählen Sie im Menü MODIFY DEFAULT VALUE einen Editor, um den neuen Standardwert einzugeben.

*Abbildung 5-36*

### **Das Menü DEFAULTS - die Option Drop**

Wählen Sie die Option Drop um den aktuellen Standardwert zu löschen.

# **Das Menü DEFAULTS - die Option Screen**

Wählen Sie die Option Screen um die nächste Seite mit Standardwerten anzuzeigen.

# **Das Menü DEFAULTS - die Option Exit**

Wählen Sie die Option Exit um das Menü DEFAULTS zu verlassen und zum Menü CONSTRAINTS zurückzukehren.

# **Überprüfen der Daten**

DB-Access überprüft Ihre Eingaben von Standardwerten. Der Datenbankserver überprüft den Literal wert und folgende Punkte:

- Der Spaltenname muß existieren.
- Der Spalten-Typ darf nicht SERIAL sein.
- Wenn in der Spalte keine NULL-Werte erlaubt sind, darf der Default-Typ nicht Null sein.
- Sie dürfen den Default-Typ Current nur bei dem Spalten-Typ DATETIME benutzen.
- Sie dürfen den Default-Typ Db-server-name nur bei den Spaltentypen CHAR, NCHAR, VARCHAR oder NVARCHAR benutzen, wenn diese eine Minimallänge von 18 Zeichen haben.
- Sie dürfen den Default-Typ Site-name nur bei den Spaltentypen CHAR, NCHAR, VARCHAR oder NVARCHAR benutzen, wenn diese eine Minimallänge von 18 Zeichen haben.
- Sie dürfen den Default-Typ Today nur bei dem Spalten-Typ DATE benutzen.
- Sie dürfen den Default-Typ User nur bei den Spaltentypen CHAR, NCHAR, VARCHAR oder NVARCHAR benutzen, wenn diese eine Minimallänge von 8 Zeichen haben.

# **Eine Tabelle ändern**

Dieser Abschnitt beschreibt, wie Sie mit der Option Alter aus dem Menü TABLE ein bestehendes Tabellenschema ändern. Die SQL-Anweisung ALTER TABLE wird in diesem Handbuch in Kapitel 2 und im INFORMIX-Handbuch *SQL-Sprachbeschreibung, Syntax, Kapitel 1, beschrieben.* 

Die folgenden Abschnitte beschreiben die Methode, eine Tabelle mit dem Schema-Editor über das Menü ALTER TABLE zu ändern. Ähnliche Ergebnisse erreichen Sie aber auch mit der Option Modify aus dem Menü CREATE TABLE. Diese Methode wurde bereits in diesem Kapitel im Abschnitt "Eine Tabellenspalte ändern" beschrieben.

# **Der ALTER TABLE-Bildschirm**

Wenn Sie die Option Alter aus dem Menü TABLE wählen, zeigt DB-Access den in Abbildung 5-37 dargestellten ALTER TABLE-Bildschirm an:

```
ALTER TABLE \ggEnter the table name you wish to alter with the schema editor.
----------------- mydata@mydbserv ---------------- Press CTRL-W for Help ----
[customer]
items
orders
```
*Abbildung 5-37 Der ALTER TABLE-Bildschirm*

Dieser Bildschirm zeigt die Tabellennamen der aktuellen Datenbank.

Geben Sie nach der Eingabeaufforderung den Namen der zu ändernden Tabelle ein oder markieren sie in der Liste den Tabellennamen mit den Pfeiltasten. **DB-Access** zeigt das in Abbildung **5-38** dargestellte Menü **ALTER TABLE** an:

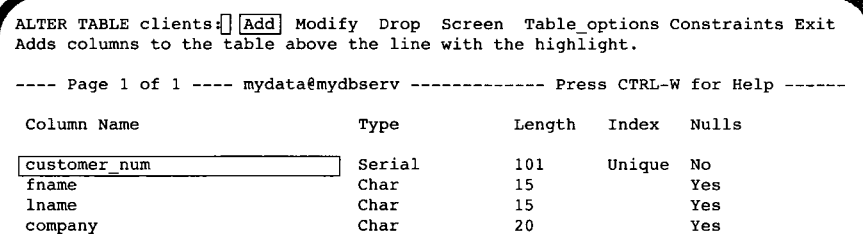

#### *Abbildung 5-38 Das ALTER TABLE-Menü mit* **INFORMIX-OnLine Dynamic Server**

**Das Menü ALTER TABLE enthält die folgenden sieben Optionen (mit INFOR-MIX-OnLine Dynamic Server):**

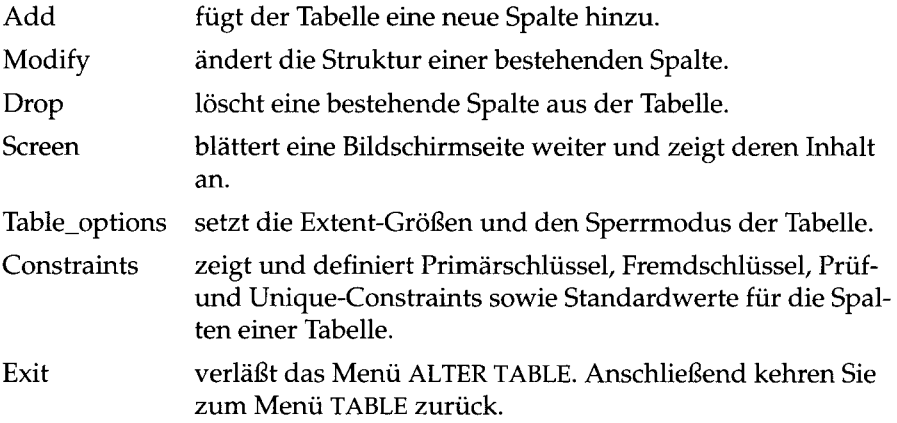

Anmerkung: Das ALTER TABLE-Menü und seine Untermenüs unterscheiden sich *in der Optionsauswahl von den meisten DB-Access-Menüs. Sie können die Markier u n g n ic h t m it d e n P fe ilt a s t e n z w is c h e n d e n M e n ü o p t io n e n b e w e g e n* **,** *d a d ie P fe ilt a s t e n b e i d ie s e n M e n ü s d ie B e w e g u n g d e r S c h r e ib m a r k e s t e u e r n . M a r k ie r e n S ie* die Menüoptionen in diesen Menüs mit der Leertaste.

Die Optionen des ALTER TABLE-Menüs werden wie die entsprechenden Optionen des CREATE TABLE-Menüs eingesetzt, mit der Ausnahme:

- daß Sie keinen ersten Extent setzen können. Den Extent müssen Sie festlegen, wenn Sie eine Tabelle zum erstenmal anlegen.
- Sie können Primärschlüssel, Fremdschlüssel, Prüf- und Unique-Constraints sowie Standardwerte für die Spalten einer Tabelle nicht mehr ändern, nachdem die Tabelle angelegt wurde.
- Sie können neue Fremdschlüssel, Prüf- oder Unique-Constraints einfügen, aber keine Primärschlüssel.

Sie können eine Tabelle auch mit der Anweisung ALTER TABLE innerhalb des SQL-Menüs ändern. Weitere Informationen über diese Anweisung finden Sie in diesem Handbuch in Kapitel 2 und im INFORMIX-Handbuch *SQL-Sprachbeschreibung, Syntax,* Kapitel 1.

# **Unterschiede zwischen INFORMIX-OnLine Dynamic Server und INFORMIX-SE**

Abbildung 5-39 zeigt das mit **INFORMIX-SE** erscheinende ALTER TABLE-Menü:

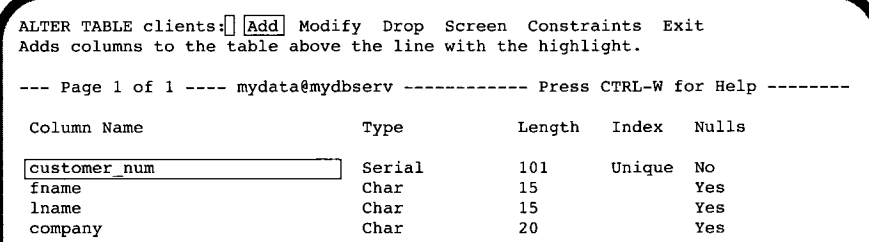

*Abbildung* **5-39** *Das ALTER TABLE-Menü mit* **INFORMIX-SE**

Mit **INFORMIX-SE** enthält das Menü ALTER TABLE die gleichen Optionen wie mit **INFORMIX-OnLine Dynamic Server,** mit Ausnahme der Option Table\_options. Außerdem gibt es die Option sTorage nicht bei **INFORMIX-SE;** sie erscheint nur im Menü CREATE TABLE.

# **Den ALTER TABLE-Bildschirm verlassen**

Drücken Sie die Interrupt-Taste, um den ALTER TABLE -Bildschirm zu verlassen, ohne die Tabelle zu ändern. Sie kehren zum Menü TABLE zurück.

# **Eine Spalte mit dem Menü ALTER TABLE einfügen**

Mit dem Schema-Editor eine Spalte in ein Tabellenschema einzufügen, funktioniert im Menü **ALTER TABLE** genauso wie im Menü **CREATE TABLE.** Beachten Sie folgende Schritte, wenn Sie eine Spalte hinzufügen:

- 1. Wählen Sie die Option Add aus dem Menü **ALTER TABLE.** Markieren Sie die Zeile, an der Sie die Spalte einfügen möchten. Drücken Sie **RETURN.**
- 2. **DB-Access** zeigt für die Definition der einzufügenden Spalte die folgenden Bildschirme der Reihe nach an:

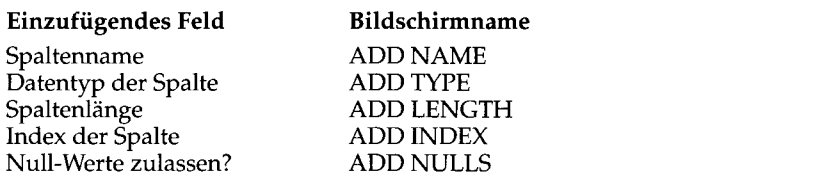

- 3. Geben Sie die Spaltendefinitionen jeweils in der ersten Bildschirmzeile ein und drücken Sie **RETURN.**
- 4. Markieren Sie das Definitionsfeld für die nächste einzufügende Spalte und wiederholen Sie diesen Vorgang.
- 5. Wählen Sie die Option Exit, um den Bildschirm zu verlassen. Es erscheint dann das Menü **EXIT.** Drücken Sie **RETURN,** wenn Sie die Standardeinstellung Build-new-table wünschen. Geben Sie d oder D ein bzw. markieren Sie die Option Discard-new-table mit einer Pfeiltaste und drücken Sie **RETURN,** wenn Sie die Änderungen verwerfen möchten. **DB-Access** erstellt die Tabelle entsprechend neu oder verwirft sie. Anschließend kehren Sie zum Menü **TABLE** zurück.

Sie können die Interrupt-Taste jederzeit drücken, um einen ADD-Bildschirm ohne Änderungen zu verlassen.

# **Eine Spalte mit dem Menü ALTER TABLE ändern**

Mit dem Schema-Editor eine Spalte im Tabellenschema zu ändern, funktioniert im Menü **ALTER TABLE** genauso wie im Menü **CREATE TABLE.** Beachten Sie die folgenden Schritte, wenn Sie eine Tabellenspalte ändern möchten:

- 1. Markieren Sie die Zeile mit der zu ändernden Spaltendefinition mit den Pfeiltasten. Wählen Sie die Option Modify aus dem Menü **ALTER TABLE.**
- 2. DB-Access zeigt für die Definition der zu ändernden Spalte die folgenden Bildschirme der Reihe nach an:

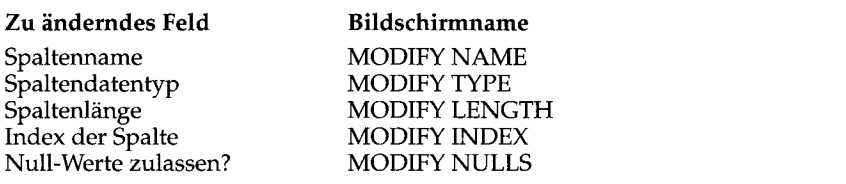

**3. Geben Sie die Änderungen jeweils in der ersten Bildschirmzeile ein und drücken Sie RETURN. DB-Access führt die Änderung aus und zeigt das ALTER TABLE-Menü erneut an. Bei einigen Spaltendefinitionen zeigt DB-Access zuvor einen weiteren MODIFY-Bildschirm an.**

Zur Änderung des Datentyps sind eventuell noch weitere Informationen notwendig. **DB-Access** zeigt einen Bildschirm an, in dem Sie aufgefordert werden, Informationen der folgenden Art einzugeben:

- **Weisen Sie einer Spalte den Datentyp CHARACTER zu, dann erscheint der Bildschirm MODIFY LENGTH. In diesem Bildschirm legen Sie die Länge der CHARACTER-Spalten fest.**
- Weisen Sie einer Spalte den Datentyp **DATETIME zu,** dann erscheint der Bildschirm **MODIFY DATETIME QUALIFIER.**
- Weisen Sie einer Spalte den Datentyp INTERVAL zu, dann erscheint der Bildschirm MODIFY INTERVAL QUALIFIER.
- Weisen Sie einer Spalte den Datentyp VARCHAR zu, dann erscheinen die Bildschirme MODIFY MAXIMUM LENGTH und MODIFY MINIMUM SPACE.
- Weisen Sie einer Spalte den Datentyp TEXT oder BYTE zu, dann erscheint der Bildschirm MODIFY BLOBSPACE.

Ändern Sie einen eindeutigen Index einer Spalte, erscheint der Bildschirm MODIFY DUPLICATES. In diesem Bildschirm werden Sie gefragt, ob Sie doppelte Einträge für den Index zulassen.

Datentypen und ihre Besonderheiten werden im INFORMIX-Handbuch *SQL-Sprachbeschreibung*, *Nachschlagen*, Kapitel 3, genauer beschrieben. Informationen über die Indizierung finden Sie im INFORMIX-Handbuch *SQL-Sprachbeschreibung*, *Syntax* in Kapitel 1 und im INFORMIX-Handbuch *SQL-Sprachbeschreibung*, *Einführung*, Kapitel 13.

- 4. Markieren Sie die nächste zu ändernde Spalte und wiederholen Sie den Vorgang.
- 5. Wählen Sie die Option Exit, um den Bildschirm zu verlassen. Anschließend erscheint das EXIT-Menü. Drücken Sie RETURN, wenn Sie die Standardeinstellung Build-new-table wünschen. Geben Sie d oder D ein

bzw. markieren Sie die Option Discard-new-table mit einer Pfeiltaste und drücken Sie **RETURN,** wenn Sie die Änderungen verwerfen möchten. **DB-Access** erstellt die Tabelle entsprechend neu oder verwirft sie. Anschließend kehren Sie zum Menü **TABLE** zurück.

Sie können die Interrupt-Taste jederzeit drücken, um einen MODIFY-Bildschirm ohne Änderungen zu verlassen.

# **Eine Spalte mit dem Menü ALTER TABLE löschen**

Beachten Sie die folgenden Schritte, wenn Sie eine Spalte aus einem Tabellenschema löschen:

- 1. Setzen Sie die Markierung an eine beliebige Stelle in der Spalte, die Sie löschen möchten.
- 2. Wählen Sie Drop aus dem Menü ALTER TABLE. Daraufhin wird die gesamte Definitionszeile der Spalte oder ein Teil davon markiert.

**DB-Access** zeigt das in Abbildung 5-40 dargestellte REMOVE-Menü an:

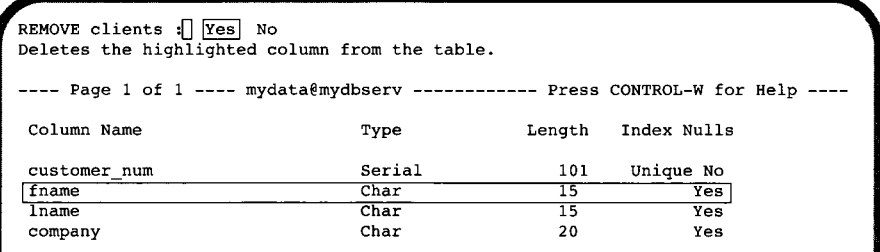

#### *Abbildung 5-40*

*Das Menü REMOVE*

Das Menü REMOVE enthält die folgenden zwei Optionen:

Yes löscht die aktuell markierte Zeile im Schema-Editor.

No löscht die aktuell markierte Zeile im Schema-Editor nicht.

Die Standardeinstellung ist Yes. Möchten Sie die markierte Spalte doch nicht löschen, geben Sie N ein oder markieren Sie die Option No mit der rechten Pfeiltaste. Drücken Sie dann RETURN. Wenn Sie Yes und die Option Buildnew-table aus dem Menü EXIT wählen, löscht **DB-Access** die Spalte mit ihrem gesamten Inhalt.

Anschließend kehren Sie zum Menü TABLE zurück.

# **Die Option Screen im Menü ALTER TABLE**

Mit der Option Screen aus dem Menü ALTER TABLE können Sie im Schema-Editor auf die nächste Bildschirmseite mit Spaltendefinitionen blättern. Wählen Sie die Option Screen auf der letzten vorhandenen Bildschirmseite, dann zeigt **DB-Access** wieder die erste Bildschirmseite an.

*Anmerkung: Enthält die Tabelle nur eine Bildschirm seite mit Spaltendefinitionen, dann hat die Option Screen keine Wirkung.*

# **Tabellenoptionen mit dem Menü ALTER TABLE ändern**

Mit der Option Table\_options aus dem Menü ALTER TABLE legen Sie Extents und/oder den Sperrmodus einer Tabelle in einer **INFORMIX-OnLine Dynamic** Server-Datenbank fest. Daraufhin erscheint das in Abbildung 5-41 dargestellte Menü TABLE OPTIONS:

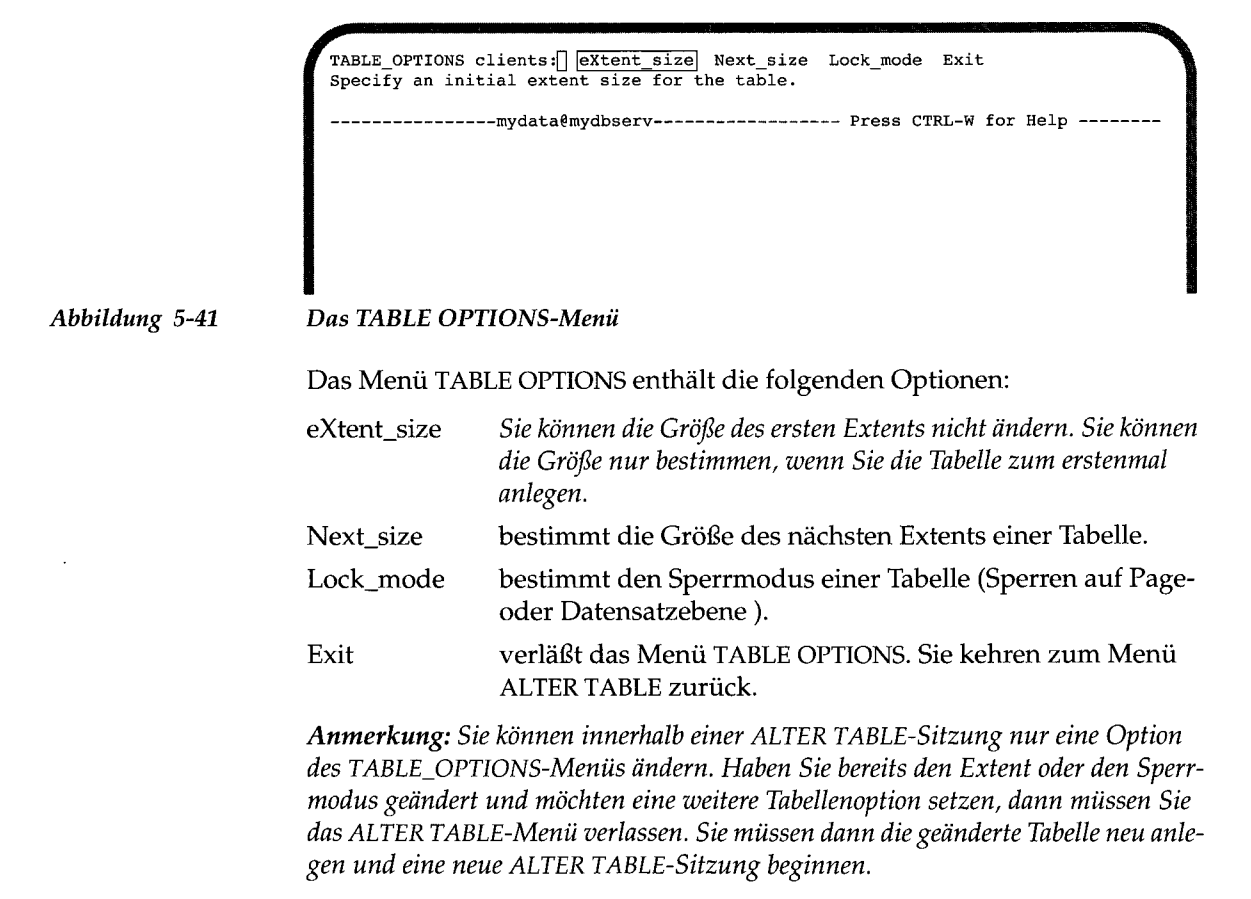

Eine genaue Beschreibung, wie die Extent-Größen und der Sperrmodus geändert werden, finden Sie im Abschnitt "Tabellenoptionen setzen (mit INFORMIX-OnLine Dynamic Server)" auf Seite 5-26. Weitere Informationen zur Berechnung von Tabellengrößen bzw. zu Sperren finden Sie im INFOR-MIX-Handbuch *SQL-Sprachbeschreibung, Einführung*, Kapitel 10 bzw. 7.

# **Tabelleninformationen anzeigen**

Mit der Option Info aus dem Menü **TABLE** zeigen Sie Informationen über die Spalten, Indizes, Zugriffsrechte, Referenzrechte, Constraints, Standardwerte für Spalten, Trigger und den Status einer Tabelle an.

Sie können die Option Info auch aus dem Menü **SQL** aufrufen (siehe Kapitel **3),** oder die **SQL-**Anweisung **INFO** ausführen. Diese Anweisung Info wird im INFORMIX-Handbuch *SQL-Sprachbeschreibung*, *Syntax*, Kapitel 1, beschrieben.

Wählen Sie die Option Info aus dem Menü **TABLE. DB-Access** zeigt den Bildschirm **INFO FOR TABLE** an (siehe Abbildung 5-42):

```
INFO FOR TABLE » []
Choose a table with the Arrow Keys, or enter a name, then press Return.
          -------------------- mydata@mydbserv -------------- Press CTRL-W for Help
clientscustomer
orders
```
*Abbildung 5-42*

*Der Bildschirm INFO FOR TABLE*

Der Bildschirm listet die Namen der in der aktuellen Datenbank vorhandenen Tabellen auf. Sind Sie *nicht* der Besitzer einer Tabelle, wird der Name des Besitzers dem Tabellennamen vorangestellt (z. B. **"june".clients).**

Um den Bildschirm **INFO FOR TABLE** zu verlassen, ohne Tabelleninformationen anzufordem, drücken Sie die Interrupt-Taste. Anschließend kehren Sie zum Menü **TABLE** zurück.

Sie haben die folgenden zwei Möglichkeiten, eine Tabelle auszuwählen:

- Geben Sie ihren Namen ein und drücken Sie RETURN. Diese Methode müssen Sie anwenden und zusätzlich den vollständigen Pfadnamen eingeben, wenn die gewünschte Tabelle nicht in der aktuellen Datenbank ist.
- Markieren Sie die gewünschte Tabelle mit den Pfeiltasten und drücken Sie RETURN.

Wollen Sie zum Beispiel Informationen über die Tabelle **customer** anfordern, dann geben Sie **customer** ein oder markieren Sie den Namen mit einer Pfeiltaste und drücken dann RETURN. Darauf erscheint, wie in Abbildung 5-43 und Abbildung 5-44 dargestellt, das Menü INFO. Der Name **customer** ist in der ersten Zeile angeben:

INFO - customer: Columns Indexes Privileges References Status ... **Display column names and data types for a table. mydata@mydbserv Press CTRL-W for Help** \ *Das Menü INFO zur Anzeige von Tabelleninformationen (erster Bildschirm)*

**mydata@mydbserv Press CTRL-W for Help**

gibt an, ob es sich um einen Cluster-Index handelt.

*Abbildung 5-43*

**INFO - customer:[] IcOnstraintsI triGgers Table Exit Reference menu and primary, unique, check and defaults options.**

*Abbildung 5-44 Das Menü INFO zur Anzeige von Tabelleninformationen (zweiter Bildschirm)* Das Menü INFO enthält die folgenden Optionen: Columns listet alle Spalten der angegebenen Tabelle auf, gibt ihren Datentyp an und informiert, ob Null-Werte zulässig sind. Indexes listet den Namen, Besitzer, alle Indextypen und die Namen der indizierten Spalten der angegebenen Tabelle auf und

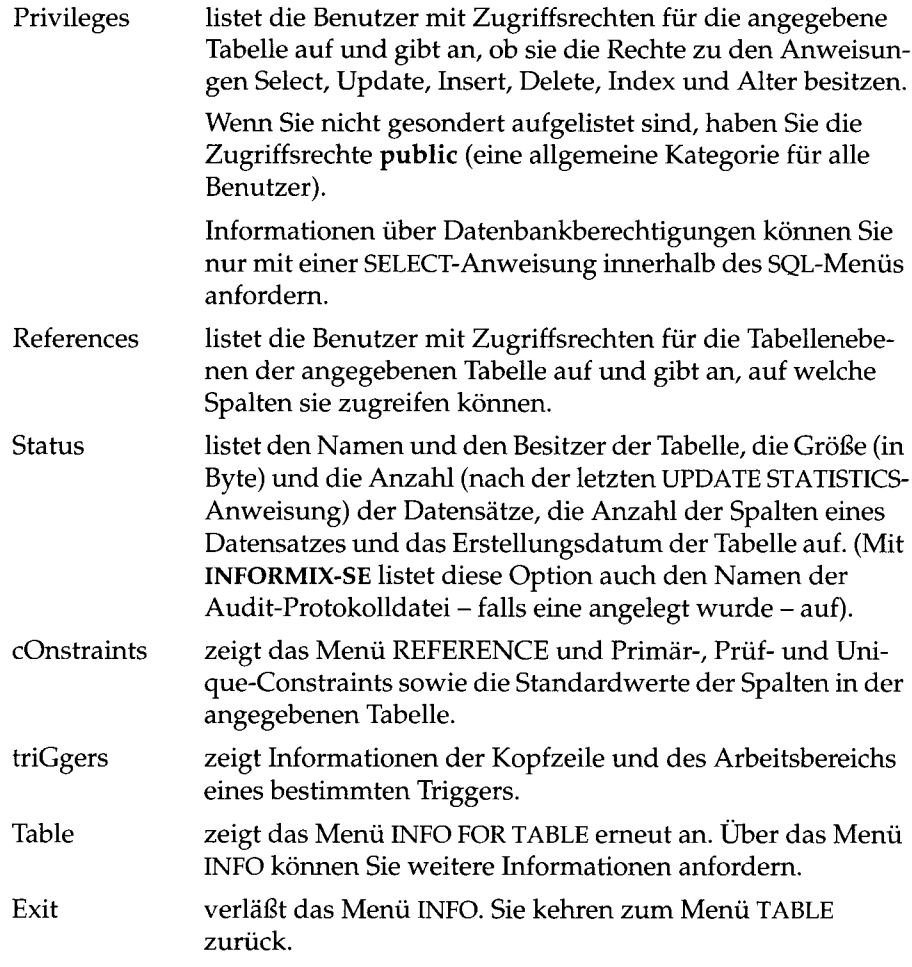

Wählen Sie eine Option, indem Sie sie entweder mit den Pfeiltasten markieren, oder den ersten Großbuchstaben im Namen der Option drücken. Je nach Option wird Ihnen die Information entweder sofort angezeigt, oder Sie müssen zuerst noch weitere Eingaben machen.

*Anmerkung: Der erste Extent oder der Folge-Extent und der Sperrmodus lassen sich nicht über die Option Info abfragen. Sie können jedoch die Extent-Größe und den Sperrmodus mit der Option Table\_options im Menü CREATE TABLE anzeigen lassen und ändern. Dieses Menü erreichen Sie über die Option Table im Hauptmenü. Sie können auch mit einer SELECT-Anweisung innerhalb des SQL-Editors auf die Systemkatalogtabelle systables zugreifen.*

*Sie können mit dieser Option auch keinen Index-Füllfaktor anzeigen lassen*, *da dieser nicht in der Systemkatalogtabelle gespeichert ist.*

Sie können über die Option Info Informationen über externe Tabellen auf dem gleichen oder einem anderen OnLine-Server anfordern. Geben Sie hierzu nach der Eingabeaufforderung den erweiterten Tabellennamen ein. Mit dem folgenden Beispiel fordern Sie Informationen über die Tabelle **bunyip.customer** der Datenbank **storesö** mit dem **INFORMIX-OnLine Dynamic Server topend-Server** an:

INFO FOR TABLE >> stores6@topend:bunyip.customer

# **Die Option Columns**

Abbildung 5-45 zeigt Informationen, die Sie angezeigt bekommen, wenn Sie die Option Columns auf die Tabelle **cust\_calls** anwenden:

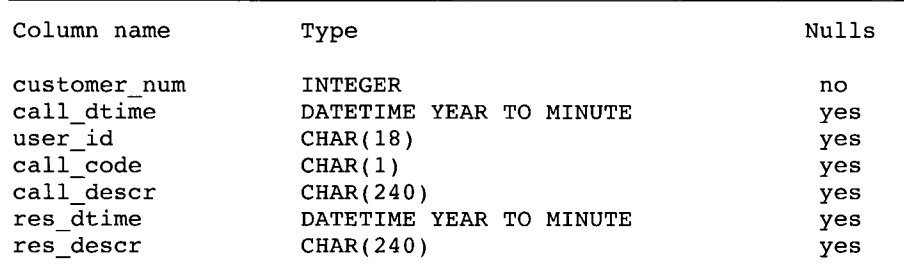

*Abbildung 5-45 Spalteninformationen anzeigen lassen*

# **Die Option Indexes**

Wenn Sie die Option Indexes auf die Tabelle **cust\_calls** anwenden, werden folgende Informationen angezeigt (siehe Abbildung 5-46):

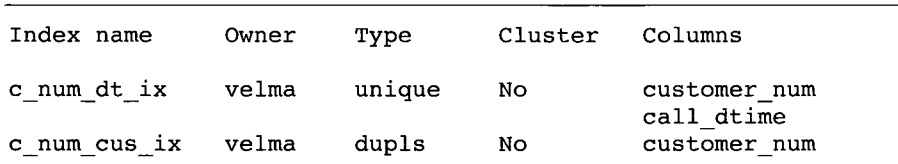

*Abbildung 5-46 Informationen über Indizes anzeigen lassen*

# **Die Option Privileges**

Wenn Sie die Option Privileges auf die Tabelle **cust\_calls** anwenden, werden folgende Informationen angezeigt (siehe Abbildung 5-47):

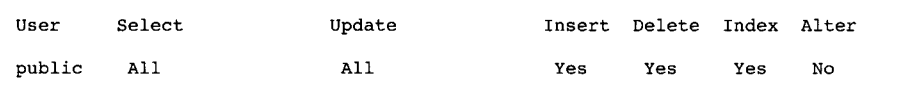

*Abbildung 5-47 Informationen über Zugriffsrechte anzeigen lassen*

Wenn Sie Informationen über Zugriffsrechte auf Datenbankebene benötigen, können Sie mit einer SELECT-Anweisung auf die Systemkatalogtabelle **sysusers** zugreifen.

# **Die Option References**

Wenn Sie die Option References auf eine Tabelle mit referentieller Integrität anwenden, werden folgende Informationen angezeigt (siehe Abbildung 5-48):

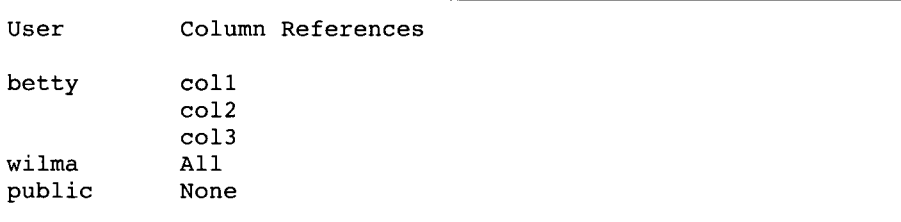

*Abbildung 5-48 Informationen über Verweisrechte anzeigen lassen*

Die angezeigten Informationen über REFERENCES-Berechtigung auf Tabellenebene lassen sich fogendermaßen interpretieren:

- Der Benutzer "betty" kann die Spalten col1, col2 und col3 der angegebenen Tabelle ansprechen.
- Der Benutzer "wilma" kann alle Spalten der Tabelle ansprechen.
- Der Benutzer "public" kann keine Spalte der Tabelle ansprechen.

# **Die Option Status**

Wenn Sie die Option Status auf die Tabelle **cust\_calls** auf einem INFORMIX-SE-Datenbankserver anwenden, werden folgende Informationen angezeigt (siehe Abbildung 5-49):

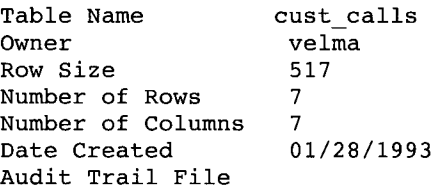

*Abbildung 5-49 Statusinformationen anzeigen lassen*

Bei einem **INFORMIX-OnLine Dynamic Server** Datenbankserver erscheint die Zeile "Audit Trail File" nicht.

# **Die Option constraints**

Wenn Sie die Option cOnstraints aus dem Menü INFO wählen, erscheint das Menü CONSTRAINTS (siehe Abbildung 5-50):

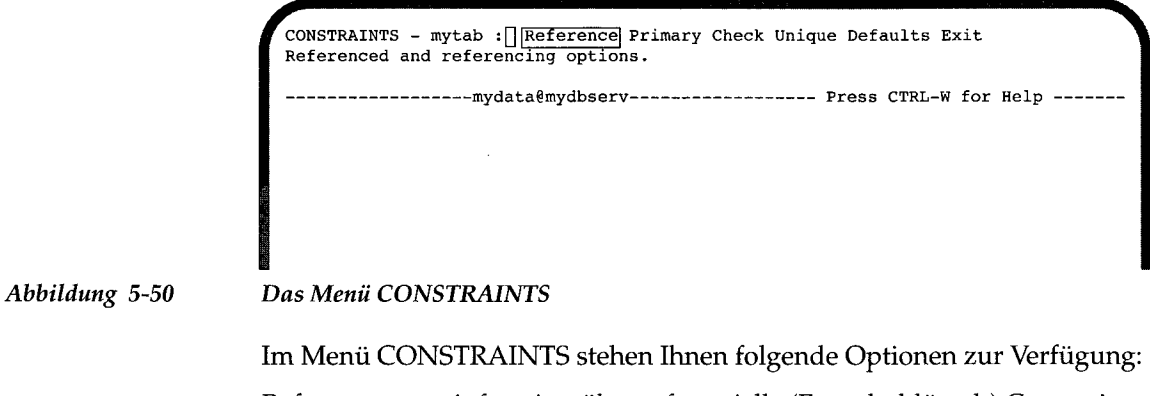

Reference informiert über referentielle (Fremdschlüssel-) Constraints, die auf die angegebene Tabelle verweisen. Primary zeigt Primärschlüssel-Constraits auf Spalten in der angegebenen Tabelle.

Check informiert über Prüf-Constraints auf Spalten in der angegebenen Tabelle.

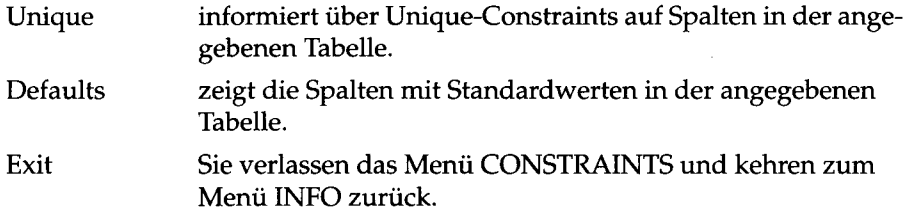

#### **Die Option References auswählen**

Wenn Sie die Option References aus dem Menü CONSTRAINTS wählen, erscheint das Menü REFERENCE (siehe Abbildung 5-51):

```
REFERENCE - mytab: | Referencing referenceD Exit
Display foreign key constraints.
          -mydata§mydbserv- Press CTRL-W for Help
```
#### *Abbildung 5-51*

*Das Menü REFERENCE*

Mit dem Menü REFERENCE können Sie die verweisenden (Fremdschlüssel) Constraints und Spalten der aktuellen Tabelle anzeigen lassen, sowie ob kaskadisches Löschen erlaubt ist. Außerdem können Sie die Spalten in Ihrer aktuellen Tabelle anzeigen lassen, die von Spalten einer anderen Tabelle als Fremdschlüssel angesprochen werden.

Wählen Sie die Option Referencing (Abbildung 5-52) um die Fremdschlüssel-Constraints in der aktuellen Tabelle anzeigen zu lassen:

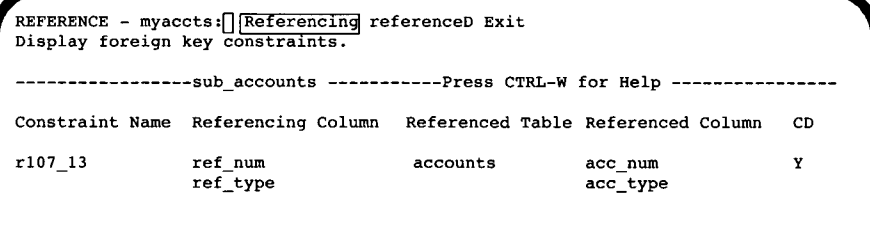

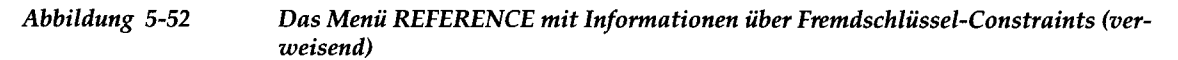

Angezeigt werden der Constraint-Name, die verweisenden Spalten der aktuellen Tabelle, die angesprochene Tabelle und ihre Spalten, sowie ob kaskadisches Löschen erlaubt ist.

Wählen Sie die Option referenceD (Abbildung 5-53) um die Tabellen und Spalten anzuzeigen, deren Fremdschlüssel die aktuelle Tabelle ansprechen.

```
REFERENCE - myaccts: Referencing FeferenceD Exit
Display columns which have foreign keys which reference this table.
      -----------accounts -------------Press CTRL-W for Help ------------------
Constraint Name Referenced Column Referencing Table Referencing Column CD
rl07_13 acc_num sub_accounts ref_acc Y
               acc_type ref_type
```
*Abbildung 5-53*

*Das Menü REFERENCE mit Informationen über Fremdschlüssel-Constraints (angesprochen)*

Angezeigt werden der Constraint-Name, die angesprochenen Spalten der aktuellen Tabelle, die verweisende Tabelle und ihre Spalten, sowie ob kaskadisches Löschen erlaubt ist.

Wählen Sie anschließend Exit um zum Menü CONSTRAINTS zurückzukehren. Wenn Sie anschließend nochmals Exit wählen, kehren Sie zum Menü INFO zurück.

#### **Die Option Primary auswählen**

Wählen Sie die Option Primary (Abbildung 5-54), um die Primärschlüssel-Constraints auf Spalten der aktuellen Tabelle anzuzeigen:

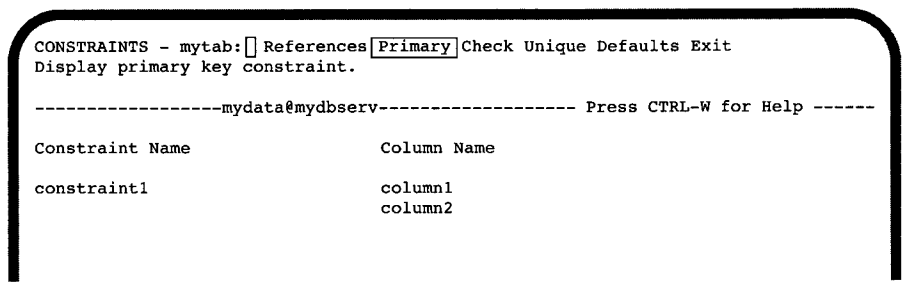

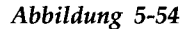

*Abbildung 5-54 Das Menü CONSTRAINTS mit Informationen über Primärschlüssel-Constraints*

# **Die Option Check auswählen**

Wählen Sie die Option Check (Abbildung 5-55), um die Prüf-Constraints auf Spalten der aktuellen Tabelle anzuzeigen:

```
^CONSTRAINTS - mytab:[]Reference Primary jcheckl Unique Defaults Exit
Display check constraints.
     -mydata@mydbserv- Press CTRL-W for Help
Constraint name Value
cons2 (columnl > (column2 * 100 - 1000 + columnl / 2 -
                     \text{column2/20 + 40 * 3 - 55 * column2 + 77 * column1)}cons3 column2 > column3
cons4 column3 > 100
```

```
Abbildung 5-55
```
*Das Menü CONSTRAINTS mit Informationen über Prüf-Constraints*

### **Die Option Unique auswählen**

Wählen Sie die Option Unique (Abbildung 5-56), um die Unique-Constraints auf Spalten der aktuellen Tabelle anzuzeigen:

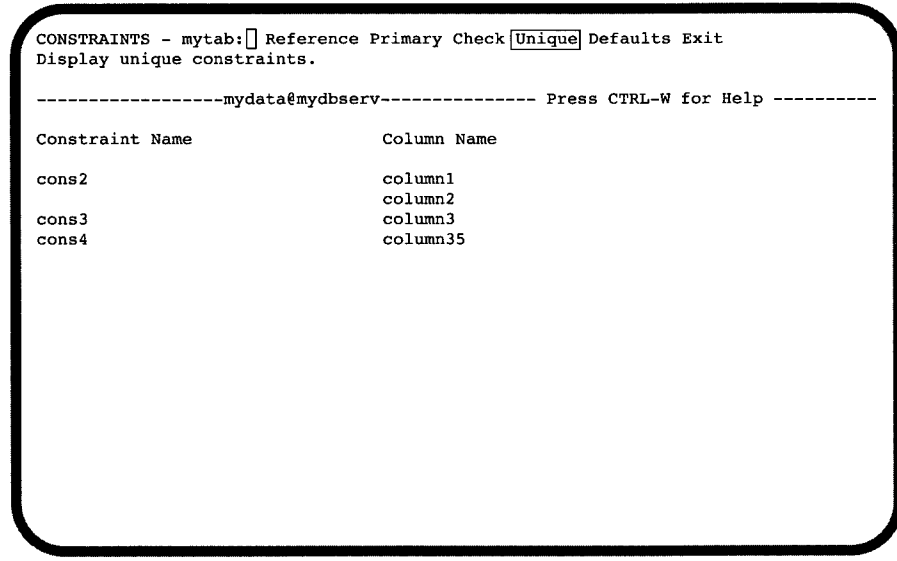

*Abbildung 5-56 Das Menü CONSTRAINTS mit Informationen über Unique-Constraints*

### **Die Option Defaults auswählen**

Wählen Sie die Option Defaults, um die Standardeinstellungen auf Spalten der aktuellen Tabelle anzuzeigen. Wenn der Default-Typ ein Literal ist, wird auch der Wert angezeigt. Abbildung 5-57 zeigt ein Beispiel:

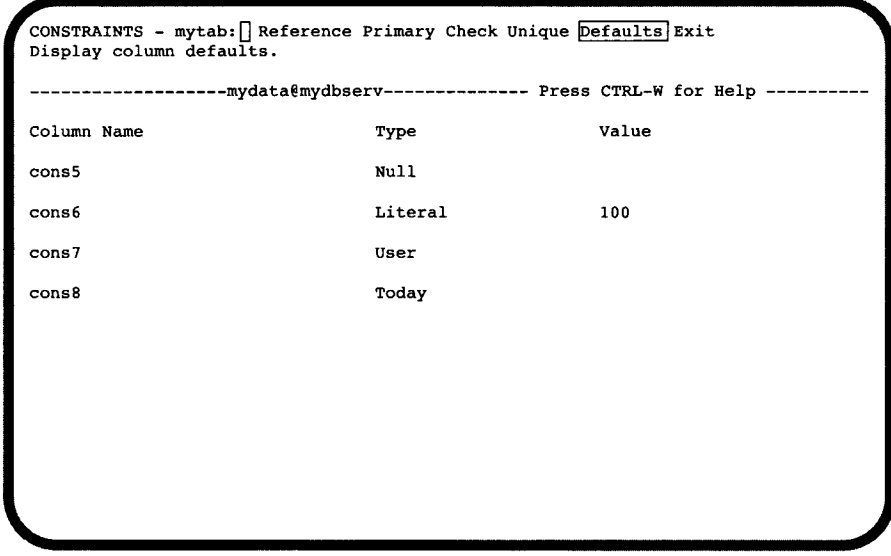

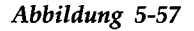

*Das Menü CONSTRAINTS mit Informationen über Default-Typ und Wert*

# **Die Option triGgers**

Wenn Sie die Option triGgers aus dem Menü INFO wählen, erscheint das Menü INFO FOR TRIGGER (siehe Abbüdung 5-58):

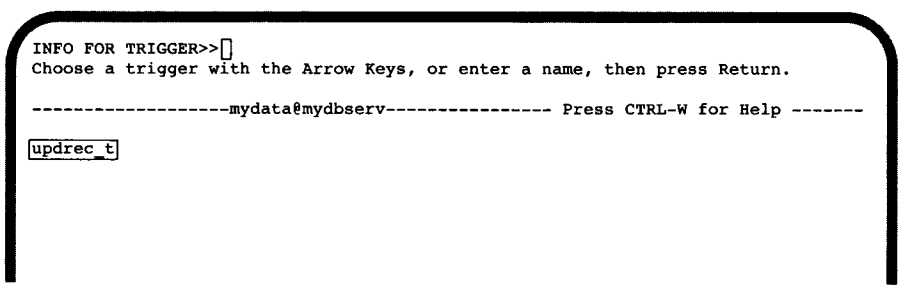

*Abbildung 5-58 Das Menü INFO FOR TRIGGER*

Wählen Sie einen Trigger aus der Liste von Triggern für die aktuelle Tabelle. Wenn Sie keinen Trigger auswählen möchten, drücken Sie die Interrupt-Taste und kehren zum Menü TABLE INFO zurück.

Wenn die Informationen in der Kopfzeile und dem Arbeitsbereich des ausgewählten Triggers auf eine Bildschirmseite passen, erscheint nochmals das Menü INFO und zeigt die Triggerinformationen (siehe Abbildung 5-59):

**INFO - updrec\_t:[] ....constraints |triGgers| Table** Exit **Display header and body information for a trigger. ------------- ----mydata@mydbserv-----------------Press CTRL-W for Help create trigger updrec\_t unit\_price on stock referencing old as pre\_upd new as post\_upd** (insert into log\_record values (stock\_num, CURRENT, **pre\_upd. unit\_pri.ce, post\_upd.unit\_price)) for each row;** \_\_\_\_\_\_\_\_\_\_\_\_\_\_\_\_\_\_\_\_\_\_\_\_\_\_\_\_\_\_\_\_\_\_\_\_\_\_\_\_\_\_\_\_\_\_\_\_\_\_\_\_\_\_\_ **/**

*Abbildung* **5-59**

*Triggerinformationen im Menü INFO*

Die Information in der Kopfzeile enthält die Anweisung CREATE TRIGGER, den Namen des Triggers, die SQL-Anweisung, die ein Ereignis triggert und die verweisende Klausel. Der Arbeitsbereich zeigt das getriggerte Ereignis. (Weitere Informationen finden Sie in Kapitel 1 des INFORMIX-Handbuchs *SQL-Sprachbeschreibung, Syntax.)*

Wenn **DB-Access** den Trigger zwar findet, aber sein Text zu lang für eine Bildschirmseite des Menüs INFO ist, erscheint das Menü RUN mit der ersten Seite des Textes und der markierten Option Next. Drücken Sie sooft RETURN, bis Sie alle Triggerinformationen angezeigt bekommen haben. Sie können den Vorgang jederzeit mit Restart neu beginnen. Mit Exit kehren Sie zum SQL-Menü zurück.

# **Eine Tabelle löschen**

Mit der Option Drop im Menü TABLE können Sie ein existierendes Tabellenschema aus einer Datenbank löschen. Drücken Sie D oder markieren Sie Drop und drücken RETURN. **DB-Access** zeigt Ihnen den DROP TABLE-Bildschirm, wie Abbildung 5-60 zeigt:

```
DROP TABLE » []
Enter the table name you wish to drop from the database.
        mydataömydbserv ------------------ Press CTRL-W for Help
| client^]
customer
orders
```
#### *Abbildung 5-60 Der DROP TABLE-Bildschirm*

Dieser Bildschirm listet die Namen der in der aktuellen Datenbank vorhandenen Tabellen auf. Sie haben zwei Möglichkeiten, eine Tabelle zu löschen:

- Geben Sie den Namen der zu löschenden Tabelle ein und drücken Sie RETURN. Diese Methode müssen Sie verwenden und zusätzlich den vollständigen Pfadnamen eingeben, wenn Sie eine Tabelle löschen möchten, die *nicht* in der aktuellen Datenbank ist.
- Markieren Sie den Namen der zu löschenden Tabelle mit den Pfeiltasten und drücken Sie RETURN.

Um zum Beispiel die Tabelle **orders** zu löschen, geben Sie **orders** ein oder markieren Sie diesen Namen mit einer Pfeiltaste und drücken Sie dann RETURN.

Sie können eine Tabelle auch mit der SQL-Anweisung DROP TABLE innerhalb des SQL-Menüs löschen. Diese Anweisung wird im INFORMIX-Handbuch *SQL-Sprachbeschreibung, Syntax*, Kapitel 1, genauer beschrieben.

# **Löschen bestätigen**

**DB-Access** zeigt den in Abbildung 5-61 dargestellten Bildschirm an, der Sie auffordert, Ihre Entscheidung zu bestätigen, bevor die Tabelle gelöscht wird:

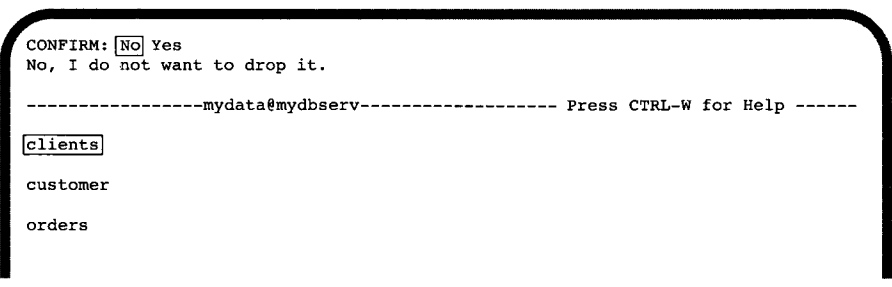

*Abbildung 5-61 Der DROP TABLE-Bildschirm zur Bestätigung der Option Löschen*

Die Standardeinstellung ist No (Nein), um zu vermeiden, daß Sie eine Tabelle versehentlich löschen. Möchten Sie die markierte Tabelle tatsächlich löschen, geben Sie Y (Ja) ein, oder markieren Sie die Option Yes (Ja) mit der rechten Pfeiltaste und drücken Sie RETURN. **DB-Access** löscht daraufhin die Tabelle.

*Anmerkung: Wenn Sie eine Tabelle löschen*, *geht ihr gesamter Inhalt für immer verloren.*

# **Den DROP TABLE-Bildschirm verlassen**

Um den DROP TABLE-Bildschirm zu verlassen, ohne eine Tabelle zu löschen, drücken Sie die Interrupt-Taste. Anschließend kehren Sie zum Menü TABLE zurück.

# **Die Menüoptionen Connection und Session**

Kapitelübersicht 1

Die Option Connection auswählen 2 Die Verbindung zu einer Datenbankumgebung aufbauen 2 Die Verbindung zu einer Datenbankumgebung abbauen 5

Die Option Session auswählen 7

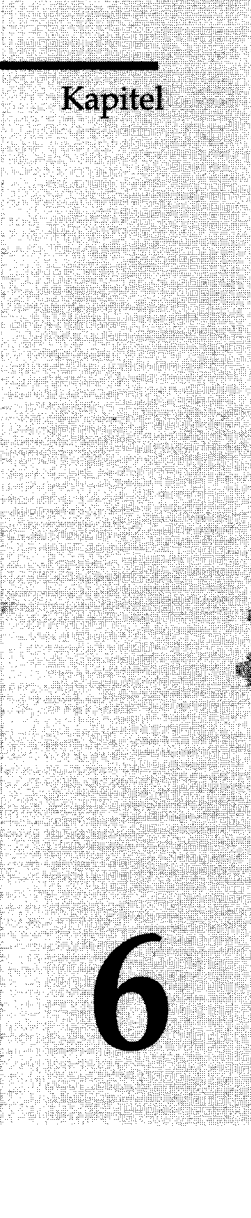

 $\mathcal{A}^{\text{max}}_{\text{max}}$ 

 $\label{eq:2.1} \frac{1}{\sqrt{2}}\left(\frac{1}{\sqrt{2}}\right)^{2} \left(\frac{1}{\sqrt{2}}\right)^{2} \left(\frac{1}{\sqrt{2}}\right)^{2} \left(\frac{1}{\sqrt{2}}\right)^{2} \left(\frac{1}{\sqrt{2}}\right)^{2} \left(\frac{1}{\sqrt{2}}\right)^{2} \left(\frac{1}{\sqrt{2}}\right)^{2} \left(\frac{1}{\sqrt{2}}\right)^{2} \left(\frac{1}{\sqrt{2}}\right)^{2} \left(\frac{1}{\sqrt{2}}\right)^{2} \left(\frac{1}{\sqrt{2}}\right)^{2} \left(\$ 

 $\mathcal{L}(\mathcal{L}^{\mathcal{L}})$  and  $\mathcal{L}(\mathcal{L}^{\mathcal{L}})$  and  $\mathcal{L}(\mathcal{L}^{\mathcal{L}})$  $\label{eq:2.1} \frac{1}{\sqrt{2}}\int_{\mathbb{R}^3}\frac{1}{\sqrt{2}}\left(\frac{1}{\sqrt{2}}\right)^2\frac{1}{\sqrt{2}}\left(\frac{1}{\sqrt{2}}\right)^2\frac{1}{\sqrt{2}}\left(\frac{1}{\sqrt{2}}\right)^2\frac{1}{\sqrt{2}}\left(\frac{1}{\sqrt{2}}\right)^2.$ 

 $\mathcal{L}^{\text{max}}_{\text{max}}$  and  $\mathcal{L}^{\text{max}}_{\text{max}}$
## **Kapitelübersicht**

In diesem Kapitel wird der Gebrauch der Optionen Connection und Session im **DB-Access** Hauptmenü beschrieben:

- Wählen Sie die Option Connection um eine Verbindung zu einem bestimmten Datenbankserver und einer bestimmten Datenbank aufzubauen, bzw. um die Verbindung zur aktuellen Datenbankumgebung abzubauen.
- Wählen Sie die Option Session um Informationen über die aktuelle Sitzung angezeigt zu bekommen.

Eine Graphik mit der Menühierarchie von **DB-Access** finden Sie in Kapitel 1. Dort wird auch beschrieben, wie Sie mit Menüs arbeiten, wie Sie Text eingeben und wie Sie die Hilfebildschirme angezeigt bekommen. Kapitel 2 zeigt Ihnen wie Datenbanken angelegt werden.

*Anmerkung: Wenn Sie zum ersten Mal eine Datenbank aufrufen, die mit einer Vorgängerversion von INFORMIX 6.0 erstellt wurde, konvertiert der Datenbankserver diese Datenbank automatisch zu Version 6.0.*

#### *Anmerkung zu NLS:*

- *Wenn Sie eine Verbindung zu einer Datenbank aufbauen oder diese öffnen, muß die Belegung der Umgebungsvariablen LCjCOLLATE und LCjCTYPE mit den Belegungen übereinstimmen, die Ihnen in den Informationen über die Sitzung gezeigt werden. Wenn die Belegungen* nicht *übereinstimmen, zeigt Ihnen* DB-**Access** *eine Fehlermeldung und die korrekte Belegung für die Datenbank an.*
- *Wenn ein NLS-Datenbankserver auf eine nicht-NLS-Datenbank zuzugreifen versucht, erscheint eine Fehlermeldung. Setzen Sie die Umgebungsvariable DBNLS zurück und versuchen Sie es nochmals.*
- *Wenn ein nicht-NLS-Datenbankserver auf eine NLS-Datenbank zuzugreifen versucht, erscheint eine Fehlermeldung. Setzen Sie die Umgebungsvariable DBNLS und versuchen Sie es nochmals.*
- *In verteilten Datenbankabfragen müssen alle Datenbanken, auf die zugegriffen wird, die gleiche Belegung der Umgebungsvariablen LC\_COLLATE und LCjCTYPE aufweisen. Ist dies nicht der Fall, wird der Zugriff verweigert.*

• *In verteilten Datenbankabfragen müssen die Lokalen (die Belegungen der Umgebungsvariablen LANG und LC\_COLLATE) des Clients und des Servers übereinstimmen. Andernfalls kann keine Verbindung aufgebaut werden.*

*In Kapitel 4 des INFORMIX-Handbuchs SQL-Sprachbeschreibung, Nachschlagen*, *wird erklärt*, *wie die Umgebungsvariablen DBNLS, LANG*, *LCjCOLLATE und LC\_CTYPE gesetzt werden.*

## **Die Option Connection auswählen**

Um das Menü CONNECTION aufzurufen, drücken Sie die Taste C im Hauptmenü oder markieren Sie die Option Connection mit den Pfeiltasten und drücken RETURN. Abbildung 6-1 zeigt das Menü CONNECTION:

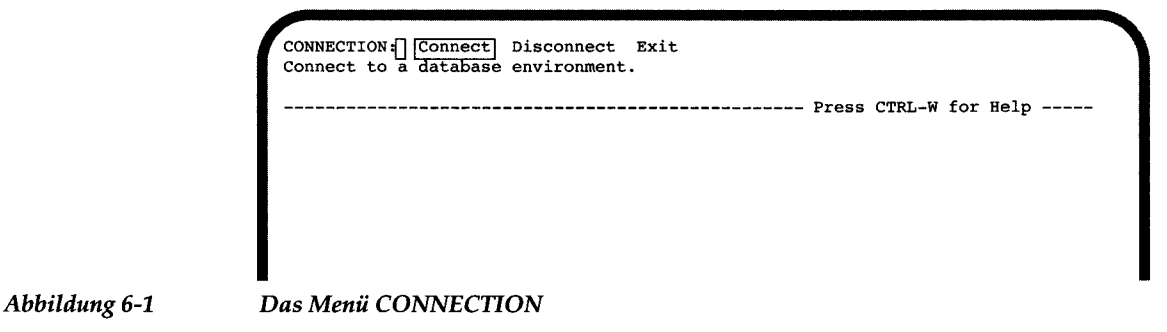

Das Menü CONNECTION bietet folgende Optionen:

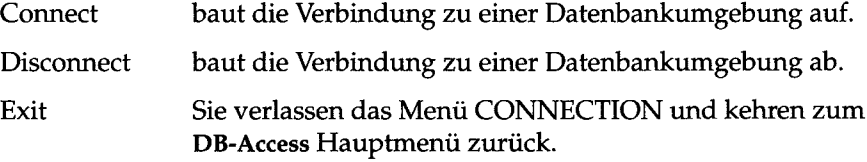

#### **Die Verbindung zu einer Datenbankumgebung aufbauen**

Wählen Sie die Option Connect aus dem Menü CONNECTION, um die Verbindung zu einem Datenbankserver aufzubauen. Wenn bereits eine aktuelle Verbindung besteht, wird sie abgebaut; die aktuelle Datenbank wird geschlossen.

Es erscheint der SELECT DATABASE SERVER-Bildschirm (Abbildung 6-2):

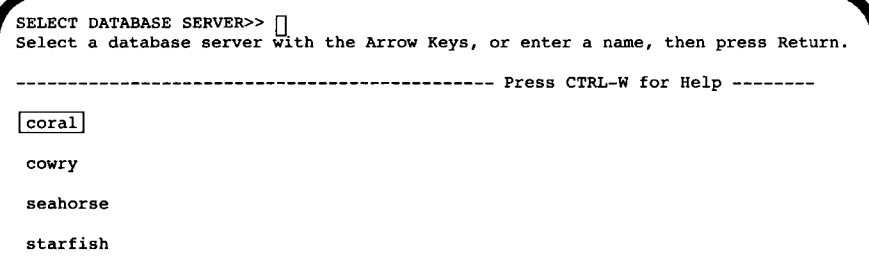

#### *Abbildung 6-2 Der SELECT DATABASE SERVER-Bildschirm*

Der SELECT DATABASE SERVER-Bildschirm zeigt Ihnen eine Liste von Datenbankservem aus der Datei **\$INFORMIXDIR/etc/sqlhosts** in alphabetischer Reihenfolge. Der erste Datenbankserver ist markiert. Drücken Sie RETURN, um den markierten Datenbankserver auszuwählen oder wählen Sie einen anderen Datenbankserver aus der Liste. Wenn die Liste länger als eine Bildschirmseite ist, markieren Sie mit den Pfeiltasten die Auslassung (...), damit die nächste Seite erscheint.

- Wenn Sie keine Zugriffsberechtigung auf den ausgewählten Datenbankserver haben, erscheint eine Fehlermeldung. Wählen Sie entweder einen Datenbankserver auf den Sie zugreifen können, oder veranlassen Sie Ihren Datenbankverwalter, Ihnen die Zugriffsberechtigung zu erteilen.
- Wenn Sie die Zugriffsberechtigung auf den ausgewählten Datenbankserver haben, erscheint die Aufforderung, eine Datenbank auf dem Server auszuwählen.

Es erscheint der SELECT DATABASE-Bildschirm; der Name des ausgewählten Datenbankservers ist markiert (Abbildung 6-3):

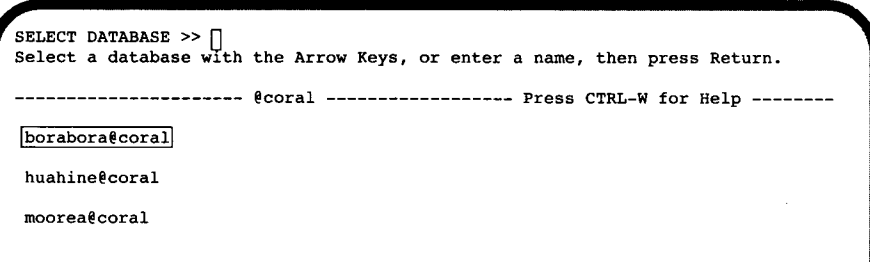

*Abbildung 6-3*

Der SELECT DATABASE-Bildschirm

Der SELECT DATABASE-Bildschirm zeigt Ihnen eine Liste von verfügbaren Datenbanken in alphabetischer Reihenfolge. Kapitel 4 beschreibt den Gebrauch dieses Bildschirms.

Die Liste der Datenbanken im SELECT DATABASE-Bildschirm hängt von der aktuellen Verbindung ab.

- Wenn keine aktuelle Verbindung besteht oder die aktuelle Verbindung identisch ist mit der Standardeinstellung, erscheinen alle Datenbanken, die durch die Umgebungsvariable DBPATH spezifiziert sind.
- Wenn eine aktuelle Verbindung besteht, werden alle Datenbanken nach Auswertung der Umgebungsvariablen DBPATH aufgeführt, die zu dem aktuellen Server gehören.

Sie haben folgende Möglichkeiten eine Datenbank auszuwählen:

- Geben Sie den Namen der Datenbank ein und drücken Sie RETURN.
- Markieren Sie den Namen der Datenbank mit den Pfeiltasten und drükken Sie RETURN.

Wenn Sie den Namen einer Datenbank eingeben, die nicht existiert oder die **DB-Access** nicht finden kann, erscheint eine Fehlermeldung.

Sie kehren zum Menü CONNECTION zurück und der Name der ausgewählten Datenbank erscheint zusammen mit dem Namen des Datenbankservers in der vierten Zeile des Menüs (z. B. **moorea@coral).** Um Informationen über den Datenbankserver zu bekommen, benutzen Sie die Option Session, die ebenfalls in diesem Kapitel erklärt wird.

Wenn Sie den SELECT DATABASE-Bildschirm verlassen wollen, ohne eine Datenbank auszuwählen, drücken Sie die Interrupt-Taste. Sie kehren zum Menü CONNECTION zurück, ohne daß die Verbindung zu Ihrem Server gelöst wird.

Mit der Anweisung CONNECT TO können Sie ebenfalls eine Verbindung zu einem Datenbankserver aufbauen und eine Datenbank auswählen. Genauere Informationen darüber finden Sie in Kapitel 3 dieses Handbuchs und in Kapitel 1 des INFORMIX-Handbuchs *SQL-Sprachbeschreibung*, *Syntax*.

#### **Die Verbindung zu einer Datenbankumgebung abbauen**

Wählen Sie die Option Disconnect im Menü CONNECTION, um die Verbindung zu dem aktuellen Datenbankserver abzubauen und die aktuelle Datenbank zu schließen (die in der vierten Zeile des Menüs angezeigt wird). Es erscheint der DISCONNECT-Bestätigungsbildschirm, wie Abbildung 6-4 zeigt:

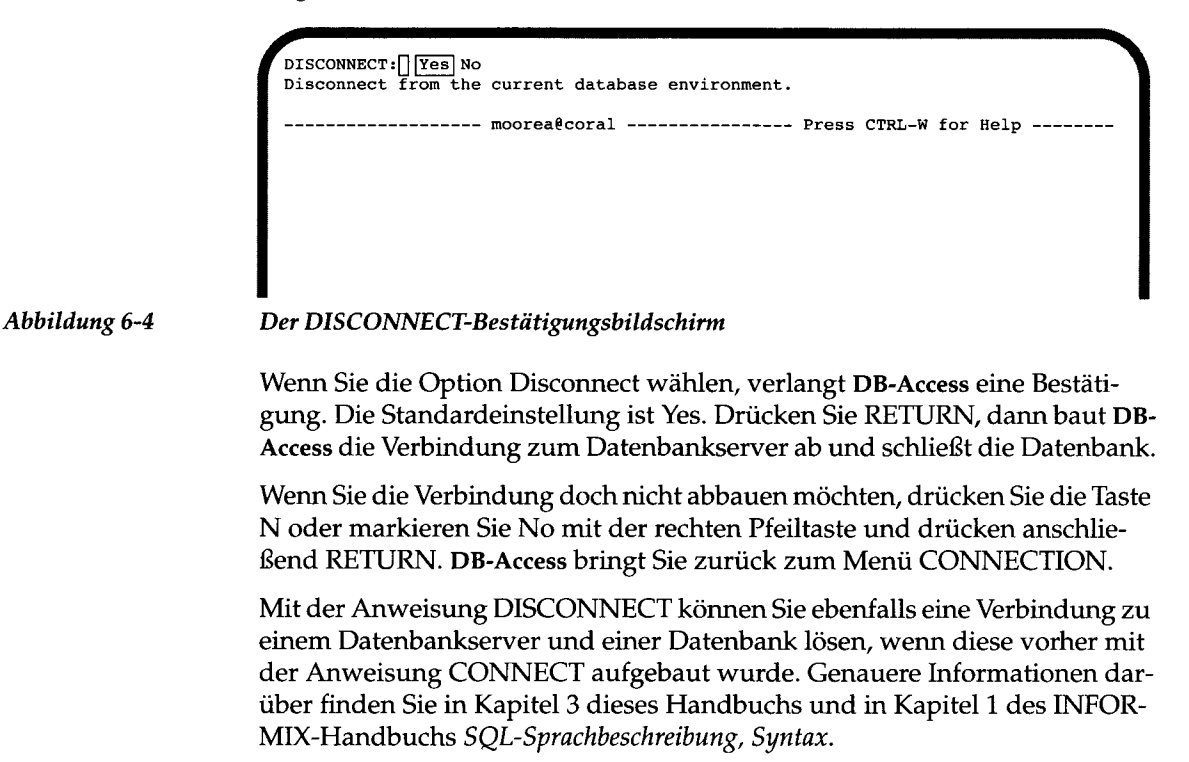

Ein Datenbank mit Transaktionsprotokollierung verlangt von Ihnen, daß Sie jede Transaktion entweder bestätigen oder zurücksetzen, bevor die Verbindung zur aktuellen Datenbankumgebung abgebaut wird. Es erscheint das Menü TRANSACTION, wie Abbildung 6-5 zeigt:

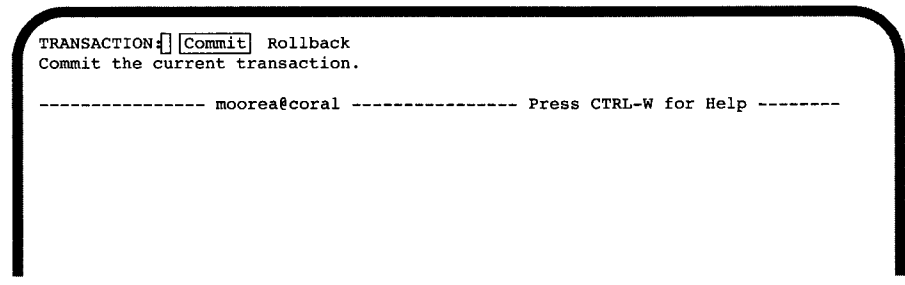

#### *Abbildung 6-5*

#### *Das Menü TRANSACTION für Datenbanken mit Transaktionen*

Wenn Sie eine Verbindung zu einer neuen Datenbankumgebung aufbauen, ohne die bereits bestehende, aktuelle Verbindung explizit zu lösen, werden die Anweisungen DISCONNECT und CLOSE DATABASE automatisch durchgeführt. Wenn die Datenbank mit Transaktionsprotokollierung arbeitet, erscheint das Menü TRANSACTION und verlangt von Ihnen, daß Sie jede Transaktion entweder bestätigen oder zurücksetzen.

Das Menü TRANSACTION stellt sicher, daß Sie eine aktive Transaktion entweder bestätigen oder zurücksetzen, bevor die aktuelle Datenbank geschlossen wird. Das Menü bietet die folgenden Optionen:

- Die Standardeinstellung ist Commit (bestätigen). Drücken Sie die Taste Y oder RETURN, damit **DB-Access** die Transaktion(en) bestätigt und die Datenbank schließt.
- Wenn Sie die Transaktion(en) zurücksetzen möchten, markieren Sie die Option Rollback (zurücksetzen) mit den Pfeiltasten. Drücken Sie anschließend RETURN, damit **DB-Access** die Transaktion(en) zurücksetzt und die Datenbank schließt.

*Anmerkung: Gehen Sie vorsichtig mit dieser Option um, damit Sie keine Transaktionen bestätigen, die Sie eigentlich gar nicht bestätigen wollten. Bedenken Sie auch, daß Sie jede Transaktion verlieren, wenn Sie sie mit Rollback zurücksetzen.*

Wenn Sie die Interrupt-Taste drücken, zeigt Ihnen **DB-Access** das Menü DATABASE, ohne die Transaktion(en) zu bestätigen oder zurückzusetzen.

Beachten Sie folgende Punkte, wenn Sie eine Verbindung auf- oder abbauen:

• Wenn Sie eine Verbindung zu einer neuen Datenbankumgebung aufbauen, ohne die aktuelle Verbindung explizit zu lösen, löst **DB-Access** automatisch die bisherige Verbindung und schließt die aktuelle Datenbank.

- Wenn Sie eine Verbindung zu einem Datenbankserver durch Eingabe von *Datenbank\*® Server* aufbauen und anschließend die Datenbank schließen, bleibt die Verbindung zu dem Datenbankserver bestehen.
- Wenn Sie eine Verbindung zu einem Datenbankserver per Menü aufbauen, eine Datenbank öffnen und sie anschließend wieder schließen, bleibt die Verbindung zu dem Datenbankserver bestehen.
- Wenn Sie eine Datenbank öffnen und anschließend versuchen, eine Verbindung zu einem Datenbankserver aufzubauen, schließt **DB-Access** automatisch die aktuelle Datenbank. (Es ist nur jeweils eine Verbindung möglich; lösen Sie zuerst die Verbindung zu dem Server mit der aktuellen Datenbank oder schließen Sie sie, bevor Sie eine Verbindung zu einem neuen Datenbankserver aufbauen.)

### **Die Option Session auswählen**

Um die Option Session auszuwählen, drücken Sie die Taste S im **DB-Access** Hauptmenü oder markieren Sie die Option Session mit den Pfeiltasten und drücken RETURN. Das Hauptmenü bleibt auf dem Bildschirm, zusätzlich erscheinen Informationen über die aktuelle Sitzung.

Die Informationen beinhalten den Namen des Datenbankservers, den Namen des Host-Rechners und die Verbindungen. Es wird angezeigt, ob es sich um **INFORMIX-OnLine Dynamic Server** oder **INFORMIX-SE** handelt, ob der Datenbankserver NLS unterstützt oder ob andere entsprechende Möglichkeiten bestehen, falls NLS nicht unterstützt wird.

Abbildung 6-6 zeigt folgende Informationen:

- Der Datenbankserver dieser Sitzung ist **INFORMIX-OnLine Dynamic Server,** es besteht eine Verbindung zu dem Server **coral** auf dem Host-Rechner **tuamotu.** Der Datenbankserver unterstützt Multithreading.
- Der Datenbankserver unterstützt NLS, verteilte Datenbanken und **INFORMIX-TP/XA.**

• In NLS sind die fr\_FR.88591 Sortierreihenfolge und C Ctype (die Zeichenklassifikation der Sprache C) gesetzt.

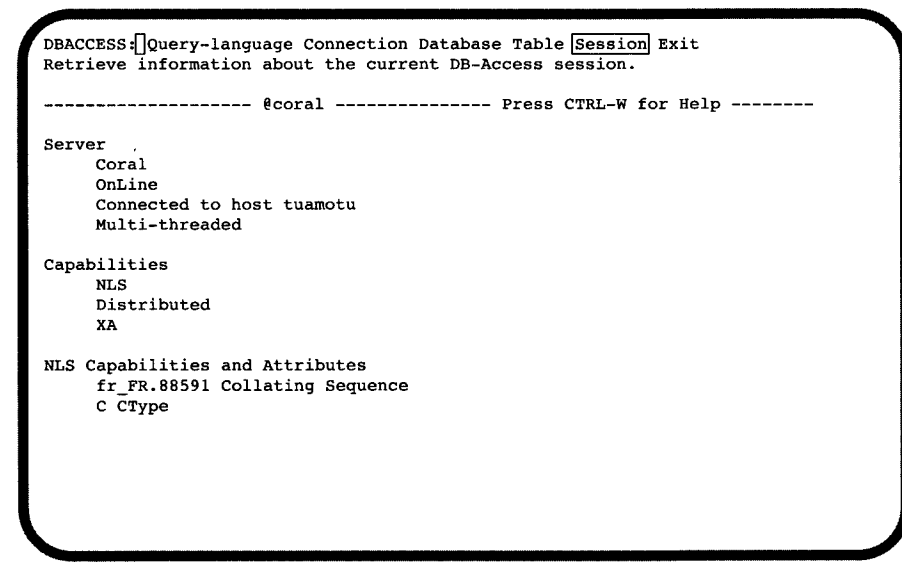

*Abbildung 6-6*

*Das* **DB-Access** *Hauptmenü mit Informationsbeispielen über eine Sitzung mit* **INFORMIX-OnLine Dynamic Server**

Abbildung 6-7 zeigt, daß der Datenbankserver dieser Sitzung **INFORMIX-SE** ist und eine Verbindung zu dem Server **motu** auf dem Host-Rechner **rangiroa** besteht. Der Server unterstützt NLS nicht und bietet auch sonst keine besonderen Möglichkeiten.

```
DBACCESS : Query-language Connection Database Table Session Exit
Retrieve information about the current DB-Access session.
           0motu- Press CTRL-W for Help
Server
   Motu
    SE
    Connected to host rangiroa
 ___________________________________________________ /
```
*Abbildung 6-7*

**Das DB-Access** *Hauptmenü mit Informationsbeispielen über eine Sitzung mit* **INFORMIX-SE**

Abbildung 6-8 zeigt, daß **DB-Access** keine Verbindung zu einem Server oder Host hat, aber NLS unterstützt. In NLS sind die fr\_FR.88591 Sortierreihenfolge und C Ctype (die Zeichenklassifikation der Sprache C) gesetzt.

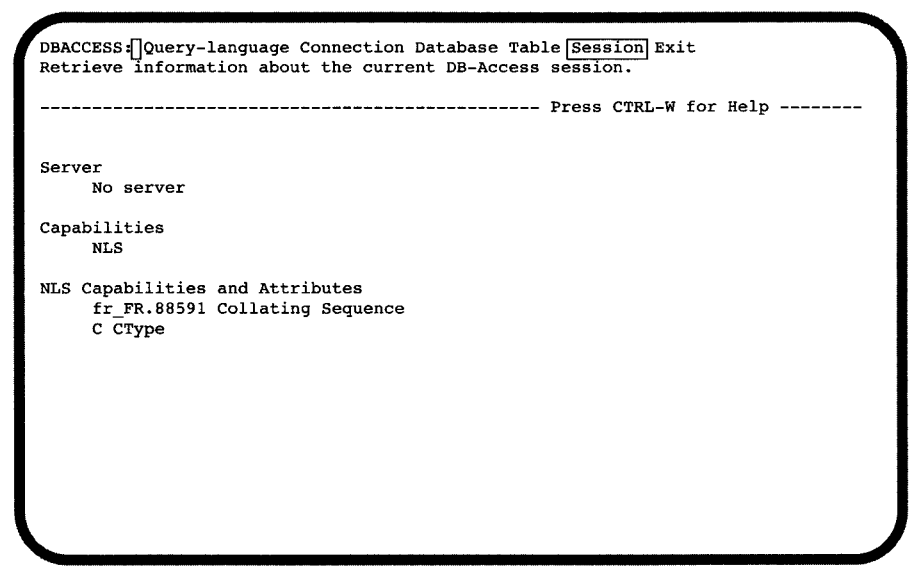

*Abbildung 6-8*

*Das* **DB-Access** *Hauptmenü mit Informationsbeispielen über eine Sitzung ohne Datenbankserver*

Wählen Sie eine andere Option aus dem Hauptmenü, um den Informationsbildschirm über die Sitzung zu verlassen.

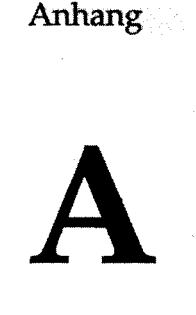

## **Beispielanweisungsdateien**

Anhang A beschreibt den Inhalt der verschiedenen Anweisungsdateien, die mit **DB-Access** mitgeliefert werden. Diese Anweisungsdateien haben alle das Suffix **.sql,** wenn Sie auf Betriebssystemebene angezeigt werden. Im Menü **SQL CHOOSE** werden sie ohne Suffix aufgelistet.

Die Schlüsselwörter in diesen Anweisungsdateien sind groß geschrieben, um die Lesbarkeit der SQL-Anweisungen zu verbessern. In Ihren eigenen Anweisungsdateien brauchen Sie Schlüsselwörter nicht groß schreiben.

Die Anweisungsdateien sind zwar alphabetisch geordnet, aber Sie können die Anweisungsdateien, mit denen Sie Tabellen anlegen, nicht in dieser Reihenfolge ausführen. Dies würde zu Fehlem führen. Die Reihenfolge, in der die Tabellen angelegt werden, ist sehr wichtig, da dabei Referenzbedingungen beachtet werden, die diese Tabellen verbinden. Wenn Sie die Prozedur **dbaccessdemo6** ausführen, werden alle Tabellen der Datenbank **storesö** automatisch angelegt. Wenn Sie versuchen, eine Tabelle anzulegen, die bereits in dieser Datenbank vorhanden ist, führt dies ebenfalls zu einem Fehler.

Zusätzlich gibt es sieben Anweisungsdateien, die den Gebrauch der landessprachlichen Sonderzeichen verdeutlichen sollen. Sie können mit diesen Anweisungsdateien arbeiten, wenn Sie mit **DB-Access** eine Sprachunterstützung installiert, NLS aktiviert und die entsprechenden NLS-Umgebungsvariablen gesetzt haben. Diese Anweisungsdateien erkennen Sie an (NLS) vor der Beschreibung. Weitere Informationen über den Inhalt und die Struktur der Datenbank **stores6** sowie über NLS finden Sie im INFORMIX-Handbuch *SQL-Sprachbeschreibung, Nachschlagen,* Kapitel 1.

l.

Wählen Sie die Option Choose aus dem Menü SQL, dann erscheint der Bildschirm CHOOSE. Er listet die Anweisungsdateien auf, auf die Sie zugreifen können.

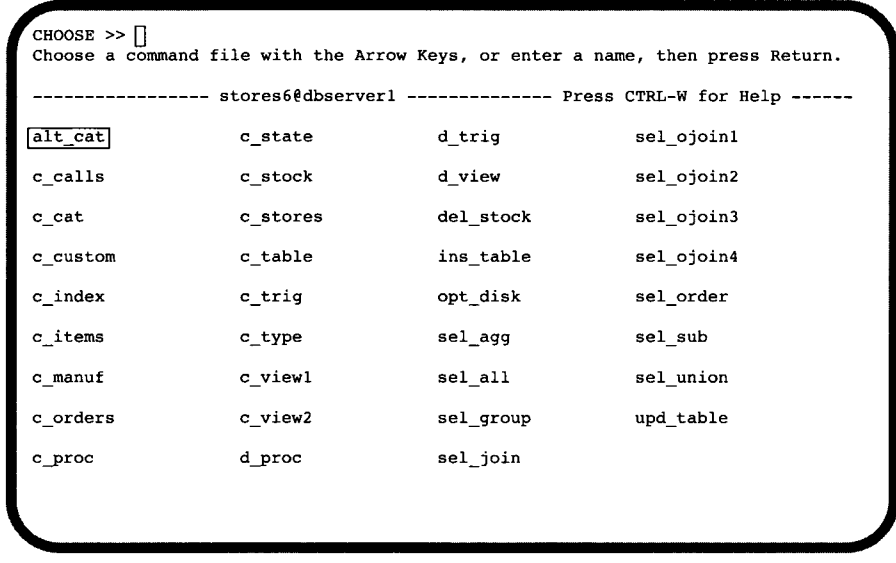

Verwenden Sie diese **DB-Access** Anweisungsdateien, um sich mit SQL und der Datenbank **stores6** vertraut zu machen. Sie können die Prozedur **dbaccessdemoö** jederzeit erneut ausführen, wenn Sie die Datenbank **storesö** und die Anweisungsdateien wieder in ihrem ursprünglichen Zustand haben möchten.

#### **alt\_cat.sql**

Diese Anweisungsdatei ist nur auf dem **INFORMIX-OnLine Dynamic Server** Datenbankserver verfügbar. Sie verändert die Tabelle **catalog,** indem sie den bestehenden Constraint **aa** löscht und einen neuen Constraint **ab** hinzufügt. Der Constraint **ab** bestimmt kaskadisches Löschen. Mit dieser Datei und der Anweisungsdatei **del\_stock.sql** können Sie kaskadisches Löschen auf einer Datenbank mit Protokollierung üben.

```
ALTER TABLE catalog DROP CONSTRAINT aa;
ALTER TABLE catalog ADD CONSTRAINT
    (FOREIGN KEY (stock_rmm, manu_code) REFERENCES stock
     ON DELETE CASCADE CONSTRAINT ab) ;
```
#### **c\_calls.sql**

Mit dieser Anweisungsdatei legen Sie die Tabelle **cust\_calls** an.

```
CREATE TABLE cust_calls
    (
    customer_num
    call_dtime
    user_id
    call_code
    call_descr
    res_dtime
    res descr
                         INTEGER,
                        DATETIME YEAR TO MINUTE,
                        CHAR(18) DEFAULT USER,
                        CHAR(l),
                        CHAR(240),
                        DATETIME YEAR TO MINUTE,
                        CHAR(240),
    PRIMARY KEY(customer_num, call_dtime),
    FOREIGN KEY(customer_num) REFERENCES customer(customer_num),
    FOREIGN KEY (call_code) REFERENCES call_type (call_code)
    )?
```
#### **c\_cat.sql**

Mit dieser Anweisungsdatei legen Sie die Tabelle **catalog** an (nur mit einem **INFORMIX-OnLine Dynamic Server** Datenbankserver). Sie enthält einen Constraint **aa,** mit dem Sie kaskadisches Löschen üben können. Dies tun Sie indem Sie die SQL-Anweisungen in den Anweisungsdateien **alt\_cat.sql** und **del\_stock.sql** in einer Datenbank mit Protokollierung anwenden.

```
CREATE TABLE catalog
    (
   catalog_num
   stock_num
    manu_code
cat_descr
   cat_picture
   cat_advert
    PRIMARY KEY
(catalog_num),
    FOREIGN KEY
(stock_num, manu_code) REFERENCES stock CONSTRAINT aa
                     SERIAL(10001),
                     SMALLINT NOT NULL,
                       CHAR(3) NOT NULL,
                       TEXT,
                      BYTE,
                       VARCHAR(255, 65),
    );
```
#### **custom.sql**

Mit dieser Anweisungsdatei legen Sie die Tabelle **customer** an.

```
CREATE TABLE customer
    (
    customer_num
    fname
    lname
    company
    address1
    address2
    city
    state
    zipcode
    phone
                          SERIAL(101),
                          CHAR( 15 ) ,
                          CHAR(15),
                          CHAR(20),
                          CHAR(20 ) ,
                          CHAR(20 ) ,
                          CHAR(15),
                          CHAR(2),
                          CHAR(5),
                          CHAR(18 ) ,
    PRIMARY KEY (customer_num)
    )?
```
#### **index.sql**

Mit dieser Anweisungsdatei legen Sie einen Index für die Spalte **zipcode** in der Tabelle **customer** an.

```
CREATE INDEX zip_ix ON customer (zipcode);
```
#### **items.sql**

Mit dieser Anweisungsdatei legen Sie die Tabelle **items** an.

```
CREATE TABLE items
    (
item_num
    order_num
    stock_num
    manu_code
    quantity
    total_price
    PRIMARY KEY
(item_num, order_num),
    FOREIGN KEY
(order_num) REFERENCES orders (order_num),
    FOREIGN KEY
(stock_num, manu_code) REFERENCES stock
                        SMALLINT,
                        INTEGER,
                        SMALLINT NOT NULL,
                      CHAR(3) NOT NULL,
                        SMALLINT CHECK (quantity >= 1),
                        MONEY(8),
        (stock_num, manu_code)
    )?
```
#### **c\_manuf.sql**

Mit dieser Anweisungsdatei legen Sie die Tabelle **manuf act** an.

```
CREATE TABLE manufact
   (
   manu code CHAR(3),
   manu name CHAR(15),
   lead_time INTERVAL DAY(3) TO DAY,
   PRIMARY KEY (manu_code)
   );
```
#### **c\_nlsl.sql**

**(NLS)** Mit dieser Anweisungsdatei legen Sie eine Datenbank **clientele** mit einer Kundentabelle **abonnes** an. (Nur verfügbar mit aktiviertem NLS). Die Spalten in der Tabelle sind die Code-Nummer, Vor- und Nachname, Straße, Stadt und Land. Die verschiedenen Spalten akzeptieren landessprachliche Sonderzeichen.

```
CREATE DATABASE clientele;
CREATE TABLE abonnes
   (
                  numero SERIAL(13600),
   nom NCHAR(24),
   prenom NCHAR(24),
   adresse NCHAR(28),
   eite NCHAR(16),
   pays
   )?
                  NCHAR(16)
```
#### **c\_nls2.sql**

**(NLS)** Mit dieser Anweisungsdatei legen Sie eine Kundentabelle **equipement** an. (Nur verfügbar mit aktiviertem NLS und mit **INFORMIX-OnLine Dynamic Server).** Die Spalten in der Tabelle sind Code-Nummer, ProduktbeSchreibung und aktueller Preis. Die Spalten Code-Nummer und Produktbeschreibung akzeptieren landessprachliche Sonderzeichen; die Spalte Preis akzeptiert länderspezifische Währungszeichen.

```
CREATE TABLE equipement
    (
    code
    description
    prix courant
    )?
                        NCHAR(6),
                        NVARCHAR(128,10),
                        MONEY(6,2)
```
#### **orders.sql**

Mit dieser Anweisungsdatei legen Sie die Tabelle **orders** an.

```
CREATE TABLE orders
    (
    order_num
    order_date
   customer_num
   ship_instruct
    backlog
    po_num
    ship_date
    ship_weight
    ship_charge
                        SERIAL(1001),
                        DATE,
                        INTEGER NOT NULL,
                        CHAR(40),
                        CHAR(1),
                        CHAR(10),
                        DATE,
                        DECIMAL(8,2),
                        MONEY(6),
    paid date
    PRIMARY KEY (order_num),
   FOREIGN KEY (customer_num) REFERENCES customer (customer_num)
    );
```
#### **c\_proc.sql**

Mit dieser Anweisungsdatei legen Sie eine gespeicherte Prozedur an, die den vollständigen Namen und die Adresse eines Kunden einliest und einen Nachnamen als einziges Argument verwendet.

```
CREATE PROCEDURE read_address (lastname CHAR(15))
    RETURNING CHAR(15) , CHAR(15) , CHAR(20),CHAR(15),CHAR(2),CHAR(5);
    DEFINE p_fname, p_city CHAR(15);
    DEFINE p_add CHAR(20);
    DEFINE p_state CHAR(2);
    DEFINE p_zip CHAR(5);
    SELECT fname, address1, city, state, zipcode
        INTO p_fname, p_add, p_city, p_state, p_zip
        FROM customer
        WHERE lname = lastname;
    RETURN p_fname, lastname, p_add, p_city, p_state, p_zip;
END PROCEDURE;
```
#### **c\_state.sql**

Mit dieser Anweisungsdatei legen Sie die Tabelle state an.

```
CREATE TABLE State
    (<br>code
                        code CHAR(2),
    sname CHAR(15),
   PRIMARY KEY (code)
    );
```
#### **c\_stock.sql**

Mit dieser Anweisungsdatei legen Sie die Tabelle **stock** an.

```
CREATE PROCEDURE read_address (lastname CHAR(15))
    RETURNING CHAR(15) ,CHAR(15) ,CHAR(20),CHAR(15) ,CHAR(2),CHAR(5);
    DEFINE p_fname, p_city CHAR(15);
    DEFINE p_add CHAR(20);
    DEFINE p_state CHAR(2);
    DEFINE p_zip CHAR(5);
    SELECT fname, address1, city, state, zipcode
        INTO p_fname, p_add, p_city, p_state, p_zip
        FROM customer
        WHERE lname = lastname;
    RETURN p_fname, lastname, p_add, p_city, p_state, p_zip;
END PROCEDURE;
```
#### **c\_stores.sql**

Mit dieser Anweisungsdatei legen Sie die Datenbank **stores6** an.

```
CREATE DATABASE stores6;
```
#### **c\_table.sql**

Mit dieser Anweisungsdatei legen Sie zuerst eine Datenbank mit dem Namen **restock** an und anschließend - in dieser Datenbank - die individuelle Tabelle **sports** (nur mit einem **INFORMIX-OnLine Dynamic Server** Datenbank-Server) .

```
CREATE DATABASE restock;
CREATE TABLE sports
    (
    catalog_no
    stock_no
    mfg_code
    mfg_name
    phone
    descript
    );
                         SERIAL UNIQUE,
                         SMALLINT,
                         CHAR(5),
                         CHAR(20),
                         CHAR(18),
                         VARCHAR(255)
```
#### **c\_trig.sql**

Mit dieser Anweisungsdatei legen Sie die Tabelle **log\_record** an. Anschließend wird ein Trigger **upqty\_i** erstellt, der die Tabelle aktualisiert.

```
CREATE TABLE log_record
    (item_num
    ord_num
    username
    update_time
DATETIME YEAR TO MINUTE,
    old_qty
SMALLINT,
    new_qty
                 SMALLINT,
                 INTEGER,
                 CHARACTER(8) ,
                 SMALLINT);
CREATE TRIGGER upqty_i
UPDATE OF quantity ON items
REFERENCING OLD AS pre_upd
        NEW AS post_upd
FOR EACH ROW(INSERT INTO log_record
   VALUES (pre_upd.item_num, pre_upd.order_num, USER, CURRENT,
        pre_upd.quantity, post_upd.quantity));
```
#### **cjype.sql**

Mit dieser Anweisungsdatei legen Sie die Tabelle **call\_type** an.

```
CREATE TABLE call_type
   (
   call code CHAR(1),
   code_descr CHAR(30),
   PRIMARY KEY (call_code)
   );
```
#### **c\_viewl.sql**

Mit dieser Anweisungsdatei legen Sie eine View mit dem Namen **custview** für eine einzelne Tabelle an und weisen die Berechtigungen für diese View der allgemeinen Benutzergruppe **public** zu. Diese Anweisungsdatei enthält die Schlüsselwörter WITH CHECK OPTION, um zu prüfen, ob die durch den View vorgenommenen Änderungen an den betroffenen Tabellen der Definition des View entsprechen.

```
CREATE VIEW custview (firstname, lastname, company, city) AS
   SELECT fname, lname, company, city
        FROM customer
        WHERE city = 'Redwood City'
        WITH CHECK OPTION;
GRANT DELETE, INSERT, SELECT, UPDATE
   ON custview
   TO public;
```
#### **c\_view2.sql**

Mit dieser Anweisungsdatei legen Sie einen View für die beiden Tabellen **orders** und **items** an.

```
CREATE VIEW someorders (custnum,ocustnum,newprice) AS
    SELECT orders.order_num,items.order_num,
            items.total_price*1.5
        FROM orders, items
        WHERE orders.order_num = items.order_num
        AND items.total_price > 100.00;
```
#### **c\_view3.sql**

**(NLS)** Mit dieser Anweisungsdatei legen Sie einen View auf die Tabelle **abonnes** an, die mit der Anweisungsdatei **c\_nlsl.sql** erstellt wurde. Der Name des View enthält landessprachliche Sonderzeichen.

**CREATE VIEW gä\_va AS** SELECT numéro, nom FROM abonnés;

#### **d\_proc.sql**

Mit dieser Anweisungsdatei löschen Sie eine gespeicherte Prozedur, die in **c\_proc.sql** abgelegt ist.

**DROP PROCEDURE read\_address;**

#### **d\_trig.sql**

Diese Anweisungsdatei löscht den Trigger, der mit der Anweisungsdatei **c\_proc.sql** angelegt wurde.

**DROP TRIGGER upqty\_i;**

#### **d\_view.sql**

Mit dieser Anweisungsdatei löschen Sie die View **custview,** die in **c\_viewl.sql** abgelegt ist.

**DROP VIEW custview;**

#### **del\_stock.sql**

Mit dieser Anweisungsdatei löschen Sie die Datensätze mit der Lagernummer **102 (stock\_num)** aus der Tabelle **stock.** Gelöscht wird auch in der Tabelle **catalog** (die entsprechenden Herstellerdaten bleiben allerdings in der Tabelle **manufact** erhalten). Die Anweisungsdatei **del\_stock.sql** ist nur auf einem **INFORMIX-OnLine Dynamic Server** Datenbankserver verfügbar. Sie können wie mit der Anweisungsdatei **alt\_cat.sql** kaskadisches Löschen in einer Datenbank mit Protokollierung üben.

**DELETE FROM stock WHERE stock\_num = 102;**

Nachdem Sie die SQL-Anweisungen der Anweisungsdateien **alt\_cat.sql** und **del\_stock.sql** ausgeführt haben, fragen Sie die Tabelle **catalog** ab, um zu überprüfen, ob die Datensätze wirklich gelöscht wurden:

**SELECT \* FROM catalog WHERE stock\_num = 102;**

Die Datenbank **stores6** wurde geändert. Sie können die ursprüngliche Datenbank wiederherstellen, indem Sie **dbaccessdemoö** nochmals aufrufen.

#### **ins\_nlsl.sql**

**(NLS)** Mit dieser Anweisungsdatei fügen Sie einen Datensatz mit landessprachlichen Sonderzeichen in die Tabelle **abonnes** ein, die mit der Anweisungsdatei **c\_nlsl.sql** angelegt wurde.

```
INSERT INTO abonnes
   VALUES (0, 'Petain','Rene','1221 Bd. Hassan II',
            'Rabat', 'Maroc');
```
#### **ins\_nls2.sql**

**(NLS)** Mit dieser Anweisungsdatei fügen Sie einen Datensatz mit landessprachlichen Sonderzeichen und dem Währungssymbol der Französischen Franc in die Tabelle **equipement** ein, die mit der Anweisungsdatei **c\_nls2.sql** angelegt wurde (nur mit einem **INFORMIX-OnLine Dynamic Server** Datenbankserver).

```
INSERT INTO equipement
   VALUES ('J1114'r 'blades ä roller', 505);
```
#### **ins\_table.sql**

Mit dieser Anweisungsdatei fügen Sie einen Datensatz in die Tabelle **sports** ein (nur mit einem **INFORMIX-OnLine Dynamic Server** Datenbank-Server).

```
INSERT INTO sports
   VALUES (0,18,'PARKR', 'Parker Products', '503-555-1212',
    'Heavy-weight cotton canvas gi, designed for aikido or judo
   but suitable for karate. Quilted top with side ties,
   drawstring waist on pants. White with white belt. Pre-washed
   for minimum shrinkage. Sizes 3-6.');
```
### **opt\_disk.sql**

Diese Anweisungsdatei enthält ein Beispiel für eine SELECT-Anweisung auf einem optischen Platten-Subsystem (nur mit dem Produkt **INFORMIX-OnLine/Optical**). Sie enthält die Nur-Lese-Operatoren **family()** und **volumeO,** die optisches Speichern unterstützen.

Die Abfrage liefert eine Liste der Datenträger, die Abbildungen von Fahrrad-Helmen enthalten. Für jeden Datensatz, der das Bild eines Fahrradhelms enthält, wird eine Ausgabezeile (family, volume) erzeugt. Der Operator f**amilyO** liefert den Namen der optischen Familie, für die eine optische Blobspalte gespeichert ist, zurück. Der Operator **volumeO** liefert dagegen die Anzahl der Datenträger, für die eine optische Blobspalte gespeichert ist, zurück. Diese Funktionen sind nur für Daten gültig, die auf optischen Datenträgern gespeichert sind.

```
SELECT family(cat_picture), volume(cat_picture)
   FROM catalog
   WHERE stock_num = 110;
```
#### **sel\_agg.sql**

Mit dieser SELECT-Musteranweisung fragen Sie Tabellendaten mit Aggregatfunktionen ab. Die Aggregatfunktionen MAX und MIN sind hier in einer Anweisung zusammengefaßt.

**SELECT MAX (ship\_charge), MIN (ship\_charge) FROM orders;**

#### **sel\_all.sql**

Diese Musterabfrage enthält alle sieben SELECT-Anweisungen, die Sie mit der INFORMIX-Implementierung der interaktiven Abfragesprache SQL ausführen können. Diese SELECT-Anweisung verbindet die Tabellen orders und items. Die Anweisung enthält Spaltenüberschriften, Alias-Tabellen und INTEGER-Werte. Sie gruppiert und sortiert Daten und legt die Ergebnisse in einer temporären Tabelle ab.

```
SELECT o.order_num, SUM (i .total_price) price,
      paid_date - order_date span
    FROM orders o, items i
    WHERE o.order_date > "01/01/90"
        AND o.customer_num > 110
        AND o.order_num = i.order_num
    GROUP BY 1, 3
    HAVING COUNT (*) < 5
    ORDER BY 3
    INTO TEMP temptabl;
```
### **sel\_group.sql**

Diese SELECT-Musteranweisung enthält die Klauseln GROUP BY und HAVING. Die HAVING-Klausel ergänzt in der Regel eine GROUP BY -Klausel, indem sie eine oder mehrere Bedingungen auf bereits zusammengefaßte Gruppen anwendet - ähnlich wie die WHERE-Klausel einzelne Datensätze kennzeichnet. Eine HAVING-Klausel hat im Gegensatz zur WHERE-Klausel den Vorteil, daß Sie in Suchbedingungen Aggregate einfügen können. Dieses ist bei einer WHERE-Klausel nicht möglich.

Jede HAVING-Bedingung vergleicht eine Spalte oder einen Aggregatausdruck der Gruppe mit einem anderen Aggregatausdruck der Gruppe oder mit einer Konstanten. Mit der HAVING-Klausel können Sie sowohl die Spaltenwerte als auch die Aggregatwerte der Gruppenliste mit Bedingungen belegen.

```
SELECT order_num, COUNT)*) number, AVG (total_price) average
    FROM items
    GROUP BY order_num
    HAVING COUNT(*) > 2;
```
#### **sel\_join.sql**

Mit dieser SELECT-Anweisung fragen Sie Daten aus den beiden Tabellen **customer** und **cust\_calls** mit einem einfachen Join (Simple Join) ab. Die Abfrage liefert nur die Datensätze zurück, in denen der Kunde (customer) den Kundenservice angerufen hat (customer call).

```
SELECT c.customer_num, c.lname, c.company,
      c.phone, u.call_dtime, u.call_descr
    FROM customer c, cust_calls u
    WHERE c .customer_num = u .customer_num;
```
#### **sel\_ojoinl.sql**

Mit dieser SELECT-Anweisung fragen Sie Daten aus zwei Tabellen über einen *Outer Join* ab. Das Schlüsselwort OUTER vor der Tabelle **cust\_calls** macht diese zur untergeordneten Tabelle. Bei diesem Outer Join liefert die Abfrage Informationen über *alle* Kunden (customer) zurück, unabhängig davon, ob sie den Kundenservice angerufen haben. Alle Datensätze der übergeordneten Tabelle **customer** werden abgerufen und Null-Werte werden den entsprechenden Sätzen der untergeordneten Tabelle **cust\_calls** zugeordnet.

**SELECT c .customer\_num, c.lname, c.company, c.phone, u.call\_dtime, u.call\_descr FROM customer c, outer cust\_calls u** WHERE c.customer num = u.customer num;

#### **sel\_ojoin2.sql**

Mit dieser SELECT-Anweisung fragen Sie Daten ab, indem ein Outer Join erzeugt wird, der das Ergebnis eines einfachen Joins (Simple Join) mit einer dritten Tabelle ist. Dieser zweite Typ eines Outer Join wird als geschachtelter, einfacher Join *(Nested Simple Join)* bezeichnet.

Diese Abfrage führt zuerst einen einfachen Join der Tabellen **orders** und **items** aus, wobei Informationen über alle Bestellungen für Artikel mit den Herstellercodes KAR oder SHM **(manu\_code)** zurückgeliefert werden. Danach wird ein Outer Join ausgeführt, durch den die zurückgelieferten

Informationen des Simple Join mit den Daten der übergeordneten Tabelle **customer** zusammengefaßt werden. Durch eine optionale ORDER BY-Klausel werden die Daten neu sortiert.

```
SELECT c.customer_num, c.lname, o.order_num,
      i.stock_num, i.manu_code, i.quantity
   FROM customer c, outer (orders o, items i)
   WHERE c.customer_num = o.customer_num
        AND o.order_num = i.order_num
        AND manu_code IN ("KAR", "SHM")
    ORDER BY lname;
```
#### **sel\_ojoin3.sql**

Diese SELECT-Anweisung ist der dritte Typ eines Outer Join, der als geschachtelter Outer Join *(Nested Outer Join)* bezeichnet wird. Mit dieser Anweisung werden Daten abgefragt, indem ein Outer Join erzeugt wird, der wiederum das Ergebnis eines anderen Outer Join mit einer dritten Tabelle ist.

Diese Abfrage führt zuerst einen Outer Join der Tabellen **orders** und **items** aus, wobei Informationen über alle Bestellungen für Artikel mit den Herstellercodes **KAR** oder **SHM (manu\_code)** zurückgeliefert werden. Danach wird ein Outer Join ausgeführt, durch den die zurückgelieferten Informationen des ersten Outer Join mit den Daten der übergeordneten Tabelle **customer** zusammengefaßt werden. Bei dieser Abfrage bleiben die Bestellnummern, die in der vorherigen Abfrage verloren gegangen sind, erhalten. Sie liefert die Datensätze mit Daten für Artikelbestellungen zurück, die keine der beiden Herstellemummem enthalten. Durch eine optionale **ORDER** BY-Klausel werden die Daten neu sortiert.

```
SELECT c.customer_num, lname, o.order_num,
      stock_num, manu_code, quantity
    FROM customer c, OUTER (orders o, OUTER items i)
    WHERE c.customer num = o.customer num
        AND o.order_num = i.order_num
        AND manu_code IN ("KAR", "SHM")
    ORDER BY lname;
```
#### **sel\_ojoin4.sql**

Mit dieser SELECT-Anweisung - der vierte Typ eines Outer Join - fragen Sie Daten ab, indem ein Outer Join erzeugt wird, der wiederum das Ergebnis eines anderen Outer Join aus jeweils beiden von zwei Tabellen mit einer dritten Tabelle ist. Bei diesem Typ eines Outer Join sind Verknüpfungsbeziehungen *nur* zwischen der übergeordneten Tabelle und den beiden untergeordneten Tabellen möglich.

Diese Abfrage verknüpft jeweils die untergeordneten Tabellen **orders** und **cust\_calls** mit der übergeordneten Tabelle **customer.** Die beiden untergeordneten Tabellen werden dagegen nicht miteinander verknüpft. Durch die Klausel INTO TEMP werden die Ergebnisse in einer temporären Tabelle abgelegt.

```
SELECT c .customer_num, lname, o.order_num,
       order_date, call_dtime
    FROM customer c, OUTER orders o, OUTER cust_calls x
    WHERE c.customer num = o.customer num
        AND c.customer_num = x.customer_num
    INTO temp service;
```
#### **sel\_order.sql**

Mit dieser SELECT-Anweisung fragen Sie Daten mit den Klauseln ORDER BY und WHERE ab. Die Vergleichsbedingung "bicycle%" oder "bicycle\*" bestimmt die Zeichenkette bicycle, gefolgt von einer beliebigen Zeichensequenz (es können auch keine Zeichen folgen). Die Abfrage wird zusätzlich durch eine weitere Vergleichsbedingung eingeschränkt, die den Herstellercode **PRC (manu\_code)** ausschließt.

**SELECT \* FROM stock WHERE description LIKE "bicycle%" AND manu\_code NOT LIKE "PRC" ORDER BY description, manu\_code;**

#### **sel\_sub.sql**

Mit dieser SELECT-Anweisung fragen Sie Daten mit einer Unterabfrage ab. Bei diesem Eigen-Join (Self Join) werden die zehn Artikel mit den höchsten Preisen, die bestellt wurden, durch eine korrelierte Unterabfrage zurückgeliefert.

```
SELECT order_num, total_price
    FROM items a
    WHERE 10>
        (SELECT COUNT (*)
            FROM items b
            WHERE b.total_price < a.total_price)
    ORDER BY total_price;
```
#### **sel\_union.sql**

Mit diesem Beispiel für eine SELECT-Anweisung fragen sie Daten aus zwei Tabellen mit einer UNION-Klausel ab. Die zusammengesetzte Abfrage führt eine Vereinigungsmenge aus den Spalten **stock\_num** und **manu\_code** aus den Tabellen **stock** und **items** aus. Die Anweisung wählt Artikel aus, deren Einheitspreis unter \$25.00 liegt oder die in Mengen von mehr als drei Stück bestellt wurden, und listet ihre Artikelnummem **stock\_num** und Herstellercodes **manu\_code** auf.

```
SELECT DISTINCT stock_num, manu_code
    FROM stock
    WHERE unit_price < 25.00
UNION
SELECT stock_num, manu_code
    FROM items
    WHERE quantity > 3;
```
## **upd\_table.sql**

Diese Anweisung aktualisiert die Tabelle **sports** (nur mit einem **INFORMIX-OnLine Dynamic Server** Datenbank-Server).

```
UPDATE sports
    SET phone = "808-555-1212
   WHERE mfg_code = "PARKR";
```
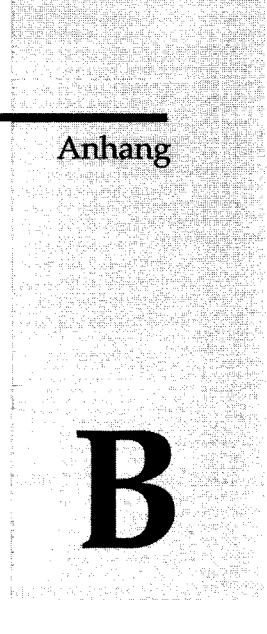

# **Online-Hilfe lesen**

Anhang B beschreibt die von **DB-Access** verwendeten Konventionen auf den Online-Hilfe-Bildschirmen. In **DB-Access** rufen Sie die Online-Hilfe mit CTRL-W auf. Eine Beschreibung der Online-Hilfe finden Sie in Kapitel 1 im Abschnitt "Mit dem HELP-Bildschirm arbeiten".

Die Struktur der Syntaxdiagramme, die auf den Bildschirmen der Online-Hilfe für das Anlegen, Ändern und Editieren von SQL-Anweisungen gezeigt wird, unterscheidet sich von der in der Einführung zu diesem Handbuch beschriebenen Syntax. Die in der Online-Hilfe verwendeten Schreibweisen und Regeln für die Syntax von SQL-Anweisungen werden auf der folgenden Seite beschrieben. Informationen über weitere, detailliertere Syntaxdiagramme und über die Benennung von Kennungen, Datenbanken und Anweisungsdateien finden Sie im INFORMIX-Handbuch *SQL-Sprachbeschreibung, Nachschlagen*, Kapitel 7.

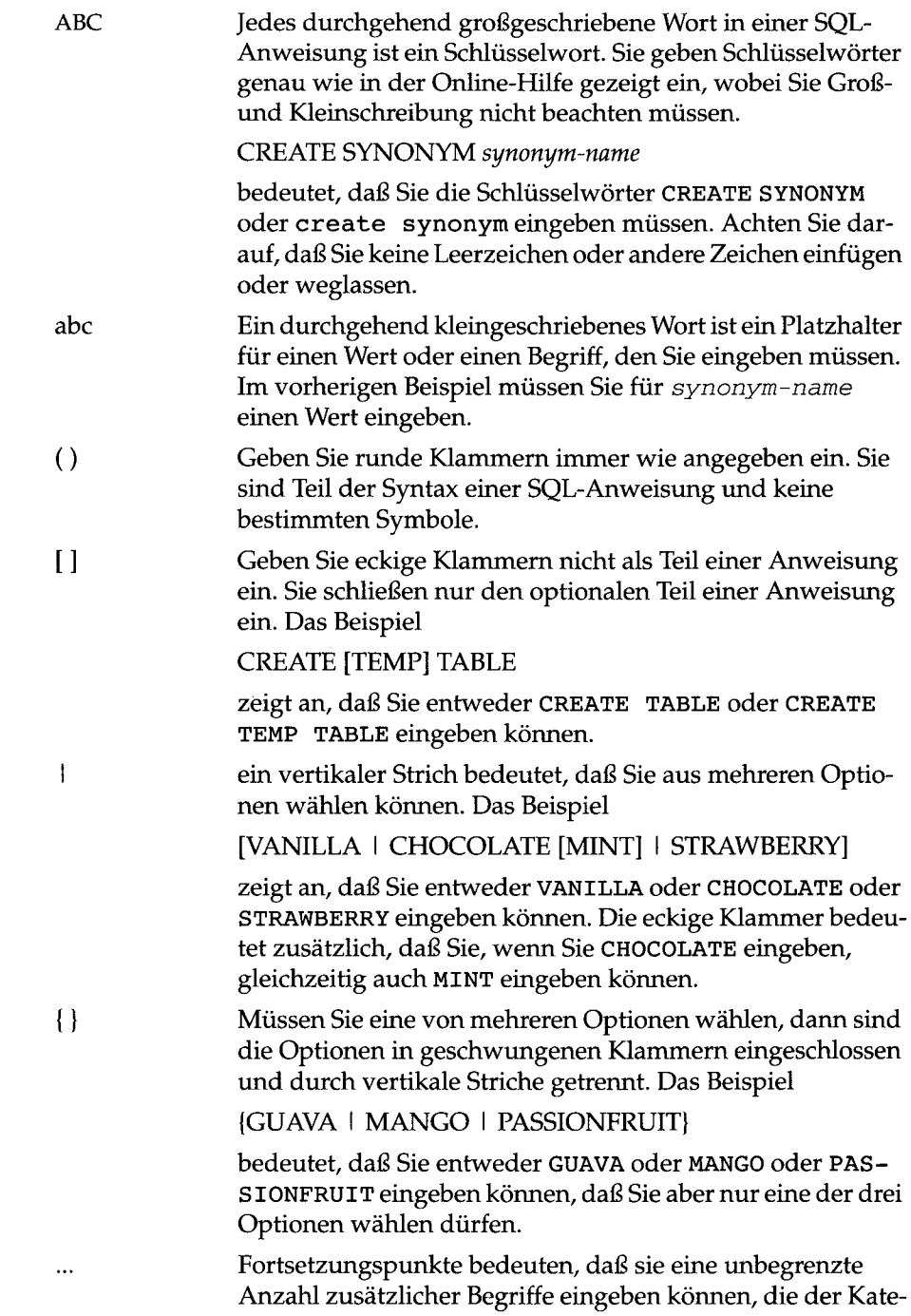

t.

gorie des den Fortsetzungspunkten vorangegangenen Begriffs entsprechen. Das Beispiel

old-column-name

 $\ldots$ 

bedeutet, daß Sie nach dem ersten Spaltennamen noch eine Reihe weiterer vorhandener Spaltennamen eingeben können.

 $\label{eq:2.1} \frac{1}{\sqrt{2}}\int_{\mathbb{R}^3}\frac{1}{\sqrt{2}}\left(\frac{1}{\sqrt{2}}\int_{\mathbb{R}^3}\frac{1}{\sqrt{2}}\left(\frac{1}{\sqrt{2}}\int_{\mathbb{R}^3}\frac{1}{\sqrt{2}}\left(\frac{1}{\sqrt{2}}\int_{\mathbb{R}^3}\frac{1}{\sqrt{2}}\right)\frac{1}{\sqrt{2}}\right)\frac{1}{\sqrt{2}}\right)=\frac{1}{2}\int_{\mathbb{R}^3}\frac{1}{\sqrt{2}}\int_{\mathbb{R}^3}\frac{1}{\sqrt{2}}\left(\frac{1$ 

 $\mathcal{L}^{\text{max}}$  and  $\mathcal{L}^{\text{max}}$ 

 $\mathcal{L}(\mathcal{L})$  and  $\mathcal{L}(\mathcal{L})$  . The set of  $\mathcal{L}(\mathcal{L})$ 

 $\mathcal{L}^{\mathcal{L}}(\mathcal{L}^{\mathcal{L}})$  and  $\mathcal{L}^{\mathcal{L}}(\mathcal{L}^{\mathcal{L}})$  and  $\mathcal{L}^{\mathcal{L}}(\mathcal{L}^{\mathcal{L}})$ 

# **Stichwortverzeichnis**

#### **A**

**Abfrageergebnisse an eine Pipe umleiten 3-12 an vorhandene Datei anhängen 3-11 in Datei speichern 3-10 über Drucker ausgeben 3-10 Abfragesprache 2-7 ADD BLOBSPACE TYPE-Menü 5-11 ADD CHECK VALUE-Menü 5-40 ADD DEFAULT VALUE-Menü 5-46 ADD FILL FACTOR PERCENTAGE-Menü 5-14 ADD INDEX Menü 2-21,5-13 ADD NAME-Menü 5-8 ADD NULLS Menü 2-22,5-15 ADD STARTING NUMBER-Menü 2-20 ADD STORAGE PATHNAME-Menü 5-30 ADD TYPE Menü 2-19,5-9 ADD VARIABLE-LENGTH TYPE-Menü 5-11 ADD-Menüs verwenden 5-7 Add-Option 2-18,5-5,5-6 ALTER TABLE Anweisung Klausel ADD 2-39 Klausel DROP 2-41 Menü 2-26,2-42,5-48,5-51 Spalte löschen 5-53 Unterschiede zwischen OnLine und SE 5-50**

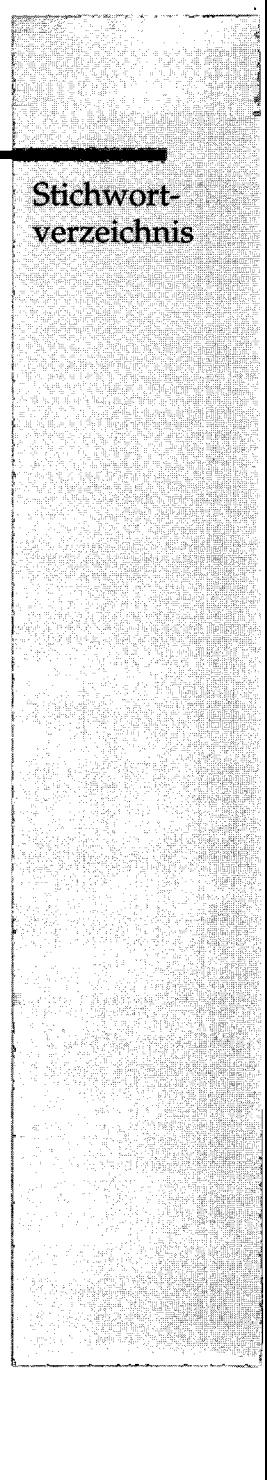

**Alter-Option 2-26,5-2 ANSI SQL 2-37 ANSI-Kompatibilität 1-20, 2-36,4-12 Anweisungsdatei im CHOOSE-Menü wählen 3-13 in der Datenbank storesö 3-15 Liste aller Anweisungsdateien 3-15 löschen und bestätigen 3-34 mit einem Editor ändern 1-31 Namenskonventionen 3-18 NLS 3-14 Sortierreihenfolge mit NLS 3-33 speichern 3-18 SQL-Anweisungen 3-33 ASCII-Datei 2-35 AUDIT-Datei 1-2**

#### **B**

**BACKSPACE-Taste 1-8 Bedingung für Spalten angeben 2-25 zuweisen und löschen 2-42 Beispieldatenbank stores6 10,3-15 anlegen 1-6 Bestätigungsbildschirm 3-34 Löschen einer Spalte 5-53 Bildschirm arbeiten mit 1-27 Beispiele 1-29 Struktur der Kopfzeile 1-29 Text eingeben 1-29 verlassen 1-30**

#### c

**CHANGE ANYWAY-Menü 2-27 CHECK CONSTRAINTS-Menü 5-39 CHECK TABLE-Anweisung 1-3 Check-Option 3-28 CHOOSE-Menü 3-13 Choose-Option 3-13 Client/Server-Kommunikation 13 CONNECT TO-Anweisung 6-4 CONNECT-Anweisung 6-5 CONNECTION-Menü 6-2 Connection-Option 6-1 Constraints anzeigen 3-21 definieren 5-30 CONSTRAINTS-Menü 2-25,5-31 Constraints-Option 3-24,5-5,5-60 CONTROL-Taste 1-8 CREATE DATABASE Menü 2-11,4-6 mit OnLine anlegen 4-8 mit SE anlegen 4-11 CREATE INDEX-Anweisung 2-39 CREATE TABLE Anweisung 2-37 Menü 2-23,5-4,5-6, 5-25 Unterschiede zwischen OnLine und SE 5-6 CTRL-A-Taste 1-32 CTRL-D-Taste 1-32 CTRL-R-Taste 1-32 CTRL-W-Taste 1-30**

### **D**

**DATABASE INFO-Menü 4-19 DATABASE-Menü 4-1,4-19 Datei \$INFORMIXDIR/etc/ sqlhosts 6-3 Daten überprüfen 5-41, 5-43,5-47 Datenbank anlegen** *siehe* **Datenbank anlegen auswählen** *siehe* **Datenbank wählen Beispieldatenbank storesö 1-6 Informationen abfragen 2-3**
**anzeigen 4-13 löschen** *siehe* **Datenbank löschen mit dem Hauptmenü anlegen 2-10 mit dem Hauptmenü auswählen 2-13 mit Menüoptionen anlegen 2-10 mit Menüoptionen löschen 2-31 mit SQL-Anweisung anlegen 2-36 Namenskonventionen 2-11 ohne NLS-Funktionalität 6-1 Protokollierung 4-8 schließen 2-3,4-21 Systemdateien 2-15 Tabelle löschen 2-44 Tabellen einer Datenbank anlegen 2-16 wählen 4-3 wählen von der Kommandozeile 1-12 Datenbank anlegen 2-2 mit einem Menü 4-6 Namenskonventionen 4-6 Unterschiede zwischen OnLine und SE 4-7 Datenbank löschen 2-3,2-45 bestätigen 4-20 mit einem Menü 4-19 Datenbank wählen 2-2,4-9 mit einem Menü 4-3 Unterschiede zwischen OnLine und SE 4-5 Datenbankserver auswählen 4-1 Datentyp BYTE 5-11 CHAR 5-10 DATE 5-10 DATETIME 5-10 einer Spalte ändern 5-20 einer Spalte definieren 5-9 für eine Spalte definieren 2-19 INTERVAL 5-10 MONEY 5-10 NUMBER 5-10 SERIAL 2-20, 5-10 TEXT 5-11 Überblick 5-9 VARIABLE-LENGTH 5-10 DB-Access ANSI-Kompatibilität prüfen 1-20 Anweisungsdatei ausführen 1-18 direkt auf Untermenüs zugreifen 1-13**

**Einführung 1-1**

**Informationen über Sitzung anzeigen 1-21 Menüstruktur 1-25 starten 1-9 Untermenüoption aus wählen 1-14 Versionsnummer anzeigen 1-10 Voraussetzungen 1-7 vorbereiten 1-3 DBNLS 1-5 Umgebungsvariable belegen 4-2 DBPATH 1-4, 6-4 Umgebungsvariable belegen 4-4 Dbspace 2-15 DEFAULTS-Menü 5-44 Defaults-Option 3-30 DELETE-Taste 1-8 Dienstprogramm oncheck 1-3 secheck 1-3 DISCONNECT Anweisung 6-5 Menü 6-5 Disconnect-Option 6-5 DROP COMMAND FILE-Menü 3-33 DROP DATABASE Anweisung 2-45 Datenbank löschen 4-19 Menü 4-19 DROP TABLE Anweisung 2-44 Menü 5-67 Drop-Option 2-28,3-33,5-5**

#### **E**

**echo-Option 1-19 Editor interaktiver Schema-Editor 2-5 SQL-Anweisungen ändern 3-8 SQL-Anweisungen eingeben 3-4 SQL-Editor 1-32 System-Editor 1-34 Text-Editor 1-31 ESCAPE-Taste 1-8,1-33 EXIT-Menü 5-25 Exit-Option 3-3,3-7,5-2 Extent Initial-Extent 5-27**

**EXTENT SIZE-Menü 5-28 Extent-Größe Folge-Extent 5-27 Informationen abfragen 2-43 Initial-Extent 5-27 Option table\_options 5-27 eXtent\_size-Option 5-26**

# **F**

**Fehler beim Ausführen von SQL-Anweisungen 3-6 korrigieren 2-23 Fehlermeldungs-Dateien 9 Folge-Extent 5-27 FOREIGN KEY-Menü 5-35 Fremdschlüssel-Constraints definieren 5-35 Füllfaktor festlegen 5-14**

#### **H**

**Hauptmenü anzeigen 1-10 Option Database 1-25,4-2 Option Exit 1-25 Option Query-Language 1-25,3-2 Option Table 1-25,5-1 HELP-Menü 1-30 zur nächsten Textseite blättern 1-31 Hilfe anfordern 1-29 Host-Rechner 6-7**

## **I**

**Index anlegen 2-38 Indizes-Option 3-22,5-58 INFO FOR TABLE-Menü 3-19,5-55 INFO FOR TRIGGER-Menü 5-65 INFO-Anweisung 2-42 INFO-Menü 3-20,5-56 Optionenliste 3-20 Info-Option 5-2 Informationen auf dem Bildschirm ausgeben 3-19 über Datenbank anzeigen 4-13 über Sitzung anzeigen 1-21**

**INFORMIXDIR1-4 INFORMIX-NET 3 INFORMIX-NET Relay Module 3 INFORMIX-OnLine Dynamic Server Systemdateien 2-15 INFORMIX-SE Systemdateien 2-15 Tabelleninformation 2-25 INFORMIXSERVER 1-4 Umgebungsvariable belegen 4-1 INFORMIXTERM 1-4 INFORMIX-TP/XA 6-7 Initial-Extent 5-27 Interaktive Eingabe 1-23 Interaktiver Schema-Editor 2-1 Interrupt-Taste 1-8 ISED 2-1 ISED ADD TYPE-Menü 1-2**

### **K**

**Kommandozeile Anweisungsdatei ausführen 1-18 SQL-Anweisungen auf ANSI-Kompatibilität prüfen 1-20 Kommandozeilen-Konventionen 5 Konvention für Kommandozeile 5 typographisch 5**

### **L**

**LANG-Umgebungsvariable 1-5 LC\_COLLATE 6-1 Umgebungsvariable belegen 4-2 LC\_CTYPE 6-1 Umgebungsvariable belegen 4-2** **LC\_MONETARY 1-6 LC\_NUMERIC 1-6 LC\_TIME 1-6 LOCK MODE-Menü 5-29 Lock\_mode-Option 5-26 Löschen in Kaskadenform 3-25**

### **M**

**Menü ADD BLOBSPACE TYPE 5-11 ADD CHECK VALUE 5-40 ADD DEFAULT VALUE 5-46 ADD FILL FACTOR 5-14 ADD INDEX 2-21,5-13 ADD NAME 5-8 ADD NULLS 2-22 ADD STARTING NUMBER 2-20 ADD STORAGE PATHNAME 5-30 ADD TYPE 2-19 ADD VARIABLE-LENGTH TYPE 5-11 ALTER TABLE 2-42 CHANGE ANYWAY 2-27 CHECK CONSTRAINTS 5-39 CONNECTION 6-2, 6-5 CONSTRAINTS 2-25,5-31 CREATE DATABASE 2-11,4-6 CREATE TABLE 2-23 DATABASE 4-1,4-19 DATABASE INFO 4-19 DEFAULTS 5-44 DROP COMMAND FILE 3-33 DROP TABLE 5-67 EXIT 5-25 EXTENT SIZE 5-28 FOREIGN KEY 5-35 INFO 5-56 INFO FOR TABLE 3-19,5-55 INFO FOR TRIGGER 5-65 ISED ADD TYPE 1-2 LOCK MODE 5-29 MODIFY ANYWAY 2-27 MODIFY CHECK VALUE 5-40 MODIFY INDEX 5-22 MODIFY LENGTH 5-21 MODIFY NAME 5-18 MODIFY NULLS 5-23 MODIFY TYPE 5-20 OUTPUT 3-10 OUTPUT APPEND-FILE 3-11**

**OUTPUT NEW-FILE 3-11 OUTPUT TO PIPE 3-12 PIMARY KEY 5-32 REFERENCE 3-25,5-61 REMOVE 2-28, 5-24 SELECT DATABASE 2-14 SELECT DATABASE SERVER 6-3 SELECT DBSPACE 5-27 TABLE 2-16,2-26,5-4 TABLE OPTIONS 5-54 TRANSACTION 6-6 UNIQUE CONSTRAINTS 5-42 Menüstruktur von DB-Access 1-25 MODIFY ANYWAY-Menü 2-27 MODIFY CHECK VALUE-Menü 5-40 MODIFY INDEX-Menü 5-22 MODIFY LENGTH-Menü 5-21 MODIFY NAME-Menü 5-18 MODIFY NULLS-Menü 5-23 MODIFY TYPE-Menü 5-20 Modify-Option 3-7,5-5,5-6 Multithreading 6-7**

### **N**

**Namenskonventionen für Anweisungsdateien 3-18 für Datenbank 2-11 für Spalten 2-19 NEW-Menü 3-3 New-Option 3-3 NEXT SIZE-Menü 5-28 Next\_size-Option 5-26 NLS Beispieldatei c\_nlsl.sql 5-16 Belegung der Umgebungsvariablen 4-2 Datenbankserver 6-1 Datentypen im ADD TYPE-Menü 5-9 NCHAR-Datentyp 1-7 NVARCHAR-Datentyp 1-7 Sortierreihenfolge Anweisungsdateien 3-33 Übungsdatei 1-7 Umgebungsvariablen 1-5 Zusätzliche Anweisungsdateien 3-14 Null-Werte in Spalten 5-15 zulassen 2-22**

#### **o**

**oncheck 1-3 onconfig-Datei 5-14 Online-Hilfe 8 Option Add 2-18,5-5,5-6 Alter 5-2 Auflistung des SQL-Menüs 3-2 Auflistung für Menü TABLE 5-2 aus einem Menü wählen 1-28 aus wählen 3-21 Check 3-28 Choose 3-13,3-15 Connection 6-1 Constraints 3-24,5-5,5-60 Create 5-2 Defaults 3-30 Disconnect 6-5 Drop 2-28,3-33,5-5 Exit 3-3,3-7,5-2 eXtent\_size 5-26 Hilfe anfordern 1-30 Indizes 3-22,5-58 Info 3-19,5-2 Lock\_mode 5-26 Modify 3-7,5-5,5-6 New 3-3 Next\_size 5-26 Optionen des Hauptmenüs 1-24 Output 3-10 Primary 3-26 Privileges 3-23,5-59 Query-Language 3-1,3-2 References 3-21,3-23,5-59 Run 3-5, 3-7 Save 3-18 Screen 5-5,5-6 Session 6-1 Spalten 3-22,5-58 Status 3-21,3-24,5-60 sTorage 5-6 Tabelle 3-32,5-1 Table\_Options 5-5 triGgers 3-30,5-65 Unique 3-29 Use-editor 3-9**

**OUTPUT APPEND-FILE-Menü 3-11 OUTPUT NEW-FILE-Menü 3-11 OUTPUT TO-PIPE-Menü 3-12 OUTPUT-Menü 3-10 Output-Option 3-10**

### **p**

**Page 5-29 Page-Einheiten 5-27 PATH 1-4 Pfeiltaste 1-8 Pipe 1-23 Plattenspeicher verwalten 5-28 Primärschlüssel-Constraints definieren 5-32 PRIMARY KEY-Menü 5-32 Primary-Option 3-26 Privileges-Option 3-23,5-59 Protokollierung festlegen mit Informix-OnLine 4-9 mit Informix-SE 4-11 Prüf-Constraints arbeiten mit 5-39**

# **Q**

**Query-Language 3-1 Option 3-1**

# **R**

**REFERENCE-Menü 3-25,5-61 References-Option 3-21,3-23,5-59 Relationale Datenbank 1-1 REMOVE-Menü 2-28,5-24, 5-53 RENAME COLUMN-Anweisung 2-41 REPAIR TABLE-Anweisung 1-3 RETURN-Taste 1-9 Run-Option 3-5**

### **S**

**SAVE-Menü 3-18 Schema anlegen 2-6 mit dem Schema-Editor anlegen 2-17** **Schema-Editor 2-17 Anwendung 5-3 arbeiten mit 2-5 Fehler korrigieren 2-23 Spalte aus Tabelle löschen 2-28,5-24 Spalte definieren 2-18,5-3 Tabelle anlegen 5-3 Tabellenspalte ändern 2-27 Tabellenspalte hinzufügen 2-27 Screen-Option 5-5, 5-6 secheck 1-3 SELECT DATABASE Datenbank wählen 4-4 Menü 2-14,4-3,4-4,4-19,6-3 Unterschiede zwischen OnLine und SE 4-5 SELECT DATABASE SERVER-Menü 6-3 SELECT DBSPACE-Menü 5-27 Session-Option 6-1 Shell-Kommandos 1-24 SPACEBAR-Taste 1-9 Spalte ändern 2-27 ändern mit Menü ALTER TABLE 5-51 aus einer Tabelle löschen 2-28,2-41 Bedingungen zuweisen 2-38 benennen 2-18, 5-8 Datentyp mit Schema-Editor ändern 5-20 Datentyp und Null-Werte anzeigen 3-20 definieren 2-18, 5-3 hinzufügen 2-27 Index mit Schema-Editor ändern 5-22 indizieren 2-20 Länge ändern 5-21 Länge bestimmen 5-12 löschen 2-28,5-53 mit dem Menü ALTER TABLE hinzufügen 2-39,5-51 mit dem Menü TABLE hinzufügen 2-27 mit Schema-Editor löschen 5-24 mit Schema-Editor umbenennen 5-18 Namenskonventionen 2-19 Null-Einträge mit Schema-Editor ändern 5-23 Null-Werte zulassen 2-22 Tabellenspalte umbenennen 2-41**

**Spaltenindex ändern 5-22 festlegen 2-20,5-13 Spalten-Option 3-22,5-58 Speichermodus für Tabellen 5-30 Speicherort bestimmen 5-27 Sperrmodus anzeigen 2-44 setzen 5-29 Sprachergänzungen 1-7 SQL Anweisungen eingeben 3-3 Anweisungsdatei für die Datenbank stores6 3-15 CREATE INDEX-Anweisung 2-38 CREATE TABLE-Anweisung 2-37 Datenbank anlegen 2-36 Datenbank auswählen 2-37 DROP DAT ABASE-Anweisung 2-44 DROP TABLE-Anweisung 2-44 Fehlerbehebung 3-6 Indizierung einer Tabelle 2-38 Menüs verwenden 3-1 RENAME COLUMN-Anweisung 2- 41 SELECT-Anweisung 2-43 Spalte löschen 2-41 Spalte umbenennen 2-41 Spaltenbedingungen zuweisen 2-38 Tabelle ändern 2-39 Tabelle anlegen 2-37 Tabelleninformationen abrufen 2-42 SQL-Anweisung 2-6,2-35 Abfrageergebnisse an Pipe umleiten 3- 12 aktuelle 2-8 ändern 3-7 ANSI-Kompatibilität prüfen 2-8 Anweisungsdatei wählen 3-13 ausführen 3-5 Ausgabe an Datei 3-10 Ausgabe über Drucker 3-10 bestätigen 3-34 Eingabe 3-3 in Anweisungsdatei speichern 3-17 löschen 3-33 mit dem System-Editor bearbeiten 1-34 mit SQL-Editor eingeben 3-4 SAVE-Menü wählen 3-18**

**SQL-Anweisungsdateien 3-15 SQL-Editor arbeiten mit 1-32 Editiertaste CTRL-A 1-32 Editiertaste CTRL-D 1-32 Editiertaste CTRL-R 1-32 neue SQL-Anweisungen 3-4 SQL-Anweisungen ändern 3-8 SQL-Menü 2-7,2-35,3-1 Liste der ausführbaren Anweisungen 2-8 SQLRM 1-4 SQLRMDIR1-4 Standardeingabe 1-22 Standardwerte definieren 5-44 Status der Tabelle anzeigen 3-21 Status-Option 3-21,5-60 sTorage-Option 5-6 stores6-Datenbank 3-15 Structured Query Language 3-1 Systemdateien 2-15 System-Editor 1-34 Systemkatalog 2-16**

# **T**

**Tabelle 2-3 ADD-Menüs 5-7 ändern 2-4,2-26,5-48 ändern mit Menü 2-26 anlegen** *siehe* **Tabelle anlegen Bedingungen für Spalten angeben 2-25 benennen 2-17 Constraints anzeigen 3-21 Datenbank mit SQL auswählen 2-37 Extent-Größe setzen 5-26 geändertes Schema neu erstellen 5-25 Indexinformationen anzeigen 3-20 Indizierung einer Spalte 2-20 Indizierung mit SQL-Anweisungen 2-38 Informationen abfragen 2-4 anzeigen 5-55 mit Menüoptionen abfragen 2-30 über Extent-Größe 2-43 über Sperrmodus abfragen 2-44**

**über Struktur und Eigenschaften 2-42 über Zugriffsrechte anzeigen 3-20 löschen 2-4,2-44,5-67 mit Menüoptionen löschen 2-30 mit Menüs anlegen 2-17 mit Menüs anlegen (Informix-SE) 5-6 mit SQL-Anweisung ändern 2-39 mit SQL-Anweisung anlegen 2-37 Null-Eingaben ändern 5-23 Null-Werte in einer Spalte zulassen 2-22 Schema anlegen 2-6, 2-17,5-16 anzeigen 2-16,2-24 aufrufen 2-16 mit Schema-Editor anlegen 2-17 Spalte ändern 2-27,5-17 benennen 2-18 definieren 5-3 hinzufügen 2-27 löschen 2-28,5-24 mit Schema-Editor definieren 2-18 mit Schema-Editor hinzufügen 5-7 umbenennen 5-18 Spaltendatentyp ändern 5-20 definieren 2-19 Spaltenindex ändern 5-22 Spalteninformationen anzeigen 3-20 Spaltenlänge ändern 5-21 Speicherort für Tabellendaten 2-25 Sperrmodus setzen 5-26 Statusinformationen anzeigen 3-21 Tabelleninformation auf anderem Server anfordem 3-22 Tabellenschema erweitern 5-15 Zugriffsrechte anzeigen 3-21 Tabelle anlegen 2-4 mit dem Schema-Editor 5-3 mit SQL-Anweisungen 2-37 Namenskonventionen 5-4 Spalte hinzufügen 5-7 Tabellenschema erstellen 5-5 Tabelleninformation 2-25 abrufen 2-42**

**Tabelle-Option 3-32,5-1 TABLE OPTIONS-Menü 5-54 TABLE-Menü 2-16, 5-55 Table\_Options-Option 5-5 Taste BACKSPACE 1-8 CONTROL 1-8 CTRL-A 1-32 CTRL-D 1-32 CTRL-R1-32 CTRL-W 1-30 DELETE 1-8 des SQL-Editors 1-32 ESCAPE 1-8,1-33 Interrupt 1-8 Pfeiltaste 1-8 RETURN 1-9 SPACEBAR 1-9 Tblspace 2-25 TERM 1-4 TERMCAP 1-4 Terminal arbeiten mit 1-8 TERMINFO 1-4 Text eingeben 1-29 mit dem SQL-Editor bearbeiten 1-32 mit dem System-Editor bearbeiten 1-34 TRANSACTION-Menü 6-6 Transaktionsprotokollierung 6-6 Trigger-Informationen abfragen 3-21 triGgers-Option 3-30,5-65 Typographische Konventionen 5**

## **u**

**Überprüfen der Daten 5-41,5-43,5-47 Umgebungsvariable DBANSIWARN 2-8 DBNLS4-2 DBPATH 1-4,4-4 für Standardeditor setzen 1-35 INFORMIXDIR1-4 INFORMIXSERVER 1-4,4-1 INFORMIXTERM 1-4 LC\_COLLATE 4-2 LC\_CTYPE 4-2 PATH 1-4**

**setzen 1-4 SQLRM 1-4 SQLRMDIR 1-4 TERM 1-4 TERMCAP 1-4 TERMINFO 1-4 UNIQUE CONSTRAINTS-Menü 5-42 Unique-Constraints arbeiten mit 5-42 Unique-Option 3-29 UNIX-Umgebungsvariablen 1-4 Untermenü 1-14 Unterschiede zwischen INFORMIX-OnLine und -SE 1-2, 4-7 Use-Editor-Option 3-9**

#### **v**

**Variable setzen für DB-Access 1-4 Verbindung zu einer Datenbankumgebung abbauen 6-5 Versionsnummer anzeigen 1-10 Verzeichnis \$INFORMIXDIR/bin 10**

# **x**

**X / Open-Kategorie LC\_COLLATE 1-5** LC CTYPE 1-5 LC\_MONETARY 1-6 **LC\_NUMERIC 1-6 LC\_TIME 1-6**

### **z**

**Zugriffsrechte für Tabelle 5-57 Zulassen von Null-Werten 5-23** 

 $\sim$   $\sim$  $\label{eq:2.1} \frac{1}{\sqrt{2}}\int_{\mathbb{R}^3}\frac{1}{\sqrt{2}}\left(\frac{1}{\sqrt{2}}\int_{\mathbb{R}^3}\frac{1}{\sqrt{2}}\left(\frac{1}{\sqrt{2}}\int_{\mathbb{R}^3}\frac{1}{\sqrt{2}}\right)\frac{1}{\sqrt{2}}\right)\frac{1}{\sqrt{2}}\,d\mu$ 

 $\label{eq:2.1} \mathcal{L}_{\text{max}} = \mathcal{L}_{\text{max}} = \mathcal{L}_{\text{max}} = \mathcal{L}_{\text{max}}$ 

 $\label{eq:2.1} \frac{1}{2} \sum_{i=1}^n \frac{1}{2} \sum_{j=1}^n \frac{1}{2} \sum_{j=1}^n \frac{1}{2} \sum_{j=1}^n \frac{1}{2} \sum_{j=1}^n \frac{1}{2} \sum_{j=1}^n \frac{1}{2} \sum_{j=1}^n \frac{1}{2} \sum_{j=1}^n \frac{1}{2} \sum_{j=1}^n \frac{1}{2} \sum_{j=1}^n \frac{1}{2} \sum_{j=1}^n \frac{1}{2} \sum_{j=1}^n \frac{1}{2} \sum_{j=1}^n \frac{$ 

# Sammelboxen / Organizer cases

Für Handbücher des vorliegenden Formates bieten wir zweiteilige Sammelboxen in zwei unterschiedlichen Größen an. Der Bestellvorgang entspricht dem für Handbücher.

Two-part organizer cases are available in two sizes for storing manuals in the present format. The ordering procedure is the same as for manuals.

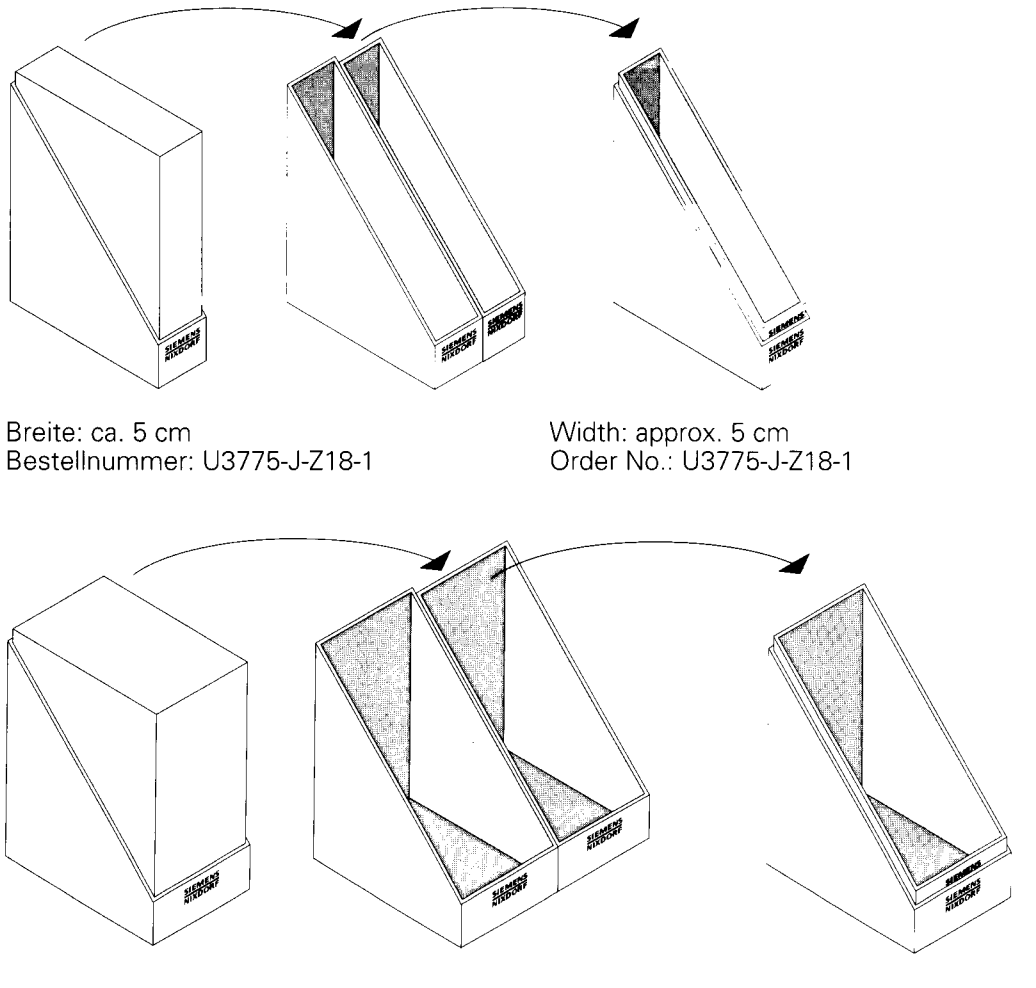

Breite: ca. 10 cm Bestellnummer: U3776-J-Z18-1 Width: approx. 10 cm Order No.: U3776-J-Z18-1

# 945513

Herausgegeben von / Published by Siemens Nixdorf Informationssysteme AG D-33094 Paderborn D-81730 München

Bestell-Nr./Order No. *U9629-J-Z265-2* Printed in the Federal Republic of Germany 1630 AG 7943. (2710) F

Das Papier dieser Broschüre erfüllt unsere Forderungen nach einem umweltfreundlichen Papier. Das Rohpapier wird aus chlorfrei gebleichtem Zellstoff hergestellt.

This brochure is printed on environmentally friendly paper, cellulose treated with chlorine-free bleach.

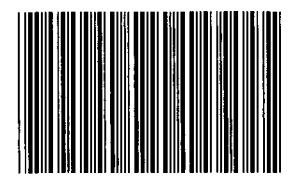

 $\lambda$ 

9Y505612